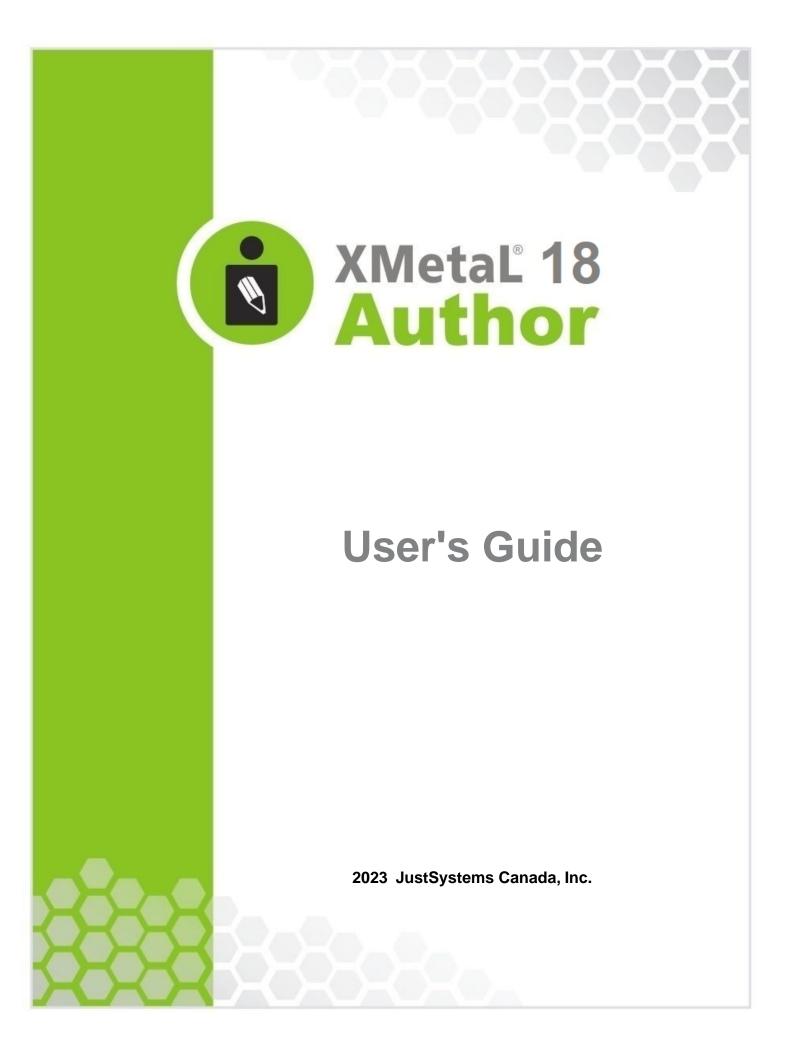

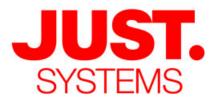

# About JustSystems

JustSystems is a leading global software provider with three decades of successful innovation in office productivity, information management, and consumer and enterprise software. With over 2,500 customers worldwide and annual revenues over \$110M, the company is continuing a global expansion strategy that includes its enterprise software offering called xfy, its XMetaL content lifecycle solutions, and its pioneering work in the definition of the XBRL standard and commercialization of enabling technologies. A Gartner "Cool Vendor" selection in 2008, JustSystems is also a member of KMWorld's 100 Companies that Matter in Knowledge Management for 2008 and the 2007 EContent 100. XMetaL is a 2008 KMWorld Trend-Setting Product. Major strategic partnerships include IBM, Oracle and EMC. For more information, please visit http://www.justsystems.com.

Copyright JustSystems Canada, Inc. All rights reserved. XMetaL is a registered trademark of JustSystems Canada, Inc. Other product names may be trademarks or registered trademarks of their respective owners.

# **Contact Information:**

Support: North America: +1 866 647 2003

Sales: North America: +1 866 793 1542

# **Office Locations:**

XMetaL Sales & Support Suite 3220 666 Burrard Street Box 207 Vancouver, BC, Canada V6C 2X8 T: 604-602-9928 Toll-Free Sales: 1-866-793-1542

### **Tokushima Head Office**

Brains Park Kawauchi-cho Tokushima-city Tokushima 771-0189 Japan T: 088 666 1000 (+81 88 666 1000 from outside Japan)

# Contents

| Welcome to XMetaL Author                         | 9  |
|--------------------------------------------------|----|
| Quick tour                                       | 10 |
| Document views                                   | 10 |
| Specify tag and tag text colors                  | 12 |
| Structure View                                   | 13 |
| Panes                                            | 14 |
| Toolbars                                         | 17 |
| Display mode                                     | 22 |
| Licensing                                        | 23 |
| Activating XMetaL Author                         | 23 |
| Removing XMetaL Author License                   | 24 |
| Access Key                                       | 24 |
| Customizing the user interface                   | 25 |
| Custom toolbars and menus                        | 25 |
| Create a toolbar                                 | 26 |
| Create a button or menu                          | 26 |
| Set customizable buttons in Whiteboard toolbar   | 27 |
| XMetaL Styling Assistant                         | 27 |
| XMetaL Styling Assistant Editor                  | 28 |
| Setting style properties                         |    |
| View support for properties and selectors        | 40 |
| Assets (unsupported)                             | 44 |
| Macros                                           | 45 |
| Macro design guidelines                          | 46 |
| Record a macro                                   | 47 |
| Create a keyboard shortcut                       | 47 |
| Associate a macro with a toolbar button          | 47 |
| Associate a macro with a menu item               | 48 |
| XMetaL API for providing asynchronous operations | 48 |
| Options                                          | 49 |
| Managing documents                               | 53 |
| Creating documents                               | 53 |
| Templates                                        | 54 |

|      | Opening and closing documents                        | 55 |
|------|------------------------------------------------------|----|
|      | If XMetaL cannot find the DTD, Schema, or Rules file | 56 |
|      | WebDAV-enabled folders                               | 57 |
|      | Managing open documents                              | 57 |
|      | Saving documents                                     | 59 |
|      | Character encoding                                   | 61 |
|      | Creating well-formed XML documents                   | 62 |
|      | Defining an element                                  | 62 |
|      | Defining an attribute                                | 63 |
|      | Inline attribute editor                              | 64 |
|      | Archiving linked documents                           | 65 |
|      | Printing                                             | 66 |
|      | Working with a repository                            | 67 |
| Edit | ing documents                                        | 69 |
|      | Selecting tags and text                              | 69 |
|      | Finding and replacing text                           | 70 |
|      | Search patterns                                      | 71 |
|      | Finding and replacing elements                       | 72 |
|      | Finding and replacing entities                       | 73 |
|      | Checking your spelling                               | 73 |
|      | Using the spell checker                              | 74 |
|      | Using the background spell checker                   | 78 |
|      | Main word lists                                      | 80 |
|      | User word lists                                      | 81 |
|      | Language settings                                    | 83 |
|      | Checking a selected word's spelling and synonyms     | 83 |
|      | Using the thesaurus                                  | 84 |
|      | Thesaurus options                                    | 85 |
|      | Tracking your changes                                | 86 |
|      | Cross-file Operations                                | 87 |
|      | Finding and replacing across files                   | 87 |
|      | Spell checking across files                          | 89 |
|      | Replacing results across files                       | 90 |
|      | Running cross-file operations                        | 91 |
|      | Results pane                                         | 92 |
|      | Text case assistant                                  | 97 |
|      | Working with Markdown documents                      | 98 |

| Authoring structured content                  | 100 |
|-----------------------------------------------|-----|
| Validation and rules checking                 | 100 |
| Validation using Schematron                   | 101 |
| XMetaL customizations                         | 103 |
| Working with elements                         | 105 |
| In-place, look-ahead element list             | 106 |
| Setting attribute values                      | 107 |
| Inserting and editing lists                   | 108 |
| Images                                        | 110 |
| Tables                                        | 112 |
| Working with entities                         | 121 |
| Create a text entity                          | 122 |
| Create an external entity                     | 123 |
| Create a graphic entity                       | 123 |
| Special characters and symbols                | 123 |
| Inserting CDATA sections                      | 124 |
| Inserting comments                            | 125 |
| Inserting processing instructions             | 125 |
| Importing databases                           | 126 |
| Choosing a database                           | 126 |
| Creating a query                              | 127 |
| Table joins                                   | 128 |
| Formatting table output                       | 129 |
| Working with DITA                             | 131 |
| DITA topics                                   | 132 |
| DITA maps                                     | 133 |
| Properties                                    | 134 |
| Map Editor                                    | 138 |
| XML view                                      | 147 |
| Specifying a language                         | 148 |
| Chunking                                      | 150 |
| DITA Map 2.0 Migration                        | 151 |
| DITA 1.1 vs 1.2/1.3/2.0 Authoring Environment | 152 |
| DITA bookmaps                                 | 154 |
| Create and insert a glossary                  | 154 |
| Objects                                       | 155 |
| Cross-references and related links            | 156 |

| Indexes                                            | 157 |
|----------------------------------------------------|-----|
| Content references                                 | 159 |
| Creating content references                        | 159 |
| Displaying referenced content                      | 161 |
| Creating a reusable component                      |     |
| Insert inclusion                                   | 162 |
| Creating inclusion                                 | 163 |
| Displaying included content                        | 165 |
| Creating and displaying MathML inclusion           |     |
| Key references                                     |     |
| Creating key definitions                           |     |
| Creating key references                            | 169 |
| Managing Key Spaces                                | 170 |
| Ditaval references                                 | 173 |
| Creating ditaval references                        | 173 |
| Insert media                                       | 174 |
| Relationship tables                                | 176 |
| Conditional text                                   | 176 |
| Creating and modifying conditions in XMetaL        | 177 |
| Creating and modifying conditions in a text editor | 178 |
| Apply a condition                                  | 178 |
| Show conditional text in previews and output       | 179 |
| Style conditional text                             |     |
| Publishing                                         | 180 |
| Deliverable types                                  |     |
| Extending the publishing framework                 | 187 |
| Troubleshooting publishing issues                  | 192 |
| DITA-OT publishing log file - helper utility       | 193 |
| DITA specializations                               | 194 |
| Configure XMetaL                                   | 195 |
| Create a specialization template                   | 196 |
| Apply custom formatting                            | 197 |
| Deploy a specialized DITA customization            | 197 |
| DITA options                                       | 198 |
| Setting a filename prefix                          | 200 |
| DITA stylesheets                                   | 201 |
| Subject schemes                                    | 201 |

| Applying or removing a subject scheme                 | 202 |
|-------------------------------------------------------|-----|
| Managing subject schemes                              | 203 |
| Keyboard shortcuts                                    | 204 |
| Quick navigation tool                                 | 209 |
| Finding and executing XMetaL commands                 | 209 |
| Viewing and customizing favorites                     | 212 |
| Application utilities                                 | 216 |
| Document Ex commands                                  | 217 |
| Bookmarks and comments                                | 221 |
| Adding bookmarks and comments                         | 221 |
| Bookmark manager                                      | 223 |
| Comments UI                                           | 227 |
| XMetaL utilities                                      | 230 |
| Find text on WEB                                      | 230 |
| Find text on WEB utility toolbar                      | 232 |
| Settings in WEB Browser                               | 233 |
| Integration with ChatGPT, Bing AI, and Google Bard    | 236 |
| Toolbar                                               | 240 |
| Settings                                              | 242 |
| Integration with Grammarly                            | 245 |
| Toolbar                                               | 248 |
| 3rd party viewers                                     | 250 |
| Appendix A: XML basics                                | 251 |
| Valid vs. well-formed documents                       | 252 |
| DTDs and Schemas                                      | 252 |
| Document type declarations                            | 252 |
| Elements                                              | 254 |
| Attributes                                            | 254 |
| Entities                                              | 255 |
| CDATA sections                                        | 257 |
| Comments                                              | 257 |
| Processing instructions                               | 257 |
| Appendix B: W3C XML Inclusion (XInclude) Support      | 258 |
| Appendix C: Configuring XHTML, CHM and WebHelp output |     |
| Creating custom CSS files                             | 261 |
| Headers and footers                                   | 261 |

| Deliverable types and parameters           | 262 |
|--------------------------------------------|-----|
| Save settings in an XHTML deliverable type | 262 |
| Save settings in a CHM deliverable type    |     |
| Appendix D: Configuring PDF output         | 266 |
| Custom configuration framework             |     |
| Page layouts                               | 268 |
| Attribute sets                             |     |
| Page masters                               | 269 |
| Headers and footers                        | 269 |
| Attribute sets                             |     |
| Variables                                  | 270 |
| XSL templates                              | 271 |
| Page body content                          | 272 |
| Notes                                      | 274 |
| Front matter                               | 274 |
| Fonts                                      | 275 |
| Appendix E: XMetaL Licensing Server        | 276 |
| Installing XMetaL Licensing Server         | 276 |
| Using XMetaL Licensing Server Admin        | 276 |
| Glossary                                   | 278 |
| Index                                      | 283 |

# Welcome to XMetaL Author

XMetaL Author is a graphical editor for creating and editing structured documents. It provides a highly configurable user interface and a powerful array of authoring tools. You can use XMetaL to create XML documents in any language, regardless of your XML knowledge.

The user interface features multiple document views, customizable toolbars, and tear-off menus. The Resource Manager provides drag-and-drop management of text blocks, images, and other assets.

You can tailor XMetaL Author to fit your organization's workflow and graphical standards through customizations. A sample customization, Journalist, is provided as an example. Customizations determine how your information is presented and much of the authoring functionality.

With support for DITA topics, maps, specializations and the DITA Open Toolkit, XMetaL Author continues its support for this industry standard. Assisted authoring features including enhanced menus, toolbars, dialog boxes, and styling and editing behaviors, let you create and publish DITA content out-of-the-box.

XMetaL also provides the flexibility for integrating with any source control system, database, repository, or content management system.

### Other XMetaL publications

APIs and other programming features such as scripts, forms, controls, and macros are described in the *XMetaL Programmer's Guide*. The *XMetaL Customization Guide* describes how to create and deploy customizations. These publications are distributed with XMetaL Developer and are available for download from the JustSystems website at *http://na.justsystems.com*.

### Feedback

Send your comments or questions about XMetaL documentation to XMetaL Support.

### Copyright

© 2023 JustSystems Canada, Inc. All rights reserved.

# **Quick tour**

The user interface provides access to all editing operations and allows you to create a custom environment that is tailored to your preferences. You can select a preferred view and choose panes and toolbars to frequently used tasks.

### **Getting help**

Context-sensitive Help is provided in all XMetaL Author dialogs. You can also access online Help and search for information through the **Help** menu.

When you are working in a DITA document, you can view the Help topic for the current element in the DITA Language Reference through **Help > Help on Current Element**.

### Sample files

Sample files are provided to demonstrate various aspects of XMetaL Author functionality. When a document is open, you can view sample files through **Help** > **Samples**. A sample DITA map file is also provided.

Your working copies of the sample files are saved to the following location:

%APPDATA%\SoftQuad\XMetaL\<version>\Samples. You can restore the sample files by deleting this folder and re-opening the sample files.

### **DITA references**

The following DITA reference information is available through the **Help** menu:

- XMetaL Evaluation Guide. Covers basic information about creating DITA topics and maps as well as background information about structured authoring and the advantages of using DITA.
- **DITA Language Reference.** Describes the purpose of each DITA element and the rules associated with it. Includes usage examples.
- **DITA Architectural Specification.** The OASIS DITA specification. Describes DITA markup, processing, and specialization. Also provides background information on terminology and the DITA DTD/schema.
- **DITA Open Toolkit User Guide.** Describes the Java-based implementation of the OASIS DITA specification, including processing targets such as HTML and PDF.

# **Document views**

You can choose a view for your document through the **View** menu or from the view buttons in the document status bar. The view you select depends on how you want to work with your document. You can set view options, including a default view through **Tools** > **Options**.

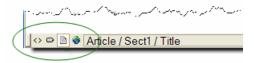

### Normal view

In Normal view, your documents appear similar to how they would appear in a word processor. Only the content of your document is visible; the underlying markup is not displayed. Formatting is determined by a Cascading Style Sheet. Structured authoring commands are available from the menus, and rules checking is active.

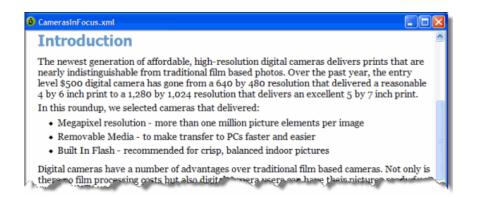

### Tags On view

In Tags On view, both the content and markup (for example, element start and end tags) of your document are visible. This view is useful for navigating the element hierarchy and positioning the insertion point. Formatting is determined by a Cascading Style Sheet. Structured authoring commands are available from the menus, and rules checking is active.

Here are some of the features available in Tags On view:

- · You can select an entire element by clicking its start or end tag.
- You can collapse or expand tags through the right-click menu.
- You can view all set attributes by resting the pointer over a tag.

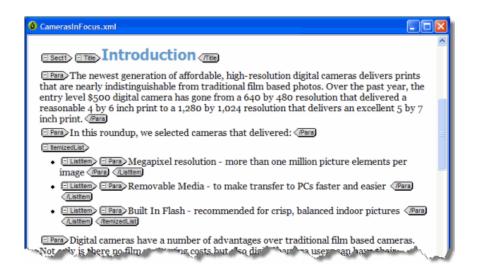

### **Plain Text view**

In Plain Text view, the markup and content of your document are displayed as text only. Rules checking is not active in Plain Text view, and you are not prevented from entering invalid markup. However, you can still validate your document.

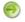

Note: Not all commands are available in Plain Text view.

Plain Text view is color-coded so that you can easily identify elements, attributes, and text. You can set plain text view options, including line numbering, colors, and wrapping.

If you enter markup characters (for example, '<', '>', and '&') in Plain Text view, they are interpreted as markup when you switch to another view. If you want to prevent the characters from being interpreted as markup, you need to enclose them in a CDATA section.

### **Page Preview**

Page Preview allows you to view your document using a Web browser. This view is read-only; you cannot edit your document in Page Preview. Formatting is determined by a Cascading Style Sheet.

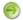

Note: The default browser is Microsoft Internet Explorer.

| To do this                                           | Follow these steps                                                                |
|------------------------------------------------------|-----------------------------------------------------------------------------------|
| View a document using the default browser            | Click View > Page Preview                                                         |
| View a document using a browser                      | Click File > Preview in Browser and select a browser                              |
| Add a browser to the list of available browsers      | Click <b>File &gt; Preview in Browser</b> , click <b>Add</b> and select a browser |
| Remove a browser from the list of available browsers | Click File > Preview in Browser, select a browser and click<br>Delete             |

**Tip:** You can also use the Preview toolbar to view a document using a selected browser. Click a blank Preview toolbar button to associate it with a Web browser.

### **Related Links**

Options on page 49

You can set options through the **Tools** menu.

Inserting CDATA sections on page 124

You can insert CDATA sections using the **Insert** menu.

Authoring structured content on page 100

When you create a document instance of a DTD or Schema in Normal or Tags On view, XMetaL Author ensures that your content is valid by guiding you through the authoring process. You do not need to have a complete understanding of XML to begin authoring structured content.

### Specify tag and tag text colors

- 1. Click Tools > Options and click the View tab.
- 2. Click one of the following:
  - Foreground (for tag text)
  - Background (for tag background)

| ptions                                                                  |                             |
|-------------------------------------------------------------------------|-----------------------------|
| General View Plain Text View File                                       | Change Tracking             |
| Open new documents in<br>Plain Text View<br>Tags On View<br>Normal View | Tag loons<br>Font:<br>Arial |
| Show inline images Show comments Show Structure View by default         | Foreground<br>Background    |

3. Choose a color.

7 Tip: You can specify custom tag and text colors by creating a custom palette.

# **Structure View**

Structure View displays the overall structure or information hierarchy of the document. You can select Structure View from the **View** menu.

Structure View inherits the styles of the main document. It also has its own style sheet for each DTD or Schema that you use.

In Structure View, you can insert, cut, paste, copy, and drag-and-drop elements.

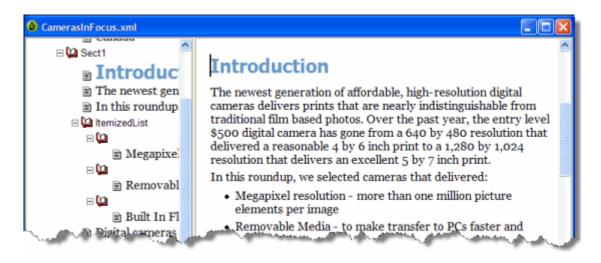

### **Related Links**

#### Customizing the user interface on page 25

You can customize the user interface to give you quick access to tasks and assets. You can make your changes available to all users or reserve them for your use only. Likewise, your changes can apply only to documents that use a specific DTD or Schema, or to all documents.

#### Options on page 49

You can set options through the **Tools** menu.

# Panes

Panes provide access to the markup in your document and let you organize resources. You can have one or more panes open in your work area at any time. You can dock a pane so that it is attached to the work area border, or the pane can float. You can pin a pane to keep it open, or un-pin a pane to hide it.

| To do this                     | Follow these steps                                                                                                    |
|--------------------------------|----------------------------------------------------------------------------------------------------|
| Show/hide a pane               | <ul> <li>Click the View menu and select a pane to show or hide it, or</li> <li>Right-click on the pane header (or click the Window Position icon), and select Hide from the menu to hide a menu.</li> </ul>                                                                                                    |
| Dock a pane                    | <ul> <li>Double-click the title bar, or</li> <li>Click and hold the title bar, and then drag the pane to its docked position, or</li> <li>Right-click on the pane header (or click the Window Position icon), and select Docking from the menu.</li> <li>When you are docking a pane, docking hotspot indicators appear. While dragging a pane, you may move your mouse cursor over one of the indicators. When you release the mouse, the pane you are docking will snap to the indicated docking position.</li> </ul> |
| Un-dock a pane (make it float) | <ul> <li>Double-click the title bar, or</li> <li>Click the title bar and drag the pane from its docked position, or</li> <li>Right-click on the pane header (or click the Window Position icon), and select Floating from the menu.</li> </ul>                                                                                                    |
| Pin a pane                     | Click the sideways pin (pins are displayed sideways when a pane is un-pinned)                                                                                                    |
| Un-pin (auto hide) a pane      | <ul> <li>Click the upright pin (pins are displayed upright when a pane is pinned), or</li> <li>Right-click on the pane header (or click the Window Position icon), and select Auto hide from the menu.</li> <li>When a pane is un-pinned, placing the cursor on the pane's tab slides open the pane.</li> </ul>                                                                                                    |

The following panes are available:

• Attribute Inspector. Displays the attributes for the current element and lets you set attribute values.

| Attribute Inspec | tor 🕂                           | >   |
|------------------|---------------------------------|-----|
| li               |                                 | •   |
| audience         |                                 | *   |
| base             |                                 |     |
| conaction        |                                 |     |
| conkeyref        |                                 |     |
| conref           |                                 | III |
| conrefend        |                                 |     |
| deliveryTarget   |                                 |     |
| dir              |                                 | -   |
| id               | li_0BD25ED329BC4FC2AB33B6416105 |     |
| importance       |                                 |     |
| otherprops       |                                 |     |
| outputclass      |                                 |     |
| platform         |                                 | -   |

| To do this                                                                                                    | Follow these steps                                                                                                    |
|----------------------------------------------------------------------------------------------------|----------------------------------------------------------------------------------------------------|
| Sort attributes alphabetically                                                                                                   | <ol> <li>Hover the mouse over the Attribute Inspector pane.</li> <li>Right-click to display the action menu.</li> <li>Select Sort Attributes.</li> </ol>                  |
| Sort attributes by displaying required attributes at the top<br>of the list<br>NOTE: Secondary sorting is alphabetically         | <ol> <li>Hover the mouse over the Attribute Inspector pane.</li> <li>Right-click to display the action menu.</li> <li>Select Sort Attributes (Required First).</li> </ol> |
| Sort attributes by displaying those that include a value, at<br>the top of the list<br>NOTE: Secondary sorting is alphabetically | <ol> <li>Hover the mouse over the Attribute Inspector pane.</li> <li>Right-click to display the action menu.</li> <li>Select Sort Attributes (Value First).</li> </ol>    |

Element List. Lets you insert or change elements in your document. In Normal and Tags On views, displays
the list of elements that are valid at the insertion point (All tab), or the list of elements that are valid at the
insertion point and are currently used in your document (Used tab). Elements that are required in the current
context are displayed in bold. In Plain Text view, all elements are displayed.

| Element List        |              | ×       |
|---------------------|--------------|---------|
| Used All            |              |         |
| b                   |              |         |
| codeph              |              |         |
| image               |              |         |
| indexterm           |              |         |
| menucascade         |              |         |
| note                |              |         |
| p                   |              |         |
| table               |              |         |
| uicontrol           |              |         |
| l u                 |              |         |
|                     |              |         |
|                     |              |         |
|                     |              |         |
| C Change 💿 Insert   |              | Apply   |
| bold                |              |         |
| Attribute Inspector | Element List | Results |

- **Resource Manager.** Provides access to assets including images, cascading style sheets, and scripts. The Resource Manager pane also includes the Map Editor.
- **Results.** Displays the results for cross-file operations, Validation, XInclude, Reference Checking, Topic References, and Key References.

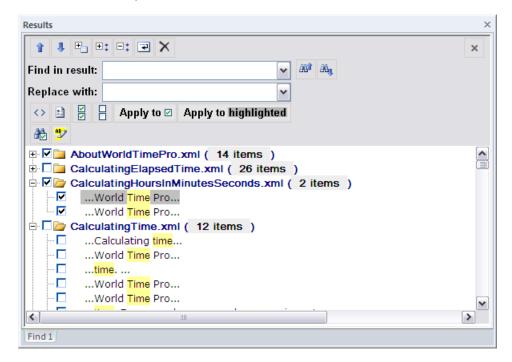

### **Related Links**

#### Working with elements on page 105

Elements are the building-blocks of your documents. They are defined in your DTD or Schema. Authoring in Normal view is similar to applying styles, whereas Tags On view lets you work with elements as structural objects. You can insert elements using the Element List, the **Insert** menu, or the **In-place**, **look-ahead element list**.

### Setting attribute values on page 107

You can set attribute values through the Attribute Inspector or through the Edit Properties dialog.

### Results pane on page 92

The Results pane displays the results of cross-file operations, such as the Find in Files feature, and error-reporting features, such as the Validation Log.

### Assets (unsupported) on page 44

You can organize frequently used objects as assets through the Resource Manager. Assets can be single files, such as images, text, or markup blocks. You can drag and drop assets into your document.

## Map Editor on page 138

The Map Editor lets you perform map-specific functions and edit element and map editor properties. The Map Editor is included in the Resource Manager.

# **Toolbars**

You can show/hide toolbars, create new toolbars, or modify existing ones through View > Toolbars.

### Table 1: Standard toolbar

| Button                                | Name             | Description                                                                                         |
|---------------------------------------|------------------|----------------------------------------------------------------------------------------------------|
|                                       | New Page         | Opens the New dialog or opens a new document based on the default template                          |
|                                       | Open             | Opens the Open dialog                                                                               |
|                                       | Save             | Saves the active document                                                                           |
| 2                                     | Save All         | Saves all open documents                                                                            |
| A                                     | Find and Replace | Opens the Find and Replace dialog                                                                   |
| Ä                                     | Find Next        | Finds the next occurrence of the text<br>string in the Find field of the Find and<br>Replace dialog |
| ABC                                   | Check Spelling   | Opens the Spell Checker                                                                             |
| X                                     | Cut              | Removes the selected text or element(s) to the clipboard                                            |
| i i i i i i i i i i i i i i i i i i i | Сору             | Copies the selected text or element(s) to the clipboard                                             |
| <b>E</b>                              | Paste            | Pastes the contents of the clipboard                                                                |
| 2                                     | Undo             | Reverses the last action                                                                            |
| 2                                     | Redo             | Redoes the last reversed action                                                                     |
|                                       | Insert Image     | Inserts an image element                                                                            |
|                                       | Insert Table     | Inserts a table element and all required child elements                                             |
| 2                                     | Insert Element   | Opens the Element List                                                                              |
| Ē                                     | Resource Manager | Opens (or closes) the Resource<br>Manager                                                           |

| Button | Name              | Description                                                                   |
|--------|-------------------|-------------------------------------------------------------------------------|
| -      | Previous Document | Makes the previous document in the list of open documents the active document |
| ⇒      | Next Document     | Makes the next document in the list of open documents the active document     |
|        | Validate Document | Validates the active document                                                 |
| 0      | Help Contents     | Opens the online Help                                                         |

# Table 2: Formatting toolbar

| Button        | Name            | Description                                                                        |
|---------------|-----------------|------------------------------------------------------------------------------------|
| Graphic       | Style Element   | Lists the elements that can be inserted at the cursor location                     |
| В             | Bold            | Applies or inserts an element designated as bold                                   |
| Z             | Italics         | Applies or inserts an element designated as italic                                 |
| U             | Underscore      | Applies or inserts an element designated as underscore                             |
| ō             | Overline        | Applies or inserts an element designated as overline                               |
| <del>-S</del> | Strikethrough   | Applies or inserts an element<br>designated as strikethrough (or line-<br>through) |
|               | Numbered List   | Inserts an element designated as an ordered (numbered) list                        |
| E             | Bulleted List   | Inserts an element designated as an unordered (bulleted) list                      |
| 律             | Decrease Indent | Decreases the indent of a list item                                                |
| 律             | Increase Indent | Increases the indent of a list item                                                |
| 69            | Cross-Reference | Opens the Insert Cross-Reference window                                            |

### Table 3: Table toolbar

| Button  | Name                  | Description                             |
|---------|-----------------------|-----------------------------------------|
|         | Insert Table          | Opens the Insert Table dialog           |
| <b></b> | Edit Table Properties | Opens the Table Properties dialog       |
|         | Insert Row Above      | Adds an empty row above the current row |
| <b></b> | Insert Row Below      | Adds an empty row below the current row |
| *       | Delete Row            | Deletes the current row                 |

| Button     | Name                    | Description                                             |
|------------|-------------------------|---------------------------------------------------------|
| ₿          | Insert Column Left      | Adds an empty column to the left of the current column  |
| B <b>a</b> | Insert Column Right     | Adds an empty column to the right of the current column |
| 8,1        | Delete Column           | Deletes the current column                              |
| <b>—</b>   | Move Row Up             | Moves the current row up one row                        |
| œ          | Move Row Down           | Moves the current row down one row                      |
| ų.         | Move Column Left        | Moves the current column to the left by one column      |
|            | Move Column Right       | Moves the current column to the right by one column     |
| ₽          | Merge Cell Right        | Merges the current cell with the cell to the right      |
| 40         | Merge Cell Left         | Merges the current cell with the cell to the left       |
| E          | Merge Cell Up           | Merges the current cell with the cell above             |
| ₹          | Merge Cell Down         | Merges the current cell with the cell below             |
| E          | Split Cell into Rows    | Splits the current cell into two cells horizontally     |
| E          | Split Cell into Columns | Splits the current cell into two cells vertically       |

### Table 4: Table Advanced toolbar

| Button  | Name                      | Description                                           |
|---------|---------------------------|-------------------------------------------------------|
| <b></b> | Contract Cell from Left   | Inserts an empty cell to the left of the active cell  |
| स       | Contract Cell from Right  | Inserts an empty cell to the right of the active cell |
|         | Contract Cell from Bottom | Inserts an empty cell below the active cell           |
| €       | Contract Cell from Top    | Inserts an empty cell above the active cell           |

### Table 5: Macros toolbar

| Button       | Name                 | Description                                 |
|--------------|----------------------|---------------------------------------------|
|              | Run Current Macro    | Runs the selected macro                     |
| Save As HTML | Select Current Macro | Shows the selected macro                    |
| ٥            | Record Macro         | Records all keystrokes as a new macro       |
| ×            | Stop Recording       | Stops recording keystrokes to the new macro |

| Button | Name   | Description             |
|--------|--------|-------------------------|
|        | Macros | Opens the Macros dialog |

### Table 6: Reviewing toolbar

| Button   | Name                     | Description                                     |
|----------|--------------------------|-------------------------------------------------|
| ***      | Track Changes            | Turns change tracking on (off)                  |
| 22       | Previous Change          | Goes to and selects the previous tracked change |
| 20       | Next Change              | Goes to and selects the next tracked change     |
| 40       | Accept Change            | Accepts the current change                      |
| ×J       | Reject Change            | Rejects the current change                      |
| <b>X</b> | Accept or Reject Changes | Opens the Accept or Reject Changes dialog       |
| =        | Revision Mark Options    | Shows the Revision Mark Options tab             |

### Table 7: Repository toolbar

| Button     | Name                         | Description                                         |
|------------|------------------------------|-----------------------------------------------------|
| <u>ę.</u>  | New from Repository Template | Displays repository contents                        |
| r          | Open from Repository         | Displays repository contents                        |
| ۵          | Explore Repository           | Displays a search dialog                            |
| <b>1</b>   | Check In Document            | Displays repository contents                        |
| <b>b</b>   | Check Out Document           | Displays repository contents                        |
| Ē,         | Undo Checkout                | Reverts to previously saved version of the document |
| ₽ <b>1</b> | Document Properties          | Displays information about the current document     |

### Table 8: Views toolbar

| Button     | Name                | Description                                        |
|------------|---------------------|----------------------------------------------------|
| $\diamond$ | Plain Text          | Displays the active document in Plain<br>Text view |
| •          | Tags On             | Displays the active document in Tags<br>On view    |
|            | Normal              | Displays the active document in Normal view        |
| ۲          | Browse              | Displays the active document in a browser          |
| Ŕ          | Attribute Inspector | Opens (closes) the Attribute Inspector             |

| Button | Name                  | Description                         |
|--------|-----------------------|-------------------------------------|
| 2      | Insert Element Window | Opens (closes) the Element List     |
| Ĩ      | Resource Manager      | Opens (closes) the Resource Manager |
|        | Full screen           | Opens (closes) full-screen mode     |

### Table 9: Whiteboard toolbar

| Button    | Name                            | Description                                                                                                 |
|-----------|---------------------------------|----------------------------------------------------------------------------------------------------|
| <b>E2</b> | Show favorites                  | Displays a selection of favorite whiteboard commands                                                        |
| ▶1        | Customizable                    | This button can be customized in the<br>Set customizable buttons in<br>Whiteboard toolbar on page 27 dialog |
| ▶2        | Customizable                    | This button can be customized in the<br>Set customizable buttons in<br>Whiteboard toolbar on page 27 dialog |
| ▶3        | Customizable                    | This button can be customized in the<br>Set customizable buttons in<br>Whiteboard toolbar on page 27 dialog |
| Q         | Customizable                    | This button can be customized in the<br>Set customizable buttons in<br>Whiteboard toolbar on page 27 dialog |
| *         | Add to favorites                | Displays the Add to Favorites dialog                                                                        |
| <b>\$</b> | Application utilities           | Displays the Run Macro dialog                                                                               |
|           | Open document Ex                | Displays the <b>Open Document</b> dialog                                                                    |
| <b>~</b>  | Find and execute XMetaL command | Displays a list of all available commands in XMetaL                                                         |

### **Preview toolbar**

You use the buttons on the Preview toolbar to display your document in a browser. The default browser is Microsoft Internet Explorer. The Preview toolbar also has blank buttons that you can associate with other browsers.

### **Special Characters and Symbols toolbars**

The Special Characters toolbar contains accented letters and other characters that are used in European languages but that do not have corresponding keys on US English keyboards. The Symbols toolbar contains special punctuation characters, currency symbols, math symbols, and other symbols. Click a button to insert a special character or symbol in your document.

### **Related Links**

Character encoding on page 61

XMetaL Author supports US-ASCII, ISO-8859-1 (Latin-1), and Unicode<sup>™</sup> (UTF-8 or UTF-16) character encoding. By default, XML files that you create with XMetaL Author use UTF-8 encoding.

Special characters and symbols on page 123

You can use the Special Characters and Symbols toolbars, or the Insert Symbols menu (displayed by using the keyboard shortcut **CTRL + Shift + S**), to enter characters and symbols that do not have corresponding keys on US English keyboards. If your document's encoding supports it, the characters and symbols themselves (not the character entities) are saved with your document.

### Custom toolbars and menus on page 25

You can create new toolbars and menus and customize existing ones. You can assign buttons and menus to built-in commands or user-defined macros.

# **Display mode**

You can choose how much space to allocate for displaying your documents. You can also choose to display your documents in a tabbed interface so that you can easily switch between open documents.

| To do this                          | Follow these steps       |  |
|-------------------------------------|--------------------------|--|
| View a document in full-screen mode | Click View > Full Screen |  |

In *full-screen mode*, the document display area expands to fill the screen, with only the menu bar visible. You can display other panes and views in full-screen mode.

# Licensing

The licensing feature allows you to register and manage your XMetaL license.

You can view/edit your licensing information by clicking Help > Licensing. The following fields will be displayed:

- License Type Displays the type of license; either Per-Seat, Concurrent, or Leased Concurrent.
- Licensee Displays the name of the licensee.
- License Count Displays the number of seats that apply to this license.
- Maintenance End Displays the date when the maintenance contract for this license expires.

# Activating XMetaL Author

Activating XMetaL Author is required in order for the software to be fully licensed. The license information required for activation is provided by a license file, or by a licensing server at your company.

When XMetaL is started without a full license, you will be prompted to activate the software or continue your

| XMetaL<br>Author                                                          |                |
|---------------------------------------------------------------------------|----------------|
| If you have an XMetaL license file, you can activate your<br>software now | Activate       |
| Trial Period ended                                                        | Continue Trial |
| Help                                                                      | Exit           |

trial: 🕒

• Activate - Allows you to insert a license file. Choose this option if you have been supplied with a license file. Possible names for the license file include XMEE.lic, XMES.lic and XMLS.lic. When the license is verified, you are ready to use the software.

Note: If you have a license for a version of XMetaL earlier than 9.0, you will need to contact your system administrator or *http://xmetal.com/support* for an updated XMetaL Author license file.

- **Continue Trial** Allows you to continue with the trial version of XMetaL. The trial lasts 30 days from the time of installation.
- Exit closes XMetaL.

# **Removing XMetaL Author License**

Removing XMetaL Author from a certain machine and will allow you to use the license on another machine. Concurrent licenses are automatically returned upon exit of XMetaL Author, leaving the local copy of XMetaL Author deactivated.

- 1. Click Help > Licensing
- 2. Click Remove License.
- 3. Click **Ok** when the confirmation window pops up. A dialog will appear asking you to activate the software; you may choose to activate or to exit the program.

Note: XMetaL Author will prompt you to save your work upon exit.

# **Access Key**

An access key, if required by your system administrator, allows you to use XMetaL Author in Concurrent or Leased Concurrent mode.

An access key may be required to receive a concurrent license. If you do not know the access key, contact your system administrator.

# Customizing the user interface

You can customize the user interface to give you quick access to tasks and assets. You can make your changes available to all users or reserve them for your use only. Likewise, your changes can apply only to documents that use a specific DTD or Schema, or to all documents.

### **Related Links**

Specify tag and tag text colors on page 12

#### Spell checker options on page 75

You can specify Spell Checker options through **Tools** > **Spell Checker**. Your settings are applied the next time you open the spell checker.

### Language settings on page 83

You can choose a language for the current file or set it as the default language for the spell checker and thesaurus. You can also add and remove languages.

#### Thesaurus options on page 85

You can specify thesaurus options through **Tools** > **Thesaurus**. Your settings are applied the next time you open the thesaurus.

### XMetaL customizations on page 103

Formatting and authoring functionality are provided by an *XMetaL customization*. The basis for an XMetaL customization is the DTD or Schema. Journalist is provided as an example customization. For detailed information about creating and deploying customizations, see the *XMetaL Customization Guide*.

#### Options on page 49

You can set options through the **Tools** menu.

# **Custom toolbars and menus**

You can create new toolbars and menus and customize existing ones. You can assign buttons and menus to built-in commands or user-defined macros.

| To do this                                             | Follow these steps                                                                                  |
|--------------------------------------------------------|----------------------------------------------------------------------------------------------------|
| Create toolbars and menus for all DTDs and Schemas     | Perform the customization steps when no document is open                                            |
| Create toolbars and menus for a specific DTD or Schema | Perform the customization steps when a document that uses that DTD or Schema is the active document |

Toolbars are stored in the following files:

- Global toolbars for the current user only. <code>%APPDATA%\SoftQuad\XMetaL\<version>\default.tbr contains toolbars available to the current user for all documents being edited. Toolbars in this file take precedence over any toolbars of the same name in the above file.</code>
- DTD-specific toolbars for all users. Toolbars available to all users for any document based on the DTD or Schema are contained beside the file location of the .dtd/.xsd OR in a fallback location under ...\Author\Rules\<dtdname>.tbr.
- DTD-specific toolbars for current user only..

%APPDATA%\SoftQuad\XMetaL\<version>\<dtdname>.tbr and a and per-user "gen" folder area contain toolbars available to the current user for any document based on the DTD or Schema. Toolbars in this file take precedence over any toolbars of the same name in the above file.

### © 2023 JustSystems Canada, Inc.

### **Related Links**

XMetaL customizations on page 103

Formatting and authoring functionality are provided by an *XMetaL customization*. The basis for an XMetaL customization is the DTD or Schema. Journalist is provided as an example customization. For detailed information about creating and deploying customizations, see the *XMetaL Customization Guide*.

## Create a toolbar

- 1. Click View > Toolbars from the main menu. The Customize dialog opens.
- 2. Select the Toolbars tab.
- 3. Click New. The Toolbar Name dialog opens.
- 4. Enter a name, and then click OK.

A floating window appears. This is your custom toolbar.

5. Select the Commands tab, and then drag and drop buttons from the Commands tab to the new toolbar.

**Tip:** To create a separator line between buttons, click and drag the button to the right.

6. When have completed your new toolbar, close the Customize dialog.

## Create a button or menu

- 1. Click View > Toolbars from the main menu. The Customize dialog opens.
- 2. Select the Commands tab if it is not already selected.
- **3.** Under **Categories**, select **New Menu**. The new menu appears in the **Commands** column.
- 4. Drag and drop the new menu to the XMetaL's main menu bar.
- 5. With the **Customize** dialog open, right-click on the **New Menu** button. A customization menu appears.
- 6. Customize the menu button as follows:
  - Click Button Appearance.

The Button Appearance dialog opens.

- 1. Select whether the menu button is Text Only, Image Only, or Image and Text.
- 2. Click New to add a new image or click Edit to edit an existing image in the Edit Button Image dialog.
- 3. In the Button Text field, enter the name of the menu button if the menu button has text in the label.
- Click **Image** to change the text-labeled button into an image-labeled button, or both.

Note: If you click Image and you have not set an image to use, the Button Appearance dialog opens.

- Click **Delete** to remove the menu button.
- 7. Add menu items to the menu as follows:

- Click Start Group.
- In the Customize dialog's Commands tab, select one of the categories other than New Menu.
- From the list of all available commands in the right-side menu, drag and drop the commands you want to include in the new menu.
- 8. When you are finished customizing your menu or button, close the Customize dialog.

### Set customizable buttons in Whiteboard toolbar

The three customizable buttons (1, 2, 3, and ) in the Whiteboard toolbar can be customized for your favorite macros, third-party applications, and documents. The default XMetaL installation contains examples of using third party applications such as finding selected text on Google or WiKi, opening an image in MS Paint and using free web services for translating selected text to and from different languages.

- 1. Press **Shift** and click one of the customizable buttons. The **Customize favorites** dialog opens.
- 2. Select the item you want to relate to one of the buttons. The selected function is displayed in the **Title** field.
- **3.** Click the button to which you want to relate the function. The function is now set for the selected button.
- 4. Click Run Application to test the function in the Title field.

# XMetaL Styling Assistant

The XMetaL Styling Assistant and the Active Document WYSIWYG environment provide a means to establish appropriate document view styles within XMetaL. This process is efficient and straightforward, requiring only fundamental CSS knowledge. Proficient users can create a preliminary version of comprehensive customization, while regular users can adeptly fine-tune styles to align with their ongoing tasks.

In XMetaL Author, the presentation of XML and SGML documents can be managed through the application of cascading style sheets (CSS). The CSS file contains selectors and style properties for each element in your DTD or schema. Conveniently, the XMetaL Styling Assistant facilitates effortless modification of these style rules. These modifications encompass various attributes such as text font family, size, style, weight, color, decoration, background, alignment, display style, whitespace handling, and more. This functionality empowers users to add or replace new CSS styles within the context of existing active document customization, or to create fresh default CSS styles.

XMetaL Styling Assistant includes:

- Create a new CSS selector.
- Add a new style or edit existing styles for the selected CSS selector.
- Find a CSS selector matching to the selected element in active document if it is possible.
- Create a CSS selector matching to the selected element in active document.
- Add and traverse @import selector by:
- selecting CSS file.
- using XMetaL default style.
- Copy, Past, Delete, or Change orders of CSS selectors.
- Edit existing styles in text mode.
- Import styles from customization default CSS or user defined CSS file.

### © 2023 JustSystems Canada, Inc.

- Apply and Save CSS style changes to any opened documents with the corresponding customization.
- Reload active document CSS styles.
- Open the selected CSS file with the system default application or the customer's preferred CSS editor.
- Show the location of the selected CSS file in Windows Explorer.
- Generate default CSS styles for active document based on existing CTM rules.

## XMetaL Styling Assistant Editor

### **Opening XMetaL Styling Assistant Editor**

To open the XMetaL Styling Assistant Editor, you can utilize the XMetaL quick navigation tool for invoking the "CSS styling assistant: open" macro:

- 1. Ctrl+?
- 2. Ctrl+G
- 3. Select "CSS styling assistant" command group, and press Enter key
- 4. Select "CSS styling assistant: open" macro, and press Enter key

The active document CSS is loaded into the editor.

### XMetaL Styling Assistant Editor functionality

|                  | Sort selectors 10                                      |                                           |                              |
|------------------|--------------------------------------------------------|-------------------------------------------|------------------------------|
| Find:            |                                                        | ▲ Text Edges 🗄 Other ④ Extens             | ions                         |
| 1                | SCOMMENT<br>SPROCINS<br>SDOCUMENT                      | Margin top:<br>default ~                  | Padding top:<br>default ~    |
| 21               | Article<br>Article Title                               | Margin right:                             | Padding right:               |
| з 🗙              | Appendix Title, Preface Title, Artic                   | default 🗸                                 | default ~                    |
| 4>               | Sect1 Title<br>Sect2 Title                             | Margin left:                              | Padding left:                |
| 5+               | Sect3 Title<br>Sect4 Title                             | default ~                                 | default ~                    |
| 6 C              | ULink, Link<br>Waming:before                           | Margin bottom:<br>8 pt (points) V         | Padding bottom:<br>default ~ |
|                  | Warning<br>Caution:before                              | Border style:                             | Border color:                |
| 7 P              | Caution<br>Note:before                                 | default ~                                 | default V Custom             |
| 8 <b>℃</b>       | Note<br>Warning, Caution, Note                         | Border width:                             | Float:                       |
| <mark>9 Ф</mark> | Emphasis V<br>Edit / View selected rules               | default 🗸                                 | none 🗸                       |
|                  | Article Title {                                        | Preview of selected CSS rule              |                              |
|                  | font-weight: bold;                                     | Save (default action)                     |                              |
|                  | font-family: Tahoma, sans-serif, Ve<br>display: block; | Reload active document CSS                | ely î                        |
|                  | font-size: 200%;<br>border-top: medium;                | Edit in default application               |                              |
|                  | color: #6699CC;<br>text-align: center;                 | Edit with                                 | Will                         |
|                  | margin-bottom: 8pt;<br>}                               | Show in explorer                          | l be                         |
|                  |                                                        | Generate default CSS selectors            |                              |
|                  | < :                                                    | Restore CSS selectors from the session fi |                              |
| File:            | C:\Program Files (x86)\XMetaL 18.                      | Restore CSS selectors from the original f | ile Save 🔽 Exit              |
|                  | User defined CSS                                       | Customization default CSS                 |                              |

The XMetaL Styling Assistant Editor consists of the following areas:

- Selectors area: Enables you to create, delete, copy, past, sort, choose selectors, and more.
- Style Rule area: Display the style rule for the current selector and allow you to modify it.
- **Sample Text area:** Apply formatting to the text according to the style rule.

• Properties area: Enables you to create or edit the style rules in text mode.

### Toolbar of Selectors area

| # on image | Description                                                                                                    |
|------------|----------------------------------------------------------------------------------------------------|
| 1          | Create new CSS selector using "Create Empty Rules" dialog.                                                                                                    |
| 2          | Create new CSS selector with properties of selected Selector using "Create Rules with current Properties dialog.                                                                                                    |
| 3          | Delete a selector from the list.                                                                                                    |
|            | Clicking the delete button by holding the Shift key deletes the selector silently, When the focus is on the selectors list, the keyboard keys Del and Shift enable the silent deletion of selectors.                                                                                                    |
| 4          | Find CSS Selector matching to Active Document Selection.                                                                                                    |
|            | How to use:                                                                                                    |
|            | <ol> <li>Locate a cursor to the Active Document element whose style you want to change.</li> <li>Click on "&gt;" button to result in the highlighting of the corresponding CSS selector within the list of selectors.</li> </ol>                                                                                                    |
|            | This function finds the selector in editing CSS style and the explicit selector definition only. Fo changes to the complex selectors, such as involving inheritance from nested CSS or using wildcard symbols, you can use an alternative approach. This involves accessing CSS styles through external text-based editors.                                                   |
| 5          | Create CSS Selector matching to Active Document Selection.                                                                                                    |
|            | How to use:                                                                                                    |
|            | <ol> <li>Locate a cursor to the Active Document element whose style you want to set, change, or create.</li> <li>Click on "+" button resulting in automatic creation of a Full XPath selector without launching Selector Wizard. By holding the Ctrl button, the "+" button automatically creates a simple selector. This allows users to change styles instantly.</li> </ol> |
| 6          | Copy selected CSS selector(s).                                                                                                    |
|            | <b>Click on "C" button</b> enables the copying of selector(s) from the imported CSS. Holding the Ct key while clicking the Copy button allows to copy all selectors.                                                                                                    |
| 7          | Append or insert copied CSS selector(s).                                                                                                    |
|            | <b>Click on "P" button</b> enables the pasting of selector(s) from the imported CSS. Clicking on the Paste button appends the selectors. Holding the Shift or Ctrl key facilitates the insertion of selectors into particular position before or after the currently chosen selector in the list of selectors.                                                                |
| 8          | Change the order of the selectors: Move up.                                                                                                    |
| 9          | Change the order of the selectors: Move down.                                                                                                    |
| 10         | Find the desired text within the selectors list.                                                                                                    |
|            | Use the "Arrow up/down" buttons to locate subsequent or preceding text.                                                                                                    |
|            | <b>Click on " button</b> reveals a list of the current element name, attribute names, and their corresponding values in the Active Document. Once a selection is made, the chosen content i presented in the "Find:" text box.                                                                                                    |

| # on image | Description                                                                                                    |
|------------|----------------------------------------------------------------------------------------------------|
|            | Sort selectors         Find:       Para         UstItem       Para         ListItem       - Id         ItemizedList       - Id         ItemizedList[Style="Simple"]       : p1         ItemizedList[Style="Bullet"]       : p1         ItemizedList[Style="Dash"] |

### Save options

The Save button drop-down list provides the following options:

- Apply and Save CSS styles as a default action.
- Reload active document CSS.
- Edit in the system default application.
- Edit in the customer's preferred CSS editor.
- Show the location of the selected CSS file in Windows Explorer.
- Generate default CSS styles for active document based on existing CTM rules.
- Restore CSS selectors from the original file:
  - Once users modify the Default CSS Customization and save these changes for the 1st time. the assistant generates a "\*.bak" file holding the original state of the Default CSS Customization. This feature simplifies the process of reverting to the initial Default CSS Customization state.
- Restore CSS selectors from the session first saved file:
  - When users make alterations to any CSS files and save those changes for the first time during each session in utilizing the styling assistant, the assistant generates a "\*.bak1" file. This file retains the CSS state before the first save during each session. This feature allows users to revert to the CSS state prior to the first save in the ongoing session before closing the XMetaL Styling Assistant Editor dialog.

**Note:** If the present CSS file is altered using an external editor while the XMetaL Styling Assistant Editor is open, you will encounter a warning message upon refocusing on the assistant.

### "User defined CSS" and "Customization default CSS"

Users can switch between "User defined CSS" and "Customization default CSS" modes.

"Customization default CSS" is developed for specific DTD or schemas. It defines the general default view styles displayed in both Normal and Tags On views. While XMetaL Developer is a recommended platform for creating this type of CSS, users may modify, add, or generate their own styles through the XMetaL Styling Assistant Editor in accordance with specific editing requirements or personal preferences.

If users frequently engage in tasks of changing font family, size, styles, and background/foreground colors for specific XML elements, along with their layout in the editor view, switching to "User defined CSS" mode is a conventional approach.

### @import selector

In XMetaL Styling Assistant Editor, the @import selectors are supported. Selecting the "User defined CSS" mode in the XMetaL Styling Assistant Editor results in adding the special @import selector: "@import url('\$CUSTOMIZATION\_DEFAULT')" by default.

| Sort selectors                           |                                         |                                                                          |
|------------------------------------------|-----------------------------------------|--------------------------------------------------------------------------|
| Find: Para 🐺 🔂                           | A Text Edges Edges ⊕ Other ⊕ Ex         | tensions                                                                 |
| K @import url('\$CUSTOMIZATION_DE        | Font family:                            | Font color:                                                              |
| <b>*</b>                                 |                                         | inherit $\vee$ Custom                                                    |
| 4                                        | Font size:                              | Font weight (bold):                                                      |
| ×                                        | inherit 🗸 🗸                             | inherit $\sim$                                                           |
| >                                        | Font style                              | Font variant (small                                                      |
| +                                        | inherit $\sim$                          | inherit $\sim$                                                           |
|                                          | Text align:                             | Text decoration                                                          |
| С                                        | inherit $\vee$                          | None Overline                                                            |
| P                                        | Text indent:                            | Underline Line-throug<br>Double underline Double over                    |
|                                          | inherit 🗸 🗸                             | Double undenine Double ove                                               |
| Û                                        | Vertical align:                         | Background color:                                                        |
| Ŷ                                        | default $\sim$                          | default $\checkmark$ Custom                                              |
| Edit / View selected rules               | _                                       |                                                                          |
| @import url(\$CUSTOMIZATION_DE           | Preview of selected CSS rule            |                                                                          |
|                                          | <u> </u>                                | to specify the style for this eleme<br>ny properties, your new rule will |
| < >                                      |                                         |                                                                          |
| File: C:\Users\ithelp\AppData\Roaming\So | tQuad\XMetaL\18.0\CSS-Styles\journalist | \joumalist.css << <u>S</u> ave ▼                                         |
| User defined CSS     O Cu                | istomization default CSS                |                                                                          |

The "File text box" contains the full path to the editing CSS file.

Double clicking on the @import selector imports the CSS file from the default document customization and displays all selectors and CSS styles as follows.

|       | Sort selectors                                                                                                    |                                                                 |                                            |
|-------|----------------------------------------------------------------------------------------------------|-----------------------------------------------------------------|--------------------------------------------|
| Find: | Para 🗘 🗘 🕫                                                                                                    | , ▲ Text Edges 🗄 Other ⊕ Exte                                   | ensions                                    |
| *     | SCOMMENT<br>\$PROCINS                                                                                                    | Font family:                                                    | Font color:                                |
| 1     | \$DOCUMENT<br>Article<br>Article Title                                                                                                    | Font size:                                                      | RGB V #80000 Custom<br>Font weight (bold): |
| ×     | Appendix Title, Preface Title, Artic<br>Sect 1 Title                                                                                                    | inherit 🗸                                                       | inherit $\vee$                             |
| >     | Sect2 Title<br>Sect3 Title                                                                                                    | Font style                                                      | Font variant (small v                      |
| ₽     | Sect4 Title<br>ULink, Link                                                                                                    | Text align:                                                     | Text decoration                            |
| С     | Warning:before<br>Warning                                                                                                    | left 🗸                                                          | None Overline                              |
| Ρ     | Caution:before<br>Caution<br>Note:before                                                                                                    | Text indent:                                                    | Double underline Double overline           |
| Û     | Note<br>Note<br>Warning, Caution, Note                                                                                                    | Vertical align:                                                 | Background color:                          |
|       | Emphasis 🗸                                                                                                    | default $\checkmark$                                            | RGB v #E0E0E Custom                        |
|       | Edit / View selected rules                                                                                                    |                                                                 |                                            |
|       | <pre>\$COMMENT {     display: inline;     color: #800000;     white-space: pre;     font-family: sans-serif;     background-color: #E0E0E0;     text-align: left; }</pre> | Preview of selected CSS rule<br>This is approximately what this | s element will look like. There v          |
|       | I                                                                                                    |                                                                 |                                            |
| File: | C:\Program Files (x86)\XMetaL 18.0                                                                                                    | \Author\Display\journalist.css                                  | <                                          |
|       | User defined CSS                                                                                                    | Customization default CSS                                       | Select parent CSS                          |

**The "<<" button** adjacent to the "File text box" becomes active, enabling you to navigate back to the parent CSS.

To insert the @import selector, several other methods are available:

- Select a Custom-type selector in the "Create Empty Rules" or "Create Rules with current Properties" dialog:
  - Choose the option of browsing desired CSS file in Insert button.
  - Choose the option of "@import: XMetaL default style" in Insert button.

### **CSS Styling Assistant Macros**

Within the "CSS styling assistant" command group, there are seven distinct CSS styling assistant macros. To access the list of command groups, press Ctrl+? followed by Ctrl+G. After selecting the "CSS styling assistant" group and pressing Enter key, all the macros within the group will be displayed.

- <MACRO name="CSS styling assistant: open" hide="false" lang="JScript" desc="Edit Active Document CSS styles.">
- <MACRO name="CSS styling assistant: close" hide="false" lang="JScript" desc="Close Active Document CSS styling assistant.">

- <MACRO name="CSS styling assistant: refresh content" hide="false" lang="JScript" desc="Reload Active Document CSS styles into the styling assistant.">
- <MACRO name="CSS styling assistant: show selector" hide="false" lang="JScript" desc="Find and show CSS selector corresponding to current Active Document XML tag.">
- <MACRO name="CSS styling assistant: create custom selector wizard" hide="false" lang="JScript" desc="Create CSS selector corresponding to current Active Document XML tag.">
- <MACRO name="CSS styling assistant: create simple selector" hide="false" lang="JScript" desc="Create simple CSS selector corresponding to current Active Document XML tag.">
- <MACRO name="CSS styling assistant: create full XPath selector" hide="false" lang="JScript" desc="Create CSS selector containing all parent elements and corresponding to current Active Document XML tag.">

### Create a selector

You can create a blank selector or copy style rules from an existing selector.

### How to create a selector

- 1. In the XMetaL Styling Assistant Editor, do one of the followings to invoke Create Empty Rules window:
  - Click Screate new CSS selector.
  - In the Selectors list, click the name of the selector whose style rules you want to copy. Click **Create new CSS selector with properties of selected Selector**.
- 2. In the Create Empty Rules dialog,

| Create Empty Rules                                                                                            |                                                                                   |                      |                                                                                 |
|----------------------------------------------------------------------------------------------------|-----------------------------------------------------------------------------------|----------------------|---------------------------------------------------------------------------------|
| Choose type of selector<br>Simple<br>Pseudo (:before)                                                         | to create<br>O Child<br>O Attribute                                               | ◯ Sibling<br>◯ Class | ○ Descendant<br>○ Custom                                                        |
| Pseudo Element<br>Pseudo elements enhance (<br>is applied to content inserte<br>in conjunction with this pseu | CSS styling capabili<br>ed before the Title                                       | element. The "cont   | above, blue color<br>ent" property,                                             |
| Select Element:  Postcode ProgramListing PubDate Sect1 Sect2 Sect3 Sect4 SeeAlso SeeAlsoItem Source State     | Pseudo selector <ul> <li>:before</li> <li>:after</li> <li>:first-child</li> </ul> | Section Sector       | ors to be created:<br>:before<br>:before<br>d as a grouped selecto<br>OK Cancel |

do the followings:

- a. Choose a type of selector.
- b. Locate the cursor on the Active Document element for which you intent to create a style. Then, either click on the "</> " button located next to the "Select Element:" to select current active document

element, or select the element's name or XMetaL specific selector directly from the "Select Element" list.

- c. Click on the ">" button to add the specified selector to the list of selectors being created.
- **d.** If you want to create a single style rule to apply to all selectors in the list of selectors being created, **click the Add as a grouped selector option**.

### Note:

- For all types of selectors, the CSS styling wizard allows synchronizing the element selection in Active Document with the selection in "Select Element" list. Use the "</>" button in the wizard to synchronize.
- New selectors must have style rules associated with them and be saved before the cascading style sheet editor is closed.

### Type of selectors

### **Simple selectors**

The following example causes all Title elements to appear in blue:

Title {color:blue;}

### **Pseudo selectors**

The following rule causes the content inserted before the Title element to appear in blue:

```
Title:before {color:blue;}
```

### **Child selectors**

The following rule applies to all Title elements that have Book as a parent:

```
Book>Title {color:blue;}
```

### Attribute selectors

The wizard allows the synchronization of element selection with a designated attribute value in the Active Document, using the "Attribute" selector type.

The following rule causes all Emphasis elements that have attribute "role" with value "bold" to appear in blue:

```
Emphasis[role="bold"] {color:blue;}
```

### Sibling selectors

The following rule specifies the color blue for all Title elements that are preceded by Book element:

```
Book + Title {color:blue;}
```

### **Class selectors**

The wizard allows the synchronization of element selection with a designated @class attribute value in the Active Document, using the "Class" selector type.

The following rule causes all Title elements that have attribute "class" with value "news" to appear in red:

Title.news {color:red;}

### **Descendant selectors**

The following rule causes all Title elements that are within Book elements to appear in blue:

```
Book Title {color: blue;}
```

### **Custom selector**

Under the "Custom" selector type, the "Insert" button presents three options:

- Browse CSS file to import CSS styles.
- Import XMetaL default CSS styles.
- · Generate a full path selector to the selected element in Active Document.

After clicking **the "Insert" button**, the "Insert text box" automatically displays the full path to the selected element in the Active Document. In order to modify the full path, you can utilize **the "+" button** in the "Create Empty Rules" dialog after selecting the element name in the "Select Element" list. This button enables you to construct a custom selector string, Alternatively, you can directly edit the element path.

| Create Empty Rules                                                                                             |                                    |                                                            |                                                                     |
|----------------------------------------------------------------------------------------------------|------------------------------------|------------------------------------------------------------|---------------------------------------------------------------------|
| Choose type of selector to<br>Simple<br>Pseudo (:before)                                                       | ○ create<br>○ Child<br>○ Attribute | ◯ Sibling<br>◯ Class                                       | O Descendant<br>Custom                                              |
| Custom Selector                                                                                                | Book 3                             | > Title + Para {                                           | color: blue }                                                       |
| Edit a custom selector, import                                                                                 | t statment or name                 | space declaration                                          |                                                                     |
| Article>Sect1>Para                                                                                             |                                    |                                                            | Insert 💌                                                            |
| Select Element:  Sect2 Sect3 Sect4 SeeAlso SeeAlsoItem Source State Street Street Strong Subscript Superscript |                                    | XMetaL deafult<br>cument selection<br>文<br>다<br>다<br>고 Add | style<br>n element (deafault)<br>as a grouped selector<br>DK Cancel |

When you click **the "</>" button** adjacent to the "Insert" button, a list will appear containing combinations of the current element name, attribute name, and corresponding value from the active document. By selecting an option from this list, you can insert various combinations of the element name, attribute name, and attribute value into the "Insert text box".

| Create Empty R                                              | lules     |                                       |                     |                           |
|-------------------------------------------------------------|-----------|---------------------------------------|---------------------|---------------------------|
| Choose type o<br>O Simple<br>O Pseudo (:                    |           | r to create<br>O Child<br>O Attribute | ◯ Siblin<br>◯ Class | -                         |
| Custom Select                                               | or        | Boo                                   | k > Title +         | Para { color: blue }      |
| Edit a custom sel<br>Para[Id="p1"]                          | ector, im | port statment or nar                  | nespace decl        | aration:                  |
| Select Element:                                             |           |                                       | [                   | Article>Sect1>Para        |
| ItemizedList<br>JobTitle<br>LastModDate<br>Link             | ^ =       | ŀ                                     | >                   | Para<br>[ld="p1"]         |
| ListItem                                                    |           |                                       | <b>×</b>            |                           |
| LiteralLayout<br>Location<br>Note<br>OrderedList<br>OrgName |           |                                       | ር<br>ር              |                           |
| Para<br>Dhone                                               | ~         |                                       | ĺ                   | Add as a grouped selector |
|                                                             |           |                                       |                     | OK Cancel                 |

Creating the new selector "Para[Id="p1"]" and setting the text font color to be blue in XMetaL Styling Assistant Editor results in the following style rule. This causes the element "Para" with @Id="p1" to appear in blue:

Para[Id="p1"] {color: blue;}

**Note:** For a description of selector syntax, see the CSS specifications on the World Wide Web Consortium website at *www.w3c.org*.

### XMetaL specific selectors

XMetaL-specific selectors, which let you take advantage of specific XMetaL functionality. In the list of available selectors, these appear first unless you change the order.

| Name       | Description                                                                                                    |
|------------|----------------------------------------------------------------------------------------------------|
| \$DOCUMENT | Applies styles to an entire document. All other selectors<br>inherit the styles set for this selector unless different styles<br>are set specifically for subordinate selectors. |
| \$MARKSEC  | Applies styles to any marked sections in SGML documents or CDATA sections in XML documents.                                                                                      |
| \$COMMENT  | Applies styles to comments within an XML or SMGL document.                                                                                                    |
| \$PROCINS  | Applies styles to processing instructions within an XML or SGML document.                                                                                                    |

#### Styling processing instructions

You can style processing instructions using the \$PROCINS keyword and the following qualifier names:

xm-pi-target

xm-pi-data

#### Examples of styling processing instructions

The processing instruction with "xm-replace\_text" as "xm-pi-target" is used to specify <MiniTemplate> for each element in the CTM file. For example,

```
<Template>
<Name>Para</Name>
<MiniTemplate>
<![CDATA[<Para><?xm-replace_text Paragraph?></Para>]]>
</MiniTemplate>
</Template>
```

When the element is inserted, the value of "xm-pi-data" is displayed as a replacement text. In the above example, inserting <Para> element shows "Paragraph". The replacement text can be styled using \$PROCINS as the following examples.

The following rule styles all replacement text PIs in green color:

\$PROCINS[xm-pi-target="xm-replace\_text"] {color: green;}

The following rule colors all PIs with "Paragraph" as "xm-pi-data" value using blue text:

\$PROCINS[xm-pi-data="Paragraph"] {color:blue}

The following rule styles all occurrences of PIs with "xm-replace\_text" as "xm-pi-target" and "Paragraph" as "xm-pi-data" in red color:

\$PROCINS[xm-pi-target="xm-replace\_text"][xm-pi-data="Paragraph"] {color: red;}

#### Examples of XMetaL Styling Assistant Usage

For users often involved in tasks such as modifying font family, size, styles, and background/foreground colors for specific XML elements, along with arranging them in the editor view, setting to the "User Defined CSS" mode in the XMetaL Styling Assistant Editor is a customary method. In this mode, by default, the @import statement to the default customization is added.

#### Scenario 1:

- 1. Move selection between Active Document element and XMetaL Styling Assistant to find and create selectors using the ">" and "+" toolbar buttons and the Save button, along with the CSS styles wizard.
- 2. Set styles according to your preferences.

#### Scenario 2:

- 1. Remove all styles and @import statements.
- 2. Select "Generate default CSS" option in the "Save" button.
- 3. Edit default customization styles according to your preferences.

#### Scenario 3:

- 1. Double click on @import default styles statement .
- **2.** Copy all styles.

- 3. Return back to the parent CSS using the "<<" button and delete @import default statement.
- 4. Append copied selectors.
- 5. Edit default customization styles according to your preferences.

#### Scenario 4:

This scenario allows to have both default customization styles and overwritten styles.

- 1. Remove all styles and @import statements.
- 2. Move selection between Active Document element and CSS styles wizard using the "+" button.
- 3. Create your own styles customization.
- 4. Open "Create Empty Rules" dialog using the <sup>™</sup> button.
- 5. Select a Custom-type selector and select "Import XMetaL default CSS" option in the "Insert" options.

#### Setting style properties

You can edit the properties of your style rules through the XMetaL Styling Assistant Editor. The Properties area lets you select options to set properties, or you can type properties directly in the Style Rule area. By default, many properties inherit their value from parent and ancestor elements.

The XMetaL Styling Assistant Editor's Properties Area comprises four tabs, each displaying the style properties applicable within XMetaL. To configure these properties for a given selector, users can choose the relevant selector within the Selectors area, access the corresponding tab, and proceed to adjust the property values as needed.

#### **Table 11: Properties**

| Click this tab: | To edit:                                                                     |
|-----------------|------------------------------------------------------------------------------|
| Text            | Fonts, text alignment, and indent                                            |
| Edges           | Margin, padding, and borders                                                 |
| Other           | Miscellaneous properties, including classification, whitespace, and counters |
| Extensions      | XMetaL-specific properties, including indent, prefix, and view settings      |

You can also add other properties by editing the text in the Style Rule area. However, these properties may not be visible in XMetaL.

For descriptions of CSS properties see the World Wide Web Consortium website at www.w3c.org.

#### **Extensions properties**

The Extensions tab in the XMetaL Styling Assistant Editor contains XMetaL-specific properties. The properties on this tab are not part of the CSS specifications, and can be viewed only in XMetaL.

#### Left indent

Use this property to display the element(s) indicated at a set distance from the left margin, regardless of the position of any ancestor element.

#### **Prefix options**

Use this property to display prefix text, the attributes of an element, or the parameters and parameter entities of a marked section (in Tags On view only). You can set the following prefix options:

- To set a rule to display prefix text, type the desired text.
- To set a rule to display all attributes with non-null values for the element(s) to which the style applies, type [%attribute-list;].
- To set a rule to display the value of a specific attribute for the element(s) to which the style applies, type [%attribute ATTRIBNAME;], where ATTRIBNAME is the name of the attribute whose value you want to display.
- If you are creating a display rule for marked sections, you can choose to display marked-section parameters and parameter entities by typing [%parameters;].

#### Using counters and auto-numbering

A counter is an element prefix that is incremented for each successive occurrence of that element. You can create counters in your document using pseudo-selectors and counter properties.

You can add simple or multi-level counters to elements in your document. For example, chapters in a document may be numbered 1, 2, 3, etc. and subsections of a chapter may be numbered 1.1, 1.2, ..., 2.1, 2.2, ..., etc. A counter can be initialized to start at a specified value and various numbering styles are available.

Counters are displayed in :before and :after generated text by using the counter and counters functions. They are configured using the counter-increment and counter-reset properties under the Other tab.

#### Simple counter

The following rule associates a counter with the Sect1 element and gives this counter the name 'section1', so that it can be referred to elsewhere in the style sheet.

```
Sect1 {
counter-increment: section1;
```

#### **Displaying a counter**

The following rule displays the counter at the start of the Sect1 element, but it is more common to display the counter before an element's title (if there is one):

This rule displays the counter at the start of the Sect1 element, but it is more common to display the counter before an element's title (if there is one):

```
Sectl>Title:before {
content: counter(section1);
}
```

You can include text before or after the counter. For example, the following rule displays 1., 2., ... before the titles:

```
Sectl>Title:before {
  content: counter(section1) ". ";
}
```

#### Resetting the numbering

The following rules reset the number for each new list:

```
ItemizedList {
counter-reset: li;
```

```
} ListItem {
    counter-increment: li;
    listItem:before {
    content: counter(li) ". ";
    }
```

#### Initializing counters

The following rule resets the counter to 5:

```
Sect1 {
  counter-increment: section1;
  counter-reset: section2 5;
}
```

#### **Multi-level counters**

The following rules define two counters, section1 and section2. The counter-reset property in the Sect1 rule means reset the counter called section2 to zero whenever a Sect1 element is encountered.

```
Sect1 {
counter-increment: section1;
counter-reset: section2;
}
Sect1>Title:before {
content: counter(section1) ". ";
}
Sect2 {
counter-increment: section2;
}
Sect2>Title:before {
content: counter(section1) "." counter(section2) ". ";
}
```

#### Numbering styles

The following rules specify upper-alpha and lower-roman style counters:

```
Sect1>Title:before {
content: counter(section1,upper-alpha) ". ";
}
Sect2>Title:before {
content: counter(section1,upper-alpha) "."
counter(section2,lower-roman) ". ";
}
```

#### View support for properties and selectors

The tables below indicate XMetaL Author display support for CSS properties and selectors.

| Name           | XMetaL Author Normal<br>View |
|----------------|------------------------------|
| '@import' rule | X                            |

| Name            | XMetaL Author Normal<br>View |
|-----------------|------------------------------|
| 'inherit' value | X                            |

#### Table 13: Font properties

| Name         | XMetaL Author Normal<br>View |
|--------------|------------------------------|
| font         | X                            |
| font-family  | X                            |
| font-style   | X                            |
| font-variant | X                            |
| font-weight  | X                            |
| font-size    | X                            |

#### Table 14: Color and background properties

| Name                  | XMetaL Author Normal<br>View |
|-----------------------|------------------------------|
| background            | X                            |
| background-attachment | -                            |
| background-color      | X                            |
| background-image      | -                            |
| background-position   | -                            |
| background-repeat     | -                            |

### Table 15: Text properties

| Name            | XMetaL Author Normal<br>View                       |
|-----------------|----------------------------------------------------|
| color           | X                                                  |
| text-indent     | X                                                  |
| text-align      | X                                                  |
| text-decoration | X (except double-overline<br>and double-underline) |
| letter-spacing  | -                                                  |
| word-spacing    | -                                                  |
| text-transform  | -                                                  |
| vertical-align  | sub and super only                                 |
| line-height     | -                                                  |

#### Table 16: Box properties

| Name                                                                                 | XMetaL Author Normal<br>View                                    |
|--------------------------------------------------------------------------------------|-----------------------------------------------------------------|
| border, border-top, border-<br>right, border-bottom,<br>border-left                  | X                                                               |
| border-color                                                                         | X (only when set to the same value for all sides)               |
| border-top-color, border-<br>right-color, border-bottom-<br>color, border-left-color | X (only when set to the same value for all sides)               |
| border-style                                                                         | X                                                               |
| border-top-style, border-<br>right-style, border-bottom-<br>style, border-left-style | X                                                               |
| border-width                                                                         | X (only when border-xxx-<br>width are set to the same<br>value) |
| border-top-width, border-<br>right-width, border-bottom-<br>width, border-left-width | X (only when set to the same value)                             |
| clear                                                                                | -                                                               |
| float                                                                                | X                                                               |
| height                                                                               | -                                                               |
| width                                                                                | -                                                               |
| margin                                                                               | X                                                               |
| margin-top, margin-right,<br>margin-bottom, margin-left                              | X                                                               |
| padding                                                                              | X                                                               |
| padding-top, padding-right, padding-bottom, padding-left                             | X                                                               |

### Table 17: Classification properties

| Name                | XMetaL Author Normal<br>View |
|---------------------|------------------------------|
| white-space         | X                            |
| display             | X                            |
| list-style          | X                            |
| list-style-type     | X                            |
| list-style-position | -                            |
| list-style-image    | -                            |

#### Table 18: Generated content, auto-numbering, and list properties

| Name                         | XMetaL Author Normal<br>View |
|------------------------------|------------------------------|
| content: <string></string>   | X                            |
| content: <uri></uri>         | -                            |
| content: <counter></counter> | X                            |
| content: attr(X)             | X                            |
| counter-increment            | X                            |
| counter-reset                | X                            |

#### Table 19: Positioning properties

| Name       | XMetaL Author Normal<br>View |
|------------|------------------------------|
| position   | -                            |
| top        | -                            |
| right      | -                            |
| bottom     | -                            |
| left       | -                            |
| width      | -                            |
| height     | -                            |
| clip       | -                            |
| overflow   | -                            |
| z-index    | -                            |
| visibility | -                            |

### Table 20: Other properties

| Name                                    | XMetaL Author Normal<br>View |
|-----------------------------------------|------------------------------|
| @media                                  | -                            |
| direction                               | X                            |
| unicode-bidi                            | X                            |
| min-width                               | -                            |
| max-width                               | -                            |
| @page                                   | -                            |
| page-break-before, page-<br>break-after | -                            |
| page-break-inside                       | -                            |
| orphans                                 | -                            |
| widows                                  | -                            |
| border-collapse                         | -                            |

| Name           | XMetaL Author Normal<br>View |
|----------------|------------------------------|
| border-spacing | -                            |
| caption-side   | -                            |
| table-layout   | -                            |
| empty-cells    | -                            |
| cursor         | -                            |
| outline        | -                            |
| outline-width  | -                            |
| outline-style  | -                            |
| outline-color  | -                            |

#### Table 21: Selectors

| Туре                       | XMetaL Author Normal<br>View |
|----------------------------|------------------------------|
| Grouping                   | X                            |
| Universal Selectors        | X                            |
| Type Selectors             | X                            |
| Descendant Selectors       | X                            |
| Child Selectors            | X                            |
| Adjacent Sibling Selectors | X                            |
| Attribute Selectors        | X                            |
| Class Selectors            | X                            |
| ID Selectors               | -                            |
| Pseudo-Classes             | :first-child only            |
| Pseudo-Elements            | :before and :after only      |

## Assets (unsupported)

You can organize frequently used objects as assets through the Resource Manager. Assets can be single files, such as images, text, or markup blocks. You can drag and drop assets into your document.

| To do this                      | Follow these steps                                                                                                    |
|---------------------------------|----------------------------------------------------------------------------------------------------|
| Create an asset folder          | In the Resource Manager, click the <b>Assets</b> tab. Right-click the <b>My Assets</b> folder, and select <b>New Folder</b> . Specify a name and asset type. |
| Add an asset to an asset folder | Click the <b>Desktop</b> tab, select a file, drag it onto the <b>Assets</b> tab, and drop it in an asset folder.                                             |

The Resource Manager contains the Assets tab and the Desktop tab.

The Assets tab contains the following folders:

- **Customizable Asset Templates.** A set of templates that can be used to create your own asset folders. An asset template is displayed when you click on a folder.
- Journalist DTD. A set of sample assets to be used with the Journalist DTD.
- My Assets. A folder for organizing your assets.

The Desktop tab gives you access to the files on your computer.

You can create your own asset folders to organize and categorize objects. When you create an asset folder, you must specify an asset type. You create an asset by dropping a file from your computer into an asset folder.

The types of assets that you can create in My Assets are defined by asset templates, which are located in ...\XMetaL <version>\Author\Asset Templates. You can add more templates to this folder, for example, by copying them from ...\XMetaL <version>\Author\Assets\Customizable Asset Templates.

**Note:** You may need to customize some of these templates for your DTD or Schema.

Tip: You can drag and drop images, text, or markup blocks from your documents into asset folders.

#### **Related Links**

XMetaL customizations on page 103

Formatting and authoring functionality are provided by an *XMetaL customization*. The basis for an XMetaL customization is the DTD or Schema. Journalist is provided as an example customization. For detailed information about creating and deploying customizations, see the *XMetaL Customization Guide*.

#### Images on page 110

You can insert images into your documents if your XMetaL customization recognizes elements in your DTD or Schema as image elements, or if you are using DITA.

## Macros

A macro is a sequence of operations that can be run as a unit. Macros can be associated with a shortcut key, toolbar button, or menu item. They are useful when you need to repeatedly execute a task that does not have a built-in shortcut key or command.

| To do this  | Follow these steps                                                              |
|-------------|---------------------------------------------------------------------------------|
| Run a macro | Click <b>Tools</b> > <b>Macros</b> . Then select a macro and click <b>Run</b> . |

**Tip:** You may want to create keyboard shortcuts for frequently used macros, or associate them with toolbar buttons or menu items.

DTD-specific macros are available when you edit a document using the associated DTD or Schema; global macros are available to all documents and when no documents are open.

Macros are stored in the following files:

• Global macros for all users. .. \XMetaL <version>\Author\Macros\xmetal.mcr contains macros available to all users for all documents. This is the default macro file.

- Global macros for the current user only. %APPDATA%\SoftQuad\XMetaL\<version>\xmetal.mcr contains macros available to the current user for all documents being edited. Macros in this file take precedence over any macros of the same name in the above file.
- DTD-specific macros for all users. ..\XMetaL <version>\Author\Macros\<dtdname>.mcr contains macros available to all users for any document based on the DTD or Schema.
- DTD-specific macros for current user only.

%APPDATA%\SoftQuad\XMetaL\<version>\<dtdname>.mcr contains macros available to the current user for any document based on the DTD or Schema. Macros in this file take precedence over any macros of the same name in the above file.

| Macro name        | Shortcut key | Source     | User(s)   | ^        |
|-------------------|--------------|------------|-----------|----------|
| 🗏 Insert Abstract |              | journalist | All Users |          |
| 🖲 Insert Appendix |              | journalist | All Users | Run      |
| Insert Author     |              | journalist | All Users |          |
| Insert Biblioltem |              | joumalist  | All Users | Delete   |
| linsert Citation  |              | joumalist  | All Users |          |
| Insert Copyright  |              | journalist | All Users |          |
| Toggle Emphasis   |              | journalist | All Users |          |
| B Toggle Strong   |              | joumalist  | All Users | <b>_</b> |
| T Toggle TT       |              | journalist | All Users | Close    |
| Toggle Underscore |              | journalist | All Users | Cancel   |
| Insert Figure     |              | joumalist  | All Users | Cancel   |
| Insert Graphic    |              | journalist | All Users | Help     |

#### **Related Links**

#### XMetaL customizations on page 103

Formatting and authoring functionality are provided by an *XMetaL customization*. The basis for an XMetaL customization is the DTD or Schema. Journalist is provided as an example customization. For detailed information about creating and deploying customizations, see the *XMetaL Customization Guide*.

#### Macro design guidelines

You are advised to observe some guidelines when designing macros.

First, macros should be self-contained, that is, they must not depend on user input during execution. (Therefore, some actions cannot be included in a macro.)

If a macro involves any of the commands that open dialog boxes, that action should be completed somewhere in the macro. (Commands or buttons that open dialog boxes have an ellipsis (...) after the command or button name.) For example, you can create a macro that inserts a particular element, but you cannot create a macro that simply displays the Insert Element dialog.

Mouse clicks in the document pane are ignored during macro recording. The first time you try to use the mouse to change the selection, you will hear an alert. The second time, a message appears saying that you should use the cursor (arrow) keys to change the selection.

Not all commands can be recorded in a macro. A macro that was recorded in Normal or Tags On view can usually be played back in the other view. Macros recorded in Plain Text view are less likely to work in the other views.

In addition to the above restrictions, the following actions cannot be recorded in a macro:

- Actions that make a different document the active document (for example, drag and drop between documents)
- Setting table properties
- · Spell checking operations
- Most commands in the File and View menus

### **Record a macro**

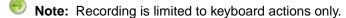

- 1. Click Tools > Record New Macro.
- 2. Perform the sequence of actions that you want the macro to execute.
- 3. Click Tools > Stop Recording.
- 4. Select an option from the Create this macro for list.
- 5. Type a name.
- 6. (Optional) Do any combination of the following:
  - Specify a shortcut key combination to associate with the macro
  - Specify an image to associate with the macro

### Create a keyboard shortcut

- 1. Click Tools > Macros.
- 2. Select a macro.
- **3.** Choose a shortcut key combination.

| Macro name                | Shortcut key | Source       | User(s)      | ^        |        |
|---------------------------|--------------|--------------|--------------|----------|--------|
| 🗉 Insert Abstract         |              | journalist   | All Users    |          |        |
| Insert Appendix           |              | journalist   | All Users    |          | Run    |
| Insert Author             |              | journalist   | All Users    |          |        |
| Insert Biblioltem         |              | journalist   | All Users    |          | Delete |
| Insert Citation           |              | journalist   | All Users    |          |        |
| Insert Copyright          |              | journalist   | All Users    |          |        |
| Toggle Emphasis           |              | journalist   | All Users    |          |        |
| Toggle Strong             |              | journalist   | All Users    | 1        | ~      |
| T Toggle TT               |              | journalist   | All Users    | 1        | Close  |
| Toggle Underscore         |              | journalist   | All Users    | 1        | Cancel |
| Insert Figure             |              | journalist   | All Users    | L L      | Cancer |
| a Insert Graphic          |              | journalist   | All Users    |          | Help   |
| a lana lalian Carabia     |              | (accessible) | All I la ann | <u> </u> | пар    |
|                           |              |              |              |          |        |
|                           |              |              |              |          |        |
| cro name: Insert Abstract |              |              |              |          |        |

### Associate a macro with a toolbar button

- 1. Click View > Toolbars and select the Buttons tab.
- 2. Select Application Macros or <dtdname> Macros (where *dtdname* is the name of the DTD or Schema for the current document).
- 3. Select a macro.

- 4. (Optional) Do any combination of the following:
  - · Choose an image to associate with the macro
  - Type the text you want to appear as the button tooltip
  - Type the text you want to appear in the status bar while the macro is running

#### Associate a macro with a menu item

- 1. Click View > Toolbars and select the Menus tab.
- 2. Select a menu to which you want to add your new command and click Add Menu Item.
- 3. From the Macros list, select a macro.

| oolbar and Menu Custom                                                                                                    | ization                                                  | Þ |
|----------------------------------------------------------------------------------------------------|----------------------------------------------------------|---|
| Toolbars Buttons Menus                                                                                                    |                                                          |   |
| <ul> <li>SFile</li> <li>New.Menuitem</li> <li>&amp;New</li> <li>&amp;Open</li> <li>&amp;Close</li> <li>Close A&amp;II</li> <li>Close</li> </ul> | Properties Mecros: Capitor: NewMenutem Description Test: |   |

4. Type a name in the Caption text box.

Tip: Type the '&' character immediately before the letter that you want to use as the keyboard shortcut (the underlined letter).

- 5. (Optional) Do any combination of the following:
  - Type the text you want to appear in the status bar while the macro is running
  - Select the Begin Group option to create a separator line above the command in the menu

#### XMetaL API for providing asynchronous operations

The API enables you to run XMetaL macros when XMetaL enters an idle state or when triggered by external events, e.g., "specific time elapsed", specific file(s) changed or specific application terminated.

Here are some scenarios that an XMetaL customization developer can achieve via macro scripts:

- Select a word in an open document specify the file path that receives proposed alternatives for a selected word - run third party application passing word and file path as parameters - continue editing in XMetaL - after application completed or file changed events - run macro that moves selection to selected word reads file with alternatives - show alternatives to user.
- XMetaL monitors the status of specific files in folders. Changing specific files via third party applications triggers running the XMetaL macro asynchronously. The XMetaL macro script reads the contents of the file that triggered the event.
- RunMacroOnIdle runs the XMetaL macro script asynchronously after XMetaL has entered to an idle state. Optional parameters specify additional delay time and a VARIANT-type parameter that can be passed to the macro.
- **RunAfterProcessDone** runs the XMetaL macro script asynchronously after a specific Windows process was terminated and XMetaL has entered to an idle state. Optional parameters specify a VARIANT-type parameter that can be passed to the macro.

- AddFileChangeMacro runs the XMetaL macro script asynchronously after predefined file(s) were changed and XMetaL has entered to an idle state. Optional parameters specify the full file path or pattern and a VARIANT-type parameter that can be passed to the macro. XMetaL provides additional default parameters containing the full path of the file that triggered the event.
- Additional XMetaL APIs "IsProcessRunning", "TerminateProcessEx", "RunAfterProcessDone2", "IsFileChangeMacro", "RemoveFileChangeMacro" allow you to maintain a customization based on an asynchronous event.

## **Options**

You can set options through the **Tools** menu.

Settings are stored in an XMetaL configuration file in the following locations:

- Global settings: ..\XMetaL <version>\Author\xmetal.ini contains settings that are available to all users.
- Settings for the current user only: contains settings for the current user only. XMetaL Author makes changes only to this file. Settings in this file take precedence over any settings of the same name in the above file.

%APPDATA%\SoftQuad\XMetaL\<version>\XMetaL.ini

| Table | 22: | General   | options  |
|-------|-----|-----------|----------|
| IUNIO |     | Contor ar | optionio |

| Option                                       | Description                                                                                                    |
|----------------------------------------------|----------------------------------------------------------------------------------------------------|
| Current user                                 | Identifies documents by username and initials                                                                                                    |
| Location to temporarily store remote files   | Specifies a location to temporarily store remote files                                                                                                    |
| Show tag tips                                | Displays attributes in a tooltip                                                                                                    |
| Restore last open documents                  | Re-opens documents that<br>were open when XMetaL<br>Author was last closed                                                                                  |
| Restore selection in open document           | <ul> <li>Moves a selection to the selected point before the document was closed.</li> <li>Note: Changing this option requires restarting XMetaL.</li> </ul> |
| Check spelling while typing                  | Automatically checks spelling<br>as you type                                                                                                    |
| Replace words from my word list while typing | Automatically replaces<br>misspelled words with words<br>from your word list.                                                                               |

| Option                                   | Description                                                                                                    |
|------------------------------------------|----------------------------------------------------------------------------------------------------|
| Enable bi-directional text support       | Allows users to create text in<br>languages that are right to<br>left<br>Note: A system<br>restart is required for<br>changes to take<br>effect. |
|                                          | Note: Turning off the<br>'Check spelling while<br>typing' option is<br>recommended when<br>bi-directional text is<br>enabled.                    |
| Enable Workbench                         | Allows users to use<br>Workbench feature in<br>Resource Manager<br>Note: A system<br>restart is required for<br>changes to take<br>effect.       |
| Enable AutoComplete for cell values      | Allows users to complete cell values automatically                                                                                               |
| Enable AutoComplete for attribute values | Allows users to complete<br>attribute values automatically                                                                                       |

#### Table 23: View options

| Option                         | Description                                              |
|--------------------------------|----------------------------------------------------------|
| Open new documents in          | Specifies a default view for opening documents           |
| Tag icons                      | Provides formatting information for tags in Tags On view |
| Show inline images             | Displays inline images                                   |
| Show comments                  | Displays comments in Tags On view                        |
| Show structure view by default | Displays the structure view when opening a document      |

#### Table 24: Plain Text View options

| Option          | Description                               |
|-----------------|-------------------------------------------|
| Font            | Specifies a text font                     |
| Syntax Coloring | Specifies colors for markup and scripts   |
| Tab             | Determines how tab characters are handled |

| Option         | Description                                                                        |
|----------------|------------------------------------------------------------------------------------|
| Word Wrap      | Specifies how to display lines that are longer than the width of the document pane |
| Line numbering | Displays line numbers                                                              |

### Table 25: File options

| Option          | Description                                                                                      |
|-----------------|--------------------------------------------------------------------------------------------------|
| New             | Specifies a template for files created through the New Page button                               |
| Save As         | Specifies a default extension when saving new documents                                          |
| Backups         | Saves backup copies of your files                                                                |
| File Menu       | Specifies the number of recently used documents to display                                       |
| Automatic Saves | Specifies the number of changes or minutes after which your document will be saved automatically |
| End of Line     | Specifies line ending options for different operating systems                                    |

#### Table 26: Change Tracking options

| Option        | Description                                                    |
|---------------|----------------------------------------------------------------|
| Inserted text | Specifies format, color, and preview options for inserted text |
| Deleted text  | Specifies format, color, and preview options for deleted text  |

#### Table 27: Windows and Tabs options

| Option                                | Description                                          |
|---------------------------------------|------------------------------------------------------|
| Visual theme                          | Specifies the displayed<br>Windows theme             |
| Show "Close" button on the active tab | Displays a "close" button for<br>file that is active |
| Show pop-up menu of tabbed windows    | Displays a pop-up menu of tabbed windows             |
| Animate "auto-hide" docking panes     | Turns animations on when<br>these panes are unpinned |

#### Table 28: Symbols options

| Option                          | Description                                                                                                    |
|---------------------------------|----------------------------------------------------------------------------------------------------|
| Insert symbol using unicode hex | Adds a symbol mapped to the entered unicode hex to the Insert Symbols menu that can be opened by typing the keyboard shortcut <b>CTRL + Shift +S</b> . |
| Delete symbol                   | Deletes a symbol from the Insert Symbols menu                                                                                                    |
| Up / Down                       | Moves a selected symbol up or down as displayed in the Insert Symbols menu                                                                             |

#### **Related Links**

Spell checker options on page 75

You can specify Spell Checker options through **Tools** > **Spell Checker**. Your settings are applied the next time you open the spell checker.

#### Thesaurus options on page 85

You can specify thesaurus options through **Tools** > **Thesaurus**. Your settings are applied the next time you open the thesaurus.

#### XMetaL customizations on page 103

Formatting and authoring functionality are provided by an *XMetaL customization*. The basis for an XMetaL customization is the DTD or Schema. Journalist is provided as an example customization. For detailed information about creating and deploying customizations, see the *XMetaL Customization Guide*.

#### DITA options on page 198

You can control DITA behaviors using the settings in the DITA Options dialog box. Options can be set for all specializations or on a per-specialization basis.

# **Managing documents**

This section contains information about managing documents such as creating, opening, printing and saving documents, creating well-formed XML documents, and working with a repository.

## **Creating documents**

You can create a document from a template, create a blank XML or SGML document, or create a blank, well-formed XML document. You can set file options, including a default template, filename extensions, and autosave intervals through **Tools** > **Options**.

| To do this                               | Follow these steps                                                                                                    |
|------------------------------------------|----------------------------------------------------------------------------------------------------|
| Create a document from a template        | Click <b>File &gt; New</b> . Then click a tab and choose a template.                                                                                                    |
| Create a blank XML or SGML document      | Click <b>File</b> > <b>New</b> . In the General tab, select <b>Blank XML</b><br><b>Document</b> or <b>Blank SGML Document</b> . Then choose a<br>DTD, Schema, or Rules file. |
| Create a blank, well-formed XML document | Click File > New. In the General tab, select Blank Well-<br>Formed XML Document.                                                                                             |

The appearance of your new document and much of the authoring functionality is determined by an XMetaL customization. When you create a document that is based on a DTD or Schema that does not have a customization, the following files are created in the same folder as your DTD or Schema:

- Rules file a Rules file is a DTD or Schema that has been compiled into a binary format. Rules files have an .rlx extension for XML files, an .rls extension for SGML files, and an .rld extension for Schemas.
- Style sheets for the document view and structure view (.css) styling is based on element names. XMetaL Author recognizes many elements defined in XHTML, DocBook, and the Journalist DTD.
- Customization file (.ctm) this file contains authoring behaviors that are based on the elements and attributes in your DTD or Schema (for example, some keyboard shortcuts, Enter key behavior, and mini-templates).

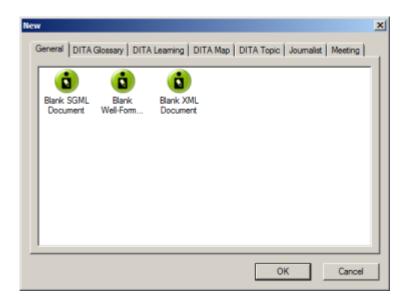

#### **Related Links**

Options on page 49

You can set options through the **Tools** menu.

#### XMetaL customizations on page 103

Formatting and authoring functionality are provided by an *XMetaL customization*. The basis for an XMetaL customization is the DTD or Schema. Journalist is provided as an example customization. For detailed information about creating and deploying customizations, see the *XMetaL Customization Guide*.

#### Templates

Templates let you create new documents that use a particular DTD or Schema. They can also provide a document outline and text that help you in the authoring process.

You should create at least one template for each DTD or Schema. In many cases, you can use the same template to create either an XML or an SGML document. However, if your DTD was designed for SGML documents, it may contain features that are not supported in XML.

Templates are stored in the following folder: ... \XMetaL <version>\Author\Template. You can organize your templates in sub-folders. Sub-folders appear as tabs when you click **File > New** to create a new document.

#### **Related Links**

XMetaL customizations on page 103

Formatting and authoring functionality are provided by an *XMetaL customization*. The basis for an XMetaL customization is the DTD or Schema. Journalist is provided as an example customization. For detailed information about creating and deploying customizations, see the *XMetaL Customization Guide*.

#### Create a template

- 1. Click File > New and select the General tab.
- 2. Select Blank XML Document or Blank SGML Document and click Open.
- 3. Choose a DTD or Schema to associate with your template.
- 4. Add elements and content to the template as required.
- 5. Create a folder in the template folder and save the file (for example, ...\XMetaL <version>\Author\Template\New\_products\Z-series.xml).

**Tip:** Give the file a descriptive name that reflects the template use or associated DTD.

**Note:** The file extension you assign to your template (.xml or .sgm) determines whether an XML or SGML file is created when the template is opened.

#### **Related Links**

#### Working with elements on page 105

Elements are the building-blocks of your documents. They are defined in your DTD or Schema. Authoring in Normal view is similar to applying styles, whereas Tags On view lets you work with elements as structural objects. You can insert elements using the Element List, the **Insert** menu, or the **In-place**, **look-ahead element list**.

#### Create a specialization template on page 196

Once you have configured and re-started XMetaL, you can create a template so that authors can create new documents using your specialization.

## **Opening and closing documents**

When you open a file, XMetaL Author checks for a DTD, Schema, or Rules file.

| To do this                                         | Follow these steps                                                                                                    |
|----------------------------------------------------|----------------------------------------------------------------------------------------------------|
| Open a document                                    | Click <b>File</b> > <b>Open</b> and choose a file, or drag and drop a file<br>onto the XMetaL Author title bar                                                                                                    |
|                                                    | In the <b>Select Files to Open</b> dialog, users can open a document in <b>Tags On</b> , <b>Normal</b> or <b>Plain Text</b> view.                                                                                                    |
|                                                    | File navigation options are available in the <b>Select</b><br><b>Files to Open</b> dialog as follows:                                                                                                    |
|                                                    | • <b>Show Folder</b> - displays the folder for a selected file to allows users to navigate to the folder where the file is located.                                                                                                    |
|                                                    | <ul> <li>Find all files in folders - allows users to view all files in a selected directory, including sub-folders, in one list. The file extensions filter allows, including sub-folders, to narrow down list of file specific types.</li> <li>A powerful file preview feature.</li> </ul> |
| Open a document that is displayed in a Web browser | Click the file icon in the browser address bar and drag it onto the XMetaL Author title bar                                                                                                    |
| Close a document                                   | Click <b>File</b> > <b>Close</b> in the main menu, or right-click and select <b>Close</b> on the worksheet's tab.                                                                                                    |
| Close all open documents                           | Click File > Close All                                                                                                    |

When opening a file, XMetaL checks the following conditions and stops as soon as one of the conditions is true:

- If the file starts with an XML declaration, it is edited as an XML file.
- If the file does not start with an XML declaration and if the filename has the .sgm or .sgml file extension, it is edited as an SGML file.

If neither condition is true and if the file contains a document type declaration, the file is edited as an XML file. In this case, XMetaL adds an XML declaration to the document.

If you open an XML document that does not specify a DTD or Schema and the document is not well-formed, XMetaL attempts to fix the markup.

#### **Related Links**

#### Display mode on page 22

You can choose how much space to allocate for displaying your documents. You can also choose to display your documents in a tabbed interface so that you can easily switch between open documents.

#### Special characters and symbols on page 123

You can use the Special Characters and Symbols toolbars, or the Insert Symbols menu (displayed by using the keyboard shortcut **CTRL + Shift + S**), to enter characters and symbols that do not have corresponding keys on US English keyboards. If your document's encoding supports it, the characters and symbols themselves (not the character entities) are saved with your document.

#### © 2023 JustSystems Canada, Inc.

#### XMetaL customizations on page 103

Formatting and authoring functionality are provided by an *XMetaL customization*. The basis for an XMetaL customization is the DTD or Schema. Journalist is provided as an example customization. For detailed information about creating and deploying customizations, see the *XMetaL Customization Guide*.

#### If XMetaL cannot find the DTD, Schema, or Rules file

If XMetaL Author cannot find a DTD, Schema, or Rules file for the document you are opening, you must choose an option for editing the document.

XMetaL may not be able to locate the DTD for any of the following reasons:

- Your document contains no document type declaration.
- There are no entries in the catalog or map files that map the external identifier in the document type declaration with a DTD.
- The DTD is not at the expected location. An incorrect location may have been specified in the catalog or map file. (If a relative location was specified, it should be relative to the location of your document.)

Select from the following options:

- Browse for a DTD. Opens a dialog from which you can select a DTD.
- Edit as a partial document. Opens the document as a well-formed document in Normal or Tags On view. You can edit elements and attributes, but no validation takes place. (Not applicable to XML files based on Schemas.)
- Edit the file in plain text view. Opens the document in Plain Text view.

Some options let you choose an auxiliary DTD. If you do so, the elements and attributes from the auxiliary file are added to the document you are editing. However, the auxiliary DTD is not used to validate the document and you can add elements and attributes as necessary.

| DTD not found                                                                                                    | × |
|----------------------------------------------------------------------------------------------------|---|
| "C:\Users\Public\test.xml"<br>could not be opened because a DTD could not be found.<br>What would you like to do? |   |
| Browse for a DTD                                                                                                  |   |
| Edit as a partial document (no rules checking)     Echoose auxiliary DTD                                          |   |
| C Edit the file in plain text view<br>Choose auxiisry DTD                                                         |   |
| OK Cancel Help                                                                                                    |   |

#### **Related Links**

Document views on page 10

You can choose a view for your document through the **View** menu or from the view buttons in the document status bar. The view you select depends on how you want to work with your document. You can set view options, including a default view through **Tools** > **Options**.

Authoring structured content on page 100

When you create a document instance of a DTD or Schema in Normal or Tags On view, XMetaL Author ensures that your content is valid by guiding you through the authoring process. You do not need to have a complete understanding of XML to begin authoring structured content.

#### WebDAV-enabled folders

To open files in a WebDav-enabled folder, you must have permission. When you open a document in a WebDAV folder, it is locked for editing. Other users can open the file as read-only. Auxiliary files such as the DTD are left unlocked.

Customization files can be downloaded from a WebDAV server following the normal search rules. Catalogs are not downloaded from a WebDAV server; only your local system is searched according to the normal search behavior for catalogs.

Note: Microsoft Internet Information Server (IIS) Version 5.0 must be installed, and the folder containing the target files must be Web Share enabled.

#### **File caching**

Files retrieved through WebDAV are stored in your Temp folder (usually ...\Documents and Settings\<username>\Local Settings\Temp). When you open a file from a WebDAV server, the URL to this folder is mapped and the cached file is used. If the file in the cache does not exist, the file is retrieved from the WebDAV folder and placed there. After the document is closed, all the cached items used by the document are removed.

#### **Related Links**

#### XMetaL customizations on page 103

Formatting and authoring functionality are provided by an *XMetaL customization*. The basis for an XMetaL customization is the DTD or Schema. Journalist is provided as an example customization. For detailed information about creating and deploying customizations, see the *XMetaL Customization Guide*.

### Managing open documents

Documents are displayed in windows in the editing pane. XMetaL provides various ways of organizing and navigating document windows, and navigating to documents outside XMetaL.

#### Moving between open documents

If you have more than one document open in XMetaL Author, you can move between the open documents in the following ways:

- Click the appropriate file name on the Window menu
- Press Ctrl+Tab or Ctrl+Shift+Tab
- Click Next Document (➡)/Previous Document (➡) on the Standard toolbar
- Click the "Active Files" downward arrow at the top-right corner of the editing pane and select the open document you want to view.

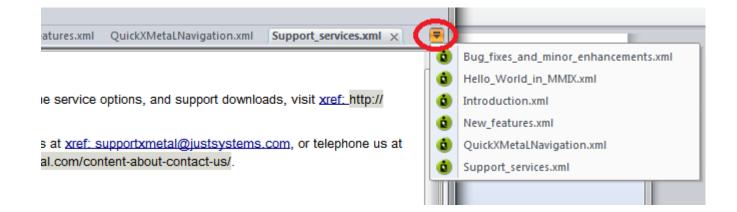

#### Moving worksheet tabs

You can move and arrange open worksheets' tab order by dragging and dropping the tab(s) you want to move.

#### Scrolling through worksheet tabs

If more window tabs are open than can be displayed in the editing pane, you can use the arrows at the topright of the editing pane to scroll through the windows.

#### Working with tab groups

Open documents can be grouped in the editing pane into vertical or horizontal tab groups.

| To do this                                                                         | Follow these steps                                                                                                    |
|------------------------------------------------------------------------------------|----------------------------------------------------------------------------------------------------|
| To create a horizontal tab group                                                   | Right-click on an open document's worksheet tab, and then click <b>New Horizontal Tab Group</b> .                                                                                         |
| To create a vertical tab group                                                     | Right-click on an open document's worksheet tab, and then click <b>New Vertical Tab Group</b> .                                                                                           |
| To move a document to the next tab group                                           | When documents have been grouped into at least two separate tab groups, right-<br>click on an open document's worksheet tab, and then click <b>Move to Next Tab</b><br><b>Group</b> .     |
|                                                                                    | The document is moved to the next group to the right (in horizontal grouping) or the group immediately below the current group (in vertical grouping).                                    |
| To move a document to the previous tab group                                       | When documents have been grouped into at least two separate tab groups, right-<br>click on an open document's worksheet tab, and then click <b>Move to Previous Tab</b><br><b>Group</b> . |
|                                                                                    | The document is moved to the next group to the left (in horizontal grouping) or the group immediately above the current group (in vertical grouping).                                     |
| To close all documents in a tab group                                              | Right-click on an open document's worksheet tab, and then click <b>Close All Documents in Tab Group</b> .                                                                                 |
| To close all documents in a tab<br>group except the currently selected<br>document | Right-click on an open document's worksheet tab, and then click <b>Close All But</b><br><b>This</b> .                                                                                     |

**Note:** Only a horizontal OR a vertical tab grouping can be utilized at one time.

| ¢ | Hello World in              | MMIX.xml × Introduction.xml                                                     | New features.xml QuickXMetaLNavigation.xml Support services.xml                                                                 |
|---|-----------------------------|---------------------------------------------------------------------------------|----------------------------------------------------------------------------------------------------|
| - |                             | Save<br>Close                                                                   | rld" in MMIX                                                                                                    |
|   | MMIX (pron<br>is a simple ( | Close All Documents in Tab Gr<br>Close All but This                             |                                                                                                    |
|   | XML Incl                    | Copy Full Path<br>Open Containing Folder                                        | ─ Disable open documents in tab < Not set > ✓ Image: A set >                                                                    |
|   | $ \langle$                  | Show Document on XMetaL D<br>New Horizontal Tab Group<br>New Vertical Tab Group | - Force open documents in tab<br>< Not set >                                                                                    |
|   |                             |                                                                                 | Active tab         Save all documents       Close all documents         *Activate Document in tabbed window to make tab active. |
|   |                             |                                                                                 | <u>E</u> xit                                                                                                    |

#### Viewing documents and document folders outside XMetaL

A document's containing folder can be opened from within XMetaL, and the document's full path can be copied to allow you to quickly navigate to a document's location.

| To do this                                         | Follow these steps                                                                                                 |
|----------------------------------------------------|----------------------------------------------------------------------------------------------------|
| To copy a document's full path                     | Right-click on an open document's worksheet tab, and then click Copy Full Path.                                    |
|                                                    | You can then paste the full path in a directory browser to view the location and open the document outside XMetaL. |
| To open a document's containing folder             | Right-click on an open document's worksheet tab, and then click <b>Open Containing</b> Folder.                     |
|                                                    | The document's containing folder opens in Windows Explorer.                                                        |
| To open a document's desktop<br>location in XMetaL | Right-click on an open document's worksheet tab, and then click <b>Show Document on XMetaL Desktop</b> .           |
|                                                    | The document's desktop location is displayed in the Resource Manager pane.                                         |

## **Saving documents**

You can save the current document or all open documents. XMetaL Author validates the document before saving it. You can save an invalid document or cancel the save operation. You can also set save options such as automatic saving and backup creation.

#### Save one or all documents from the main menu:

| To do this                                                        | Click this                                                                                                    |
|-------------------------------------------------------------------|----------------------------------------------------------------------------------------------------|
| Save a document                                                   | File > Save                                                                                                    |
| Save a document under a different name or in a different location | File > Save As<br>In the Save As dialog, users can find and filter<br>content.                                                                                                    |
|                                                                   | <ul> <li>File navigation options are available in the Save As dialog to enable file navigation options such as:</li> <li>Show Folder - displays the folder for a selected file to allows users to navigate to the folder where the file is located.</li> </ul> |
| Save all open documents                                           | File > Save All                                                                                                    |

Save a document from the worksheet tab:

| To do this      | Click this                                                                                                    |
|-----------------|----------------------------------------------------------------------------------------------------|
| Save a document | Right-click on the worksheet tab of the document you want to save. In the menu that appears, click <b>Save</b> . |

#### File naming recommendations

If you are publishing your documents using the DITA Open Toolkit, you are advised to restrict your filenames to the following characters:

- a-z
- A-Z
- 0-9
- - (hyphen)
- \_ (underscore)

#### **Related Links**

Options on page 49

You can set options through the **Tools** menu.

#### Special characters and symbols on page 123

You can use the Special Characters and Symbols toolbars, or the Insert Symbols menu (displayed by using the keyboard shortcut **CTRL + Shift + S**), to enter characters and symbols that do not have corresponding keys on US English keyboards. If your document's encoding supports it, the characters and symbols themselves (not the character entities) are saved with your document.

#### Authoring structured content on page 100

When you create a document instance of a DTD or Schema in Normal or Tags On view, XMetaL Author ensures that your content is valid by guiding you through the authoring process. You do not need to have a complete understanding of XML to begin authoring structured content.

## **Character encoding**

XMetaL Author supports US-ASCII, ISO-8859-1 (Latin-1), and Unicode<sup>™</sup> (UTF-8 or UTF-16) character encoding. By default, XML files that you create with XMetaL Author use UTF-8 encoding.

You can enter Unicode characters using standard input devices such as a keyboard, or IMEs (input method editors). You can also use the keyboard shortcut **CTRL + Shift + S** or right-click your mouse and select **Insert Symbol** to select a symbol from a contextual menu of commonly used symbols (Note: The list of symbols can be edited from **Tools > Options > Symbols**). Alternatively, you can copy and paste characters from other programs.

Unicode characters are displayed in Normal and Tags On views. If a character appears as a box, then the font in use does not contain that character. The character will appear correctly when the required font is used.

XMetaL Author determines the file encoding by checking the following conditions, in the following order:

- 1. If the file contains a byte-order mark, UTF-8 or UTF-16 encoding is determined.
- If the file contains an XML declaration, then the rules in Appendix F of the XML specification
   (*www.w3.org/TR/REC-xml#sec-guessing*) are used to determine whether the file uses UTF-16 encoding
   (that is, the encoding is determined by the '<?' characters in the XML declaration).</li>
- **3.** If the file contains an XML declaration that specifies an encoding string, then this encoding is used.
- If the encoding cannot be determined, then the default is used: UTF-8 for XML documents and ANSI (Latin-1) for SGML documents.

| Encoding Type | Strings          |
|---------------|------------------|
| US-ASCII      | ANSI_X3.4-1968   |
|               | ANSI_X3.4-1986   |
|               | ASCII            |
|               | CP367            |
|               | CSASCII          |
|               | IBM367           |
|               | ISO_646.IRV:1991 |
|               | ISO646-US        |
|               | ISO-IR-6         |
|               | US               |
|               | US-ASCII         |
| ISO-8859-1    | CP819            |
|               | CSISOLATIN1      |
|               | IBM819           |
|               | ISO-8859-1       |
|               | ISO_8859-1       |
|               | ISO_8859-1:1987  |
|               | ISO-IR-100       |

#### Table 29: Supported encoding strings

| Encoding Type | Strings |
|---------------|---------|
|               | LATIN1  |
|               | L1      |
| UTF-8         | UTF-8   |
| UTF-16        | UTF-16  |

**Note:** If the XML declaration contains an encoding string not listed in the above table, the file is opened in Plain Text view.

#### **Related Links**

Special characters and symbols on page 123

You can use the Special Characters and Symbols toolbars, or the Insert Symbols menu (displayed by using the keyboard shortcut **CTRL + Shift + S**), to enter characters and symbols that do not have corresponding keys on US English keyboards. If your document's encoding supports it, the characters and symbols themselves (not the character entities) are saved with your document.

## **Creating well-formed XML documents**

When you create a blank well-formed XML document, you must define elements and attributes before you can create content. Because the document is not based on a DTD or Schema no rules checking or validation occurs.

The Attribute Inspector and Element List display only the elements and attributes that you add to the document.

XMetaL Author inserts the following processing instruction in your well-formed document:

```
<?xm-well_formed path = ""?>
```

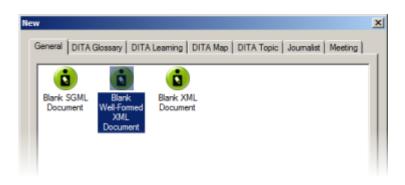

### **Defining an element**

- 1. In the Element List, double-click < Insert Element>.
- 2. Type a name.
- 3. Type a description.

The description will appear at the bottom of the Element List when the element is selected.

4. Choose an option:

- Element can be a container. Choose this option if you want the element to be able to contain text and other elements.
- Element is empty. Choose this option if you do not want the element to have any content.

| Define new elem | ent                                                                                                    | × |
|-----------------|----------------------------------------------------------------------------------------------------|---|
| Name:           | l                                                                                                    |   |
| Description:    |                                                                                                    |   |
|                 | n be a container (has start- and end-tags; can<br>and/or other elements)<br>empty (has only a start-tag, and no contents) |   |
| ОК              | Cancel Help                                                                                                    |   |
| ОК              | Cancel Help                                                                                                    |   |

### **Defining an attribute**

- Insert an element in your document. A new, blank attribute is created for the element.
- 2. In the Attribute Inspector, right-click on the new attribute and click Add Attribute.

| Attribute Inspector               |          |  |
|-----------------------------------|----------|--|
| name                              | •        |  |
| New Attender                      | -        |  |
| <ul> <li>Allow Docking</li> </ul> |          |  |
| Hide                              |          |  |
| Add Attribute                     |          |  |
| Sort Attributes                   |          |  |
|                                   |          |  |
|                                   | 1        |  |
| Add new attribute                 | <u> </u> |  |
| ndu new attribute                 |          |  |

- 3. Type a name.
- 4. Type a description.

The description will appear at the bottom of the Attribute Inspector when the attribute is selected. All new attributes created in well-formed XML documents have character data (CDATA) content.

| Define new attribute   | e      |      | × |
|------------------------|--------|------|---|
| Attribute Name:        |        |      | 1 |
| Attribute Description: |        |      | 1 |
| ОК                     | Cancel | Help |   |

## Inline attribute editor

The inline attribute editor allows users to edit attributes in the element that is under the cursor. All actions can be completed via keyboard only.

All keyboard shortcuts defined below, except for opening the inline attribute editor, presupposes that it is open.

| To do this                                            | Do this                                                                                                    |
|-------------------------------------------------------|----------------------------------------------------------------------------------------------------|
| Open the inline attribute editor                      | Type CTRL + SHIFT + F6 on your keyboard                                                                                                    |
| Find an attribute by name or description              | Enter the search criteria in the search field. The results will be displayed as you type.<br>If the search field is hidden, type <b>CTRL+F</b> on your keyboard to unhide it                  |
| Show an attribute's description                       | Hover your cursor over the name of the attribute and the description will be displayed in the lower pane.<br>If the lower pane is hidden, type <b>CTRL + I</b> on your keyboard to unhide it. |
| Sort attributes                                       | Type <b>CTRL + R</b> on your keyboard to toggle the sorting. You can sort by default order or alphabetically.                                                                                 |
| Delete an attribute from an element                   | Type CTRL + Del                                                                                                    |
| Generate a unique ID                                  | Type CTRL + N                                                                                                    |
| Use other utilities for managing reference attributes | Type CTRL + ?                                                                                                    |

Users can also:

- Customize the list of predefined values
- Select an attribute description topic in the DITA Language Specification help system (DITA users only)
- Run custom macros for predefined attributes

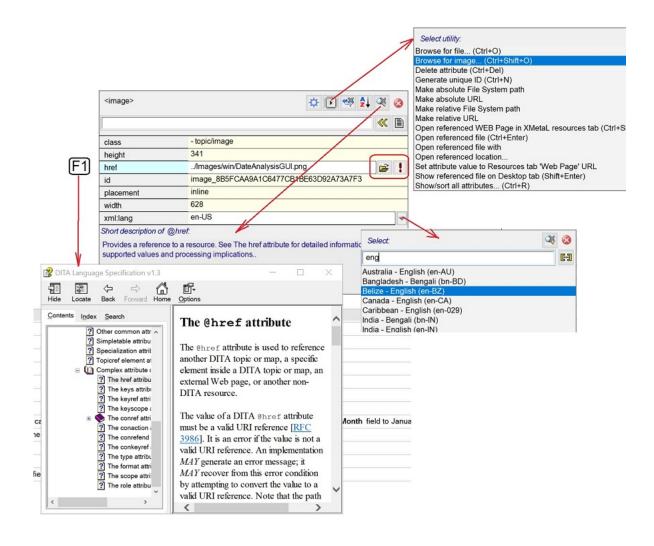

## Archiving linked documents

The tool for archiving linked documents creates a backup (zip) of files opened in XMetaL editor or files found in XMetaL "Find in files" cross-files operations, including referenced content and images.

Linked documents are archived in the Archive Linked Documents dialog. To access this dialog, press CTRL + ? and then find and select Archive linked documents in the dialog that appears.

| To do this                   | Do this                                                                                                    |
|------------------------------|----------------------------------------------------------------------------------------------------|
| Set the scope of the archive | Click the <b>Scope</b> field and select the scope from the available options.                                                                                              |
| Find linked documents        | Click the Find linked documents button.                                                                                                    |
| Set reference attributes     | Click the button. In the dialog that appears, select<br>the attributes you want to add.<br>Note: The Ref. attributes checkbox must be<br>selected to enable this function. |

| To do this                                                                                  | Do this                                                                                                    |  |
|---------------------------------------------------------------------------------------------|----------------------------------------------------------------------------------------------------|--|
| Select a common folder for all archiving documents                                          | Click the button to the right of the Input folder field.                                                                          |  |
| Select the content included in the archive                                                  | Under <b>archiving options</b> , open the <b>Content</b> drop-down list, and then select one of the available options.            |  |
| Copy the list of paths to linked documents to the clipboard                                 | Click the button to the right of the <b>Show</b> field.                                                                           |  |
| Send a created zip file via email as an attachment                                          | After you have created the output successfully, click the <b>Send [email application name] email</b> button.                      |  |
| Remove files manually                                                                       | When the paths for the found documents are shown, select the document you want to delete and press <b>Delete</b> on the keyboard. |  |
| Set where the path will begin for the folder structure in the created archive               | In the <b>Path starts with</b> field, select a path from the available options.                                                   |  |
| Add only files with specific extensions to the archive (e.g., find and archive images only) | Enter the extension(s) in the <b>File extensions</b> field.                                                                       |  |
| Include all files in the subfolders of the archiving documents in the archive               | In the <b>Content</b> field, select <b>All files in input folder and descendants</b> .                                            |  |

| Archive linked                                                      | documents                                         | ×                                                       |                                                                                                    |
|---------------------------------------------------------------------|---------------------------------------------------|---------------------------------------------------------|----------------------------------------------------------------------------------------------------|
| Scope:                                                              | Active document                                   |                                                         | Active document ~                                                                                                    |
| Input file:                                                         | C:\Users\ngolovyak\Documents\XMetaL\Samp          |                                                         | Active map<br>Active document                                                                                                    |
| Input folder:                                                       | C:\Users\ngolovyak\Documents\XMetaL\San ~         | +=                                                      | All open documents<br>Find result tab ALL files                                                                                                    |
| Ref. attributes                                                     | 5: href,conref,URL;FileRef,fileref,src;xlink:href | Æ                                                       | Find result tab CHECKED files                                                                                                    |
| Show:                                                               | All linked documents ~                            |                                                         |                                                                                                    |
| C:\Users\ngold                                                      | ovyak\Documents\XMetaL\Samples\DITA\Abou          | tWorl<br>>                                              |                                                                                                    |
| 6                                                                   |                                                   |                                                         | All linked documents ~                                                                                                    |
| Output file:<br>Archiving options<br>Content:                       | C:\Users\ngolovyak\Documents\XMr                  |                                                         | All linked documents<br>All linked documents relocated to input folder<br>Linked documents in input folder<br>All files in input folder and descendants |
| Path starts with: Children of input folder Children of input folder |                                                   | Children of input folder ~                              |                                                                                                    |
| File extensions:                                                    |                                                   | Input folder<br>Children of input folder<br>Root folder |                                                                                                    |
| Find linked documents         Archive         Cancel                |                                                   |                                                         | Root folder including drive name                                                                                                    |

## Printing

You can print from any document view mode, including Page Preview.

| To do this                            | Follow these steps                                                                     |
|---------------------------------------|----------------------------------------------------------------------------------------|
| Print a document                      | Click <b>File</b> > <b>Print</b> . Click <b>Options</b> to create headers and footers. |
| Print a document in Page Preview mode | Right-click in the browser pane and choose Print.                                      |

## Working with a repository

XMetaL Connector is an integration layer that lets you access your repository through XMetaL Author dialogs and menus.

Note: Operation availability is determined by the adapter (a software driver for your repository). Refer to your repository documentation for details.

#### Table 30: Common repository operations

| To do this                                | Click this                                             | Notes                                                                                                    |
|-------------------------------------------|--------------------------------------------------------|----------------------------------------------------------------------------------------------------|
| Open a topic or map file                  | Repository ><br>Open from<br>Repository                | When you open a topic or map<br>reference from a repository map,<br>you have the option to view the<br>file or check it out for editing (if<br>enabled).                                                                          |
| Create a new repository file              | Repository ><br>New from<br>Repository<br>Template     | Select a template. When you add<br>referenced components (for<br>example, images and links) to the<br>new file, you have access to<br>repository-specific operations<br>(such as advanced search) if your<br>adapter supports it. |
| Create a new repository map               | Repository ><br>New Map from<br>Repository<br>Template | Select a template.                                                                                                    |
| Open a document that you have checked out | Repository ><br>Open<br>Checked-Out<br>Document        |                                                                                                    |
| Explore a repository                      | Repository ><br>Explore<br>Repository                  |                                                                                                    |
| Check in a document                       | Repository ><br>Check In<br>Document                   | You may check in a document<br>only if it is currently open for<br>editing.                                                                                                    |
| Check out a document                      | Repository ><br>Check Out<br>Document                  | You may check out a document<br>only if it is currently open for<br>viewing. When you check out a<br>document, the current view of the<br>document is replaced with the<br>latest version of the document.                        |
| Undo checkout of a document               | Repository ><br>Undo<br>Checkout                       | The document reverts to its previous version.                                                                                                    |

| To do this                             | Click this                                 | Notes                                                                                                    |
|----------------------------------------|--------------------------------------------|----------------------------------------------------------------------------------------------------|
| View document or map properties        | Repository ><br>Document<br>Properties     |                                                                                                    |
| Set the URL for the default repository | Repository ><br>Repository<br>Options      | You must set the URL for the repository before accessing files for the first time or if you switch repositories. |
| Log on to a repository                 | Repository ><br>Log On to<br>Repository    | Some repositories require that<br>you log on before any repository<br>operations are allowed.                    |
| Log off from a repository              | Repository ><br>Log Off from<br>Repository |                                                                                                    |

**Note:** When you open a DITA-based repository map file, you have the option of downloading all referenced components (for example, reusable components). You may wish to do this in order to improve performance.

#### Adapter configuration file

Configuration files are located at ... \XMetaL x.x\Author\CRCL\configs. Each adapter *instance* must have a configuration file.

Note: Only one configuration file can have the default attribute of the <AdapterInstance> element set to true.

#### **Related Links**

Toolbars on page 17

You can show/hide toolbars, create new toolbars, or modify existing ones through View > Toolbars.

# **Editing documents**

A full suite of editing tools is available to assist you in the authoring process. Although they are similar to those found in many word processors, some are structure-aware.

You can cut, copy, and paste selections using menu commands, shortcut keys, or by drag-and-drop.

| To do this         | Follow these steps                                                                       |
|--------------------|------------------------------------------------------------------------------------------|
|                    | Click Edit > Cut (Copy), move your cursor to the desired location and click Edit > Paste |
| Delete a selection | Click Edit > Delete                                                                      |

Note: You cannot delete a selection if it includes required elements, and you cannot paste a selection that would cause the markup to become invalid.

## Selecting tags and text

Selection behavior is similar to that in word processors, but selection rules prevent you from creating an invalid document. If you select a start (or end) tag, your selection is extended to include the corresponding end (or start) tag and all of the text in between.

| To do this                               | Follow these steps                                                                                            |
|------------------------------------------|----------------------------------------------------------------------------------------------------|
| Select a single word                     | Double-click the word you want to select                                                                      |
| Select a single element                  | Click Edit > Select Element                                                                                   |
| Select consecutive elements              | Click anywhere in the first element to be selected and drag the cursor until all of the elements are selected |
| Select the entire contents of a document | With the insertion point anywhere in the document, press Ctrl+A                                               |

The following examples show text and markup selections in Tags On view.

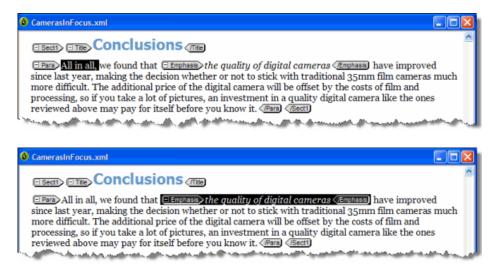

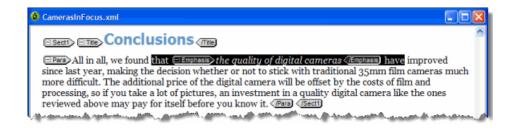

## Finding and replacing text

You can search for a text string and replace it with different text or with a text entity. You can also restrict your search to a text string that occurs within a specific element.

| To do this                                       | Follow these steps                                                                |
|--------------------------------------------------|-----------------------------------------------------------------------------------|
| Find and replace text                            | Click Edit > Find and Replace.                                                    |
| Find and replace text within a specified element | Click Edit > Find and Replace. Then click Options and select an element.          |
| Find and replace text with an entity reference   | Click Edit > Find and Replace. Then click Options and select Replace with entity. |

Choose from the following search options:

- Match case. Finds only text that matches the text and case specified.
- Match whole words only. Matches a sequence of one or more whole words only.
- Use Pattern Matching. Searches by pattern, using special search characters.
- Search backwards. Searches from the current location towards the beginning of the document.
- Wrap. Searches from the current location to the bottom of the the document, and then continues searching from the top of the document.
- **Ignore read-only on replace.** Ignores read-only elements when replacing text. (If this option is not chosen, an error message appears whenever you attempt to replace text within a read-only element.)
- Highlight all occurrences. Highlights all occurrences of the searched for text phrase.

| MetaL Author - Find and Repla | ice 🗾                                                                                         |
|-------------------------------|-----------------------------------------------------------------------------------------------|
| Text Element Entity           |                                                                                               |
| Find:                         | Find                                                                                          |
| Replace with:                 | Replace                                                                                       |
|                               | ✓ Replace All                                                                                 |
| Options                       | Wrap  Grant Ignore read-only on replace  Grant Highlight all occurrences  Replace with entity |
|                               | Qptions 1 Close Help                                                                          |

Find and replace operations are designed to keep your document valid:

- Text searches do not find a match if part of the text is found in a separate element. For example, if you are searching for 'World Wide Web' and 'Web' is in an <EMPH> element, no match is found.
- In Normal and Tags On views, element replacements that would invalidate the markup do not occur if rules checking is on.

#### **Related Links**

Finding and replacing across files on page 87

You can perform cross-file searches to find text or markup using simple text and pattern matching all the way up to very advance XPath expressions.

#### Search patterns

When you use pattern matching to find words, the characters in the Find box are interpreted as patterns. That is, the search text can contain special search characters that match a class of text strings, or markup constructs. If your search text does not contain any special characters, the text is searched for exactly as entered.

The following special characters can be used:

.\* ?+^\$[]

To search for any special character as ordinary text when Use Pattern Matching is selected, precede it with a backslash (\). For example, use '\.' to match a period (.).

| XMetaL Author - Find and                                                                      | Replace 🔀                                                   |
|-----------------------------------------------------------------------------------------------|-------------------------------------------------------------|
| Text         Element         Entity           Figd:         V         Replace with:         V | Eind<br>Replace                                             |
| Options                                                                                       | Replace <u>A</u> l                                          |
| Match case<br>Match whole words only<br>Use pattern matching<br>Search backwards              | ☐ ₩/rap ☐ Ignore read-only on replace ☐ Replace with entity |
| Within glement:                                                                               | <b>v</b>                                                    |
|                                                                                               | Qptions 1 glose Help                                        |

#### Table 31: Pattern summary

| Expression                   | Matches                                  | Example                    |
|------------------------------|------------------------------------------|----------------------------|
| ordinary character           | itself                                   | "abc" matches "abc"        |
| <name <name="" or=""></name> | the element name                         |                            |
| &name or &name               | the entity name                          |                            |
|                              | any single character                     | "fo.d" matches "food"      |
| x*                           | 0 or more occurrences of the character x | "I*ama" matches "Ilama"    |
| (pattern)*                   | 0 or more occurrences of the pattern     | "b(an)*a" matches "banana" |
| x+                           | 1 or more occurrences of the character x | "be+n" matches "been"      |
| (pattern)+                   | 1 or more occurrences of the pattern     | "b(an)*a" matches "banana" |

| Expression          | Matches                                                                                                    | Example                                                                                            |
|---------------------|----------------------------------------------------------------------------------------------------|----------------------------------------------------------------------------------------------------|
| x?                  | 0 or 1 occurrences of the character x                                                                                                | "colou?r" matches "color" and "colour"                                                             |
| (pattern)?          | 0 or 1 occurrences of the pattern                                                                                                    | "b(an)*ale" matches "banale" or "bale"                                                             |
| pattern1   pattern2 | pattern1 or pattern2                                                                                                    | "(love money)" matches "love" or "money"                                                           |
| ^pattern            | pattern immediately following markup                                                                                                 | "^Note" matches "Note" at the start of a paragraph (as in Note)                                    |
| pattern\$           | pattern immediately before markup                                                                                                    | "sub\$" matches "sub" at the end of a paragraph (as insub)                                         |
| [string]            | any single character in the string                                                                                                   | "t[ai]n" matches "tan" and "tin"                                                                   |
| [^string]           | any single character not in the string                                                                                               | "th[^e]n" matches "than" , but not "then"                                                          |
| [char1-char2]       | any character in the range                                                                                                    | "[a-c]" matches "a", "b", or "c"                                                                   |
| [^char1-char2]      | any character not in the range                                                                                                    | "[^a-c]" matches none of the characters "a", "b", or "c"                                           |
| \n                  | in a replace string, it is replaced by<br>the text matched by the <i>n</i> th sub-<br>expression in brackets in the search<br>string | If the search text is "(.)read" and the replace text is "\1ox", the result is "box"                |
| /0                  | in a replace string, it is replaced by<br>the text matched by the entire<br>search string                                            | If the search text is "fish" and the replace text is "gone<br>\0ing", the result is "gone fishing" |

## Finding and replacing elements

In Normal and Tags On views, you can search for a specific element in your document and replace it with a different element if doing so does not invalidate the markup. Only the element tags are changed; the element content does not change.

| To do this                  | Follow these steps                                      |
|-----------------------------|---------------------------------------------------------|
| Find and replace an element | Click Edit > Find and Replace and click the Element tab |

#### Searching for attribute values

You can search for elements with specific attribute values. For example, you can search only for  $<_{P}>$  elements that have a translate attribute value of 'yes' and replace them with a value of 'no':

| XMetaL Author - Find and Replace |              | × |
|----------------------------------|--------------|---|
| Text Element Bintity             |              |   |
| Figd:                            | Find .       |   |
| Replace with:                    | Replace      |   |
|                                  | Replace All  |   |
| Qotions :                        | I Glose Help |   |

If a found element has more than one attribute value set, only those that are specified in the replacement text are modified.

## Removing an attribute

If you need to remove an attribute, you have the following options:

- Delete the attribute value in the Attribute Inspector. If the value is currently set to an empty string, enter a new temporary value, press Enter, and then delete the value.
- Switch to Plain Text view and modify the source.

## Finding and replacing entities

In Normal and Tags On views, you can search for an entity reference and replace it with a different entity reference or with text.

| To do this                                     | Follow these steps                                                                                     |
|------------------------------------------------|----------------------------------------------------------------------------------------------------|
| Find and replace an entity reference           | Click Edit > Find and Replace and click the Entity tab.                                                |
| Find and replace an entity reference with text | Click Edit > Find and Replace and click the Entity tab.<br>From the options, choose Replace with text. |

For example, you can search for the product name entity &prodname; and replace it with the product name text 'Z9000'.

| XMetaL Author - Find and F  | eplace 🔀                                                       |
|-----------------------------|----------------------------------------------------------------|
| Text Element Entity         |                                                                |
| Find:                       | End                                                            |
| 8prodname;<br>Replace with: | Replace                                                        |
| 29000                       | Replace <u>A</u> l                                             |
| Options                     | ☐ Wrap<br>☐ Ignore read-only on replace<br>✔ Replace with text |
| Within glement:             | ×                                                              |
|                             | Qptions 1 Qose Help                                            |

## **Checking your spelling**

You can check your spelling using the spell checker or as you write by using background spellchecking.

The spell checker in XMetaL helps you eliminate spelling mistakes. The spell checker also includes tools that can help you customize the preferences to create the experience you want. You can spell check a document all at once after finishing a document or you can use background spellchecking that uses wavy red lines to allow you to identify possible mistakes while you work.

## **Related Links**

Using the spell checker on page 74 You can check your spelling using the spell checker.

Using the background spell checker on page 78

You can check your spelling as you write using background spell-checking.

#### Main word lists on page 80

Main word lists are the built-in word lists for a given language. The default main word list is determined by the language you select. You can use more than one main word list to check your document.

#### User word lists on page 81

User word lists are unique to your XMetaL Author setup or document. You can add words to your user word list and tell Spell Checker to skip them, replace them with a different word, or suggest alternatives for them.

## Using the spell checker

You can check your spelling using the spell checker.

| To do this                                                                                  | Follow these steps                                                                                                    |
|---------------------------------------------------------------------------------------------|----------------------------------------------------------------------------------------------------|
| Replace a single occurrence of a word                                                       | Click <b>Tools</b> > <b>Spell Checker</b> . In the spell checker, click <b>Start</b> . When checking stops at a misspelled word, choose a word from the Replacements box and click <b>Replace</b> . |
| Replace all occurrences of a word                                                           | Click Replace All                                                                                                    |
| Skip an occurrence of a word or phrase                                                      | Click Skip Once                                                                                                    |
| Skip all occurrence of a word or phrase (and add it to the user word list for the document) | Click Skip All                                                                                                    |

You can use the spell checker in the following ways:

- Check the spelling in an entire document, part of a document, or only selected text.
- Manually edit text and then resume checking the document.
- Ignore a spelling error once but flag subsequent occurrences of the problem, or ignore the error for the rest of the proofreading session.
- Replace words by choosing a word from a list of available words, by typing in the correct word, or by defining an automatic replacement for a word (especially useful for words that are regularly misspelled).

Note: The spell checker does not check processing instructions, comments, hidden elements, entity references, or form fields.

|                    |                      |   |            | ×            |
|--------------------|----------------------|---|------------|--------------|
| Spell Checker Thes | aurus                |   |            |              |
| Replace with:      |                      |   | Start      | Auto Replace |
| Replacements:      |                      |   | Skip Brice | Undo         |
|                    |                      |   | Skip All   | Opjions •    |
|                    |                      |   | Add        |              |
| Parata             |                      |   | Check:     | Document 🔽   |
| neady.             | Begin spell checking |   |            |              |
|                    |                      | 0 | Close      | Help         |

## Word lists

Spell Checker checks spelling by comparing words in your document with the words in one or more lists of acceptable words. Word lists are categorized as follows:

- Main word lists on page 80
- User word lists on page 81

The spell checker checks the user word lists before the main word lists.

## **Related Links**

Using the background spell checker on page 78

You can check your spelling as you write using background spell-checking.

Main word lists on page 80

Main word lists are the built-in word lists for a given language. The default main word list is determined by the language you select. You can use more than one main word list to check your document.

User word lists on page 81

User word lists are unique to your XMetaL Author setup or document. You can add words to your user word list and tell Spell Checker to skip them, replace them with a different word, or suggest alternatives for them.

## Spell checker options

You can specify Spell Checker options through **Tools** > **Spell Checker**. Your settings are applied the next time you open the spell checker.

| Option                         | Description                                                                                                    |
|--------------------------------|----------------------------------------------------------------------------------------------------|
| Auto Start                     | Starts spell checking automatically from the beginning of the document when you open the spell checker.                       |
| Beep On Misspelled             | Sounds an alert when the spell checker finds a word it does not recognize.                                                    |
| Recheck All Text               | Re-checks all spelling from the beginning of the document when you interrupt the spell checker and then click <b>Resume</b> . |
| Check Words With Numbers       | Checks for words that contain numbers (for example, postal codes).                                                            |
| Check Duplicate Words          | Checks for duplicate words.                                                                                                   |
| Check Irregular Capitalization | Checks for incorrect capitalization (for example, two upper case letters at the beginning of a sentence).                     |
| Prompt Before Auto Replacement | Asks for user input before replacing a word.                                                                                  |
| Show Phonetic Suggestions      | Suggests words that sound similar to a flagged word.                                                                          |

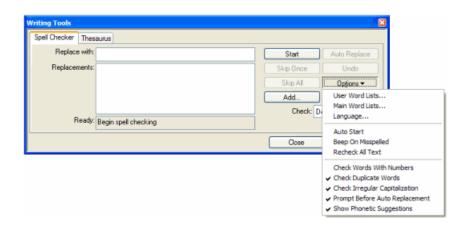

## Controlling the active dictionary via xml:lang

The xml:lang attribute value can be used to control which dictionary the spell checker uses.

Whenever a spell checking action is in progress, the xml:lang attribute value will be inspected to determine if a different dictionary should be used instead of the default dictionary. The following table described INI variables that correspond to a particular dictionary, setting the INI variable to the xml:lang value you wish to map to that dictionary:

| WT INI Variable<br>Name | WT Legacy<br>Internal<br>Language Code<br>Default Value | ISO-639-1 | ISO-639-2                                                                                                    | Recommended<br>INI Value | WT Files     |
|-------------------------|---------------------------------------------------------|-----------|----------------------------------------------------------------------------------------------------|--------------------------|--------------|
| WT_AFRIKAANS            | AF                                                      | af        | afr                                                                                                    | af;afr                   | WT10LDAF.DLL |
| WT_CATALAN              | СА                                                      | са        | cat                                                                                                    | ca;cat                   | WT10LDCA.DLL |
| WT_CZECH                | CZ                                                      | CS        | <ul> <li>ces, cze</li> <li>Note: Both<br/>codes are<br/>considered<br/>synonyms<br/>and should<br/>be treated<br/>equally.</li> </ul> | cs;ces;cze               | WT10LDCZ.DLL |
| WT_DANISH               | DK                                                      | da        | dan                                                                                                    | da;dan                   | WT10LDDK.DLL |
| WT_DUTCH                | NL                                                      | nl        | dut, nld<br>Note: Both<br>codes are<br>considered<br>synonyms<br>and should<br>be treated<br>equally.                                 | nl;dut;nld               | WT10LDNL.DLL |
| WT_ENGLISH              | EN                                                      | en        | eng                                                                                                    | en;eng                   | WT10LDEN.DLL |
| WT_FRENCH               | FR                                                      | fr        | fra, fre<br>Note: Both<br>codes are<br>considered<br>synonyms<br>and should<br>be treated<br>equally.                                 | fr;fra;fre               | WT10LDFR.DLL |
| WT_GALICIAN             | GA                                                      | gl        | glg                                                                                                    | gl;glg                   | WT10LDGA.DLL |
| WT_GERMAN               | DE                                                      | de        | ger, deu<br>Note: Both<br>codes are<br>considered<br>synonyms<br>and should<br>be treated<br>equally.                                 | de;deu;ger               | WT10LDDE.DLL |

| WT INI Variable<br>Name | WT Legacy<br>Internal<br>Language Code<br>Default Value | ISO-639-1 | ISO-639-2                                                                                                    | Recommended<br>INI Value | WT Files     |
|-------------------------|---------------------------------------------------------|-----------|----------------------------------------------------------------------------------------------------|--------------------------|--------------|
| WT_GREEK                | GR                                                      | el        | <ul> <li>gre, ell</li> <li>Note: Both codes are considered synonyms and should be treated equally.</li> <li>Note: Ancient Greek (before the year 1454) is "grc" and I assume it is not supported by the spell checker.</li> </ul> | el;ell;gre               | WT10LDGR.DLL |
| WT_ICELANDIC            | IS                                                      | is        | ice, isl<br>Note: Both<br>codes are<br>considered<br>synonyms<br>and should<br>be treated<br>equally.                                                                                                    | is;ice;isl               | WT10LDIS.DLL |
| WT_ITALIAN              | IT                                                      | it        | ita                                                                                                    | it;ita                   | WT10LDIT.DLL |
| WT_NORWEGIAN            | NO                                                      | no        | nor                                                                                                    | no;nor                   | WT10LDNO.DLL |
| WT_PORTUGUESE           | PO                                                      | pt        | por                                                                                                    | pt;por                   | WT10LDPO.DLL |
| WT_RUSSIAN              | RU                                                      | ru        | rus                                                                                                    | ru;rus                   | WT10LDRU.DLL |
| WT_SLOVAK               | SL                                                      | sk        | slo, slk<br>Note: Both<br>codes are<br>considered<br>synonyms<br>and should<br>be treated<br>equally.                                                                                                    | sk;slk;slo               | WT10LDSL.DLL |
| WT_SOTHO                | {NULL}                                                  | st        | sot                                                                                                    | st;sot                   | WT10LDST.DLL |
| WT_SPANISH              | ES                                                      | es        | spa                                                                                                    | es;spa                   | WT10LDES.DLL |
| WT_SWEDISH              | SV                                                      | sv        | swe                                                                                                    | sv;swe                   | WT10LDSV.DLL |
| WT_TSWANA               | {NULL}                                                  | tn        | tsn                                                                                                    | tn;tsn                   | WT10LDTN.DLL |
| WT_TURKISH              | TR                                                      | tr        | tur                                                                                                    | tr;tur                   | WT10LDTR.DLL |

| WT INI Variable<br>Name | WT Legacy<br>Internal<br>Language Code<br>Default Value | ISO-639-1 | ISO-639-2      | Recommended<br>INI Value | WT Files     |
|-------------------------|---------------------------------------------------------|-----------|----------------|--------------------------|--------------|
| WT_XHOSA                | {NULL}                                                  | xh        | xho            | xh;xho                   | WT10LDXH.DLL |
| WT_ZULU                 | {NULL}                                                  | zu        | zul            | zu;zul                   | WT10LDZU.DLL |
| WT_NOLANGUAGE           | {NULL}                                                  |           | ZXX            | ZXX                      |              |
| WT_ENGLISH_AUS          | OZ                                                      | en-au     | eng-AU         | en-AU;eng-AU             |              |
| WT_ENGLISH_CAN          | CE                                                      | en-ca     | eng-CA         | en-CA;eng-CA             |              |
| WT_ENGLISH_UK           | UK                                                      | en-gb     | eng-GB         | en-GB;eng-GB             |              |
| WT_ENGLISH_US           | US                                                      | en-us     | eng-US         | en-US;eng-US             |              |
| WT_FRENCH_CAN           | CF                                                      | fr-ca     | fra-CA, fre-CA | fr-CA;fra-<br>CA;fre-CA  |              |
| WT_FRENCH_NAT           | FR                                                      | fr-fr     | fra-FR, fre-FR | fr-FR;fra-<br>FR;fre-FR  |              |
| WT_GERMAN_NAT           | DE                                                      | de-de     | deu-DE, ger-DE | de-DE;deu-<br>DE;ger-DE  | WT10LDDE.DLL |
| WT_GERMAN_SWI           | SD                                                      | de-ch     | deu-CH, ger-CH | de-CH;deu-<br>CH;ger-CH  | WT10LDDE.DLL |
| WT_PORTUGUESE_BR        | BR                                                      | pt-br     | por-BR         | pt-BR;por-BR             | WT10LDPO.DLL |
| WT_PORTUGUESE_PO        | PO                                                      | pt-pt     | por-PT         | pt-PT;por-PT             | WT10LDPO.DLL |
| WT_SPANISH_AMER         | EA                                                      | es-us     | spa-US         | es-US;spa-US             | WT10LDES.DLL |
| WT_SPANISH_SPAIN        | ES                                                      | es-es     | spa-ES         | es-ES;spa-ES             | WT10LDES.DLL |
| WT_NODIALECT            | {NULL}                                                  |           | ZXX            | ZXX                      |              |

## Using the background spell checker

You can check your spelling as you write using background spell-checking.

Background spell-checking displays red, wavy lines for any misspelled word to let you easily see and correct spelling mistakes. You can also choose to correct a word that is highlighted as misspelled. Background spell-checking also includes a feature that automatically replaces misspelled words as you type, using words from the user word lists and main word list (if only one match exists).

You can use background spell-checking in the following ways:

- View misspelled words as soon as you have typed them.
- Allow the background spell-checking feature to automatically correct words that are similar to words in the main or user word lists.
- Manually correct words that are similar to words in the main or user word lists.

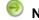

**Note:** Background spell-checking is on by default.

## **Related Links**

Turning on background spell-checking on page 79

Background spell-checking can be turned on or off. The change affects all documents.

Automatically correcting spelling on page 79

You can set up XMetaL to automatically correct misspelled words that are similar to words in the main word list or user word lists. This feature is triggered for an individual word only when the spacebar is pressed immediately after that word.

### Manually correcting spelling on page 79

You can manually correct misspelled words with words from the main word list and user word lists.

### Turning on background spell-checking

Background spell-checking can be turned on or off. The change affects all documents.

- 1. Click Tools > Options.
- 2. In the General pane, select the Check spelling while typing check box.
- 3. Click OK.

The **Options** dialog box closes and changes are made to your settings.

## **Related Links**

#### Automatically correcting spelling on page 79

You can set up XMetaL to automatically correct misspelled words that are similar to words in the main word list or user word lists. This feature is triggered for an individual word only when the spacebar is pressed immediately after that word.

#### Manually correcting spelling on page 79

You can manually correct misspelled words with words from the main word list and user word lists.

#### Automatically correcting spelling

You can set up XMetaL to automatically correct misspelled words that are similar to words in the main word list or user word lists. This feature is triggered for an individual word only when the spacebar is pressed immediately after that word.

**Note:** Text in hyperlinks is not automatically corrected.

#### 1. Click Tools > Options.

- 2. To automatically replace misspelled words, select the **Replace words from my word list while typing** check box.
- 3. Click OK.

The **Options** dialog box closes and changes are made to your settings.

## **Related Links**

Turning on background spell-checking on page 79

Background spell-checking can be turned on or off. The change affects all documents.

### Manually correcting spelling on page 79

You can manually correct misspelled words with words from the main word list and user word lists.

#### Main word lists on page 80

Main word lists are the built-in word lists for a given language. The default main word list is determined by the language you select. You can use more than one main word list to check your document.

## User word lists on page 81

User word lists are unique to your XMetaL Author setup or document. You can add words to your user word list and tell Spell Checker to skip them, replace them with a different word, or suggest alternatives for them.

#### Manually correcting spelling

You can manually correct misspelled words with words from the main word list and user word lists.

1. Place your mouse cursor over a misspelled word that is highlighted and right-click your mouse.

A menu appears and displays options for correct spelling.

2. Select one of the listed options.

The misspelled word is replaced by the selected word from the main word list or user word lists.

### **Related Links**

#### Automatically correcting spelling on page 79

You can set up XMetaL to automatically correct misspelled words that are similar to words in the main word list or user word lists. This feature is triggered for an individual word only when the spacebar is pressed immediately after that word.

Turning on background spell-checking on page 79

Background spell-checking can be turned on or off. The change affects all documents.

#### Main word lists on page 80

Main word lists are the built-in word lists for a given language. The default main word list is determined by the language you select. You can use more than one main word list to check your document.

### User word lists on page 81

User word lists are unique to your XMetaL Author setup or document. You can add words to your user word list and tell Spell Checker to skip them, replace them with a different word, or suggest alternatives for them.

## Main word lists

Main word lists are the built-in word lists for a given language. The default main word list is determined by the language you select. You can use more than one main word list to check your document.

| To do this              | Follow these steps                                                                                                    |
|-------------------------|----------------------------------------------------------------------------------------------------|
| Add a main word list    | Click <b>Tools</b> > <b>Spell Checker</b> . In the spell checker, click<br><b>Options</b> > <b>Main Word Lists</b> . Then click <b>Add List</b> and<br>choose a list. |
| Remove a main word list | Click <b>Options</b> > <b>Main Word Lists</b> . Then click <b>Remove List</b> and choose a list.                                                                      |

| Main Word Lists       |                                 | ? 🛛         |
|-----------------------|---------------------------------|-------------|
| Current Language:     | English-U.S. (US)               | Change      |
| Main word lists       |                                 |             |
| C:\Program Files\Core | el\Shared\XMetaL\Writing Tools\ | Add List    |
|                       |                                 | Remove List |
|                       |                                 | Close       |
|                       |                                 | Help        |

#### **Related Links**

Using the spell checker on page 74

You can check your spelling using the spell checker.

## Using the background spell checker on page 78

You can check your spelling as you write using background spell-checking.

#### User word lists on page 81

User word lists are unique to your XMetaL Author setup or document. You can add words to your user word list and tell Spell Checker to skip them, replace them with a different word, or suggest alternatives for them.

## User word lists

User word lists are unique to your XMetaL Author setup or document. You can add words to your user word list and tell Spell Checker to skip them, replace them with a different word, or suggest alternatives for them.

| To do this                     | Follow these steps                                                                                                    |
|--------------------------------|----------------------------------------------------------------------------------------------------|
| Set the default user word list | Click <b>Tools</b> > <b>Spell Checker</b> . In the spell checker, click<br><b>Options</b> > <b>User Word Lists</b> . Then choose a word list and<br>click <b>Set Default</b> . |
| Add a user word list           | Click <b>Tools</b> > <b>Spell Checker</b> . In the spell checker, click <b>Options</b> > <b>User Word Lists</b> . Then click <b>Add List</b> and choose a word list.           |

User word list files have the extension '.uwl'. The word list that is installed by default is WT10xx.uwl (where 'xx' is a language code). This file is available to any document created or edited in your setup of XMetaL Author. If you have more than one of these lists installed on your system, you can add or remove them from the set of word lists that the spell checker uses for your document.

The spell checker checks the default user word list before it checks the other user word lists or main word list(s) In addition to the default word list, each document has its own word list.

**Note:** When you ignore a word during spell checking by clicking **Skip All**, that word is added to the document user word list.

|                   | ? 🛛               |
|-------------------|-------------------|
| English-U.S. (US) | Change            |
|                   | Add List          |
|                   | Remove List       |
|                   | English-U.S. (US) |

## Adding an entry

To add an entry to the user word list:

- 1. Click Tools > Spell Checker.
- 2. Click Options > User Word Lists and select a word list.
- 3. Do one of the following:
  - Enter the word in the Word/phrase text box
  - Add a misspelling or a phrase that you want the spell checker to replace automatically and enter the replacement in the **Replace with** text box
- 4. Click Add Entry.

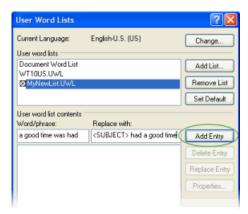

### **Related Links**

Deleting an entry on page 82 Changing the replacement text for an entry on page 82 Changing an entry on page 82

### **Deleting an entry**

To delete an entry in a user word list:

- 1. Click Tools > Spell Checker.
- 2. Click Options > User Word Lists and select a word list.
- 3. Select an entry in the Word/phrase text box and click Delete Entry.

## Changing the replacement text for an entry

To change the replacement text for an entry in a user word list:

- 1. Click Tools > Spell Checker.
- 2. Click Options > User Word Lists and select a word list.
- 3. Select an entry in the Word/phrase text box and edit the text in the Replace With text box.
- 4. Click Replace Entry.

## Changing an entry

To change an entry in a user word list:

- 1. Click Tools > Spell Checker.
- 2. Click Options > User Word Lists and select a word list.
- 3. Select an entry in the Word/phrase text box and click Properties.
- 4. Choose an option:
  - Skip word. Select this option if you do not want the spell checker to flag the word as incorrect.
  - Auto-replace entry. Select this option if you want the spell checker to automatically replace any instance of the word or phrase in your document with the text in the **Replace with** text box.
  - Exception entry. Select this option if you have multiple Replace with entries for one word and you want the spell checker to ask you which replacement text to use when it encounters the word in a document.
- 5. Edit the text in the Word/Phrase text box as required.

This is the text that the spell checker finds (or ignores).

6. Edit the text in the **Replace with** text box as required.

If you want to enter more than one choice for replacement text (for Exception entry types), each choice must be on a separate line in the **Replace with** text box.

**Note:** If the Auto-replace entry option is enabled, any text in the **Replace with** text box is ignored.

## Language settings

You can choose a language for the current file or set it as the default language for the spell checker and thesaurus. You can also add and remove languages.

| To do this               | Follow these steps                                                                                                    |
|--------------------------|----------------------------------------------------------------------------------------------------|
| Set the default language | Click <b>Tools</b> > <b>Spell Checker</b> . In Spell Checker, click<br><b>Options</b> > <b>Language</b> . Then enable the <b>Save as default</b><br><b>Writing Tools language</b> option and choose a language. |
| Add a language           | Click <b>Options</b> > <b>Language</b> . Then click <b>Add</b> and type a two-<br>letter code for the language you want to add (the code must<br>be unique) and a description (the name of the language).       |
| Remove a language        | Click <b>Options</b> > <b>Language</b> . Then select a language and click <b>Remove</b> .                                                                                                    |

You can use the spell checker to format dates, time, currency symbols, and other text according to a language convention (for example, "12 avril 1996" for a French document).

| Select Language           |                   |   | ? 🛛    |
|---------------------------|-------------------|---|--------|
| Language:                 |                   |   | ОК     |
| English-U.K.              | UK                | ~ |        |
| Engish-U.S.               | US                |   | Cancel |
| Estonian                  | ET                |   |        |
| Finnish                   | SU                |   | Help   |
| Finnish                   | SU                |   |        |
| French-Canadian           | CF                |   |        |
| French-National           | FR                |   | Add    |
| Galician                  | GA                |   |        |
| German-National           | DE                | ~ | Remove |
| German-Switt              | SD.               | - |        |
| Show available langu      | ages only         |   |        |
| 🖾 Save as default Writing | ng Tools language |   |        |

#### **Related Links**

Checking your spelling on page 73

You can check your spelling using the spell checker or as you write by using background spellchecking.

Using the thesaurus on page 84

You can look up a word and display synonyms, antonyms, and other related information using the thesaurus.

## Checking a selected word's spelling and synonyms

The word that is currently under the cursor can be checked with the hot key Ctrl + . (Ctrl + period).

The word is checked as follows:

- If the word is misspelled, correct words are proposed in the dialog that opens.
- If the word is spelled correctly, a list of synonyms, antonyms and groups of related words are displayed.

You can navigate forward and backward between the lists of proposed words. Every related word can have its own list of related words, and it's possible to return back or move forward in the search chain.

|        | version                          | ⊗                                                                 |
|--------|----------------------------------|-------------------------------------------------------------------|
| yboard | Synonym(s):                      | ments.                                                            |
|        | variant                          |                                                                   |
| ion    | adaptation<br>rendering          | Select group of suggestions                                       |
| a new  | translation                      | Synonym(s):                                                       |
|        | interlingual rendition           | Related meaning(s):                                               |
|        | interpretation                   | Similar to:                                                       |
|        |                                  |                                                                   |
| yboard | reading                          | Parent type:                                                      |
|        |                                  | Child type:                                                       |
| on     |                                  | Has parts:                                                        |
| OII    |                                  | Related and synonym(s):                                           |
| a new  | version or an update to the curr |                                                                   |
| anow   | version of an update to the cun  | Details:                                                          |
|        |                                  | interpretation, type, writing, written material, written account, |
|        |                                  | written record, representation, internal representation, mental   |
| vboard | shortcuts enables more lease     |                                                                   |
|        |                                  | representation                                                    |
|        |                                  |                                                                   |
| on     |                                  |                                                                   |
|        |                                  |                                                                   |

a new vision or an update to the current version is available.

a new version or an update to the current version is available.

## Using the thesaurus

You can look up a word and display synonyms, antonyms, and other related information using the thesaurus.

| To do this                         | Follow these steps                                                                                                    |
|------------------------------------|----------------------------------------------------------------------------------------------------|
| Replace a word using the thesaurus | Select a word in your document, click <b>Tools</b> > <b>Thesaurus</b> , and click <b>Look Up</b> . Expand the desired definition to display a list of synonyms and other words. Choose a word and click <b>Replace</b> . |
| Insert a word from the thesaurus   | Look up a word in the thesaurus and expand the desired definition to display a list of synonyms and other words. Choose a word and click <b>Insert</b> .                                                                 |

| CamerasInFo               | pcus.xml                                                                                                    |         |
|---------------------------|----------------------------------------------------------------------------------------------------|---------|
| Introd                    | luction                                                                                                    | <u></u> |
| indistingui<br>camera has | t generation of affordable, high-resolution digital cameras delivers prints that are nea<br><b>shable</b> from traditional film based photos. Over the past year, the entry level \$500 di<br>s gone from a 640 by 480 resolution that delivered a reasonable 4 by 6 inch print to a<br>.024 resolution that delivers an excellent 5 by 7 inch print. | gital   |
| In this ro                | Vriting Tools 🔀                                                                                                    | 8       |
| • Meg                     | Spel Checker Thesaurus                                                                                                    |         |
| • Rem                     | indistinguishable V Look Up Inset < > Options -                                                                                                    |         |
| <ul> <li>Built</li> </ul> | indistinguishable                                                                                                    |         |
| Digital ca                |                                                                                                    | ere     |
| no film pr                |                                                                                                    | nutes.  |
| Once upk<br>or print o    | ⊕ Is a Type of                                                                                                    | ation   |
| screens fo                |                                                                                                    | f vou   |
| need to sl                | X                                                                                                    | .,      |
| For the fi                | Close Help                                                                                                    | aphy.   |
| Our tests                 | e realed and most of the algital carrier to tested dentered better booking images and                                                                                                    |         |
| "intaketa yita"           | a film owners and then scanned, with a One. Wuch Inc. Mal Advantation afford                                                                                                    |         |

## **Thesaurus options**

You can specify thesaurus options through **Tools** > **Thesaurus**. Your settings are applied the next time you open the thesaurus.

| Option          | Description                                                                                       |
|-----------------|---------------------------------------------------------------------------------------------------|
| Auto look-up    | Displays the thesaurus entry for the current word when the thesaurus is opened.                   |
| Auto close      | Closes the thesaurus after you insert a word in your document.                                    |
| Spelling assist | Suggests alternate spellings if the word is spelled incorrectly<br>or not found in the thesaurus. |
| Synonyms        | Displays words that have the same or similar meaning as the word being looked up.                 |
| Antonyms        | Displays words that have an opposite meaning.                                                     |
| Set data file   | Sets a language-specific data file for the thesaurus.                                             |

| Writing Tools Spell Checker Thesaurus |                                                                                                    |
|---------------------------------------|----------------------------------------------------------------------------------------------------|
| Look Up Replace <>                    | Auto Look Up     Auto Close     Speling Assist                                                               |
| Qose (                                | <ul> <li>Synonym</li> <li>Antonym</li> <li>Related Words</li> <li>Is a Type of</li> <li>Has Types</li> </ul> |
|                                       | <ul> <li>Is a Part of</li> <li>Has Parts</li> <li>Example</li> </ul>                                         |
|                                       | Language<br>Set Data File                                                                                    |

## Tracking your changes

In Normal and Tags On views, you can display changes as marked insertions or deletions. When change tracking is active, text that is inserted in a document appears in a distinctive color or formatting. You can hide text that has been deleted, or you can display it in a distinctive color and with strikethrough formatting.

| To do this                            | Follow these steps                                                             |
|---------------------------------------|--------------------------------------------------------------------------------|
| Turn on (off) track changes           | Click Tools > Track Changes                                                    |
| Scroll through changes                | Click Tools > Accept or Reject Changes. Then click Find previous (Find next).  |
| Accept (reject) all changes           | Click Tools > Accept or Reject Changes. Then click<br>Accept all (Reject all). |
| Accept (reject) changes one at a time | Click Tools > Accept or Reject Changes. Then click<br>Accept (Reject).         |

The following types of changes can be tracked:

- Text inserted or pasted
- Text deleted or cut
- Text moved by drag-and-drop

Changes can be accepted or rejected on an individual or global basis. When marked changes are accepted, the changes are incorporated into the document and the revision marks are removed. When marked changes are rejected, the changes are removed, and the deleted text (if any) is restored to the document.

**Note:** When rules checking is active, changes that are necessary to make the document valid are not rejected.

| CamerasInFocus.xml                                                       |                                                                                                    | ×   |
|--------------------------------------------------------------------------|----------------------------------------------------------------------------------------------------|-----|
| Introduction                                                             |                                                                                                    | ^   |
|                                                                          | ion of affordable, high-resolution digital cameras delivers prints that are<br>p traditional film based photos. Over the part year, the entry level \$500<br>Accept or Reject Changes                                                                                                    |     |
| a 1,280 by 1,024 resolution<br>In this roundup, we selected              | Details of current change                                                                                                    | 111 |
| <ul> <li>Megapixel resolution -</li> <li>Removable Media - to</li> </ul> | 'Deletion'<br>Thu Jul 03 12:47:44 2008                                                                                                    | _   |
| • Built In Flash - recomr                                                | The residue The reaction ( The reaction of the reaction of the |     |
| Digital cameras have a num<br>no film processing costs but               | Accept All Heject All Llose Heip ady for use in minutes.                                                                                                    |     |
| Once uploaded into your cor                                              | nputer, the images are ready to post to the web, placed in a presentation                                                                                                    | a.d |

## **Related Links**

Options on page 49

You can set options through the **Tools** menu.

## **Cross-file Operations**

You can perform certain actions or operations, such as finding text or spell checking, across multiple files.

You can perform certain actions or operations, such as finding text or spell checking, across multiple files. You will have the option to choose from several different locations, including the DITA Maps currently open, all open documents, and the current document.

## Finding and replacing across files

You can perform cross-file searches to find text or markup using simple text and pattern matching all the way up to very advance XPath expressions.

You can search for text, markup, and XPath expressions with the **Find in Files** feature. The results will be displayed in the **Results** pane. The results will be sorted alphabetically by filename. You can remove, select, highlight and replace results, as well as perform new searches on the results.

Double-clicking on a search result opens the containing document.

## Find text across files

You can search across files for text. The **Find in Files** dialog box can be opened from the editing pane or Map Editor. Results can be displayed on one of two pages, allowing you to keep the results of two searches displayed at one time.

## 1. Click Edit > Find in Files.

The Find in Files dialog box opens.

| Find in Files           |                          |                              |                                 |
|-------------------------|--------------------------|------------------------------|---------------------------------|
| <u>T</u> ext <u>M</u> a | arkup ⊠Path              |                              |                                 |
| Find what               |                          |                              |                                 |
| T <u>e</u> xt:          | I                        |                              | •                               |
| Look in:                | XMEE.ditar               | ар                           | ▼ Browse                        |
|                         | 📝 Look in <u>s</u>       | ubfolders                    |                                 |
| Options:                |                          |                              |                                 |
| 📄 Mat <u>c</u> h ca     | ise                      | 📝 Match <u>w</u> hole phrase | 🔲 Use pattern matching          |
| 📃 Match wł              | nole wor <u>d</u> s only | Match <u>a</u> ll words      | Use regular expression matching |
| Results:                |                          |                              |                                 |
| Find <u>1</u> res       | ults window              |                              |                                 |
| Find <u>2</u> res       | ults window              |                              |                                 |
|                         |                          |                              |                                 |
|                         |                          |                              | Find Close Help                 |

- 2. Enter the search string in the Text field.
- 3. Select the search location from the Look In drop-down list. Alternatively, click Browse to browse for the search location. The following options are available in the Look In drop-down list:
  - All Open Documents searches all documents (topic and map files) that are currently open
  - Current Document searches the topic file you have currently open
  - [currently active map file] searches all files in the currently active map file in the Map Editor (the name of the map is displayed in the drop-down list)
  - Checked files in: Find [1 or 2] Results pane searches the already checked files in the Find 1 or 2 Results pane (Note: This option is only available when initiating a search from the Find 1 or 2 Results pane)

- 4. Select Look in subfolders to include in the search all subfolders located under the folder of the file you are searching.
- 5. (Optional) Select from one of the following options:
  - Match case search results include only words that have the same capitalization as the search word
  - Match whole words only search results will only be returned for word matches with a whitespace
    occurring on either side of the word. (For example, if searching for 'use', only occurrences of the word
    'use' are found, and search results will not return words such as 'user' or 'uses'.)
  - Match whole phrase when searching for a phrase, results are returned only for the exact series of words being searched
  - **Match all words** search results only include files that contain all the search words in any location within the searchable document(s). The words can be in any order, and do not have to be displayed in any sequence.
  - Use pattern matching see Search patterns on page 71
  - Use regular expression matching see definition of regular expression
- 6. Select the Find 1 or Find 2 results pane to display results.
- 7. Click Find.

Results are displayed in the selected window in the **Results** pane. Double-clicking on a search result opens the containing document.

## **Related Links**

*Finding and replacing text* on page 70

You can search for a text string and replace it with different text or with a text entity. You can also restrict your search to a text string that occurs within a specific element.

### Find markup across files on page 88

You can search for occurrences of specific elements or attributes across files.

Find markup using XPath expressions on page 89 Find markup using XPath expressions.

## Find markup across files

You can search for occurrences of specific elements or attributes across files.

1. Click Edit > Find in Files.

The Find in Files window opens.

| Iext Markup XPath                           |      |
|---------------------------------------------|------|
|                                             |      |
| Find what:                                  |      |
| Element: Any element                        |      |
| Attribute: Any attribute ▼ exists ▼         |      |
| Look in: XMEE.ditamap<br>Look in gubfolders |      |
| Results:                                    |      |
| Find <u>1</u> results window                |      |
| Find <u>2</u> results window                |      |
|                                             |      |
| Find Close                                  | Help |

2. Click the Markup tab.

- 3. Specify the Elements or Attributes you want to find, along with one of the following options:
  - exists
  - contains
  - equals
  - does not equal
  - does not exist
- Select the search location from the Look In drop down menu. Alternatively, click Browse to browse for the search location.
- 5. Select Look in subfolders to include all subfolders in the search.
- 6. Select the Find 1 or Find 2 window to display results.
- Click Find. Results are displayed in the selected window in the Results pane.

Find markup using XPath expressions

Find markup using XPath expressions.

- Click Edit > Find and Replace. The Find in Files window opens.
- 2. Click the XPath tab.

| Iext           | <u>M</u> arkup <u>X</u> Path                                            |
|----------------|-------------------------------------------------------------------------|
| Find what      |                                                                         |
| T <u>e</u> xt: | · ·                                                                     |
| Look in:       | XMEE.ditamap   Browse                                                   |
|                | ☑ Look in subfolders                                                    |
| Options:       |                                                                         |
| Mat <u>c</u>   | h case 📃 Use pattern matching                                           |
|                | h whole wor <u>d</u> s only 🛛 🔲 Use <u>r</u> egular expression matching |
| Matc           |                                                                         |
|                |                                                                         |
| Results:       | l results window                                                        |
| Results:       | results window<br>2 results window                                      |
| Results:       |                                                                         |

- 3. Enter a path expression in the **XPath** field, or select a path expression from the **History** drop-down list.
- 4. Select the search location from the Look In drop-down list. Alternatively, click Browse to browse for the search location.
- 5. Select Look in subfolders to include all subfolders in the search.
- 6. Select the window, Find 1 or Find 2, in which you want your results displayed.
- 7. Click Find.

The results are displayed in the selected window in the **Results** pane.

#### **Related Links**

W3C Schools XPath Tutorial

## Spell checking across files

You can spell check across files by using the **Spell Check in Files** feature. You will need to select the folder or map file you want to spell check.

To do this:

1. Click Tools > Spell Check in Files.

| 📄 Spell Che | ck in Files                 |                    |                            | <b>X</b> |
|-------------|-----------------------------|--------------------|----------------------------|----------|
| - Spell Che | Spell Check what:           |                    |                            |          |
| Apply to    | XMEE.ditamap                |                    | -                          | Browse   |
|             | 📝 Include <u>s</u> ubfolde  | IIS .              |                            |          |
| Cutput op   | tions                       |                    |                            |          |
| 📄 Sho       | w <u>m</u> arkup attributes | 📝 Show suggestions | 👿 <u>F</u> ast spell check |          |
|             |                             |                    |                            |          |
|             |                             |                    | Spell Check Close          | Help     |

- 2. Enter the name of the folder or map file you want to spell check.
- 3. Select the 'include subfolders' check box to spell check content in all subfolders.
- 4. Select from any of the following output options:
  - · Show markup attributes Displays markup attributes in the results
  - Show suggestions Displays replacement options for correct spelling with the results. Tapping on a replacement option inserts it in place of the original text
  - Fast spell check The spell check does not load the DTD or XSD for each XML document being spell checked.

NOTE: If your documents have DTD-inferred attributes such as xml:lang="fr-FR", you may get the wrong dictionary applied during the spell check when using Fast Spell Check.

5. Click Spell Check to perform the spell check across files.

Results are displayed in a tab in the Results pane.

**Note:** The Spell Check in Files feature will not differentiate between markup and text.

## **Replacing results across files**

After you have performed a cross-file search or spell check, you can replace any or all of the results.

In the Results pane, select the check boxes of the results you want to replace, OR click the Check all items button ( <sup>I</sup>/<sub>2</sub>) to select all results.

Note: You can click Uncheck all items (

- 2. In the Replace with: field, enter the replacement text or markup.
- 3. (optional) Click the Set Replacement Options button (≧) to set replacement options. For instructions, see Setting replacement options on page 91.
- Click the Replace all checked items button ( <sup>Apply to</sup> ☑ ) to replace only the items you have checked, OR click the Replace all highlighted items button ( <sup>Apply to</sup> highlighted )

After you have replaced text or markup, you can click the **New search in checked files** button (<sup>1</sup>), or press F7, to perform a new search on the already searched files for which results are displayed in the current tab of the Results pane.

## Setting replacement options

- 1. In the Results pane, click the **Set replacement options** button (<sup>i</sup>). The Replace Options dialog appears.
- 2. In the General section, set the following:
  - **Open files** when a replacement is performed, the affected file is opened. When **Open files** is checked, you can perform undo operations for each open file to undo text replaced using the 'Replace with' feature.
  - Track changes all changes made by the replacement operation will be displayed
  - Make backup files Create backup files. if you chose to make backup files, enter the default file extension for the backup files.
- 3. In the Replace All Checked Options section, set the following parameters:
  - Don't redo prior replacement even if checked if an identical replacement operation has been performed on a checked field, it will not be repeated even if that file is again checked
  - Uncheck items after replacement the results that are checked will be unchecked after the replacement operation has finished
- 4. In the Interpret-as-markup strictness section, select one of the following options:
  - Full checks the markup compatibility of the replacement value and the location into which it is inserted as well as its children
  - **Partial** checks the markup compatibility of the replacement value and the location into which it is inserted
  - None markup is not checked

## 5. Click OK.

The new settings now apply to all future replace actions in the Results pane.

## **Running cross-file operations**

The Run Cross-File Operation feature allows you to run other cross-file operations that may have developed specifically for your needs.

| To do this               | Follow these steps                     |
|--------------------------|----------------------------------------|
| Run cross-file operation | Click Tools > Run Cross-File Operation |

The Run Cross-File Operation feature allows you to run the chosen cross-file operations:

- · Accept All Changes accepts all the changes tracked in the selected folder or given set of files
- Detect Duplicate IDs looks for duplicate attribute values for specific attribute type within each document
- Validate References validates all the cross references by asserting if the file is present or not; it will report any broken links
- Word Count counts the words in each file and report the number of words in each file and the total number of words

You can apply the cross-file operation to any of the following:

- All Open Documents searches all documents (topic and map files) that are currently open
- Current Document searches the topic file you have currently open

- [currently active map file] searches all files in the currently active map file in the Map Editor (the name of the map is displayed in the drop-down list)
- You can also click **Browse** to select a specific folder on which to run the cross-file operation. The cross-file operation will apply to all files in the folder (and subfolders, if the **Include subfolders** check box is selected).

| 🗎 Run Cross-Fi | ile Operation                                                     |
|----------------|-------------------------------------------------------------------|
| Run what: -    |                                                                   |
| Operation:     | Accept All Changes                                                |
| Description:   | For each XML document, all XMetaL track changes will be accepted. |
| Apply to:      | XMEE.ditamap     Browse       Include subfolders                  |
|                | Run Close Help                                                    |

### **Cross-file operations**

Cross-file operations provide searching, spell checking and other operations across multiple files in a folder or references from a ditamap.

Cross-file operations can be limited to a defined set of files. By default, xml, sgml, sgm, dita, and ditamap file types are selected.

To set cross-file operation preferences:

1. Select **Tools > Options** from the main menu.

The Options dialog box opens.

- Under Cross-File Operations, select General to add or remove file types whose processing you want to limit.
- 3. You can optionally choose to include or exclude attributes from the DTD.

**Note:** Selecting this check box causes cross-file operations to run slower.

4. Click **OK** to save changes.

## **Results pane**

The Results pane displays the results of cross-file operations, such as the Find in Files feature, and error-reporting features, such as the Validation Log.

| To do this                    | Follow these steps                    |
|-------------------------------|---------------------------------------|
| Show Validation log           | Click View > Results > Validation     |
| Show XInclude link errors log | Click View > Results > XInclude       |
| Show Find 1 results           | Click View > Results > Find 1         |
| Show Find 2 results           | Click View > Results > Find 2         |
| Show Spell Checking results   | Click View > Results > Spell Checking |

| To do this                        | Follow these steps                          |
|-----------------------------------|---------------------------------------------|
| Show Reference Checking           | Click View > Results > Reference Checking   |
| Show Topic References             | Click View > Results > Topic References     |
| Show Key References               | Click View > Results > Key References       |
| Show Cross-File Operation results | Click View > Results > Cross-File Operation |

Results for the following features will be displayed in the Results pane:

• Validation - Lists markup errors

| Results                 | × |
|-------------------------|---|
| Implied missing end-tag |   |
|                         |   |
|                         |   |
|                         |   |
|                         |   |
|                         |   |
|                         |   |
|                         |   |
|                         |   |
|                         |   |
|                         | 2 |
| (%) Validation          |   |

• XInclude - Displays XML inclusion link errors

| Results                                                                                                    | × |
|----------------------------------------------------------------------------------------------------|---|
| If the XIndude "parse" attribute is set to "xmi", then one or both of the "href" and "xpointer" attributes must be set. LinkInfo: (,,xmi) ParentLocation: {(-1, ),Untited1} |   |
|                                                                                                    |   |
|                                                                                                    |   |
|                                                                                                    |   |
|                                                                                                    |   |
|                                                                                                    |   |
|                                                                                                    |   |
|                                                                                                    |   |
|                                                                                                    |   |
|                                                                                                    |   |
|                                                                                                    |   |
| M Xinclude                                                                                                    |   |
|                                                                                                    | _ |

• Find 1 and 2 - Lists search results for the Find in Files feature

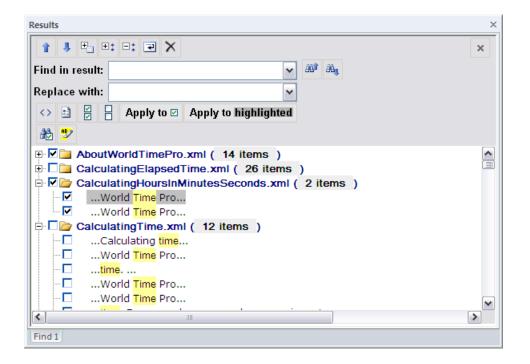

• Spell Checking - Lists all spelling errors

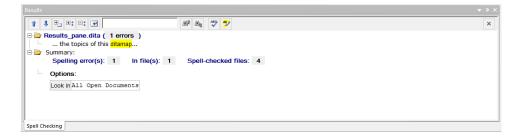

- Cross-File Operation Lists results for the Run Cross-File Operation feature
  - Accept All Changes For each XML document, all XMetaL track changes will be accepted
  - Detect Duplicate Ids Look for duplicate occurrences of ID attribute values within each document
  - Validate Cross References For each XML document, check for broken references
  - · Word Count Count all the words in all the topics of this ditamap
- Reference Checking Checks the status of references

| Res | ults                 |                           |                                                  | M            |
|-----|----------------------|---------------------------|--------------------------------------------------|--------------|
| ۰   | : 🗉 💌                | ×                         |                                                  |              |
| 8   | 🍃 Update Referen     | nces Type Configurations: |                                                  |              |
| L   | conref:<br>topicref: |                           | xref/related-links: false<br>f with @keys: false | keyref: true |
| L   |                      |                           |                                                  |              |
| L   |                      |                           |                                                  |              |
| L   |                      |                           |                                                  |              |
| L   |                      |                           |                                                  |              |
| 1   | Reference Checking   |                           |                                                  |              |

• Topic References - List results for Find References to Topic

| Image: Summary:     Image: Matching file(s):     0     Files searched:     199       Options:     Options:     Image: Summary:     Image: Summary:     Image: Summary: |                           |                                                                                                    |  |
|----------------------------------------------------------------------------------------------------|---------------------------|----------------------------------------------------------------------------------------------------|--|
| L                                                                                                    | Apply<br>markup<br>filter | <pre>//*[contains(@href,'concepts/Fanes.dita') or contains (@href,'C:\users_guide\src\concepts/Fanes.dita') or contains(@conref,'c:\users_guide\src\concepts\Panes.dita')]</pre> |  |
|                                                                                                    | Look in                   | C:\users_guide\src\XMEE.ditamap                                                                                                    |  |

• Key References - Lists results for Find References to Keys

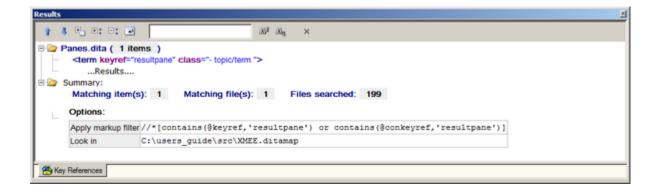

## **Related Links**

Panes on page 14

Panes provide access to the markup in your document and let you organize resources. You can have one or more panes open in your work area at any time. You can dock a pane so that it is attached to the work area border, or the pane can float. You can pin a pane to keep it open, or un-pin a pane to hide it.

## **Results pane actions**

A list of actions, including the their button, name, and description. Most of the features will have similar actions, such as previous and next.

#### Table 33: Common actions

| Button | Name     | Description                                                                 |
|--------|----------|-----------------------------------------------------------------------------|
| î      | Previous | Select the previous location in<br>the results list (Shortcut:<br>Shift+F4) |
| 4      | Next     | Select the next location in the results list (Shortcut: F4)                 |

| Button              | Name                 | Description                                          |
|---------------------|----------------------|------------------------------------------------------|
|                     | Wrap                 | Toggle line wrapping (applies<br>to list view only)  |
|                     | Switch View          | Switch view (tree versus list)                       |
| ±‡                  | Expand All           | Expand all the results to display in a tree view     |
| =*                  | Collapse All         | Collapse all the results to display in a folder view |
|                     | Find in result       | Text to search for amongst result items              |
|                     | Replace with         | Text to replace searched for result                  |
| 263 <sup>ar</sup>   | Find previous phrase | Find previous occurrence of the phrase               |
| ätt <sub>ij</sub> , | Find next<br>phrase  | Find next occurrence of phrase                       |
| ×                   | Close Tab            | Close results                                        |

## Table 34: Actions specific to Find in Files

| Button   | Name                                          | Description                                                                        |  |
|----------|-----------------------------------------------|------------------------------------------------------------------------------------|--|
| <b>2</b> | Toggle<br>highlighting                        | Highlight all results in the active document                                       |  |
| ×        | Remove<br>selected<br>item(s) from<br>results | Remove results that are<br>highlighted and that have their<br>check boxes selected |  |
| 2.<br>2. | Set<br>replacement<br>options                 | Open the Replace Options<br>dialog to set replacement<br>options                   |  |

| Button               | Name                           | Description                                                                                                    |
|----------------------|--------------------------------|----------------------------------------------------------------------------------------------------|
| N                    | Check all items                | Select all check boxes                                                                                                    |
|                      | Uncheck all items              | Unselect all check boxes                                                                                                    |
| <>                   | Replace as markup              | Denote that the replacement you are using is an element                                                                                                    |
| Apply to highlighted | Replace<br>highlighted<br>text | Replace all results that are<br>highlighted with the text from<br>the Replace With text field                                                                          |
| Apply to 🗹           | Replace all checked items      | Replace all results that are<br>checked with the text from the<br>Replace With text field                                                                              |
|                      | New search in<br>checked files | Perform a new search only<br>in the files that you have<br>checked and for which<br>results are displayed in the<br>current tab of the Results<br>pane. (Shortcut: F7) |

Table 35: Actions specific to Spell Check in Files

| Button               | Name                            | Description                                                                                                    |
|----------------------|---------------------------------|----------------------------------------------------------------------------------------------------|
| *                    | Add to dictionary               | Add the word to the dictionary                                                                                                    |
|                      | Re-check<br>found files<br>only | Re-check spelling in those files<br>only in which spelling errors<br>were found in the initial spell<br>check (Keyboard shortcut: F7) |
| ABC                  | Show Spell<br>Checker           | Show spell checker after jumping to result                                                                                            |
| 1 <u>5</u> 2         | Toggle<br>Highlighting          | Highlight all results in the active document                                                                                          |
| Apply to highlighted | Replace<br>highlighted<br>text  | Replace all results that are<br>highlighted with the text from<br>the Replace With text field                                         |
| 2                    | Set<br>replacement<br>options   | Open the Replace Options<br>dialog to set replacement<br>options                                                                      |

## Text case assistant

The text case assistant provides text casing adjustment options for selected text.

To change text case, select the text for which you want to change the case, and then either click **Ctrl + F3** (by default) or right-click to open the context menu and select Text Case and one of the available options. The options are:

- Sentence case. only the first letter of the sentence is in upper case when a full stop is included in the selection
- lowercase all letters in the selection are displayed in lower case
- UPPER CASE every letter in the selection is capitalized
- Capitalize Each Word the first letter of every word in the selection is capitalized
- tOGGLE cASE the case is inverted for each word in the selection

Note: The tOGGLE cASE option is only available in the right-click menu and not when using Ctrl + F3.

To set text case assistant preferences:

- 1. Select **Tools > Options** from the main menu. The Options dialog box opens.
- 2. UnderAssistants, selectText Case.
- **3.** In the Display section,
  - select Show in context menu to include the text case assistant in the right-click menu or select, or
  - select Show in Format toolbar to display the text assistant in the Formatting toolbar.

**Note:** For this change to take effect, a system restart is required.

- The trigger is, by default, Ctrl + F3. This trigger key can be edited in the Trigger section by selecting a keyboard trigger from the list.
- 5. Click OK to save changes.

## Working with Markdown documents

XMetaL supports the Markdown syntax and provides an easy to use split-screen editor. You can write documents in Markdown as well as convert documents into Markdown and convert Markdown documents into HTML and MS Word Document.

When editing a Markdown document, the editor has two panels. The Markdown syntax is highlighted in the editor's left pane. *GitHub Flavored Markdown* (which is a strict superset of CommonMark) rules are used. The right side is a web preview that is synchronized in real-time. For reference, see the remote-components topic in the **Remote Lighting (LwDita)** sample document in **Help > Samples**.

The Markdown document can be converted to HTML and MS Word Document.

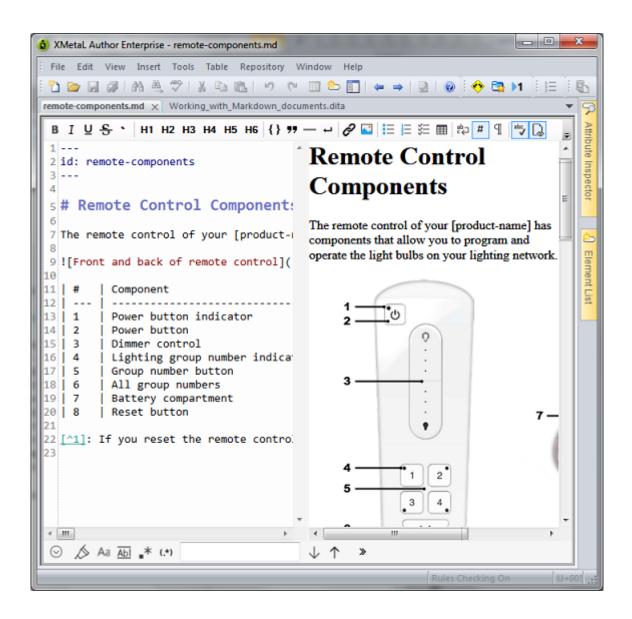

# Authoring structured content

When you create a document instance of a DTD or Schema in Normal or Tags On view, XMetaL Author ensures that your content is valid by guiding you through the authoring process. You do not need to have a complete understanding of XML to begin authoring structured content.

Here are some of the ways in which XMetaL Author helps you create documents that conform to a DTD or Schema:

- The Element List displays only elements that are valid at the current element. Required elements are displayed in bold.
- The Attribute Inspector displays the attributes for the current element. Attributes that require a value are displayed in bold.
- Commands and menu items are unavailable if using them would result in an invalid document.
- You are prevented from typing text in the current location if the DTD or Schema does not allow it. If you type at a location where text is not allowed, text is wrapped in the first valid paragraph element (if available).
- You are prevented from deleting an element if it is required by the DTD or Schema.
- You are prevented from inserting a CDATA section or other marked section that would result in an invalid document.
- You are prevented from pasting elements or text at an invalid location. The Smart Insert feature inserts them at the next valid location in the document or the paste operation is not completed.
- You are prevented from dropping assets from the Resource Manager at an invalid location. The Smart Insert feature inserts them at the next valid location in the document or the paste operation is not completed.
- You are prevented from inserting elements at an invalid location. The Smart Insert feature inserts them at the next valid location in the document.
- When working with change tracking, you cannot reject a change that is necessary to make the document valid.
- When using Find and Replace, you cannot make an element replacement that would make the document invalid.
- You are prevented from applying a condition on elements that are required by your DTD or Schema.

## **Related Links**

## Appendix A: XML basics on page 251

XML (Extensible Markup Language) is a recommendation of the World Wide Web Consortium (W3C). It is a language for describing the structure and content of a document. Authors use XML to "mark up" their documents for a consuming application such as a Web browser or print formatting engine. XML is an application of SGML (Standard Generalized Markup Language). XML is more flexible than other markup languages such as HTML because it allows you to create your own markup. This makes it better suited to describing and processing complex information.

## Validation and rules checking

Validation checks to see if the markup is correct and complete with reference to your DTD or Schema. Rules checking ensures that you do not break the required structure as you edit your document by allowing you to insert only valid elements.

| To do this          | Follow these steps              |
|---------------------|---------------------------------|
| Validate a document | Click Tools > Validate Document |

Validation occurs automatically when you save your document or when you switch from Plain Text view to Normal or Tags On view. You can validate an entire document, or you can select a selection of your document to validate. Errors are displayed in the Validation Log.

Validation checks that the following conditions have been met:

- All elements, attributes, and entities used in the document have been declared.
- All required elements are present.
- All required attributes are present.
- All attributes are in the correct form.
- All ID attribute values are unique, and each IDREF attribute value matches an ID attribute value.

Rules checking is less stringent than validation in that it checks that no errors have been made, but does not check that the markup is complete. For example, rules checking does not check required elements, undeclared entities, or missing ID values.

Rules checking occurs in Normal and Tags On views only.

Rules Checking On

## Validation using Schematron

The Schematron differs in basic concept from other schema languages in that it not based on grammars but on finding tree patterns in the parsed document. This approach allows many kinds of structures to be represented which are inconvenient and difficult in grammar-based schema languages.

NOTE: XMetaL now supports XSLT 2.0 for Schematron validation using Saxon-CE version 1.1. Saxon-CE implements XSLT 2.0 at a minimum conformance level meaning it is a "Basic XSLT 2.0 Processor" as defined by the W3C XSLT 2.0 Specification.

To validate using the Schematron:

- 1. From the Tools menu, select Validate using Schematron (or hit CTRL + F9).
- 2. In the **Schematron** results pane, user the drop-down list to select a Schematron file to apply, and then click the Schematroll button to run the validatation.
- **3.** You can also adjust the Schematron processing settings by going to the unified **Options** pane and clicking on the **Tools > Schematron** option.

For more information on Schematron validation, see http://schematron.com/.

## **Schematron Options**

You can control options for global parameters, processing and debugging in the **Tools > Schematron**section of the **Options** dialog box.

#### Table 36: Global Parameters

| Option                               | Description                                                        |
|--------------------------------------|--------------------------------------------------------------------|
| Pass through non-Schematron elements | Please refer to <i>http://www.schematron.com</i> for more details. |

| Option                                              | Description |
|-----------------------------------------------------|-------------|
| Add diagnostics to assertion results                |             |
| Generate XPath values for SVRL @location attributes |             |

## Table 37: Schematron Processing

| Option                                                | Description                                                 |
|-------------------------------------------------------|-------------------------------------------------------------|
| Run Document Schema Definition Languages (DSDL) phase | Please refer to http://www.schematron.com for more details. |
| Run Abstract Patterns expansion phase                 |                                                             |
| Run custom SVRL to HTML results stylesheet            | -                                                           |

## Table 38: Debugging Options

| Option                        | Description                                                                                                    |
|-------------------------------|----------------------------------------------------------------------------------------------------|
| Use debug version of Saxon-CE | The debug version of Saxon-CE provides error and event logging capabilities with a configurable logging threshold.                                                |
| Logging Level                 | For definitions of the logging levels, see<br>http://www.saxonica.com/ce/user-<br>doc/1.1/html/coding/logging.html<br>The default logging level is set to SEVERE. |

| Options                                                                                                    | All degrouts a transmiss multi- |                  |
|----------------------------------------------------------------------------------------------------|---------------------------------|------------------|
| Search Options (Ctrl+F)<br>View<br>Plain Text View<br>File<br>Change Tracking<br>Windows and Tabs<br>Assistants<br>Symbols<br>QuickMarkup<br>Text Case<br>Cross-File Operations<br>General<br>Replace<br>DITA<br>General<br>Update Content<br>Map Editor<br>Key Space<br>Subject Scheme<br>Specializations<br>DITA Output<br>Deliverable Type<br>Preview<br>Advanced<br>Tools<br>Schematron | Global Parameters               |                  |
|                                                                                                    | ОК                              | Cancel Apply Hel |

## XMetaL customizations

Formatting and authoring functionality are provided by an *XMetaL customization*. The basis for an XMetaL customization is the DTD or Schema. Journalist is provided as an example customization. For detailed information about creating and deploying customizations, see the *XMetaL Customization Guide*.

### Table 39: Customization files

| Name                              | Description                                                                                                    |
|-----------------------------------|----------------------------------------------------------------------------------------------------|
| <dtdname>.ctm</dtdname>           | The customization file. Contains authoring behaviors that<br>are based on the elements and attributes in your DTD or<br>Schema (for example, some keyboard shortcuts, Enter key<br>behavior, and mini-templates). |
| <dtdname>.css</dtdname>           | The style sheet for documents. Styles are based on element names. By default, XMetaL recognizes many elements defined in XHTML, DocBook and the Journalist DTD.                                                   |
| <dtdname>_structure.css</dtdname> | The style sheet for the structure view.                                                                                                    |
| <dtdname>.tbr</dtdname>           | Contains toolbars and menus.                                                                                                    |
| <dtdname>.mcr</dtdname>           | Contains macros.                                                                                                    |

When you open a document, XMetaL searches for customization files in the following locations, in the following order:

- 1. The same folder as the DTD or Schema
- 2. Your personal settings folder (usually %APPDATA%\SoftQuad\XMetaL\<version>\)
- 3. The XMetaL Author installation folder (usually ... \XMetaL <version>\Author\) and sub-folders

If the customization file or style sheets are not found, they are created in the same folder as the DTD or Schema.

When you work on a shared computer, you may want to save your customization files to your personal settings folder. Customization files that are saved in your personal settings folder are not deleted when you uninstall XMetaL Author.

## Journalist customization

The Journalist customization is shipped with XMetaL Author to give you an introduction to authoring structured documents. This customization is designed to support the authoring of article-type documents. Templates have been provided.

The Journalist customization is based on the following DTD:

..\XMetaL <version>\Author\Rules\journalist.dtd

Some of the formatting and behaviors in this customization include the following:

- A mini-template consisting of an Article Title, Section 1 Title, and paragraph. Special formatting is applied to each.
- Type a title and press Enter. A paragraph element is inserted.
- If the selection or insertion point is inside a sequence of nested block elements, pressing Enter repeatedly moves the insertion point up the hierarchy of nested elements.
- Follow the prompts in the replacement text that is displayed when you create an element.
- Clicking to the right of a table moves the insertion point outside of the table. This is particularly useful when the table is at the bottom of the document.
- If you are editing a -like element (one in which whitespace is preserved), press Enter to insert a line break, and Shift + Enter to close the element and start a new paragraph.
- To see the context of the current element, check the context bar to the left of the horizontal scrollbar.
- Followed-by elements are defined for some elements. For example, when your cursor is positioned before the end tag of an ordered list (</OrderedList>) and you press Enter, a <Para> element is inserted.

## **Related Links**

Custom toolbars and menus on page 25

You can create new toolbars and menus and customize existing ones. You can assign buttons and menus to built-in commands or user-defined macros.

#### Macros on page 45

A macro is a sequence of operations that can be run as a unit. Macros can be associated with a shortcut key, toolbar button, or menu item. They are useful when you need to repeatedly execute a task that does not have a built-in shortcut key or command.

#### Options on page 49

You can set options through the **Tools** menu.

Creating documents on page 53

You can create a document from a template, create a blank XML or SGML document, or create a blank, well-formed XML document. You can set file options, including a default template, filename extensions, and autosave intervals through **Tools** > **Options**.

### Images on page 110

You can insert images into your documents if your XMetaL customization recognizes elements in your DTD or Schema as image elements, or if you are using DITA.

## Working with elements

Elements are the building-blocks of your documents. They are defined in your DTD or Schema. Authoring in Normal view is similar to applying styles, whereas Tags On view lets you work with elements as structural objects. You can insert elements using the Element List, the **Insert** menu, or the **In-place**, **Iook-ahead element list**.

| To do this                                          | Follow these steps                                                                                                    |
|-----------------------------------------------------|----------------------------------------------------------------------------------------------------|
| Insert an element or wrap a selection in an element | In the Element List, click the <b>Insert</b> option, select an element and click <b>Apply</b> or double-click an element |
| Insert an element (DITA only)                       | Click the Insert menu and select an element                                                                              |
| Insert an inline element (DITA only)                | Click Insert > Inline Element and select an element type                                                                 |
| Change an element                                   | In the Element List, click the <b>Change</b> option, select an element and click <b>Apply</b>                            |
| Split an element                                    | Click Edit > Split Element or press Enter                                                                                |
| Join two adjacent elements                          | Click Edit > Join Element to Preceding                                                                                   |
| Remove tags (Unwrap an element)                     | Click Edit > Remove Tags                                                                                                 |

Some elements include a *mini-template*, which contains elements and *prompt text* that you can replace with your own content. For example, the <OrderedList> element in the Journalist customization contains a mini-template.

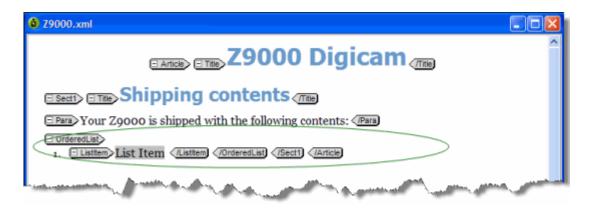

The *current element* refers to the element containing the insertion point or selection. If an entire element is selected, the current element is the parent of that element, not the selected element itself. In Normal and Tags On views, the context of the current element (that is, its position in the element hierarchy) is displayed in the document status bar.

<> 🗅 🖹 🌒 Article / Sect1 / Para

Elements are categorized as follows:

- Block elements. These elements are preceded by and followed by line breaks, such as <Para> in the Journalist DTD.
- Inline elements. These elements are not preceded or followed by line breaks. They are often used for typeface modifications, such as <Strong> and <Emphasis> in the Journalist DTD. In some customizations, these elements can be inserted using the Formatting toolbar.
- Empty elements. These elements cannot have any text content. They are designated by the ◇ icon in Normal and Tags On views. Empty elements are often used to reference images.
- **Read-only elements.** The content or attributes of these elements cannot be edited, for example, <LastModDate> in the Journalist DTD.

## **Related Links**

Panes on page 14

Panes provide access to the markup in your document and let you organize resources. You can have one or more panes open in your work area at any time. You can dock a pane so that it is attached to the work area border, or the pane can float. You can pin a pane to keep it open, or un-pin a pane to hide it.

Toolbars on page 17

You can show/hide toolbars, create new toolbars, or modify existing ones through View > Toolbars.

#### Creating well-formed XML documents on page 62

When you create a blank well-formed XML document, you must define elements and attributes before you can create content. Because the document is not based on a DTD or Schema no rules checking or validation occurs.

## Keyboard shortcuts on page 204

Shortcut keys for menu commands are indicated in the menus. All menus, menu items, and dialog box controls are accessible by pressing the Alt key and the underlined letter (also called an access key or mnemonic) associated with that control. XMetaL Author also supports shortcut keys for window and dialog box navigation and other functions.

## In-place, look-ahead element list

The in-place, look-ahead element list is a popup list of candidate elements to insert in Normal View. You may bring it up by pressing Ctrl+Enter.

The in-place, look-ahead element list contains elements that are valid, by default, within three containers of the current one. The element list pane only contains valid elements for the current container.

| apiname 🔼      |
|----------------|
| b              |
| boolean 🚽      |
| cite           |
| cmdname        |
| codeblock      |
| codeph         |
| concept        |
| data           |
| data-about 📃 💌 |

## Editing the in-place, look-ahead element list

The display properties, insert actions, and keyboard combination for triggering the in-place, look-ahead element list can be edited using the QuickMarkup Assistant Preferences window.

To edit the in-place, look-ahead element list:

1. Select **Tools > Options** from the main menu.

The Options dialog box opens.

- 2. Under Assistants, select QuickMarkup.
- 3. In the Display section, customize the following display properties of the list:
  - Width edit the width of the list
  - Height edit the height of the list
  - Position select whether the list appear above or below the cursor
  - Depth select the number of container levels of valid elements that are displayed
  - Include table elements include table-specific elements in the list
- 4. In the Insert Action section, select the action to be taken when inserting an element.
  - Element-only XMetaL inserts only the selected quick-insert element
  - Using mini-template XMetaL inserts the element using the mini-template defined in the customization (.ctm) file used to customize XMetaL for the DTD
  - With required elements XMetaL analyzes the DTD or XSD and, based on the selected quick-insert element, inserts any additional elements that are required to make the document valid in that area of insertion
- 5. In the **Trigger** section, customize which CTRL+ keyboard combination opens the in-place, look-ahead element list.
- 6. Click OK to save changes.

## Setting attribute values

You can set attribute values through the Attribute Inspector or through the Edit Properties dialog.

| To do this                                        | Follow these steps                                            |
|---------------------------------------------------|---------------------------------------------------------------|
| Set an attribute value for an element             | In the Attribute Inspector, type or select an attribute value |
| Set an attribute value for an element (DITA only) | Click Edit > Element Properties                               |

The Attribute Inspector panel will, whenever possible, automatically suggest an attribute value if the same attribute already has a value assigned elsewhere in the document on the same element type. This can greatly speed up the repetitive task of assigning the same value to the same attribute throughout the document.

**Tip:** You can select any ancestor of the current element from the list at the top of the Attribute Inspector.

## Special characters in attribute values

The following characters must be escaped.

| Character | Escape sequence |
|-----------|-----------------|
| <         | <               |
| >         | >               |
| u         | "               |
| 1         | '               |
| &         | &               |

### **Related Links**

Panes on page 14

Panes provide access to the markup in your document and let you organize resources. You can have one or more panes open in your work area at any time. You can dock a pane so that it is attached to the work area border, or the pane can float. You can pin a pane to keep it open, or un-pin a pane to hide it.

## Options on page 49

You can set options through the **Tools** menu.

#### Displaying referenced content on page 161

When you open a file, referenced content is displayed according to the refresh preferences you have set in DITA options. You can also use the menus to refresh and show referenced content.

## Inserting and editing lists

You can insert lists into your documents if your XMetaL customization recognizes elements in your DTD or Schema as list elements, or if you are using DITA.

| To do this                                                   | Follow these steps                                                                                                    |
|--------------------------------------------------------------|----------------------------------------------------------------------------------------------------|
| Insert a numbered list                                       | Click 🔚 (Numbered List) on the Formatting toolbar                                                                       |
| Insert a bulleted list                                       | Click 🗮 (Bulleted List) on the Formatting toolbar                                                                       |
| Insert a list (DITA only)                                    | Click Insert > List and select a list type                                                                              |
| Insert a list item (DITA only)                               | Position the cursor in a list and click Insert > List Item                                                              |
| Convert paragraphs to a list or change list type             | Select one or more paragraphs and click $igodoldsymbol{igodoldsymbol{eta}}$ or $oldsymbol{igodoldsymbol{eta}}$          |
| Convert paragraphs to a list or change list type (DITA only) | Select one or more paragraphs, click <b>Paragraph</b> ><br><b>Apply/Remove Bullets</b> or <b>Apply/Remove Numbering</b> |
| Increase list indentation (DITA only)                        | Position the cursor in a list item and click <b>Paragraph</b> > <b>Increase</b><br>List Indentation                     |
| Decrease list indentation (DITA only)                        | Position the cursor in a list item and click <b>Paragraph &gt; Decrease</b><br>List Indentation                         |

| To do this               | Follow these steps                                                  |
|--------------------------|---------------------------------------------------------------------|
| Split a list (DITA only) | Position the cursor in a list item and click Paragraph > Split List |

#### Table 40: Keyboard shortcuts

| To do this                                             | Follow these steps                                                                                                    |
|--------------------------------------------------------|----------------------------------------------------------------------------------------------------|
| Insert a list item                                     | Position the cursor in a list item and press Enter (press<br>Enter twice if the contents are surrounded by a sub-element<br>such as a paragraph)                                         |
| Insert a list within a list                            | Insert a list item and press Tab                                                                                                    |
| Convert list items to a nested list                    | Select one or more list items and press Tab                                                                                                    |
| Convert list items to paragraphs                       | Select one or more list items and press Shift+Tab                                                                                                    |
| Demote one or more items to a sub-list                 | Position the cursor in a list item and press Tab                                                                                                    |
| Promote a sub-list up one level to its containing list | Position the cursor in a list item and press Shift+Tab                                                                                                    |
| Terminate a list                                       | Position the cursor in a list item and press Enter twice (once<br>if you are already in an empty list item and three times if<br>the list item contents are surrounded by a sub-element) |

**Tip:** You may find Tags On view preferable when working with lists.

If your DTD or Schema declares the HTML <UL> or <OL> elements, XMetaL Author recognizes them as list elements. Your DTD should also declare the <LI> (list item) element. The Journalist DTD declares the <ItemizedList> and <OrderedList> elements.

Definition lists consist of pairs of terms and definitions. You can use definition lists for any purpose that is suited to two-part lists. The <VariableList> element in the Journalist DTD is an example of a definition list:

```
<VariableList> <VarListEntry>
<Term>Term1</Term> <ListItem>Definition1</ListItem>
</VarListEntry> <VarListEntry> <Term>Term2</Term>
<ListItem>Definition2</ListItem> </VarListEntry>
</VariableList>
```

# Sort a list

You can sort an entire list, or selected list items in a list.

- 1. (optional) If you only want to sort certain list items, highlight the items you want sorted in the list.
- 2. Click Edit > Sort.

The Sort List dialog box opens.

- 3. If you selected list items to sort in step 1, select to sort either Selected Items or the Entire List.
- 4. In the Type field, select to sort by one of the following:
  - Text sorts columns in order, alphabetically and by numerical value
  - **Number** sorts columns in order by number. Sorting pays only attention to numerical values, and entries beginning with letters are not sorted and instead appear at the beginning or end of the range depending on your sorting direction.
  - Natural sorts values in a natural order, numerically and alphabetically
  - Date sorts values by date
- 5. Select either Ascending or Descending sorting direction.

6. Click OK.

The list is sorted.

# Images

You can insert images into your documents if your XMetaL customization recognizes elements in your DTD or Schema as image elements, or if you are using DITA.

| To do this                               | Follow these steps                                                                                                    |
|------------------------------------------|----------------------------------------------------------------------------------------------------|
| Insert an image                          | Click <b>Insert</b> > <b>Image</b> and select an image.                                                                                                    |
|                                          | - OR -                                                                                                    |
|                                          | Drag and drop an image (from within or outside XMetaL) to where you want to place it. It will be automatically placed in an image element.                                                                                                    |
|                                          | File navigation options are available in the <b>Choose</b><br>Image File dialog as follows:                                                                                                    |
|                                          | • Show Folder - displays the folder for a selected file to allows users to navigate to the folder where the image is located.                                                                                                    |
|                                          | <ul> <li>Find all files in folders - allows users to view all<br/>files in a selected directory, including sub-folders,<br/>in one list. The file extensions filter allows, including<br/>sub-folders, to narrow down list of file specific types.</li> </ul> |
|                                          | <ul> <li>A powerful file preview feature.</li> </ul>                                                                                                    |
| Insert a figure with a title (DITA only) | Click Insert > Figure with Title and select an image                                                                                                    |
| Insert an image represented by an entity | Insert an image element using the Element List, then specify<br>the entity name as the value of the source attribute (or<br>attribute that represents the image file)                                                                                         |
| Edit image properties (DITA only)        | Select an image and click Edit > Element Properties                                                                                                    |

If your DTD or Schema declares the HTML <IMG> element, XMetaL Author recognizes it as an image element. Your DTD should also declare the following attributes of the <IMG> element: SRC, ALT, HEIGHT, and WIDTH. The Journalist DTD declares the <Graphic> and <InlineGraphic> elements.

# **DITA images**

DITA declares the <image> and <fig> elements. The <fig> element has <title> and <image> child elements. You can use this element to insert an image with a caption, for example:

```
<fig> <title>My summer getaway</title>
<image href="../images/LakeCharles.jpg" placement="break" width="300px">
<!-- alternative text (if specified) is saved in the alt element -->
<alt>Lake Charles in summer</alt> </image>
</fig>
```

#### Table 41: Image properties

| Property | Attribute/element | Description                            |
|----------|-------------------|----------------------------------------|
| File     | href              | The relative path or URL to the image. |

| Property             | Attribute/element | Description                                                                                                    |
|----------------------|-------------------|----------------------------------------------------------------------------------------------------|
| Alt text             | <alt></alt>       | Provides a text description when an image cannot be displayed by the user's software. (If the <alt> element does not exist, the contents of the alt attribute are displayed.)</alt>                         |
| Text wrapping        | placement         | Indicates whether an image should be displayed inline or separated from the surrounding text. The default is 'inline'.                                                                                      |
| Horizontal alignment | align             | Controls the horizontal alignment of an image when placement is specified as 'break'.                                                                                                    |
| Width                | width             | Indicates the horizontal dimension for<br>the resulting image display. (If you<br>specify an absolute size for the image,<br>the aspect ratio is maintained unless<br>you enter both a width and a height.) |
| Height               | height            | Indicates the vertical dimension for the resulting image display.                                                                                                    |
| Units                | N/A               | The unit of measurement when a width and/or height is specified.                                                                                                    |
| Scale                | scale             | Specifies a percentage by which to scale the image in the absence of any specified image height or width.                                                                                                   |

#### **Related Links**

#### Assets (unsupported) on page 44

You can organize frequently used objects as assets through the Resource Manager. Assets can be single files, such as images, text, or markup blocks. You can drag and drop assets into your document.

#### XMetaL customizations on page 103

Formatting and authoring functionality are provided by an *XMetaL customization*. The basis for an XMetaL customization is the DTD or Schema. Journalist is provided as an example customization. For detailed information about creating and deploying customizations, see the *XMetaL Customization Guide*.

# Supported display formats

XMetaL Author can display several image formats.

🔊 Note: To see which formats are supported in output, check the documentation for the DITA Open Toolkit.

### Table 42: Supported display formats

| Name                                       | File extension | Notes                                                 |
|--------------------------------------------|----------------|-------------------------------------------------------|
| Windows Bitmap                             | BMP            | Only the Windows BMP format is supported.             |
| Encapsulated PostScript                    | EPS            | EPS files must contain an embedded TIFF header.       |
| Graphic Interchange Format<br>(Compuserve) | GIF            | Only the first image in an animated GIF is displayed. |

| Name                                 | File extension                | Notes                                                                   |
|--------------------------------------|-------------------------------|-------------------------------------------------------------------------|
| Joint Photographic Experts Group     | JPG (or JPEG, JPE, JFIF, JIF) |                                                                         |
| Windows Icon                         | ICO                           |                                                                         |
| Windows Metafile                     | WMF                           | WMF files must include a placeable header.                              |
| Enhanced Metafile                    | EMF                           |                                                                         |
| Portable Network Graphics            | PNG                           |                                                                         |
| Tagged Image File Format             | TIF (or TIFF)                 | Only the first image in a file containing multiple images is displayed. |
| PC Paintbrush                        | PCX                           |                                                                         |
| Truevision Graphics Adapter or TARGA | TGA                           |                                                                         |
| Scalable Vector Graphics             | SVG                           | Requires installation of an SVG viewer (for example, Adobe SVG Viewer). |

# **Related Links**

Options on page 49

You can set options through the **Tools** menu.

# Tables

0

XMetaL Author supports the HTML and CALS table models. If your DTD or Schema uses either of these models, you can use the **Table** menu to insert and edit tables.

**Note:** XMetaL Author does not support both table models in the same DTD or Schema.

| Insert Table      | X                                           |
|-------------------|---------------------------------------------|
| Rows:             | Columns: 2                                  |
| Background color: | ]                                           |
| Table width:      | <ul> <li>Percent</li> <li>Pixels</li> </ul> |
| Border            |                                             |
| Grid              |                                             |
| ○ None            | Width: 1 🗸                                  |
| Cell spacing:     | Insert Header                               |
|                   |                                             |
| Cell padding:     | Insert Footer                               |
| ОК Са             | Incel Help                                  |

Appropriately formatted content from other applications can be pasted or dragged and dropped into an XMetaL document as a table.

You can choose to display or hide table grid lines for tables that do not have set borders through the **View** menu.

# Navigating within tables

Here are some convenient ways to navigate between table cells:

- To move between cells, press an arrow key
- To move to the next cell in a row, press Tab
- To move to the previous cell in a row, press Shift+Tab

# Working with tables in DITA documents

If you are working in a DITA document, you can insert a CALS table, a simplified version of the CALS table, or a topic-specific table. Choose from the following:

- Normal table. The default CALS-based table model. Provides extensive control of display and structure.
- Properties table. For use in Reference topics. Gives a list of properties for the subject of the current topic.
- Simple table. A simplified version of a Normal table that allows fewer elements and less control over display.
- Choice table. For use in Task topics.

| Table Type: Normal  | Table  | •      |            |  |
|---------------------|--------|--------|------------|--|
| Number of rows:     | 2      | Inse   | ert Header |  |
| Number of columns:  | 2      | Inse   | ert Footer |  |
| Background color: [ |        |        |            |  |
| Table width:        | A<br>V | Perc   |            |  |
| Border              |        |        |            |  |
| @ Grid<br>○ None    |        | Width: | 1 -        |  |
| Cell spacing;       | A<br>V |        |            |  |
| Cell padding;       | ×      |        |            |  |
| ОК                  | Ca     | ncel   | Help       |  |

### **Related Links**

#### Keyboard shortcuts on page 204

Shortcut keys for menu commands are indicated in the menus. All menus, menu items, and dialog box controls are accessible by pressing the Alt key and the underlined letter (also called an access key or mnemonic) associated with that control. XMetaL Author also supports shortcut keys for window and dialog box navigation and other functions.

### **HTML** tables

If your DTD or Schema declares the <TR> and <TD> elements, XMetaL Author assumes the HTML table model.

HTML tables consist of rows and cells. Table rows (as denoted by <TR> elements) may be grouped into header, footer, and body sections (<THEAD>, <TFOOT>, and <TBODY>). Table cells may contain header-type or data-type information (<TH> or <TD>).

Here is an example of an HTML table:

```
<TABLE><CAPTION>Live births,
Feb to Mar</CAPTION> <THEAD>
<TR><TH>Gender</TH><TH>Number</TH><TH>%</TH></TR>
</THEAD> <TBODY>
<TR><TD>Female</TD><TD>62</TD><TD>50.8</TD></TR>
<TR><TD>Male</TD><TD>60</TD><TD>49.2</TD></TR>
</TBODY> </TABLE>
```

# **CALS** tables

If your DTD or Schema declares the <tgroup> element, or if you are working in a DITA document, XMetaL Author assumes the CALS table model. XMetaL supports a definition of the CALS DTD developed by OASIS.

CALS tables contain the <tgroup> grouping element. <tgroup> elements contain a table header, table body, and table footer (as denoted by <thead>, , and <tfoot> elements, respectively). Headers and footers are optional. You can insert a header when you insert the table, or you can change the row type (for example, change a body row to a header row) through the Row tab of the **Table Properties** dialog.

You can insert a CALS table with a maximum of 150 rows and 150 columns. If you need more, you can add them after you create the table.

Here is an example of a CALS table:

```
<title>Live births, Feb to
Mar</title> <tgroup cols="3"> <thead>
<row><entry>Gender</entry><utry>Number</entry><entry>%</entry></row>
</thead> 
<row><entry>Female</entry><entry>62</entry><entry>50.8</entry></row>
<row><entry>Male</entry><entry>60</entry><entry>49.2</entry></row>
```

#### Inserting and editing tables

You can insert and edit tables from the **Table** menu. When you insert a table, you specify basic table layout including the number of rows and columns. You can add or remove rows or columns and split or merge cells in a table. These operations affect the table structure.

When editing tables, the auto-suggest table cell feature will, whenever possible, automatically suggest a text value for a table cell. This can greatly speed up the repetitive task of filling in table column values throughout the document.

# Insert a table

**Note:** If you are working in a DITA topic and you are prevented from inserting the type of table that you select, it is because the topic type does not allow it.

If you are working in a DITA topic, you can restore the structure of a simple table, properties table, or step choices table (for example, after backspacing and removing a cell) by clicking **Table > Repair Table Structure**.

- 1. Place the cursor in the location you want to insert the table.
- 2. Click Table > Insert Table. The Insert Table window opens.
- 3. Select a table type (CALS only).
- 4. Select the number of rows and columns in the table.
- 5. Click OK.

The table is inserted into the selected location.

To add a caption:

Note: For HTML tables only

- **1.** Place the cursor in the table.
- 2. Click Table > Insert Caption

### Insert a cell, row, or column

### Insert a cell

You can add a cell by splitting an existing cell into two rows or columns.

- 1. Place the cursor in a table.
- 2. Click Table > Split Cell Into Columns or Split Cell Into Rows

### Insert a row

- 1. Place the cursor in a table.
- 2. Click Table > Insert Rows or Columns

**Note:** To add a row to at the bottom of a table, you can also place the cursor in the last cell in a table and press the Tab key.

### Insert a column

- **1.** Place the cursor in a table.
- 2. Click Table > Insert Rows or Columns

#### Edit a cell, row, or column

#### Move a row or column

- 1. Place the cursor in a row or column.
- 2. Click Table > Move Row or Column.

#### The Move Row or Column dialog opens.

- 3. Choose an option.
- Click Apply to apply the action and continue with more actions, or click OK to apply the action and close the dialog.

#### Move a cell

You can move cells by cutting (or copying) and pasting them.

- 1. Select a block of cells.
- 2. Click Edit > Cut (Copy).

- 3. Place the cursor in the location you want to paste the cells.
- 4. Click Edit > Paste.

**Tip:** You can copy your selection by holding down the Ctrl key while you drag and drop the selected block of cells to its new location.

Note: You can use the cut (copy) and paste operations to re-position a selected block of table cells. However, the paste location must have the same configuration as the block of cells you are cutting. If you are cutting and pasting between tables in different documents, both documents must use the same DTD or Schema. Content in the target cell block is overwritten with the pasted content.

# Merge cells

- **1.** Place the cursor in a cell.
- 2. Click Table > Merge cell.

The Merge Cell dialog opens.

- 3. Select a merge option.
- Click Apply to apply the action and continue with more actions, or click OK to apply the action and close the dialog.

# Contract a cell

If a cell spans two or more rows or columns, you can contract it to the proportions of the adjacent rows or columns.

- 1. Place the cursor in the cell that spans two or more rows or columns.
- 2. On the Table Advanced toolbar, click one of the following options:
  - Contract Cell from Left
  - Contract Cell from Right
  - Contract Cell from Bottom
  - Contract Cell from Top
- 3. The cell is split, and the border is aligned with adjacent borders.

# Delete a cell, row, or column

# Delete a cell

You can add a cell by merging it with another existing cell.

- **1.** Place the cursor in a table.
- 2. Click Table > Merge Cell.

# Insert a row

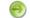

**Note:** The row is deleted without a prompt.

- 1. Place the cursor in a table.
- 2. Click Table > Delete Row.

**Note:** To add a row to at the bottom of a table, you can also place the cursor in the last cell in a table and press the Tab key.

# -OR-

- 1. Select the entire row of a table.
- 2. Press the Shift key and the Right Arrow key.

The row is highlighted blue.

3. Press the Delete key.

# **Delete multiple rows**

- 1. Select the entire rows that you want to delete.
- 2. Press the Shift key and the Right Arrow key.

The rows are highlighted blue.

3. Press the Delete key.

# Delete a single column

**Note:** The column is deleted without a prompt.

- 1. Place the cursor in a table.
- 2. Click Table > Delete Column

# Copy a cell

The contents of a table cell can be quickly copied to other selected cells in the same table.

- 1. Beginning the cell from which you want to copy content, select all the cells which you want to include the same content of that initial cell.
- Select Table > Copy Cells. The content is copied to all selected cells.

**Note:** If any of the other cells contain content, it will be overwritten by the copied content.

# Fill series of table cells

A cell with numerical content can be used to create a numerical series in a table. The content of the anchor cell that is being used to initiate the series must be a number (e.g., 123) or end in a number (e.g., loremipsum123). The series proceeds left to right, top to bottom in the table. The series affects whole numbers only so, for example, an initial value of 1.9 creates a series with values 1.9, 2.9, 3.9, and so on.

1. Enter the initial value in the anchor cell.

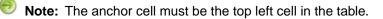

2. Select the cell(s) for which you want to fill the numerical series, starting with the anchor cell.

**Note:** If any of the other cells contain text content, it will be overwritten by the series.

# 3. Select Table > Fill Series.

The series is displayed in selected cells in the table.

# Fill cell attributes

Cell attributes can be copied from an anchor cell to other cells in the table in one operation. The anchor cell is the cell in which you start a multi-cell selection.

- 1. Select the cell(s) for which you want to fill cell attributes, starting with the anchor cell.
- 2. Select Table > Fill Cell Attributes.

| elect Table Cell Attribute | es    |    | <u> </u>                   |
|----------------------------|-------|----|----------------------------|
| entry                      |       |    | Display Order              |
| Colname                    | col1  |    | Ascending                  |
| id id                      | 12345 |    | <b>.</b> .                 |
| translate                  | no    |    | Descending                 |
| 🔲 align                    |       |    | Specified Attributes First |
| 🔲 base                     |       |    |                            |
| 📃 char                     |       |    |                            |
| charoff                    |       | =  |                            |
| colsep                     |       |    |                            |
| conaction                  |       |    |                            |
| conkeyref                  |       |    |                            |
| conref                     |       |    |                            |
| conrefend                  |       |    | Selected Attributes First  |
| 🔲 dir                      |       |    |                            |
| morerows                   |       |    | Select All                 |
| nameend                    |       |    |                            |
| namest                     |       |    | Select None                |
| outputclass                |       |    |                            |
| rev                        |       | -  | Invert Selection           |
|                            |       | ок | Cancel Help                |
|                            | L     | UK |                            |

# The Select Table Cell Attributes dialog opens.

- 3. Select the check boxes for the attributes you want to copy to the other cells, or click **Select All** to select all attributes.
- 4. Select the display order:
  - Ascending alphabetical order
  - **Descending** reverse alphabetical order
  - Specified Attributes First Displays the attributes with content first in alphabetical order, and then all empty attribute sin alphabetical order
- 5. (optional) After you have made selections, you can click **Selected Attributes First** to bring all selected attributes to the top of the list.
- 6. (optional) Click Select None to remove all selections, or click Invert Selection to select all unselected attributes, and unselect all currently selected attributes.
- 7. Click OK to apply all changes.

#### Split a table

CALS and custom tables can be split into two or more individual tables at the table element level.

- 1. Place the cursor in the table you want to split.
- Click Table > Split Table to split above the cursor location or Table > Split Table (Below) to split a table below the cursor location.

The table is split into two tables immediately above or below the row where the cursor is located. The split location is identified by dotted lines in both tables.

### **Related Links**

Merge a table on page 119

Tables that have been split from each other can be merged back into one table.

CALS tables on page 114

If your DTD or Schema declares the <tgroup> element, or if you are working in a DITA document, XMetaL Author assumes the CALS table model. XMetaL supports a definition of the CALS DTD developed by OASIS.

### Split a table group

CALS and custom tables can be split into two or more individual table group at the tgroup element level.

- 1. Place the cursor where you want to split the table (either above or below the cursor).
- Click Table > Split Table Group to split above the cursor location or Table > Split Table Group (Below) to split a table below the cursor location.

The table is split into two tables immediately above or below the row where the cursor is located. The split location is identified by dotted lines in both tables.

### **Related Links**

Merge a table on page 119

Tables that have been split from each other can be merged back into one table.

CALS tables on page 114

If your DTD or Schema declares the <tgroup> element, or if you are working in a DITA document, XMetaL Author assumes the CALS table model. XMetaL supports a definition of the CALS DTD developed by OASIS.

### Merge a table

Tables that have been split from each other can be merged back into one table.

- 1. Place the cursor in the table you want to merge.
- Click Table > Merge Table (Below) if the split is below the cursor location, or click Table > Merge Table if the split is above the cursor location.

### **Related Links**

Sort a table on page 119

You can sort tables, or selected rows in a table. Sorting is available for HTML and CALS tables as well as custom table models.

#### Sort a table

You can sort tables, or selected rows in a table. Sorting is available for HTML and CALS tables as well as custom table models.

- 1. (optional) If you only want to sort certain rows, highlight the rows you want sorted in the table.
- Place the cursor in the table, and then select Table > Sort.... The Sort dialog box opens.
- **3.** (If you selected rows to sort in step 1) In the Scope section, select to sort either **Selected Rows** or the **Entire Table**.
- Select the @colname check box to view the columns by the @colname tag. Otherwise, the columns will be identified by number and text content.
- 5. In the Sort By section, select the sort type from the available options (as below), and then select either Ascending or Descending and Case Sensitive or Case Insensitive.

**Note**: Although the attribute colname can be changed in the <entry> element in the table, the name of the column is not changed and it is the same as specified in the <colspec> element. That name is used when @colname is checked in 'Sort Table'.

- Text sorts columns in order, alphabetically and by numerical value
- **Number** sorts columns in order by number. Sorting pays only attention to numerical values, and entries beginning with letters are not sorted and instead appear at the beginning or end of the range depending on your sorting direction.
- Natural sorts columns in a natural order, numerically and alphabetically

- Microsoft® Excel Style sorts columns in the same way that Excel sorts values alphanumerically
- Date sorts values by date
- 6. In the Then Sort By sections, select additional criteria.

**Example**: If you sorted by Number above, and you have identical number values in your table, you can use a second sort that places the values into a hierarchy of your choosing.

7. Click OK.

The table is sorted.

# Enter a tab character in a table cell

You can insert a tab inside of an element in which whitespace is preserved (for example, the HTML <PRE> element) using a macro.

- **1.** Switch to Plain Text view.
- 2. Click in a location where text is allowed.
- 3. Click Tools > Record New Macro.
- 4. Press Tab.
- 5. Click Tools > Stop Recording.
- 6. Complete the macro.
- 7. Switch back to Normal or Tags On view.
- 8. Position the cursor inside a table within a <PRE>-like element.
- 9. Run the macro.

# Related Links

Macros on page 45

A macro is a sequence of operations that can be run as a unit. Macros can be associated with a shortcut key, toolbar button, or menu item. They are useful when you need to repeatedly execute a task that does not have a built-in shortcut key or command.

# Inserting tables from other applications

You can copy content from other applications, such as spreadsheets and text editors, and paste it into your document as a table.

Pasted selections are converted into a table if the following conditions are met:

- · There are at least two lines in the selection
- Each line consists of items separated by tabs
- · Each line has at least two items
- · Each line has the same number of items

# Formatting table properties

You can set formatting properties in the **Table Properties** dialog or the Attribute Inspector. You can also set some formatting properties when you insert a table (HTML tables only).

| To do this      | Follow these steps                                                                                                    |
|-----------------|----------------------------------------------------------------------------------------------------|
| Format a table  | Place the cursor anywhere inside a table, click <b>Table</b> > <b>Table Properties</b> , and select the <b>Table</b> tab |
| Format a column | Place the cursor in a column, click <b>Table &gt; Table</b><br><b>Properties</b> , and select the <b>Column</b> tab      |
| Format a row    | Place the cursor in a row, click <b>Table &gt; Table Properties</b> , and select the <b>Row</b> tab                      |

| To do this         | Follow these steps                                                                                                    |
|--------------------|----------------------------------------------------------------------------------------------------|
| Format a cell      | Place the cursor in a cell, click <b>Table &gt; Table Properties</b> , and select the <b>Cell</b> tab                         |
| Format a selection | Select cells within a column or row, click <b>Table &gt; Table</b><br><b>Properties</b> , and select the <b>Selection</b> tab |

**Note:** The availability of properties depends on the table model in your DTD or Schema. Changing some of the properties may not yield visible changes to the tables.

In HTML tables, you can resize rows and columns from the Table Properties dialog box or by dragging the row and column boundaries. In CALS tables, only columns can be resized. CALS tables support absolute and proportional column widths, or a mix of the two. Proportional values are expressed as a number followed by an asterisk (\*).

**Tip:** You can change the width of a column without affecting the width of other columns in the table by holding down the Shift key while you drag the right edge of the column to the desired width.

| Table Properties      | × |
|-----------------------|---|
| Table Column Row Cell |   |
| Background color:     |   |
| O Pixela              |   |
| Border                |   |
|                       |   |
| Cell spacing:         |   |
| Cell padding:         |   |
|                       |   |
|                       |   |
| OK Cancel Apply Help  | 5 |
|                       | - |

# Working with entities

You can create and manage entities through the **Tools** menu and insert entity references through the **Insert** menu. When you create an entity, an entity declaration is added to your document's internal subset. Entities are organized in entity sets. The list of entity sets contains all of the entities defined in the internal subset and the DTD.

| To do this       | Follow these steps                                                                                                    |  |
|------------------|----------------------------------------------------------------------------------------------------|--|
| Create an entity | Click Tools > Text Entities, External Entities, or Graphic<br>Entities. Then complete the required fields and click New |  |
| Modify an entity | Select an entity, make the required modifications, and click <b>Change</b> .                                            |  |

| To do this                                        | Follow these steps                                                                                                    |  |
|---------------------------------------------------|----------------------------------------------------------------------------------------------------|--|
| Delete an entity                                  | Select an entity and click Delete.                                                                                           |  |
| Insert an entity reference                        | Click <b>Insert &gt; Entity Reference</b> , select an entity from the available sets and click <b>Insert</b> .               |  |
| Insert an entity reference (DITA only)            | Click <b>Insert &gt; Advanced &gt; Entity Reference</b> , select an entity from the available sets and click <b>Insert</b> . |  |
| Open a document represented by an external entity | Double-click the entity icon                                                                                                 |  |

Text entities are displayed as icons (for example, ProdName) in Tags On view, and as the entity's replacement text (the content) in Normal view.

External entities are displayed as icons in Tags On and Normal views. You can double-click this icon to open the corresponding file. The contents of the referenced file are parsed just as if they occurred in the current document. Therefore, you need to ensure that the contents are valid at the location in your document.

Graphic entities are displayed as icons in Tags On and Normal views.

Graphic entities have the following content types:

- Notation. The graphic entity consists of non-SGML characters. (Almost all graphic entities are of this type.)
- Char. Data. The data in the graphic entity is not system-specific.
- Specific Char. Data. The graphic entity contains characters understood only by a local formatting system.

# **Entity naming conventions**

Follow these rules for entity names:

- The first character of the name must be a letter.
- In SGML files, the remaining characters must be letters, digits, or the period (.) or hyphen (-). In XML files, The underscore (\_) and colon (:) are also allowed, but the colon should be avoided unless you are indicating a namespace.
- In SGML files, names cannot be longer than 128 characters.
- A document cannot declare more than one entity with the same name, even if they are different types. If the document declares an entity that has already been declared in the DTD, the declaration in the document takes precedence.
- Entity names are case-sensitive. For example, 'ProdName' and 'Prodname' are considered to be different names.

# Create a text entity

Before you begin, switch to Normal or Tags On view.

- 1. Click Tools > Text Entities.
- Enter a name in the Name field.
   You will use this name to refer to the entity in your document.
- 3. Enter the text content in the Content field.

# 4. Click New.

The new text entity is listed in the Text Entities field.

# Create an external entity

Before you begin, switch to Normal or Tags On view.

- 1. Click Tools > External Entities.
- 2. Enter a name in the Name field.

You will use this name to refer to the entity in your document.

- 3. Click **Choose** and select a file.
- 4. (Optional) Enter a public identifier in the Public Name field.
- 5. Click New.

The new entity is listed in the File Entities field.

# Create a graphic entity

Before you begin, switch to Normal or Tags On view.

**Note:** This procedure applies to SGML documents only. In order to declare a graphic entity, your DTD must contain a corresponding NOTATION declaration.

- 1. Click Tools > Graphic Entities.
- 2. Enter a name.

You will use this name to refer to the entity in your document.

- 3. Click Choose and select a file.
- Specify a content type and graphic format. Graphic types correspond to NOTATION declarations in the DTD.
- 5. Click New.

# Special characters and symbols

You can use the Special Characters and Symbols toolbars, or the Insert Symbols menu (displayed by using the keyboard shortcut **CTRL + Shift + S**), to enter characters and symbols that do not have corresponding keys on US English keyboards. If your document's encoding supports it, the characters and symbols themselves (not the character entities) are saved with your document.

The character/entity conversion table (...\XMetaL <version>\Author\charentmap.xml) is used for mapping entity references to characters.

# XML files with Unicode encoding

When you open an XML file with Unicode encoding in Tags On and Normal views, the following rules apply, in the following order:

- 1. The entity references for the characters '<', '>', and '&' are rendered as characters.
- 2. Other entity references are rendered as characters if they are included in the character/entity conversion table, and if your operating system and version of XMetaL Author are capable of displaying the character.

When you save an XML file with Unicode encoding, the following rules apply, in the following order:

- 1. The characters '<', '>', and '&' are converted to entity references.
- 2. If the document encoding allows it, other characters are saved as actual characters.

- **3.** If not, and if the character/entity conversion table has a corresponding entity reference, the character is saved as an entity reference.
- 4. If none of the above apply, the character is saved as a character reference.

# SGML files with Unicode encoding

When you open an SGML file with Unicode encoding, entity references are converted to actual characters if they included in the character/entity conversion table, and if your operating system and version of XMetaL Author are capable of displaying the character.

When you save an SGML file with Unicode encoding, the characters are saved according to the following rules, in the following order:

- 1. If the character/entity conversion table has an corresponding entity reference, the character is saved as an entity reference.
- 2. If not, and if the document encoding allows for it, characters are saved as actual characters.
- 3. If neither of the above applies, the character is saved as a character reference.

# Files with ASCII or ISO-8859-1 encoding

For files with ASCII or ISO-8859-1 encoding, non-ASCII or non-ISO-8859-1 characters are saved as entity references if they are in the character/entity conversion table, and as character references if they are not.

### **Related Links**

Character encoding on page 61

XMetaL Author supports US-ASCII, ISO-8859-1 (Latin-1), and Unicode<sup>™</sup> (UTF-8 or UTF-16) character encoding. By default, XML files that you create with XMetaL Author use UTF-8 encoding.

# **Inserting CDATA sections**

You can insert CDATA sections using the Insert menu.

| To do this                                     | Follow these steps                      |  |
|------------------------------------------------|-----------------------------------------|--|
| Insert a CDATA section (not available in DITA) | Click Insert > CDATA Section            |  |
| Insert a CDATA section (DITA only)             | Click Insert > Advanced > CDATA Section |  |

**Tip:** You can also wrap selected text in a CDATA section using the procedures above.

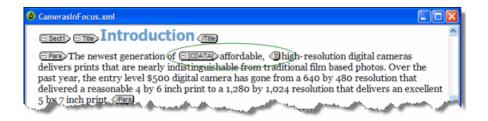

### Other marked sections

In SGML documents, you can change the CDATA keyword or add other keywords in Plain Text view. When you use keywords concurrently, the following order of precedence applies:

- 1. IGNORE
- 2. CDATA
- 3. RCDATA
- 4. INCLUDE

TEMP is not overridden by any other keyword.

INCLUDE is the default for all marked sections.

# **Inserting comments**

You can insert comments using the **Insert** menu. Comments can be viewed in Tags On view if the Show comments option is active.

| To do this                               | Follow these steps                |  |
|------------------------------------------|-----------------------------------|--|
| Insert a comment (not available in DITA) | Click Insert > Comment            |  |
| Insert a comment (DITA only)             | Click Insert > Advanced > Comment |  |

**Tip:** You can also change selected text to a comment using the procedures above.

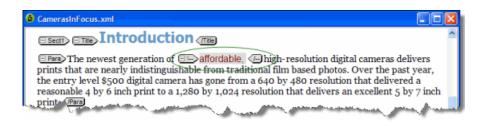

# **Related Links**

Options on page 49

You can set options through the **Tools** menu.

# Inserting processing instructions

You can insert processing instructions using the **Insert** menu. Processing instructions are commonly used to store prompt text.

| To do this                                    | Follow these steps                               |  |
|-----------------------------------------------|--------------------------------------------------|--|
| Insert a processing instruction (not in DITA) | Click Insert > Processing Instruction            |  |
| Insert a processing instruction (DITA only)   | Click Insert > Advanced > Processing Instruction |  |

# Importing databases

You can import the contents of a database or spreadsheet file into your structured document as a table. When you import a database, you create an SQL query that allows you to import only the data you need and in the format you want. When you import data, you apply elements and attributes that are used in your DTD or Schema.

Most customizations include a menu command or a toolbar button you can use to open the Import Database dialog box. For example, the Journalist customization includes the following macros:

- Import Table
- Update Table

When you run the Import Table macro, the Import Database dialog box opens. This is the interface for selecting your data, creating your query, and formatting output.

After you import data into your XMetaL Author document, you can update it (reload the data from the source database) using the Update Table macro.

| Import Database                                                                                                    |  |  |
|----------------------------------------------------------------------------------------------------|--|--|
| Database           Type         Microsoft Excel Driver (*.ds)           Name         C:\Program Files\XIMetaL 5.1\Author\\Samples\Camer                                                                                                    |  |  |
| Query Builder View SQL Data Preview Output Format                                                                                                    |  |  |
| Tables Available Fields                                                                                                    |  |  |
| Sheet1\$TABLE     Add       Table Joins     Add All       Selected Fields     Add All                                                                                                    |  |  |
| Field         Display Name         Show         Sort         Filter Condition           Sheet 1STABLE.Fe         Features         Yes           Sheet 1STABLE.Sy         Syno RM-4D         Yes           Sheet 1STABLE.Ku         Kukama HoTS         Yes           Sheet 1STABLE.RJ         RJR HappyCa         Yes |  |  |
| Edit Remove All Up Down                                                                                                    |  |  |
| OK Cancel Help                                                                                                    |  |  |

#### **Related Links**

Macros on page 45

A macro is a sequence of operations that can be run as a unit. Macros can be associated with a shortcut key, toolbar button, or menu item. They are useful when you need to repeatedly execute a task that does not have a built-in shortcut key or command.

# Choosing a database

The source database can be a file, a folder, or a DSN (Data Source Name). You can choose a database from the Select Database dialog box.

| To do this                       | Follow these steps                                                                                                    |
|----------------------------------|----------------------------------------------------------------------------------------------------|
| Select a database file or folder | In the Import Database dialog, click <b>Select</b> . Select the <b>Driver</b> option and choose a driver. If you select a Microsoft Access or Microsoft Excel driver, choose the <b>File</b> option. If you select any other driver, select the <b>Folder</b> option. Then click the browse button and select the database file or folder. |
| Select a DSN                     | Select the <b>DSN</b> option, and then choose a DSN.                                                                                                    |

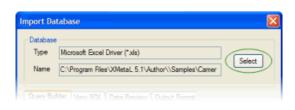

| Select Database                                                                                                    |
|----------------------------------------------------------------------------------------------------|
| Driger     O DSN                                                                                                    |
| Microsoft Access-Treber (*mdb)<br>Microsoft dBase Driver (*dbf)<br>Microsoft dBase VFP Driver (*dbf)<br>Microsoft dBase-Treber (*dbf)<br>Microsoft Excel Driver (*dc) |
|                                                                                                    |
| Source:                                                                                                    |
| User ID:                                                                                                    |
| Password:                                                                                                    |
| OK Cancel <u>H</u> elp                                                                                                    |

# **Creating a query**

Once you have selected a database or DSN, you need to select fields to import. You do this by creating a query. You can specify a display name, sort order, and filters through the Field Properties dialog box. You can also perform table joins.

| To do this              | Follow these steps                                                                                                    |
|-------------------------|----------------------------------------------------------------------------------------------------|
| Choose fields to import | In the Import Database dialog box, click the <b>Query Builder</b> tab and select a table. Then select fields from the <b>Available Fields</b> list and click <b>Add</b> . |
| Set field properties    | In the Selected Fields list, choose a field and click Edit.                                                                                                    |

You can specify the following field properties:

- **Display name** The name for the field as you want it to appear in your table.
- Show Choose an option to show or hide the field in the table.

😌 Note: Hiding a field is not the same as removing it. A hidden field can still be used in a filter condition.

• Sort order - Choose Ascending or Descending.

**Note:** Lowercase letters are considered to be lower in order than uppercase letters.

• Filter condition - If you selected any option other than None, specify value(s) to match.

Note: Text strings must be enclosed within single quotes.

| Import Database                                                                                                    |
|----------------------------------------------------------------------------------------------------|
| Database           Type         Microsoft Excel Driver (*.ds)           Name         C:\Program Riles\X0MetaL 5.1\Author\\Samples\Camer   |
| Query Builder View SQL Data Preview Output Format                                                                                         |
| Tables Available Fields                                                                                                    |
| Sheet 1\$TABLE Add<br>Table Joins Add All<br>Selected Fields                                                                              |
| Field Display Name Show Sort Filter Condition                                                                                             |
| Sheet 1sTABLE.Fre Features Yes<br>Sheet 1sTABLE.Sy Syno RM-4D Yes<br>Sheet 1sTABLE.Ku Kukama HoTS Yes<br>Sheet 1sTABLE.RJ RJR HappyCa Yes |
| Edt Remove Al Up Down                                                                                                    |
| OK Cancel Help                                                                                                    |

| Field Properties        |                         |        |
|-------------------------|-------------------------|--------|
| Field:<br>Display Name: | Sheet 1\$TABLE.Features |        |
| Show:                   | Yes 🛩                   |        |
| Sort Order:             | <none> 💌</none>         | ОК     |
| Filter Condition:       | <none></none>           | Crowd  |
|                         |                         | Cancel |

# Table joins

You can retrieve data from two or more tables using a table join. The two tables must have at least one field in common.

For example, two tables of employee information (a payroll table and an employee information table) could both have an employee ID field. (The field names do not have to be identical, but the type of data must be the same.) You can create a new output record that joins records in the two tables by matching up values in the shared field. For example, you could create records consisting of a salary value from the payroll table and a name from the employee information table. The salary is paired with the correct name because their employee ID values match.

**Note:** A field does not have to be in the Selected Fields list in order to be used in a join. An unselected field can be the field that is matched to the corresponding field in the second table, but that does not appear in the final table.

# Creating a joined table query

To create a joined table query:

- 1. In the Import Database dialog box, click the Query Builder tab.
- From the Table list box, select a table from the current database.
   This is the primary table (the table to which you want to join a second table).
- 3. Click Table Joins.
- **4.** From the **Select Join Field** list, choose the field that to use to join the data from the two tables. This field must contain data common to both tables.
- 5. Choose the equivalent field from the Join Onto list.
- 6. Click Add.

# Formatting table output

Once you have defined your query, you need to determine the formatting for your table data in XMetaL Author. You apply elements and attributes that are used in your DTD or Schema. You can specify formatting through the **Output Format** tab in the Import Database dialog.

# Options

Choose from the following options:

- The table model supported by your DTD.
- An orientation. Choose **Vertical** if you want the fields to be imported as columns (as in the original database) or **Horizontal** if you want the fields to be imported as rows.
- Headers. Choose Show to include the table header (the first row) in the output, or Hide to suppress it.

# **Output names**

You can edit the element names in the **Name to Use** column. These are the element names that are used when the data is written in your document.

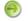

Note: The elements must be declared in your DTD.

You can also specify a case for the element you are editing.

| Import Database                                                                                                    | × |
|----------------------------------------------------------------------------------------------------|---|
| Database           Type         Microsoft Excel Driver (*xls)           Name         C:\Program Files\XMetaL 5.1\Author\\Samples\Camer                                    |   |
| Query Builder         View SQL         Data Preview         Output Format           Options         Model:              • HTML         CALS         XML                   | 1 |
| Orientation:   Vertical  Horizontal Headens:  Show  Hide  Output Names Select one or more output names to change:                                                         |   |
| Name to Use         Element/Attribute           TABLE         TABLE           TBODY         TBODY           TR         TR           TH         TH           TD         TD |   |
| Case: UPPER lower Moxed Edt OK Cancel Help                                                                                                    |   |

# Working with DITA

All of the functionality necessary for creating and editing DITA topics and maps is available through the menus and toolbars. A full set of DITA templates is provided. You can edit maps and generate output through the Map Editor. DITA specializations are also supported.

Darwin Information Typing Architecture (DITA) is an architecture that lets you reuse information in different contexts and publish in various formats.

The basic unit of organization in DITA is the topic. This relatively small unit (as opposed to a section or book) facilitates information reuse and re-purposing. Maps contain references to topics and they organize topics for a particular deliverable.

Other important mechanisms for re-use are content references and conditions.

This architecture creates a standard structure that you can use to create consistently organized content that can be reused in a variety of contexts and published in any format using the DITA Open Toolkit. For example, you may need an online Help system that contains many of the same topics in a printed (PDF) user guide.

| Name          | Description                                                                                                    | Root element            |
|---------------|----------------------------------------------------------------------------------------------------|-------------------------|
| Generic topic | Topic with no specific or defined type.<br>Provides the base for other specialized<br>topic types, and also provides a place<br>to author content that does not belong<br>in existing specialized types. | <topic></topic>         |
| Concept       | Conceptual information that answers<br>"What is"-type questions. They<br>include a body-level element with a<br>basic topic structure, including sections<br>and examples.                               | <concept></concept>     |
| Reference     | Reference material that describes<br>regular features of a subject or product,<br>such as commands in a programming<br>language.                                                                         | <reference></reference> |
| Task          | Task-based information that answers<br>"How do I?"-type questions, and has a<br>well-defined structure that describes<br>how to complete a procedure to<br>accomplish a specific goal.                   | <task></task>           |
| Composite     | A topic that contains one or more topics.                                                                                                    | <dita></dita>           |

#### **Table 43: DITA Topic templates**

#### Table 44: DITA Map templates

| Name         | Description                                                                              | Root element        |
|--------------|------------------------------------------------------------------------------------------|---------------------|
| DITA Bookmap | Describes relationships among a set of resources for output in a traditional book format | <bookmap></bookmap> |
| DITA Map     | Describes relationships among a set of resources                                         | <map></map>         |

# DITA DTDs

The authoring DTDs are stored in the following folder: ..\XMetaL\Author\DITA\DITA\_OT\_DTD. Check the release notes for version information.

# **DITA references**

You are encouraged to consult the many available printed and online references. These include the following:

- dita.xml.org
- Introduction to the Darwin Information Typing Architecture and other DITA-related publications from IBM developerWorks at http://www.ibm.com/developerworks/
- Organization for the Advancement of Structured Information Standards (OASIS) at http://docs.oasis-open.org
- DITA Open Toolkit 1.3.1 Documentation Package from VR Communications at http://www.vrcommunications.com/resources.htm
- xmetal-dita and dita-users user groups on yahoo.com
- The DITA Open Toolkit project at http://dita-ot.sourceforge.net for the latest versions of the *DITA Open Toolkit User Guide* and other publications

# **Related Links**

Templates on page 54

Templates let you create new documents that use a particular DTD or Schema. They can also provide a document outline and text that help you in the authoring process.

# **DITA topics**

Topics are units of information that are meaningful when they stand alone.

| To do this                                                                   | Follow these steps                                                                            |
|------------------------------------------------------------------------------|-----------------------------------------------------------------------------------------------|
| Create a DITA topic                                                          | Click <b>File</b> > <b>New</b> , select the <b>DITA topic</b> tab, and choose a template      |
| Insert a subtopic in a DITA topic                                            | Click Insert > Subtopic and choose a topic type                                               |
| Insert topic metadata (topic prolog elements)                                | Click Insert > Topic Metadata, select a metadata item, and provide value(s)                   |
| Promote or demote a topic in a DITA topic (Generic or Composite topics only) | Select a topic or topic-like element and click Edit > Promote<br>Topic or Edit > Demote Topic |

Although DITA topic structure varies by topic type, all topics share some basic elements.

The topic title provides the main identifying test for the topic. DITA also supports alternative titles for display as navigation titles and in search results. You may need to specify a navigation title when the topic title is long and you want a shorter title to appear in the table of contents. You can specify a search title when you want to provide additional clarification in the title that appears in search results, but not in the topic itself.

The short description appears directly after the title and before the body of the topic and serves the following purposes:

- Introduces the subject matter covered in the topic when the reader opens the topic
- Provides a summary of the topic contents when the reader sees it listed as part of the automatically-generated links in HTML output

Although the short description is not a required element, it is recommended that you include it.

You can specify the metadata that applies to the entire topic in the prolog. This includes index entries and keywords that apply to the topic, as well as author and copyright data. Metadata also includes elements that contain more information about the topic, such as the product version.

The topic body contains the topic content. Each topic type has a unique body structure and each requires some standard information. Concept and reference topics have the most flexibility in what elements you can include and where. For example, concept topics usually include sections, paragraphs, bulleted lists, and images. Reference topics usually contain tables. By contrast, the task topic type is restrictive because it allows only one set of steps and prescribes an order in which you can use the elements. For example, you cannot have a result element before the steps. Topic body structure is designed to help you author information more easily and is intended to follow the logical flow of information.

#### **Related Links**

#### Creating documents on page 53

You can create a document from a template, create a blank XML or SGML document, or create a blank, well-formed XML document. You can set file options, including a default template, filename extensions, and autosave intervals through **Tools** > **Options**.

### Authoring structured content on page 100

When you create a document instance of a DTD or Schema in Normal or Tags On view, XMetaL Author ensures that your content is valid by guiding you through the authoring process. You do not need to have a complete understanding of XML to begin authoring structured content.

# **DITA maps**

Maps contain topic references (<topicref> elements) and they organize topics for a specific deliverable. A DITA map template is provided. You can view and edit maps through the Map Editor or in XML view. DITA maps are saved with the '.ditamap' extension.

| To do this        | Follow these steps                                                                                                    |
|-------------------|----------------------------------------------------------------------------------------------------|
| Create a DITA map | Click <b>File</b> > <b>New</b> , click the <b>DITA Map</b> tab, and select the DITA Map template. Then enter a title for the map (saved in the <title> element).&lt;/td&gt;&lt;/tr&gt;&lt;/tbody&gt;&lt;/table&gt;</title> |

The structure of your map is used as the basis for a table of contents. You can control whether the topic is listed in the TOC by setting the 'Include in TOC' property (toc attribute) in the map.

Maps are one of the primary drivers of content re-use as they allow you to include the same source content in multiple deliverables. For example, you can create a map file that organizes the topics for an online Help system and another that uses many of the same topics as well as additional topics for a PDF file. In addition, you can nest maps within maps to create new grouping levels.

You can specify the relationships between parent and child topics in a map through the collection-type attribute. This attribute is used by processors (such as the DITA Open Toolkit) to generate links between topics.

You can create non-hierarchical links or links between peer topics within a map with a relationship table (<reltable> element). The table is based on the topic types, with a column for each type. Relationship tables make links in your map easy to maintain as they are stored within the map file itself. If the topic file name changes, you can open the map file and update all of the references to that file in a single location;

you do not need to edit each file that links to that topic. This is especially useful when you are troubleshooting links.

# **Related Links**

#### Document views on page 10

You can choose a view for your document through the **View** menu or from the view buttons in the document status bar. The view you select depends on how you want to work with your document. You can set view options, including a default view through **Tools** > **Options**.

Panes on page 14

Panes provide access to the markup in your document and let you organize resources. You can have one or more panes open in your work area at any time. You can dock a pane so that it is attached to the work area border, or the pane can float. You can pin a pane to keep it open, or un-pin a pane to hide it.

### Creating documents on page 53

You can create a document from a template, create a blank XML or SGML document, or create a blank, well-formed XML document. You can set file options, including a default template, filename extensions, and autosave intervals through **Tools** > **Options**.

### Authoring structured content on page 100

When you create a document instance of a DTD or Schema in Normal or Tags On view, XMetaL Author ensures that your content is valid by guiding you through the authoring process. You do not need to have a complete understanding of XML to begin authoring structured content.

# **Properties**

References in a DITA Map contain properties that can be viewed in the Properties dialog box. The Properties dialog box will allow you to change the markup of ditamap elements such as topicref, topichead, topicgroup, chapter, and part. To view the element's properties, select the element in the Map Editor and click the **Element** 

**Properties...** icon () at the top of the pane. Similar dialog boxes will appear when using the inserting or editing elements, including **Topic Reference**, **File Reference**, **Web Link**, and **Map Reference**.

# General tab

The General Tab will allow you to edit the properties of the Topic Reference, including the topic path, the key definition, and the format of the Topic.

| 📄 Topic Refe | rence Properties                                                   | × |
|--------------|--------------------------------------------------------------------|---|
| General      | Other Altributes Topicmeta Preview                                 |   |
| Href:        | concepts/Welcome_to_XMetaL_Author.dita                             |   |
|              | Browse                                                             |   |
|              | file contains multiple topics,<br>sect a topic in the target file. |   |
| Keyref:      | Browse                                                             |   |
| Keys:        |                                                                    |   |
| Scope:       | ocal                                                               |   |
| Format       | áta                                                                |   |
| Type:        | concept                                                            |   |
| Navtitle:    |                                                                    |   |
|              | Remove                                                             |   |
| Locktitle:   | Not set (referenced topic title will override navtitle)            |   |
| - Shortcut:  | s ————                                                             |   |
| Set scope, I | format, type, and locktitle for target type:                       |   |
|              | <ul> <li>Apply</li> </ul>                                          |   |
| Create topic | file using navtitle: Create                                        |   |
|              | OK Cancel Help                                                     |   |

The following fields can be set by using the General tab:

- Href. A direct reference to the location of the topic file.
- Keyref. An indirect reference to the location of the topic file.
- Keys. Keys associated with the topic reference.
- Scope. Indicates the relationship of the referenced file. Values can be set to local, peer, or external.
- Format. Indicates the format of the topic reference. Values can be set to dita, html, pdf, or ditmap. For other formats, you can use the file extension.
- **Type.** Indicates the topic type. Values can be set to concept, task, reference, topic, figure, table, other, and more.
- Navtitle. Sets the Navigation Title element of the topic. This takes precedence over the navtitle attribute.
- Locktitle. Determines which Navigation Title to use. The referenced topic title will be used if locktitle is not set.

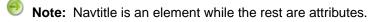

- **Shortcuts.** Selecting an option from the drop-down populates the appropriate values in the Scope, Format, Type and/or Locktitle fields as needed.
- Note: Scope, Format, Type and Shortcuts are ONLY available in the classic map editor and not the new version of the map editor. If you are using the new map editor, these attributes are available in the Attribute Inspector pane directly below the Map Editor in the Resource Manager window.

# Other Attributes tab

**Note:** The Other Attributes tab is ONLY available in the classic map editor and not the new version of the map editor. If you are using the new map editor, attributes are available in the Attribute Inspector pane directly below the Map Editor in the Resource Manager window.

The Other Attributes tab will display a list of attribute names, along with their corresponding values, that are not listed in the General tab.

| General | Other Attributes | Topicmeta  | Preview    |        |      |
|---------|------------------|------------|------------|--------|------|
| _       |                  |            |            |        |      |
|         | Name 🗢           |            | Value      |        |      |
| chunk   |                  |            |            |        |      |
| collect | ion-type         |            |            |        |      |
| copy-t  | to               |            |            |        |      |
| dir     |                  |            |            |        |      |
| id      |                  |            |            |        |      |
| import  | ance             |            |            |        |      |
| linking |                  |            |            |        |      |
| navtit  | e                | Welcome to | o XMetaL / | Author |      |
| output  | class            |            |            |        |      |
| print   |                  |            |            |        |      |
| rev     |                  |            |            |        |      |
| search  | I                |            |            |        |      |
| status  |                  |            |            |        |      |
| toc     |                  |            |            |        |      |
| transla | ite              |            |            |        |      |
| xml:lar | ng               |            |            |        |      |
|         |                  |            |            |        |      |
|         |                  |            |            |        |      |
|         |                  |            | ок [       | Cancel | Help |

# Topicmeta tab

The <topicmeta> element defines the metadata that applies to a topic when it appears in a map, and to the other topics in the map that are contained by the same element that contains the <topicmeta> element. When creating links, it can also be used to override the title and short description of the topic. In addition, it can be used to add index entries to referenced content using the <keywords> element.

The following image displays the Topicmeta tab when using the **Insert Topic Reference** dialog box.

| 📄 Insert Topic Refe | rence                           |         | ×    |
|---------------------|---------------------------------|---------|------|
| General Other       | Attributes Topicmeta            | Preview |      |
| Keyword:            |                                 |         |      |
| Linktext:           |                                 |         |      |
| Short description:  |                                 |         | X    |
| To add more topic   | neta, use the XML View of the r | nap.    |      |
|                     |                                 |         |      |
|                     | OK                              | Cancel  | Help |

# Preview tab

The Preview Tab will display a preview of the Topic Reference XML markup.

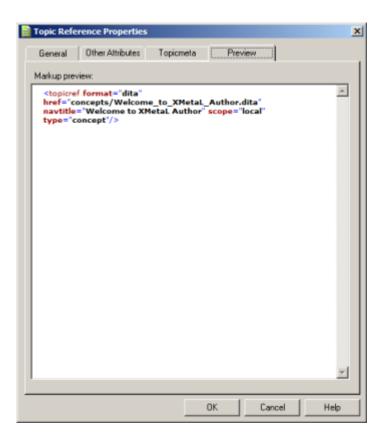

# **Map Editor**

The Map Editor lets you perform map-specific functions and edit element and map editor properties. The Map Editor is included in the Resource Manager.

### Table 45: Header Bar

| To do this                                             | Follow these steps                                                                                     |
|--------------------------------------------------------|----------------------------------------------------------------------------------------------------|
| Open the folder that contains the map file             | Click the App Menu icon (三), and then select <b>Open</b><br>Containing Folder                          |
| Copy the path of the folder that contains the map file | Click the App Menu icon (三), and then select <b>Copy Full Path</b>                                     |
| Validate a map with Schematron                         | Click the App Menu icon (三), and then select Validate with Schematron                                  |
| Run cross-file operation in a map                      | Click the App Menu icon (三), and then select <b>Run Cross-</b><br>File Operation                       |
| Switch to XML view of map                              | Click the App Menu icon (三), and then select <b>Switch to XML View of Map</b> from the menu that opens |

| To do this | Follow these steps                                                                                                    |
|------------|----------------------------------------------------------------------------------------------------|
|            | Click the App Menu icon (E), and then select <b>Commit</b><br><b>Map</b> from the menu that opens.<br>Committing a map saves it and deletes all cached<br>versions. |

# Table 46: App Bar

| To do this         | Follow these steps                                        |  |
|--------------------|-----------------------------------------------------------|--|
| Save and Close Map | Single click the Save and Close Mapicon to save and close |  |
|                    | a map at once                                             |  |

# Table 47: Toolbar

| To do this                                                   | Follow these steps                                                                                                    |
|--------------------------------------------------------------|----------------------------------------------------------------------------------------------------|
| Switch to tag view                                           | Toggle the <b>Tag-On View</b> icon ( ) to show or hide tags for all map items                                                                                                    |
| Collapse all open folder paths                               | Click the <b>Collapse All</b> icon ( )                                                                                                    |
| Shift focus to a saved location                              | Tap the Manage Locations icon<br>() and select the parent file to<br>which you are shifting focus. All saved<br>locations are named according to the<br>map file that is at the top of the<br>hierarchy.                                                                                                    |
| Remove saved location(s)                                     | If there are saved locations created<br>using the Scope To This command, tap<br>the Manage Locations icon ( ) to<br>view them. In the menu that opens,<br>select Remove All Locations to<br>immediately delete all saved locations<br>OR select Remove Location to open<br>a dialog where you can select the<br>locations you want to remove. |
| Shift focus back to the root map when viewing a sub-map      | Click the <b>Go to Map Root</b> icon (                                                                                                    |
| Create a topic and insert a topic<br>reference in a DITA map | Click the <b>Insert Reference</b> icon ( $\overrightarrow{V}$ )<br>and select <b>Topic Reference</b> from the<br>menu that appears. The <b>Properties</b><br>dialog box opens. For information on<br>entering properties, see the <i>Properties</i><br>on page 134 topic.                                                                     |

| To do this                  | Follow these steps                                                                                                    |
|-----------------------------|----------------------------------------------------------------------------------------------------|
| Insert a topic reference    | Click the <b>Insert Reference</b> icon ( $\overrightarrow{V}$ )<br>and select <b>Topic Reference</b> from the<br>menu that appears. Then choose a<br>DITA topic file in the <b>Properties</b> dialog<br>box that opens                   |
| Insert a file reference     | Click the <b>Insert Reference</b> icon ( $\overrightarrow{V}$ )<br>and select <b>File Reference</b> from the<br>menu that appears. The <b>Properties</b><br>dialog box opens. Choose a file, and<br>enter a navigation title (Navtitle). |
| Insert a Web link           | Click the <b>Insert Reference</b> icon ( $\overrightarrow{V}$ )<br>and select <b>Web Link</b> from the menu<br>that appears. The <b>Properties</b> dialog<br>box opens. Enter a URL and navigation<br>title (Navtitle).                  |
| Insert a glossary reference | Click the <b>Insert Reference</b> icon ( $\overrightarrow{V}$ )<br>and select <b>Glossary Reference</b> from<br>the menu that appears. The <b>Properties</b><br>dialog box opens. Enter the properties<br>for the reference.             |
| Insert a topic heading      | Click the <b>Insert Reference</b> icon ( $\overrightarrow{V}$ )<br>and select <b>Topic Heading</b> from the<br>menu that appears. The <b>Properties</b><br>dialog box opens. Enter a heading.                                            |
| Insert a topic group        | Click the <b>Insert Reference</b> icon ( $\overrightarrow{CO}$ )<br>and select <b>Topic Group</b> from the menu<br>that appears. The <b>Properties</b> dialog<br>box opens. Enter properties for the new<br>topic group.                 |
| Insert map resources        | Click the <b>Insert Reference</b> icon ( $\overrightarrow{V}$ )<br>and select <b>Map Resources</b> from the<br>menu that appears. The <b>Properties</b><br>dialog box opens. Enter properties for<br>the new map resources.              |
| Insert a map reference      | Click the <b>Insert Reference</b> icon ( $\overrightarrow{V}$ )<br>and select <b>Map Reference</b> from the<br>menu that appears. The <b>Properties</b><br>dialog box opens. Select a DITA map<br>file for the new reference.            |

| To do this                                                 | Follow these steps                                                                                                    |
|------------------------------------------------------------|----------------------------------------------------------------------------------------------------|
| Insert an Eclipse navigation reference                     | Click the Insert Reference icon (CC)<br>and select Eclipse Navigation<br>Reference from the menu that<br>appears. The Properties dialog box<br>opens. Select a DITA map file for the<br>new reference.                             |
| Refresh all map references                                 | Click the <b>Refresh All References</b> icon                                                                                                    |
| Adjust the active key space for the ditamap                | Click the Keys Operations icon ( $\textcircled{O}$ )<br>and select Configure Key Space<br>Association The Configure Key<br>Space Associations dialog box opens<br>for managing the key space.<br>For more information on key space |
|                                                            | associations, see <i>Managing Key</i><br>Spaces on page 170.                                                                                                    |
| Edit element properties (attributes)                       | Select a map item, and then tap the Element Properties icon (                                                                                                    |
| Insert a relationship table                                | Select a map item under which the relationship table will be inserted, and then click the <b>Relationship Table</b> icon                                                                                                    |
| Change map sequence or structure                           | Use the arrows or the <b>Delete</b> icon in the Map Editor toolbar                                                                                                    |
| Find text or markup amongst topics referenced by a ditamap | Click the <b>Cross-Map Find</b> toolbar icon                                                                                                    |
| Spell Check the topics in a ditamap                        | Click the Cross-Map Spell Check<br>toolbar button (                                                                                                    |
| Generate output                                            | Click the Generate Output for DITA<br>Map toolbar icon (                                                                                                    |
| Add, edit or remove subject schemes                        | Click the Show subjectScheme<br>Manager icon (                                                                                                    |

| To do this                         | Follow these steps                                                                                   |
|------------------------------------|----------------------------------------------------------------------------------------------------|
| Open a sub-map for instant viewing | Select a sub-map, and then click the                                                                 |
|                                    | Peek Target icon ( O).                                                                               |
|                                    | The sub-map is read-only in this<br>"peek" view mode. To edit the sub-<br>map, double-click it open. |

# Table 48: Contextual Menu

| To do this                            | Follow these steps                                                                                                    |
|---------------------------------------|----------------------------------------------------------------------------------------------------|
| Edit element properties (attributes)  | Right-click on a map item, and from the menu that appears, click <b>Element Properties</b> .                                                        |
| Shift focus to a specific folder path | Right-click on a map item, and from the menu that appears, click <b>Scope to This</b> .                                                             |
|                                       | The selected map item will become<br>the highest level in the displayed<br>folder hierarchy.                                                        |
|                                       | The selected focus will be saved<br>to the Manage Locations list,<br>available by tapping the <b>Manage</b><br><b>Locations</b> icon ( ) in the Map |
|                                       | Editor toolbar.                                                                                                    |
|                                       | To shift focus back to the root map,<br>click the <b>Go to Map Root</b> icon                                                                        |
|                                       | ( 🏠 ) in the Map Editor toolbar.                                                                                                    |
| Edit - Copy Self                      | Right-click on a map item, and from the menu that appears, select <b>Edit &gt; Copy</b> Self.                                                       |
|                                       | It copies the node itself without its descendants.                                                                                                  |
| Edit - Paste (Append)                 | Right-click on a map item, and from the menu that appears, select <b>Edit &gt; Paste</b> (Append).                                                  |
|                                       | It appends contents as node's children.                                                                                                    |

| To do this                                 | Follow these steps                                                                                                    |
|--------------------------------------------|----------------------------------------------------------------------------------------------------|
| Edit - Extract                             | Right-click on a map item, and from the menu that appears, select <b>Edit &gt; Extract</b> .                                                                                                    |
|                                            | It extracts selected topcirefs into a<br>new map. The new map is based<br>on the same DTD as the original<br>map.                                                                                                   |
| Delete Children                            | Right-click on a map item, and from the menu that appears, select <b>Delete Children</b> .                                                                                                    |
|                                            | It deletes all children of a node.<br>The node itself is kept.                                                                                                    |
| Manage Resource                            | Right-click on a map item, and from the menu that appears, select from                                                                                                    |
|                                            | <ul> <li>Manage Resource &gt; Move</li> <li>Manage Resource &gt; Rename</li> <li>Manage Resource &gt; Copy</li> </ul>                                                                                               |
|                                            | It copies the files itself to the system clipboard.                                                                                                    |
|                                            | <ul> <li>Manage Resource &gt; Copy File<br/>Path</li> <li>Manage Resource &gt; Open</li> </ul>                                                                                                    |
|                                            | Containing Folder                                                                                                    |
|                                            | These specifically apply to topicrefs<br>with the "@href " attribute, which<br>is used to reference a file within the<br>local file system.                                                                         |
| Insert a quick outline for a topic         | Right-click on a map item, and from the<br>menu that appears, click <b>Append</b> ,<br><b>Insert, or Insert (Before) &gt; Quick</b><br><b>Outline</b> .                                                             |
|                                            | See Quick Outlines on page 146 for more information.                                                                                                    |
| Insert a key definition                    | Right-click on the map item for which<br>you want to enter the key definition. In<br>the menu that appears, select <b>Append</b> ,<br><b>Insert, or Insert (Before) &gt; Key</b><br><b>Definition</b> .             |
| Insert a key definition with variable text | Right-click on the map item for which<br>you want to enter the key definition with<br>keyword content. In the menu that<br>appears, select <b>Append, Insert, or</b><br><b>Insert (Before) &gt; Variable Text</b> . |

| To do this                                         | Follow these steps                                                                                                    |
|----------------------------------------------------|----------------------------------------------------------------------------------------------------|
| Refresh a single map reference                     | Right-click on the map reference you<br>want to refresh. In the menu that<br>appears, select <b>Update &gt; Refresh</b><br><b>Self</b> .         |
| Refresh a map reference and all of its descendants | Right-click on the map reference you<br>want to refresh. In the menu that<br>appears, select <b>Update &gt; Refresh Self</b><br>and Descendants. |
| Change map sequence or structure                   | Right-click on a reference or heading<br>and select from Move > Move Item<br>Up, Move Item Down, Promote Item,<br>Demote Item, or Delete Item    |
| Find cross references or conrefs to a topic        | Right-click on a topic, and from the menu that appears, click <b>Find &gt; Find References to Topic</b>                                          |
| Find key references                                | Right-click on the key definition, and<br>from the menu that appears, click <b>Find</b><br><b>&gt; Find References to Keys</b>                   |

# **Multiple Selection**

Within the Map Editor, it is possible to select multiple nodes simultaneously. In general, only leaf nodes are considered valid targets for selection. The actions that can be applied to multiple selected nodes are limited or constrained in their scope and availability.

# Use System Clipboard

Using the system clipboard, copying multiple files through Windows Explorer is possible. These copied files can then be pasted into the map, resulting in the creation of corresponding topicrefs. It is important to note that copied folders are ignored in this process. To import the contents of a folder, users can use the [Insert - Import From...] function.

# Layout Persistence

Layout Persistence refers to the feature where a map's scopes, node expansion, and selection state are saved and restored across different sessions. However, the state of multiple selection is not saved, meaning that if multiple nodes are selected, their selection state will not be preserved across sessions. Additionally, the layout of submaps is not saved. For maps containing more than 2000 topicrefs, only a partial state may be saved.

# Map Editor UI

In XMetaL 18.0, the Map Editor UI has been updated to utilize the Microsoft WebView2 control. The Context menu window is limited to the Resource Manager's boundaries.

To activate or deactivate the use of the Microsoft WebView2 control, modify the "UseModernMapEditor" property in the per-user dita-options.xml file:

<property name="UseModernMapEditor">TRUE/FALSE</property>

Certain functionalities in the updated Map Editor are not available in the previous version of Map Editor.

## Tips:

- You can change the map sequence or structure by clicking and dragging references or headings in the Map Editor.
- Double-click to open any topic or map element.

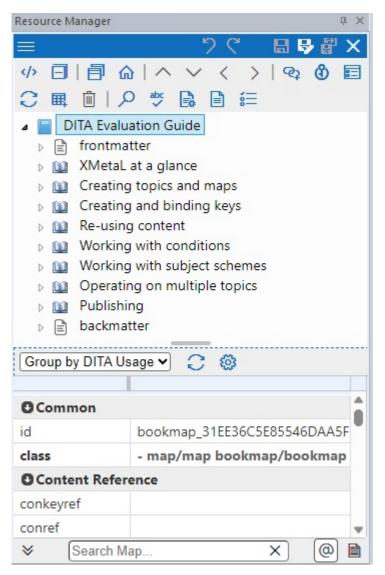

**Note:** The Map Title field in the Map Properties dialog box displays the contents of the <title> element, and contents of this field are saved to the <title> element. If the <title> element does not exist and the map already has a title attribute that is allowed in DITA 1.1/1.2/1.3, the field displays empty contents, and the changes to the field are saved to the title element.

## Map Editor Attribute Inspector

The Map Editor's attribute inspector can be used to edit the attributes of items in the map.

The Map Editor's Attribute Inspector panel will, whenever possible, automatically suggest an attribute value if the same attribute already has a value assigned elsewhere in the document on the same element type. This can greatly speed up the repetitive task of assigning the same value to the same attribute throughout the document.

| To do this                                                                                                    | Follow these steps                                                                                                    |
|----------------------------------------------------------------------------------------------------|----------------------------------------------------------------------------------------------------|
| Sort attributes                                                                                                | Click on the Sort drop-down list, and select a sort order.                                                                                                    |
| Refresh Attribute Inspector                                                                                    | Click the Refresh Attribute Inspector<br>icon ( O                                                                                                    |
| Apply or remove conditions for the map that you're viewing                                                     | Click the Configure Attribute Inspector<br>icon and select <b>Apply/Remove</b><br><b>Conditions</b> .                                                                          |
| Classify a topic reference<br>NOTE: This sets reference<br>description attributes for the<br>selected map item | Click the Configure Attribute Inspector<br>icon. In the menu that appears, select<br><b>Classify Topic Reference</b> and the<br>reference description type you want to<br>use. |
| Set a value for an attribute                                                                                   | See Setting attribute values on page 107 for information.                                                                                                    |

#### **Related Links**

Setting attribute values on page 107

You can set attribute values through the Attribute Inspector or through the Edit Properties dialog.

#### Apply a condition on page 178

You can apply conditions to the current element or selection, or any ancestor.

#### Map Filter

The DITA Map Editor's tree view can be filtered to show only those items that match a text phrase you have provided. This can aid in searching large maps quickly to locate a given topicref or similar item for modifications.

#### Table 49: Map Filter

| To do this        | Follow these steps                                                                                           |
|-------------------|----------------------------------------------------------------------------------------------------|
| Filter a DITA map | Enter the filter criteria in the Map Filter field at the bottom of the Map Editor tab, and then press Enter. |
|                   | The text you used to filter the map will be highlighted in the results.                                      |

### **Quick Outlines**

The DITA Map Editor's Quick Outline feature can auto-generate topicref markup and stub topic files with titles already filled in. You can also re-use outlines by saving customized outlines and then loading at a later date.

| Insert a quick outline for a topic | Right-click on a map item, and from the menu that appears, |
|------------------------------------|------------------------------------------------------------|
|                                    | click Append, Insert, or Insert (Before) > Quick Outline.  |

| Outline Ditamap                                          | Ballio Contra    | 23 |
|----------------------------------------------------------|------------------|----|
| Outline:                                                 |                  |    |
|                                                          |                  | ~  |
| 🔘 Use @navtitle <u>a</u> ttribute.                       |                  |    |
| Create <navtitle> element.</navtitle>                    |                  |    |
| Wrap navtitle content with xm-replace_text? .            |                  |    |
| V Auto-generate files.                                   |                  |    |
| ☑ Apply @locktitle.                                      |                  |    |
| ✓ Set @scope and @format with defaults.                  |                  |    |
| ✓ Use filename as topic @id.                             |                  |    |
| @id template:                                            |                  |    |
| [id_{(id)}                                               |                  | -  |
|                                                          |                  |    |
| Outline format: [TAB]title; [f filename]; [att=val[ att_ | 1=val_1]];[elem] |    |
| Save Save as Load Reset Create                           | Cancel Help      |    |

### **Topicref Target Preview**

The DITA Map Editor's lower panel can be toggled to display a quick preview of the topicref's target that is being hovered over with the mouse.

To use the preview mode, select the **Preview Pane** icon ( ) at the bottom of the Map Editor, and then hover over the topicref you want to preview.

The topicref's title and short description will be displayed in the preview pane.

## XML view

XML view is similar to Tags On view. You can perform additional map-related functions through the menus.

| To do this                  | Follow these steps                                                               |
|-----------------------------|----------------------------------------------------------------------------------|
| Insert a relationship table | Click Table > Insert Relationship Table                                          |
| Switch to Map Editor        | Click File > Switch to Map Editor                                                |
| Open a map element          | Select an element and click <b>Reuse</b> > <b>Open Referenced</b><br><b>File</b> |

**Note:** When you open an invalid map, it appears in XML view.

| Sample_Map.ditamap                       |                                                                                                    |                                 |
|------------------------------------------|----------------------------------------------------------------------------------------------------|---------------------------------|
| Created with XMetaL (                    | http://www.xmetal.com)                                                                                     | ^                               |
| □ map>XMetaL Reviewer He                 | elp                                                                                                    |                                 |
| E topicref>About these sar               | nple documents < topicref                                                                                  |                                 |
| ⊡ topichead>Starting a re                | view project                                                                                               |                                 |
| E topicref>About proje                   | ect participants (hopicref)                                                                                |                                 |
| E topicref>Adding pro                    | ect participants (hopicref) (hopichead)                                                                    |                                 |
| Itopichead User account                  | nts                                                                                                    |                                 |
| ⊡ topicref>About user                    | accounts < <u>Appicref</u>                                                                                 |                                 |
| ☐ topicref>Adding a net                  | ew user account                                                                                            |                                 |
| ☐ topicref>Editing a use                 | ser account (hopicref)                                                                                     |                                 |
| ⊡ topicret>User profile                  | e fields (nopicret) (nopichead)                                                                            |                                 |
|                                          | hip table creates links between Tasks and related Co                                                       | oncept and Reference            |
| topics. (I                               |                                                                                                    |                                 |
| Type = "task"                            | Type = "concept"                                                                                           | Type = "reference"              |
| topicref>Adding project     participants | E topicret About project participants (hopicref)                                                           |                                 |
| topicref>Adding a new user account       | Etopicref About user accounts (hopicref)                                                                   | topicref>User profile<br>fields |
| Editing a user<br>account Appicref       |                                                                                                    |                                 |
|                                          | The collection-type attribute on this cell is set<br>to "family" to make the topics link to each<br>other. |                                 |
|                                          | E topicret About project participants (topicret)                                                           |                                 |
|                                          | topicref About user accounts (nopicref)                                                                    |                                 |
| (retable)                                |                                                                                                    |                                 |
|                                          |                                                                                                    | >                               |

### **Related Links**

Document views on page 10

You can choose a view for your document through the **View** menu or from the view buttons in the document status bar. The view you select depends on how you want to work with your document. You can set view options, including a default view through **Tools** > **Options**.

## Specifying a language

The language specified for your map or bookmap is used by processors such as the DITA Open Toolkit to determine sort order in booklists like, for example, glossaries. You can specify a language using the Language property (xml:lang attribute).

Language values are based on ISO-3166 Country Codes and RFC 3066 Language Codes. If you do not specify a language, it is assumed to be 'en-us' (US English).

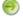

Note: Refer to the *DITA Open Toolkit User Guide* for more information on localizing your DITA content.

### Setting xml:lang in your Content

It is strongly recommended that you set the xml:lang attribute at the root of the map file and the root of all topic files. Refer to the *list of xml:lang attributes* for which the DITA OT is pre-configured. If an element in a topic should be processed as a different language than the rest of the topic, set the xml:lang attribute on that element as well.

You can specify a language in the following locations:

• As a property of your map or bookmap. The Language property is displayed in the Other Attributes tab of the Properties dialog. You can also set the value for xml:lang through the Attribute Inspector. This value takes priority over other language settings.

| Name 🕏          | Value |
|-----------------|-------|
| chunk           |       |
| collection-type |       |
| format          |       |
| id              |       |
| importance      |       |
| linking         |       |
| locktitle       |       |
| otherprops      |       |
| print           |       |
| rev             |       |
| scope           |       |
| status          |       |
| toc             |       |
| translate       |       |
| type            |       |
| xml:lang        |       |

- As a property of a component of a map or bookmap, such as a <glossarylist> element. The Language property is displayed in the Other Attributes tab of the Properties dialog.
- As a global or local parameter.

## Parameters when Generating Output from XMetaL

For Microsoft HTML Help (CHM) or JavaHelp output, add the following parameter to the Advanced tab of the Edit Deliverable Type dialog: ANT\_PARAM\_args.dita.locale = <locale code> For example, to sort in Spanish, use ANT\_PARAM\_args.dita.locale = es-es For HTML, WebHelp, and "XMetaL Enhanced PDF" output, you do not need to add any parameters. Locale information will be picked up from your content.

## Parameters when Generating Output Using a Standalone DITA OT

For generating Microsoft HTML Help (CHM) or JavaHelp output, set the following parameter:args.dita.locale = <locale code> For example, to sort in Spanish, this is args.dita.locale = es-es

#### **Related Links**

Setting attribute values on page 107

You can set attribute values through the Attribute Inspector or through the Edit Properties dialog.

#### Specifying parameters on page 190

You can change the way you generate output, including the appearance of your output deliverable, by specifying parameters. You can specify parameters either by setting options in fields and check boxes or by typing. Parameters can be global or local. Your settings are stored in the publishing configuration files.

Language tagging in HTML and XML

# Chunking

By default, the structure of the output from a DITA map reflects that which is represented in the Map Editor or XML view of the map, that is, topics (including composite topics) are saved as individual HTML files. However, you can specify different chunking behaviors.

| To do this   | Follow these steps                                                                                                    |
|--------------|----------------------------------------------------------------------------------------------------|
| Set chunking | In the Map Editor, select an element and click <b>Edit</b> > <b>Element Properties</b> . Then click the <b>Special Attributes</b> tab and enter a value in the Chunk field. |

*Chunking* refers to how the content you see in XMetaL is organized in files when you generate output from a DITA map. You can change the way content is chunked (divided or merged into new output documents) by setting the chunk attribute. The value of the chunk attribute consists of one or more space-delimited names. For more information about allowed values, see the *DITA Architectural Specification*.

Here are some example behaviors:

- You can split composite topics into several output files
- You can merge a group of topics into a single output file
- You can re-use a single topic from a composite topic and create output for that topic in a single file
- You can create a single navigation chunk (for example, a table of contents) within the contents of a map

| Name 🕆          | Value |
|-----------------|-------|
| chunk           |       |
| collection-type |       |
| format          |       |
| id              |       |
| importance      |       |
| linking         |       |
| locktitle       |       |
| otherprops      |       |
| print           |       |
| rev             |       |
| scope           |       |
| status          |       |
| toc             |       |
| translate       |       |
| type            |       |
| xml:lang        |       |

#### **Related Links**

Setting attribute values on page 107 You can set attribute values through the Attribute Inspector or through the Edit Properties dialog.

# **DITA Map 2.0 Migration**

DITA Map 2.0 Migrator allows you to convert the @title and @navtitle attributes in a ditamap version before dita2.0 to the <title> and <navtitle> elements valid for dita2.0.

| To do this                 | Follow these steps                                                  |
|----------------------------|---------------------------------------------------------------------|
| Open DITA Map 2.0 Migrator | Run <b>DITA Map 2.0 Migration</b> from [Macros ComboBox] at Toolbar |

You can convert a ditamap by specifying the source and destination in the Ditamap 2.0 Migrator dialog as follows:

| 🔳 Ditamap | 2.0 Migrator –                                                                             |     | ×       |
|-----------|--------------------------------------------------------------------------------------------|-----|---------|
|           | $ullet$ Select ditamap files. $\bigcirc$ Select a folder which contains (*.ditamap) files. |     |         |
| Source:   |                                                                                            |     | Browse  |
| To:       |                                                                                            |     | Browse  |
|           | The files in the [To] folder are subject to be modified or deleted during the proce        | SS. |         |
| Progress: |                                                                                            |     |         |
|           |                                                                                            | 1   | Migrate |
|           |                                                                                            |     |         |
|           |                                                                                            |     |         |
|           |                                                                                            |     |         |
|           |                                                                                            |     |         |
|           |                                                                                            |     |         |
| Open [To] | Folder                                                                                     |     | Close   |

- 1. Choose "Select ditamap files." or "Select a folder which contains (\*.ditamap) files." option.
- 2. Click Browse to select source DITA Map files or folder.
- 3. Click Browse to select a destination folder.
- 4. Click Migrate to convert the selected DITA Map files.
- 5. Click Open [To] Folder to open the folder which contains the converted DITA Map files.

O Note: The files in a destination folder may be modified or deleted during the migration process.

# DITA 1.1 vs 1.2/1.3/2.0 Authoring Environment

The authoring environment is context sensitive; some menu commands, dialog boxes, and fields will be different based on the DITA version in use. Elements pertaining to DITA 1.2/1.3/2.0 features will not appear if the default DITA version is set to DITA 1.1. The DITA version can be set by going to **Tools** > **Options**.

For example, the **Insert Topic Reference** dialog is different depending on the DITA version being used. When using DITA 1.1, the dialog box does not display any Key Reference properties or the Topicmeta tab. The following two images show the differences.

| 📄 Insert Top                 | ic Reference                                                                                                   |                        |        |                        | x   |
|------------------------------|----------------------------------------------------------------------------------------------------|------------------------|--------|------------------------|-----|
| General                      | Other Attributes Prev                                                                                          | iew                    |        |                        |     |
| Href:                        |                                                                                                    |                        |        |                        |     |
|                              |                                                                                                    |                        |        | Browse                 |     |
|                              | file contains multiple topics,<br>sect a topic in the target file.                                             |                        | [      | Select Topic           |     |
| Scope:                       | ocal                                                                                                    |                        |        | •                      |     |
|                              | fita                                                                                                    |                        |        |                        |     |
| Туре:                        |                                                                                                    |                        |        |                        |     |
|                              | Not set (referenced topic title v                                                                              | liture a chine un lliu | ો      | -                      |     |
| - Shortcuts                  |                                                                                                    | will overnoe havou     | e)     | -                      |     |
|                              | °<br>format, type, and locktitle for t                                                                         | arget type:            |        |                        |     |
|                              |                                                                                                    |                        | •      | Apply                  |     |
| Create topic                 | file using navtitle:                                                                                           |                        |        | Create                 |     |
|                              | 2                                                                                                    |                        |        |                        |     |
|                              |                                                                                                    |                        |        |                        |     |
|                              |                                                                                                    |                        |        |                        |     |
|                              |                                                                                                    |                        |        |                        |     |
|                              |                                                                                                    |                        |        |                        |     |
|                              |                                                                                                    | ок (                   | Cancel | L Hala                 | -   |
|                              |                                                                                                    |                        | Cancer | Help                   | - 1 |
|                              |                                                                                                    |                        |        |                        | _   |
| 📄 Insert Top                 | ic Reference                                                                                                   |                        |        |                        | ×   |
| <b>Insert Top</b><br>General | ic Reference<br>Other Attributes Topics                                                                        | meta Pres              | view   |                        | ×   |
| General                      |                                                                                                    | meta Pres              | view   |                        | ×   |
|                              |                                                                                                    | meta Pres              | riew   | Browne                 | ×   |
| General<br>Href:             | Other Attributes Topics                                                                                        | meta Pres              | view   | Browse                 | ×   |
| General<br>Href:             |                                                                                                    | meta Pre-              | riew   | Browse<br>Select Topic | ×   |
| General<br>Href:             | Other Attributes Topics                                                                                        | meta Pres              | riew   |                        | ×   |
| General<br>Href:             | Other Attributes Topics                                                                                        | meta Pres              | riew   | Select Topic           | ×   |
| General<br>Href:             | Other Altributes Topics<br>file contains multiple topics,<br>sect a topic in the target file.                  | meta Prev              | riew   | Select Topic           | ×   |
| General<br>Href:             | Other Attributes Topics<br>file contains multiple topics,<br>elect a topic in the target file.                 | meta Pres              | riew   | Select Topic           | ×   |
| General<br>Href:             | Other Altributes Topics<br>file contains multiple topics,<br>sect a topic in the target file.                  | meta Pre-              | riew   | Select Topic           | ×   |
| General<br>Href:             | Other Attributes Topics<br>file contains multiple topics,<br>elect a topic in the target file.                 | meta Pres              | riew   | Select Topic           | ×   |
| General<br>Href:             | Other Attributes Topics<br>file contains multiple topics,<br>elect a topic in the target file.                 | meta Pre-              | riew   | Select Topic           | ×   |
| General<br>Href:             | Other Attributes Topics<br>file contains multiple topics,<br>elect a topic in the target file.                 | meta Prev              | riew   | Select Topic           | ×   |
| General<br>Href:             | Other Attributes Topics<br>file contains multiple topics,<br>elect a topic in the target file.                 |                        |        | Select Topic<br>Browse | ×   |
| General<br>Href:             | Other Attributes Topics<br>file contains multiple topics,<br>dect a topic in the target file.<br>ocal<br>áta   |                        |        | Select Topic Browse    | ×   |
| General<br>Href:             | Other Attributes Topics<br>file contains multiple topics,<br>dect a topic in the target file.<br>ocal<br>áta   | vill override navtit   |        | Select Topic Browse    | ×   |
| General<br>Href:             | Other Attributes Topics,<br>file contains multiple topics,<br>dect a topic in the target file.<br>ocal<br>data | vill override navtit   |        | Select Topic Browse    | ×   |
| General<br>Href:             | Other Attributes Topics,<br>file contains multiple topics,<br>dect a topic in the target file.<br>ocal<br>data | vill override navtit   | e)     | Select Topic<br>Browse | ×   |

# **DITA bookmaps**

DITA bookmaps let you organize book-type elements and metadata. You can view and edit bookmaps in XML view or in the Map Editor. Bookmaps are saved with the '.ditamap' extension.

| To do this                                                                   | Follow these steps                                                                                                    |
|------------------------------------------------------------------------------|----------------------------------------------------------------------------------------------------|
| Create a DITA bookmap                                                        | Click <b>File &gt; New</b> , click the <b>DITA Bookmap</b> tab, and select the DITA Bookmap template.                                                                                                    |
| Create and insert a chapter reference, appendix reference, or part reference | Click <b>Insert</b> and select <b>Chapter Reference</b> , <b>Appendix</b><br><b>Reference</b> , or <b>Part Reference</b> . Then type a topic title, click<br><b>Create</b> , and choose a template.                                                   |
| Insert a front matter section or back matter section *                       | Click Insert and select Front Matter Section or Back<br>Matter Section                                                                                                    |
| Create and insert a special topic reference *                                | Click Insert > Special Topic Reference and select<br>Abstract, Draft Introduction, Notices, Dedication,<br>Colophon, or Preface. Then type a topic title, click Create,<br>and choose a template.                                                     |
| Create and insert a booklist *                                               | Click Insert > Booklist and select Table of Contents,<br>Figures List, Tables List, Abbreviations List, Trademark<br>List, Bibliography, Glossary, or Index. Then select the<br>booklist and click Edit > Properties and select or create a<br>topic. |

\* These actions can only be done when editing only in XML view, and not in Map Editor.

**Note:** Some booklists (Table of Contents and Index) are generated lists. You do not need to select or create a topic for these.

### **Related Links**

#### Document views on page 10

You can choose a view for your document through the **View** menu or from the view buttons in the document status bar. The view you select depends on how you want to work with your document. You can set view options, including a default view through **Tools** > **Options**.

#### Panes on page 14

Panes provide access to the markup in your document and let you organize resources. You can have one or more panes open in your work area at any time. You can dock a pane so that it is attached to the work area border, or the pane can float. You can pin a pane to keep it open, or un-pin a pane to hide it.

### Creating documents on page 53

You can create a document from a template, create a blank XML or SGML document, or create a blank, well-formed XML document. You can set file options, including a default template, filename extensions, and autosave intervals through **Tools** > **Options**.

#### Authoring structured content on page 100

When you create a document instance of a DTD or Schema in Normal or Tags On view, XMetaL Author ensures that your content is valid by guiding you through the authoring process. You do not need to have a complete understanding of XML to begin authoring structured content.

## Create and insert a glossary

You create glossary terms and definitions in a single file or group of files. Your bookmap can contain one or more glossary files. Templates for single and multiple glossary entries are provided. When you use the XMetaL

Enhanced deliverable types to create output, glossary terms are merged and sorted according to the language you specify in the Language property (xml:lang attribute).

- 1. In the XML view of the bookmap, place the cursor inside the book lists component and add a glossary list using the Element List.
- 2. Click File > New and select the DITA Glossary tab.
- 3. Create a new file using one of the following templates:
  - Glossary Multiple. This template lets you enter one or more glossary terms.
  - Glossary Single. This template lets you enter a single glossary term.
- 4. Enter the term(s) and definition(s) in the new glossary file and save.
- 5. In the XML view of the bookmap, click inside the <glossarylist> element.
- 6. Using the Attribute Inspector, specify a value for the navtitle attribute .
- 7. In the <glossarylist> element, click Insert > Topic Reference and select the glossary file.

#### **Related Links**

Specifying a language on page 148

The language specified for your map or bookmap is used by processors such as the DITA Open Toolkit to determine sort order in booklists like, for example, glossaries. You can specify a language using the Language property (xml:lang attribute).

# **Objects**

An object describes animated images, applets, plug-ins, ActiveX controls, video clips, and other multimedia objects in a topic for rendering after transformation to HTML.

| To do this       | Follow these steps                                                                      |  |
|------------------|-----------------------------------------------------------------------------------------|--|
| Insert an object | Click <b>Insert</b> > <b>Object</b> , select a file, and specify attributes as required |  |

| 🗎 Insert Obj         | ject 🛛 🗙                          |
|----------------------|-----------------------------------|
| General              | Other Attributes                  |
| CLASSID:             |                                   |
| <u>F</u> ile (data): | embedded.swf                      |
|                      | Browse                            |
| <u>D</u> escription: | Flash demo                        |
| Absolute size        | × <u>w</u> iteth: 200 Hgight: 200 |
| MIME type:           | application/x-shockwave-flash     |
|                      | OK Cancel Help                    |

<object
type="application/x-shockwave-flash" longdescre="Flash demo"
data="embedded.swf" height="200px" width="200px">
</object>

Note: You may need to include the CLASS ID for some output formats for some browsers.

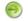

Note: Some file formats require browser plug-ins.

# **Cross-references and related links**

Cross-references and related links direct readers to additional information. This information can be a DITA topic, a non-DITA file, or a Web page. If you insert a cross-reference or a related link to a DITA topic, XMetaL also inserts the title of the topic you selected. This text is updated when you refresh references or when you generate output. Cross-references can be inserted in most places within a topic. Related links can be inserted only at the end of topics.

| To do this                               | Follow these steps                         |
|------------------------------------------|--------------------------------------------|
| Insert a cross-reference or related link | Click Insert > Link and select a link type |
| Refresh all references in a topic        | Click Edit > Refresh All References        |

**Tip:** You can insert a cross-reference to a section or other element within a topic by selecting an element in the Insert Cross-Reference dialog box. (To view a list of target elements, click the **Target Element Type** list.)

## Table 50: Link types

| Name                    | Description                                                                                                    | Element       | Attribute | Default value                                    |
|-------------------------|----------------------------------------------------------------------------------------------------|---------------|-----------|--------------------------------------------------|
| Cross-reference         | Specify a location within the<br>current topic, another DITA<br>topic, or a location within<br>another DITA topic | <xref></xref> | href      | the target element                               |
|                         |                                                                                                    |               | keyref    | the target key                                   |
|                         |                                                                                                    |               | type      | the type of the target element, e.g., fig, table |
|                         |                                                                                                    |               | format    | dita                                             |
|                         |                                                                                                    |               | scope     | local                                            |
| File reference          | Specify a file on your file                                                                                       | <xref></xref> | href      | the target element                               |
|                         | system or content repository                                                                                      |               | keyref    | the target key                                   |
|                         |                                                                                                    |               | format    | file extension of the target file, e.g., pdf     |
|                         |                                                                                                    |               | scope     | peer                                             |
| Web link                | Specify a URL or e-mail address                                                                                   | <xref></xref> | href      | the target element                               |
|                         |                                                                                                    |               | keyref    | the target key                                   |
|                         |                                                                                                    |               | format    | html                                             |
|                         |                                                                                                    |               | scope     | external                                         |
| Related link to topic S | k to topic Specify a DITA topic                                                                                   | <link/>       | href      | the target element                               |
|                         |                                                                                                    |               | keyref    | the target key                                   |
|                         |                                                                                                    |               | type      | the type of the target element, e.g., fig, table |
|                         |                                                                                                    |               | format    | dita                                             |
|                         |                                                                                                    |               | scope     | local                                            |

| Name                                                              | Description                                      | Element | Attribute                                    | Default value      |
|-------------------------------------------------------------------|--------------------------------------------------|---------|----------------------------------------------|--------------------|
| Related link to Web Specify a Web page or e-<br>page mail address |                                                  | <link/> | href                                         | the target element |
|                                                                   |                                                  | keyref  | the target key                               |                    |
|                                                                   |                                                  |         | format                                       | html               |
|                                                                   |                                                  | scope   | external                                     |                    |
| Related link to File                                              | Related link to File Specify a file on your file | <link/> | href                                         | the target element |
| system or content repository                                      |                                                  | keyref  | the target key                               |                    |
|                                                                   |                                                  | format  | file extension of the target file, e.g., pdf |                    |
|                                                                   |                                                  |         | scope                                        | peer               |

The **Insert Cross-Reference** dialog box allows you to insert direct references or, when using DITA 1.2, keybased references. The following image is the **Insert Cross-Reference** dialog box when DITA 1.2 is used.

| 📄 Insert Cros | s-Reference                          | × |
|---------------|--------------------------------------|---|
| General       | Other Attributes                     |   |
| Direct refer  | ence                                 |   |
| Href:         |                                      | 1 |
|               | Browse                               | 1 |
| Element ID:   | Select Element                       |   |
|               | e.g. topic_id or topic_id/element_id |   |
| Key-based     | reference                            |   |
| Key:          | Browse                               |   |
| Element ID:   | Select Element                       |   |
|               | e.g. element_id                      |   |
|               |                                      | 1 |
|               |                                      |   |
|               |                                      |   |
|               | OK Cancel Help                       |   |

# Indexes

You can create full-featured indexes for your documents by adding index markers to your topics. Index terms can contain simple terms consisting of one or more words, or terms that indicate a parent-child relationship (sub-entries).

| To do this             | Follow these steps                                 |
|------------------------|----------------------------------------------------|
| Insert an index marker | Click Insert > Index Marker and type an index term |

**Tip:** You can add text to the Index Term field by selecting the words in your document first.

**Tip:** You can create sub-entries by separating terms with commas, for example, 'Animals,Mammals'. (Do not type a space after the comma.)

**Tip:** You can add additional markers by clicking the **More Markers** button.

### Options

You have the option of specifying alternate sorting for a term. For example, you may want to sort the terms 'E\*Corral', 'E\*Kennel', and 'E\*Terrarium' as 'ECorral', 'EKennel', and 'ETerrarium'. You can also add terms that refer to other terms. These are called 'See' or 'See also' terms.

To specify that your index term is covered in a range of pages, you need to create page range index markers. For example, you may have a topic, 'Mammals', that is discussed from pages 3 to 4. In this case, need to insert one index marker at the beginning of the discussion to indicate the start of the range, and one at the end to indicate the end of the range. The current page is the default range (in this case, no range is specified). Page ranges are identified by name.

#### Table 51: Index marker options

| Use this option             | To do this                                                                                                    |
|-----------------------------|----------------------------------------------------------------------------------------------------|
| Sort as                     | Specify alternate sorting for the term                                                                                                    |
| Refer to another index term | Create an index term that refers to another index term                                                                                               |
| Page range                  | Specify a page range for the current index term (if you are inserting an End of Page Range marker, leave the term blank)                             |
| Keyref                      | Specify a key reference, or click the <b>Select Key</b> button to select a key reference from the <i>Managing Key Spaces</i> on page 170 dialog box. |

| 📋 Index Marker Pro             | perties 💌        |
|--------------------------------|------------------|
|                                |                  |
| Index term:                    | [ndexes,creating |
| Options                        |                  |
| <u>S</u> ort as:               |                  |
| <u>R</u> efer to another inde: | k term:          |
| None 🔻 :                       |                  |
| <u>P</u> age range:            | Current page     |
|                                |                  |
| Keyref:                        | Select Key       |
|                                | OK Cancel Help   |

#### **Related Links**

Specifying a language on page 148

The language specified for your map or bookmap is used by processors such as the DITA Open Toolkit to determine sort order in booklists like, for example, glossaries. You can specify a language using the Language property (xml:lang attribute).

# **Content references**

Content references allow you to refer to an element and use that element's content in place of the current element. They are denoted by the conref attribute. This feature is useful for text that may change frequently such as product names or version numbers or text that is reused in a variety of locations. XMetaL Author simplifies the process of creating and inserting content references through reusable components.

| To do this                                          | Follow these steps                                                                           |
|-----------------------------------------------------|----------------------------------------------------------------------------------------------|
| Insert a reusable component                         | Click Reuse > Insert Reusable Component and choose a file                                    |
| Insert an element with a content reference          | Click Reuse > Insert Element with Content Reference,<br>choose a file, and select an element |
| Attach a content reference to an element            | Click <b>Reuse &gt; Attach Content Reference</b> , choose a file, and select an element      |
| Detach (remove) a content reference from an element | Click Reuse > Detach Content Reference                                                       |

#### **Related Links**

Creating content references on page 159

Content references can be created by inserting a reusable component, inserting an element with a content reference, or attaching a content reference to an element.

#### Displaying referenced content on page 161

When you open a file, referenced content is displayed according to the refresh preferences you have set in DITA options. You can also use the menus to refresh and show referenced content.

#### Creating a reusable component on page 162

When you create a reusable component, you save the selected element in a separate file. You can refer to this file using a content reference (conref attribute).

## **Creating content references**

Content references can be created by inserting a reusable component, inserting an element with a content reference, or attaching a content reference to an element.

You can create content references in the following ways:

• By inserting a reusable component. You insert a reference to an element that you have previously created and saved (in a separate file) as a reusable component. If you insert as linked content, the source element specifies a conref attribute and you can refresh the reference at a later time. If you insert a copy, a conref attribute is not specified and the element and its content are copied into the document just as if you had typed it. Content that you insert this way cannot be refreshed.

| 🖹 Insert  | Reusable Component     |
|-----------|------------------------|
| Eile:     | Administrators.xml     |
|           | Browse                 |
| Insert as | Linked content         |
|           | Linked content<br>Copy |

- By inserting an element with a content reference. You can insert an element that specifies a conref attribute. If the element you are inserting is not valid in the current content model, a generalized element is inserted. For example, if you attempt to insert a <steps> element in a Reference topic, an (ordered list) element is inserted.
- By attaching a content reference to an element. You can attach a conref attribute to an existing element. The referenced element must have an ID.

## **Content Reference Range**

When you create a content reference, you can insert a range of content from the referenced topic. You can do this by:

- 1. Selecting to show Element IDs or Titles (for topics, sections, etc.).
- 2. Selecting an Element ID or a Title from the Start of Range column.
- 3. Checking End of Range.
- 4. Selecting an Element ID or a Title from the End of Range column.

The content from the range of Element IDs or Titles will then appear in the topic.

### Requirements

Content references must conform to the following requirements:

- · The target file specified must exist
- The target ID must exist in the target file
- The target document must be valid XML
- The target must be a different node than the source node, that is, it must not be a circular reference
- The target element and the referencing element must be of the same type or the target element must be generalizable back to the source type
- The target domain set must be equal to or a subset of the source domain set
- The target element must be a descendent of a topic or a map

<title>Administrators</title> Reviewer

### Example

The file About\_user\_accounts.dita has a <section> element with a conref attribute. This attribute refers to a <section> element that was saved as a reusable component in a separate file, administrators.xml. The reusable component file contains a root element, <ditacomponent>, that is a specialization of the <topic> element. The <ditacomponent> element contains a child <reusable-content> element that is a specialization of the <required-cleanup> element.

```
<!--
the source file: About_user_accounts.dita --> <concept>
<title>About user accounts</title> <conbody> There
are two types of accounts: administrator and user. <!-- referenced content
is stored outside of the source element --> <section
conref="administrators.xml#reusableconcept/administrators"> <!-- local
content is stored in the file --> <title><?xm-replace_text_Section
Title?></title> <?xm-replace_text_Paragraph?>
</section> ... </conbody> </concept>
```

```
<i>administrators</i> are responsible... </section> </reusable-content> </ditacomponent>
```

#### **Related Links**

```
Displaying referenced content on page 161
```

When you open a file, referenced content is displayed according to the refresh preferences you have set in DITA options. You can also use the menus to refresh and show referenced content.

#### Creating key references on page 169

Links, topic references and content reference can use key references to point to the destination.

### **Displaying referenced content**

When you open a file, referenced content is displayed according to the refresh preferences you have set in DITA options. You can also use the menus to refresh and show referenced content.

| To do this                                             | Follow these steps                                                               |
|--------------------------------------------------------|----------------------------------------------------------------------------------|
| Refresh (and show) all referenced content              | Click Edit > Refresh All References                                              |
| Refresh and show a single content reference            | Select a content reference and click Reuse > Refresh and Show Referenced Content |
| Show local content for a single content reference      | Click Reuse > Show Local Content                                                 |
| Show referenced content for a single content reference | Click Reuse > Show Referenced Content                                            |
| Edit a content reference                               | Click Reuse > Open Referenced File                                               |

Note: When you refresh references, the latest version of all referenced content is displayed. Local content is not overwritten.

#### **Referenced content and local content**

XMetaL distinguishes between referenced content and local content.

*Referenced content* is stored outside of the source element, either within the same file or in another file, and is specified by the conref attribute. Referenced content is not editable.

There are two types of accounts: administrator and user.

#### Administrators

Reviewer *administrators* are responsible for managing the system and its user accounts. Their main responsibilities are adding users to the system, enabling/disabling existing users, updating user information, and creating other administrators.

Local content (referred to as a "placeholder" in the *DITA Architectural Specification*) contains elements, attributes, and text that you create, and is stored within the current file. If the local content is empty, its mini-template is displayed.

There are two types of accounts: administrator and user.

Section Title Paragraph Note:

- When you generate output, referenced content appears in place of local content.
- Find and replace, spell check, and track changes accept/reject functions operate on local content only. These operations may force local content to be displayed.
- To set the attribute values of any element that has a conref attribute, you must show local content.
- Only local content is checked for validity.

### **Related Links**

DITA options on page 198

You can control DITA behaviors using the settings in the DITA Options dialog box. Options can be set for all specializations or on a per-specialization basis.

Setting attribute values on page 107

You can set attribute values through the Attribute Inspector or through the Edit Properties dialog.

# Creating a reusable component

When you create a reusable component, you save the selected element in a separate file. You can refer to this file using a content reference (conref attribute).

1. Select the content you want to make into the reusable component.

Note: If you want to reference multiple elements, they must be contained within a single parent element.

- 2. Click Reuse > Create Reusable Component.
- 3. Enter the following information:
  - Component range Select the current element or an ancestor.
  - Description Type a description for the component.
  - If you want to replace the selected text with a reference to the component you are in the process of creating, click **Replace selected content with a reference to the new component**. When you select this option, XMetaL creates a conref attribute on the current element and assigns a value to it. The value contains the ID of the reusable component. The contents of the current element are replaced with the element's mini-template.
  - If you want to replace the selected text as it appears throughout the document, click **Find other candidates**. When you select this option, XMetaL searches for other matches after you have saved the reusable component. The results of the operation are displayed in the Results window.
- 4. Click **Continue** and save the component.

# **Insert inclusion**

Inserting inclusion allows you to refer to non-DITA XML content, the text file content, svg file or mathml content inside a DITA XML document. The included contents are rendered at the location of the reference. The resource is specified using either a URI or a key reference. There are four kinds of elements: <include>, <coderef>, <svgref>, and <mathmlref>, that allow to show the inclusion.

| To do this                      | Follow these steps                                                                                                    |
|---------------------------------|----------------------------------------------------------------------------------------------------|
| Insert inclusion                | Select <b>Include</b> from the context menu via right click, choose a file or key, and select an element id if an XML file is referenced                                                                                  |
| Include <coderef></coderef>     | Click Insert > Programming Element > Code Block, select<br>Include <coderef> from the context menu, choose a file<br/>or key, and select an element id if an XML file is referenced</coderef>                             |
| Include <svgref></svgref>       | Click Insert > Equation , MathML and SVG Element ><br>SVG container, select Include <svgref> from the context<br/>menu, choose a file or key, and select an element id if an<br/>XML file is referenced</svgref>          |
| Include <mathmlref></mathmlref> | Click Insert > Equation , MathML and SVG Element ><br>MathML container, select Include <mathmlref> from<br/>the context menu, choose a file or key, and select an<br/>element id if an XML file is referenced</mathmlref> |

#### **Related Links**

Creating inclusion on page 163

A reference to non-DITA XML content, the text file content, or svg image can be created by inserting <include>, <coderef>, or <svgref> element.

#### Displaying included content on page 165

When you open a file, included content is displayed according to the refresh preferences you have set in the DITA options. You can also use the menus to refresh and show referenced content.

#### Creating and displaying MathML inclusion on page 165

The reference to MathML content can be created by inserting <mathmlref> element.

### **Creating inclusion**

A reference to non-DITA XML content, the text file content, or svg image can be created by inserting <include>, <coderef>, or <svgref> element.

You can create a reference to non-DITA XML content, a code reference, or an svg reference in the following ways:

- · Insert inclusion to non-DITA XML content by inserting <include> element
- Insert code reference by inserting <coderef> element
- Insert svg reference by inserting <svgref> element

In all cases, you can reference an XML file, text file, or svg file by specifying a file path to a href attribute or a keynef attribute. For the XML file, you can reference the element with ID if

- 1. the element's id attribute is specified as XML ID type in the dtd
- 2. the dtd is resolvable from the xml file

In the case of <svgref>, you can reference an svg file similarly to <image> or reference an <svg> element in an XML file.

You can set values of a parse, encoding, scope, or format attribute in the Insert dialog as follows:

| 📄 Insert In     | clusion                    | _              |            |
|-----------------|----------------------------|----------------|------------|
| <u>F</u> ile:   | amerasInFocus.xml#Id_Para1 |                |            |
|                 |                            | Select Element | Browse     |
| <u>K</u> eyref: |                            |                |            |
|                 |                            | Select Element | Select Key |
| <u>P</u> arse:  | xml                        |                | ~          |
| Encoding:       | en                         |                |            |
| <u>S</u> cope:  | local                      |                | ~          |
| <u>F</u> ormat: | xml                        |                |            |
|                 | ОК                         | Cancel         | Help       |

## <include> Target Content Configuration

The target xml will be formatted in a readable way if dita-include.css is configured. Images in the target xml can be resolved and displayed if dita-include.ctm is configured. No other links will be processed in the target xml.

You can configure dita-include.css, dita-include.ctm, and dita-include.soc by:

- 1. Launch xmetal once, so that dita-include.css, dita-include.ctm, and dita-include.soc are copied to the peruser folder (e.g. C:\Users\{user} \AppData\Roaming\SoftQuad\XMetaL\17.0).
- 2. dita-include.css
  - **a.** The style of the target xml can be specified in this document directly, or use a separate css file to be imported in this document.
  - b. It is ideal to style only the target elements that will be displayed via <include>.
- 3. dita-include.ctm
  - **a.** CTM configuration can be specified in this document directly, or use a separate ctm file to be included in this document.
  - **b.** Usually, only <Image> needs to be specified.
- dita-include.soc can be modified so that the dtd path can be mapped to Public ID used in the referenced XML file.

### **Duplicate Element Names**

- Occasionally, the target xml dtd contains elements that have the same names as dita elements. These external element names will be renamed as \_\_elem\_name\_\_ in XMetaL.
- If such elements are configured in css or ctm files, the corresponding rules need to use the doubleunderscored element names.

• If the target xml uses CALS table model, it will be treated as the DITA's CALS table. The elements are reused. The incompatible CALS table model may cause display issues.

#### **Related Links**

Displaying included content on page 165

When you open a file, included content is displayed according to the refresh preferences you have set in the DITA options. You can also use the menus to refresh and show referenced content.

Creating and displaying MathML inclusion on page 165

The reference to MathML content can be created by inserting <mathmlref> element.

## **Displaying included content**

When you open a file, included content is displayed according to the refresh preferences you have set in the DITA options. You can also use the menus to refresh and show referenced content.

| To do this                                                                          | Follow these steps                                                               |
|-------------------------------------------------------------------------------------|----------------------------------------------------------------------------------|
| Refresh (and show) all inclusions                                                   | Click Edit > Refresh All References                                              |
| Refresh and show a single inclusions                                                | Select a content reference and click Reuse > Refresh and Show Referenced Content |
| Show local content for a single reference                                           | Click Reuse > Show Local Content                                                 |
| Show included content for a single reference                                        | Click Reuse > Show Referenced Content                                            |
| Edit included content                                                               | Click Reuse > Open Referenced File                                               |
| Preview MathML content in MathML tab in Results Manager                             | Select <b>Preview</b> from the context menu via right click                      |
| Display the rendered MathML content at <mathmlref> or <m:math></m:math></mathmlref> | Select Render from the context menu via right click                              |

**Note:** When you refresh references, the latest version of all referenced content is displayed.

#### Included content

Included content is stored outside of the source element in another file, and is specified by the href attribute. Included content is not editable.

### Example:

Inclusion: CamerasInFocus.xml#Id\_Para1Digital cameras have a number of advantages over traditional film ba Not only is there no film processing costs but also digital camera users can have their pictures ready for use in uploaded into your computer, the images are ready to post to the web, placed in a presentation or print on any affordable photo-quality printers available today. With the color LCD screens found in all digital cameras, you c determine if a picture is worth keeping or if you need to shoot it again.

## **Related Links**

DITA options on page 198

You can control DITA behaviors using the settings in the DITA Options dialog box. Options can be set for all specializations or on a per-specialization basis.

## Creating and displaying MathML inclusion

The reference to MathML content can be created by inserting <mathmlref> element.

## **Creating MathML inclusion**

You can create a reference to MathML in the following way:

## • Insert mathml reference by inserting <mathmlref> element

You can reference MathML content by specifying an XML file path to an href attribute or a key name to a keyref attribute. You need to specify the element with ID to preview or render the MathML content. The element ID is listed in the Select Element dialog if

- 1. the element's id attribute is specified as XML ID type in the dtd
- 2. the dtd is resolvable from the xml file

You can set values of a parse , encoding , scope, or format attribute in the Insert dialog.

## **Displaying MathML inclusion**

| To do this                                                                                           | Follow these steps                                                                                     |
|----------------------------------------------------------------------------------------------------|----------------------------------------------------------------------------------------------------|
| Preview MathML content in MathML tab in Results Manager                                              | Select <b>Preview</b> from the context menu via right click                                            |
| Render MathML content at <mathmlref> or <m:math></m:math></mathmlref>                                | Select <b>Render</b> from the context menu via right click                                             |
| Refresh and show the target <m:math> fragment that is referenced by <mathmlref></mathmlref></m:math> | Select <b>Refresh and Show</b><br><b>Reference Content</b> from<br>the context menu via right<br>click |
| Show the target <m:math> fragment that is referenced by<br/><mathmlref></mathmlref></m:math>         | Select <b>Show Reference</b><br><b>Content</b> from the context<br>menu via right click                |
| Show the source content of <mathmlref></mathmlref>                                                   | Select Show Local<br>Content from the context<br>menu via right click                                  |
| Show the source content of <m:math></m:math>                                                         | Select Show MathML<br>Source from the context<br>menu via right click                                  |
| Edit a referenced MathML content                                                                     | Select <b>Open Referenced</b><br><b>File</b> from the context menu<br>via right click                  |
| Close MathML tab in Results Manager                                                                  | Run <b>MathML - Close</b><br><b>Tab</b> from [Macros<br>ComboBox] at Toolbar                           |

## MathML Tab in Results Manager

MathML content is rendered in MathML tab in Results Manager. A screenshot (<image>) of the rendered MathML content is displayed in a <mathmlref> or <m:math> element.

## Example:

| 3 XMetaL Author Enterprise - Example-mathmlref.xml                                                                         |  |
|----------------------------------------------------------------------------------------------------|--|
| File Edit View Insert Paragraph Reuse Tools Table Repository Window Help                                                   |  |
| : 🞦 🗁 🛃 🎒 📇 🤐 💞   🕺 🗈 🏝 🥙 - 🗠 - I 🔬 💷 🍉 🛐 (🖛 👄 🛃 🎯                                                                         |  |
| B Z U ō -s ⋇ Æ   ] Ξ Ξ   ] 掌 🗐 👄                                                                                           |  |
| E 😫 ▶1 ▶2 ▶3 🖏 🚖 🌣 🖹 🏊 🐘 🎥 🕸 👪 🐘 🐻 🖉                                                                                       |  |
| Example-mathmlref.xml ×                                                                                                    |  |
| Example: MathML tab<br>Short Description: Example of <mathmlref><br/>mathmlref: <math>ax^2 + bx + c = 0</math></mathmlref> |  |
| ↓ ↔ ➡ ► topic / body / mathml / mathmlref                                                                                  |  |
| Results $ax^2 + bx + c = 0$                                                                                                |  |
| $ax^2 + bx + c = 0$                                                                                                    |  |
| fx MathML                                                                                                    |  |

## Disable build-in MathML support

• You can disable the build-in MathML support by turning on the "Disable build-in MathML support" check box via **Tools** > **Options** > **DITA** > **General**.

• When integrating with 3<sup>rd</sup> party MathML tools, the build-in MathML support should be turned off.

Note:

- XMetaL uses the FireFox Gecko engine to render MathML. The rendering capability entirely relies on the Gecko engine's MathML support.
- XMetaL does not provide MathML editing capability. Integrating with a 3<sup>rd</sup> party component is required.
- In order to use the MathML feature in XMetaL, a separate installer [XMetaLAuthorMathMLSupport.exe] must be installed in advance.
- The rendering process applies to both <mathmlref> and <m:math>.
- MathML rendering capability is only supported in dita1.3 or dita2.0 documents.

## **Related Links**

Creating inclusion on page 163

A reference to non-DITA XML content, the text file content, or svg image can be created by inserting <include>, <coderef>, or <svgref> element.

## Displaying included content on page 165

When you open a file, included content is displayed according to the refresh preferences you have set in the DITA options. You can also use the menus to refresh and show referenced content.

## DITA options on page 198

You can control DITA behaviors using the settings in the DITA Options dialog box. Options can be set for all specializations or on a per-specialization basis.

# **Key references**

Key references are an indirect addressing mechanism introduced in DITA 1.2. Keys are defined in the DITA map. Topics can be given a symbolic name (keys attribute) that points to the path of the topic (href attribute). References can now point to the Topic by using a key reference to the symbolic name. The topic path only needs to be updated once in the DITA map in which it is defined.

# **Creating key definitions**

Key definitions are defined in the DITA map. You can use the keys attribute within the topicref element, or the keydef element to define keys. By default, the topicref element will include the topic in the navigation when generating an output, while the keydef element will not.

| To do this                                                          | Follow these steps                                                                                                    |
|---------------------------------------------------------------------|----------------------------------------------------------------------------------------------------|
| Insert a key definition using the topicref element                  | In the Map Editor, click the <b>Insert Reference</b> icon (C),<br>and then select <b>Topic Reference</b> . In the Insert Topic<br>Reference dialog box, type in the Key into the <b>Keys</b> field |
| Insert a key definition using the keydef element                    | In the Map Editor, right-click on the map. In the menu that appears, select <b>Append</b> > <b>Key Definition</b> .                                                                                |
| Insert a key definition with variable text using the keydef element | In the Map Editor, right-click on the map. In the menu that appears, select <b>Append</b> > <b>Variable Text</b> .                                                                                 |
| Add a key definition to an existing topic                           | In the Map Editor, right-click on a topic. In the menu that appears, select <b>Element Properties</b> .                                                                                            |

#### **Key Definition**

Key definitions are defined in the DITA map. The Key Definition can be set as a keys attribute for the topicref element. The following example shows that the concepttopic.dita topic file has a key named concept associated with it, while the tasktopic.dita topic file does not have a key associated with it.

```
<map> <title>DITA Map
Title</title> <!-- key defined for concepttopic.dita topic-->
<topicref keys="concept" href="concepttopic.dita"/> <topicref
href="tasktopic.dita"/> </map>
```

The key can also be defined by using the keydef element. The following example shows that the key concept is associated with the concepttopic.dita topic file. By default, the processing-role attribute is set to resource-only, therefore the topic will not appear in the output navigation. However, if it is set to normal, the topic will appear in the output navigation.

```
<map>
<title>DITA Map Title</title> <!-- key defined for
concepttopic.dita topic--> <keydef keys="concept"
href="concepttopic.dita" processing-role="resource-only" /> <topicref
href="tasktopic.dita"/> </map>
```

#### Key Definition with Variable Text

Keys and key references provide another way to handle variables. The <keyword> element is used within <keydef> element to define keywords; these keywords are then referenced elsewhere. The following example illustrates the keyword "XMetaL Author 17.0" defined.

```
<keydef keys="sample" href="sample.dita"/> <topicref
keys="sample" href="sample.dita"/> <keydef keys="product-name">
<topicmeta> <keywords> <keyword>XMetaL Author
17.0</keyword> <keywords> </topicmeta>
</keydef>
```

When creating ley definitions, the **Find other candidates** operation can be selected to open the Find in Files dialog to find other matches. The results of the Find in Files operation are displayed in the Results window.

To make use of a keyword, use a key reference to reference the key definition. The following example illustrates references pointing to the keys defined in the previous example.

```
<xref keyref="sample"/> <link keyref="sample"/>
<keyword keyref="product-name"/>
```

## **Creating key references**

Links, topic references and content reference can use key references to point to the destination.

| To do this                                      | Follow these steps                                               |
|-------------------------------------------------|------------------------------------------------------------------|
| Insert Element with Key-based Content Reference | Click Reuse > Insert Element with Key-based Content<br>Reference |
| Attach Key-Based Content Reference              | Click Reuse > Attach Key-Based Content Reference                 |
| Detach Key-Based Content Reference              | Click Reuse > Detach Key-Based Content Reference                 |
| Insert Element with Keyref                      | Click Reuse > Insert Element with Keyref                         |

You can create key references in the following ways:

- By inserting an element with a key-based content reference. You can insert an element that specifies a conkeyref attribute. If the element you are inserting is not valid in the current content model, a generalized element is inserted. For example, if you attempt to insert a <steps> element in a Reference topic, an (ordered list) element is inserted.
- By attaching a content reference to an element. You can attach a conkeyref attribute to an existing element. The referenced element must have an ID.
- By inserting links using keys. You can create links by using key references.

### **Related Links**

Creating content references on page 159

Content references can be created by inserting a reusable component, inserting an element with a content reference, or attaching a content reference to an element.

# **Managing Key Spaces**

A Key Space is the set of possible keys that is established by the hierarchy of the root map and its directly addressed, local scope descendant maps. You can manage key spaces by using the **Keyspace Manager** by going to **Reuse** > **Show Keyspace Manager** or by clicking the **Keys Operations** icon, and selecting **Show Keyspace Manager**, in the Map Editor.

| To do this                      | Follow these steps                                                                                                    |
|---------------------------------|----------------------------------------------------------------------------------------------------|
| Configure Keyspace Associations | In the Map Editor, click the <b>Keys Operations</b> icon and select <b>Configure Key Space Association</b> from the menu                                        |
| Add Keyspace                    | From the main menu, click <b>Reuse &gt; Show Keyspace</b><br><b>Manager</b> and click on <b>Add</b>                                                             |
| Attach Keyspace                 | In the Map Editor, click the <b>Keys Operations</b> icon and select <b>Configure Key Space Associations</b> , and then click on <b>Attach</b>                   |
| Load or refresh Keyspace        | In the Map Editor, click the <b>Keys Operations</b> icon and<br>select <b>Configure Key Space Associations</b> , and then click<br>on <b>Load/Refresh</b><br>OR |
|                                 | From the main menu, click <b>Reuse &gt; Show Keyspace</b><br><b>Manager</b> and click on <b>Load/Refresh</b>                                                    |
| Apply .ditaval to Keyspace      | From the main menu, click <b>Reuse &gt; Show Keyspace</b><br><b>Manager</b> and click on <b>Ditaval</b> .                                                       |
|                                 | For further details, see Configuring a .ditaval                                                                                                    |
|                                 | Association on page 172                                                                                                    |
| Detach Keyspace                 | In the Map Editor, click the <b>Keys Operations</b> icon and select <b>Configure Key Space Associations</b> , and then click on <b>Detach</b>                   |

The Key Space Manager will allow you to see and edit available key spaces. Each DITA map can be chosen to define a key space. Topics opened from the Map Editor will have that map's key space implicitly associated for future key-related actions.

The Key Space Manager has the following settings:

|                  |              |                          |                       | Key Spa      | ce Manager  |       |             |             |             |                 |                       |
|------------------|--------------|--------------------------|-----------------------|--------------|-------------|-------|-------------|-------------|-------------|-----------------|-----------------------|
| elect key space: | WorldTimePro |                          |                       |              |             | ~     | DITAVAL     | Add         | <u>R</u> en | nove            | Loa <u>d</u> /Refresh |
| eyscopes:        |              | 0.16.16                  | Kaus                  |              |             |       | [           |             |             | Filter          | Reset                 |
|                  | rol          | Qualified Keys<br>State  | <u>K</u> eys          |              | Href        |       | · · · · · · | V 6         | Format      | -               |                       |
| Include          | .01          |                          | Key<br>world time pro | AboutWorldT  |             |       |             | Keyref      | dita        | Type<br>concept | Scope                 |
|                  |              |                          | t_name                | ADDURW OND I | mor to Am   |       |             |             | uka         | concept         | local                 |
|                  |              |                          |                       |              |             |       |             |             |             |                 |                       |
|                  |              |                          |                       |              |             |       |             |             |             |                 |                       |
|                  |              |                          |                       |              |             |       |             |             |             |                 |                       |
|                  |              |                          |                       |              |             |       |             |             |             |                 |                       |
|                  |              |                          |                       |              |             |       |             |             |             |                 |                       |
|                  |              |                          |                       |              |             |       |             |             |             |                 |                       |
|                  |              |                          |                       |              |             |       |             |             |             |                 |                       |
|                  |              |                          |                       |              |             |       |             |             |             |                 |                       |
|                  |              |                          |                       |              |             |       |             |             |             |                 |                       |
|                  |              |                          |                       |              |             |       |             |             |             |                 |                       |
|                  |              |                          |                       |              |             |       |             |             |             |                 |                       |
|                  |              |                          |                       |              |             |       |             |             |             |                 |                       |
|                  |              |                          |                       |              |             |       |             |             |             |                 |                       |
|                  |              |                          |                       |              |             |       |             |             |             |                 |                       |
|                  |              |                          |                       |              |             |       |             |             |             |                 |                       |
|                  |              | Topicmeta                | Preview far           | net          | lon         |       |             |             |             |                 |                       |
|                  |              | Topicmeta                | Previe <u>w</u> tar   | get          | Fod         |       |             |             |             |                 |                       |
|                  |              | Topicmeta                | Previe <u>w</u> tar   | get          | Log         |       |             |             |             |                 |                       |
|                  |              |                          |                       |              |             | -inc. | Bro         |             |             |                 |                       |
|                  |              | Topicmeta                |                       |              |             | īme   | e Pro       |             |             |                 |                       |
|                  |              |                          |                       |              |             | īme   | e Pro       |             |             |                 |                       |
|                  |              | Introd                   | uction                | to И         | /orld T     |       |             |             |             |                 |                       |
|                  |              | Introd<br>This topic exp | uction                | <b>to И</b>  | <b>orld</b> | World | Time Pro.   |             |             |                 |                       |
|                  |              |                          | uction                | <b>to И</b>  | <b>orld</b> | World | Time Pro.   | unite of ti | ime Addi    | ng and          |                       |
|                  |              | Introd<br>This topic exp | uction                | <b>to И</b>  | <b>orld</b> | World | Time Pro.   | unite of ti | ima Addi    | og opd          |                       |
|                  |              |                          | uction                | <b>to И</b>  | <b>orld</b> | World | Time Pro.   | unite of ti | ime Addi    | or ord          |                       |

- **Keyscopes** Tree-view that displays where in the map a given keyscope is defined, and lets you control which scope you want first.
- Key spaces list Displays the effective keys and their values.
- Filter Allows you to filter the list by key, href, element name, format, or type.
- Reset Clears the selected filters.
- Keys list Displays a list of keys associated with the keyspace, along with the associated href, element name, format, and type.
- Topicmeta tab Displays a preview of the metadata information.
- Preview target tab Displays a preview of the topic.
- Log tab Displays a log of warnings.
- **Document View** Allows you to view the Topicmeta tab, the Preview target tab, and the Log tab. The Preview target tab can be viewed in the Plain Text and Page Preview views.

### Key Space Association

When refreshing references, XMetal Author searches the current key space for valid keys to use. To refresh references successfully, the open file needs to be associated with a key space.

Files that are opened directly from the Map Editor are automatically set up with the same key space assigned to the ditamap. If the file is opened from another source, XMetaL Author will by default prompt you to associate it with a key space.

#### **Related Links**

Options on page 49

You can set options through the **Tools** menu.

## Adding a Key Space

You can add a Key Space through the Key Space Manager (Reuse > Show Keyspace Manager).

1. Click on Add in the Key Space Manager.

| 🗎 Add Key Spac          | e 🔀                           |
|-------------------------|-------------------------------|
| Key space <u>n</u> ame: | Sample_Map_with_ditaval_fiter |
| Map file (required)     | C:\Sample_Map.ditamap         |
|                         | Browse                        |
| DITAVAL file:           | C:\Sample_Map.citaval         |
|                         | Bromse                        |
| 🔲 Browse from p         | apository                     |
|                         | OK Cancel Help                |

- 2. (Optional) Type in the name of the key space in the **Key space Name** field. If no name is specified, the key space name will be the same as the DITA Map filename.
- 3. (Optional) Check Browse from repository if you want to browse for the files in the current CMS system.
- 4. Click **Browse** to select a DITA Map file.
- 5. (Optional) Click **Browse** to select a DITAVAL file.

## Configuring a .ditaval Association

You can add a .ditaval association through the Key Space Manager (Reuse > Show Keyspace Manager).

1. Click Ditaval in the Key Space Manager.

The Config .ditaval Association dialog opens. The name of the current key space is displayed in the **Key space Name** field and The current DITA Map file is selected in the **Map file** field.

| 🚊 Config .ditaval Associ | ation          |
|--------------------------|----------------|
| Key space <u>n</u> ame:  |                |
| Map file (required):     |                |
| DITAVAL file:            | Browse         |
| Detach DITAVAL           | OK Cancel Help |

- 2. Click Browse to select a DITAVAL file you want to associate with the key space that is currently open.
- 3. Click Detach DITAVAL to remove an existing association.
- 4. Click **OK** to save changes.

# **Ditaval references**

A Ditaval reference points to a Ditaval document that specifies conditions for the map or map branch where it is referenced.

| To do this                                 | Follow these steps                                                                                                 |
|--------------------------------------------|----------------------------------------------------------------------------------------------------|
| View the properties of a ditaval reference | In the Map Editor, right-click the ditaval reference. In the menu that appears, select <b>Element Properties</b> . |
|                                            | The <b>Ditaval Reference Properties</b><br>dialog box can be used to view and<br>edit reference properties.        |

# **Creating ditaval references**

Ditaval references can be created in the Map Editor.

| To do this                                        | Follow these steps                                                                                                    |
|---------------------------------------------------|----------------------------------------------------------------------------------------------------|
| Append a ditaval reference to a map               | In the Map Editor, right-click on the map<br>you want to create the reference. In the<br>menu that appears, click <b>Append &gt;</b><br><b>Ditaval Reference</b> . |
|                                                   | In the Insert Ditaval Reference                                                                                                    |
|                                                   | dialog box, map the reference to a                                                                                                    |
|                                                   | .ditaval file and enter a navtitle to                                                                                                    |
|                                                   | display a custom name for the                                                                                                    |
|                                                   | reference instead of the filename.                                                                                                    |
|                                                   | An appended ditaval reference is                                                                                                    |
|                                                   | inserted as the last reference in the                                                                                                    |
|                                                   | map.                                                                                                    |
| Insert a ditaval reference in a map or map branch | In the Map Editor, right-click on a location in the map where you want to create the reference.                                                                    |
|                                                   | In the menu that appears, click                                                                                                    |
|                                                   | Insert > Ditaval Reference if you                                                                                                    |
|                                                   | want to place the reference below                                                                                                    |
|                                                   | the current map item, or <b>Insert &gt;</b>                                                                                                    |
|                                                   | Ditaval Reference if you want to                                                                                                    |
|                                                   | place the reference above it.                                                                                                    |
|                                                   | In the Insert Ditaval Reference                                                                                                    |
|                                                   | dialog box, map the reference to a                                                                                                    |
|                                                   | .ditaval file and enter a navtitle to                                                                                                    |
|                                                   | display a custom name for the                                                                                                    |
|                                                   | reference instead of the filename.                                                                                                    |

**Note:** The navtitle and other attributes of ditaval references can be viewed and edited in the Map Editor's Attribute Inspector.

#### **Related Links**

Map Editor Attribute Inspector on page 145

The Map Editor's attribute inspector can be used to edit the attributes of items in the map.

# **Insert media**

Inserting <audio> or <video> element allows you to display the media in Results Manager. The media file is specified using either a URI or a key reference.

| To do this                                     | Follow these steps                                                                                  |
|------------------------------------------------|----------------------------------------------------------------------------------------------------|
| Insert audio or video                          | Select Insert Media > Audio or Video from the context<br>menu via right click, choose a file or key |
| Open media in Media Tab in the Results Manager | Select <b>Open Media</b> from the context menu when the selection is inside a media element         |

## Media Tab in Results Manager

Open Media action loads all the media items in the transcluded target in Media Tab. All the media items referenced in the current <video> or <audio> element are displayed in the left side in Media Tab. By double click on the item, the media in the player is loaded on the right side.

**Note:** The player ignores all the attributes in the source <video> or < audio> except for the media location data.

Example:

Ð

| 🗯 XMetaL Author Enterprise - Example-Media tab.xml                                                                                                    |
|----------------------------------------------------------------------------------------------------|
| File Edit View Insert Paragraph Reuse Tools Table Repository Window Help                                                                                                    |
| : 🔁 🗁 🔙 🥔   👫 🤐 💞   🕺 🗈 🏝   🍠 - 🗠 -   🖪 🎫 🏝   🖛 👄   🕢   🐵                                                                                                    |
| B I U Ō -S ★ En   ☵ ☵   譁 譁   🚥                                                                                                    |
| : 📴 ▶1 ▶2 ▶3 🕄 🚖 🔆 🗟 🏊 : 🌇 🎥 : 🦻 🛍 🕼 🕼 🕼 🕼                                                                                                    |
| Example-Media tab.xml ×                                                                                                    |
| Example: Media tab<br>Short Description: Audio and Video                                                                                                    |
| Audio: mp3 format<br><u>Source: Kalimba.mp3</u>                                                                                                    |
| Video: wmv format<br><u>Source: Wildlife.wmv</u> ◊                                                                                                    |
|                                                                                                    |
|                                                                                                    |
|                                                                                                    |
|                                                                                                    |
|                                                                                                    |
| Image: Second Second |
| Results                                                                                                    |
| X Wildlife.wmv                                                                                                    |
|                                                                                                    |
|                                                                                                    |
|                                                                                                    |
|                                                                                                    |
|                                                                                                    |
| 2 CX 22                                                                                                    |
|                                                                                                    |
| 00:00:00                                                                                                    |
| C:\Examples\Wildlife.wmv                                                                                                    |
| C Media                                                                                                    |
|                                                                                                    |

# Supported Media Format

- Audio:
  - mp3

- Video:
  - mp4
  - webm
  - youtube url
  - mov
  - avi
  - wmv
  - mkv

**Note:** The youtube url media may not be played if it is copyrighted.

# **Relationship tables**

Relationship tables (or reltables) indicate linking relationships between topics in a ditamap.

A relationship table defines the relationships in a grid-like structure, with rows in the table determining the links between topics.

| To Do This                               | Follow These Steps                                                                                                    |
|------------------------------------------|----------------------------------------------------------------------------------------------------|
| Append a relationship table to a ditamap | In the Map Editor, right-click on the ditamap. In the menu that appears, select <b>Append &gt; Relationship Table</b> . |
|                                          | The Insert Relationship Table dialog box allows you to set the columns and number of rows for your relationship table.  |
|                                          | The produced relationship table is appended as the last file in your ditamap collection.                                |

TIP: It's recommended that you wait until you're mostly done with your content before producing a relationship table as you may be changing link names as you're creating your content.

# **Conditional text**

You can create versions of your deliverables without having to maintain more than one set of source content by applying conditions. For example, you may have some content that is intended for administrators and other content that is intended for users. You can indicate which sections are intended for each audience and style your conditions so that you can easily identify conditional content.

When you apply a condition, you specify an attribute and a value. For example, when you set a value of 'administrator' for the audience attribute of a paragraph, the following markup results:

```
 ...
```

DITA defines the following base conditional attributes:

- audience
- platform

- product
- otherprops (for anything else)

Here is the definition of the audience attribute and the values 'administrator' and 'user'. The title attribute contains the user-friendly name that appears in the Apply/Remove Conditions dialog.

```
<attribute
name="audience" title="Audience"> <value name="administrator"
title="Administrator" /> <value name="user" title="User" />
</attribute>
```

## Creating and modifying conditions in XMetaL

You can change the conditional attributes and values and create new ones by modifying the condition configuration file using XMetaL.

You can modify the file in the following ways:

- · Add or change values for audiences, platforms, or products
- Change how attributes and values appear in the Apply/Remove Conditions dialog
- Add an otherprops attribute that includes new values
- Add new attributes (other than otherprops) and values

**Note:** If you add attributes other than otherprops, you also need to add them to your DITA DTDs. (If you are using only the base DITA attributes, you do not have to change the DITA DTDs.)

To configure or view current settings for conditional text in XMetaL, select **Tools** > **Configure Conditional Text** to open the Configure Conditional Text dialog.

| To do this                                           | Follow these steps                                                          |
|------------------------------------------------------|-----------------------------------------------------------------------------|
| Create a new configuration                           | Click the Dutton, and then add values                                       |
| Save a configuration                                 | Click the 🛃 button                                                          |
| Save a configuration with a new name                 | Click the 📕 button                                                          |
| Undo changes                                         | Click the 🖻 button                                                          |
|                                                      | Note: Applies only to changes that were made since the file was last saved. |
| Delete a configuration file                          | Click the 🔀 button                                                          |
| Rename a configuration file                          | Click the \min button, and then enter the new name                          |
| Open the folder containing the configuration file(s) | Click the 🗁 button                                                          |
| Refresh all configuration files                      | Click the                                                                   |
| Apply the configuration to a particular DTD          | Enter the name of the public ID in the <b>Apply to Public ID</b> field.     |

| To do this                                                                                        | Follow these steps                                                            |
|---------------------------------------------------------------------------------------------------|-------------------------------------------------------------------------------|
| Note: The built-in configuration can be global<br>and does not have to be applied to a public ID. |                                                                               |
| Apply the configuration to other DTDs                                                             | Enter the name of the public ID in the <b>Also apply to Public IDs</b> field. |

# Creating and modifying conditions in a text editor

You can change the conditional attributes and values and create new ones by modifying the condition configuration file in a text editor. In order for your changes to be effective, you need to re-start XMetaL Author.

Conditional attributes and values are defined in the condition configuration file,

%AppData%\Roaming\SoftQuad\XMetaL\<version>\ct\_config.xml.You can modify the file in the following ways:

- · Add or change values for audiences, platforms, or products
- Change how attributes and values appear in the Apply/Remove Conditions dialog
- Add an otherprops attribute that includes new values
- Add new attributes (other than otherprops) and values

**Note:** If you add attributes other than otherprops, you also need to add them to your DITA DTDs. (If you are using only the base DITA attributes, you do not have to change the DITA DTDs.)

The following example adds the value 'evaluator' to the audience attribute.

```
<attribute name="audience" title="Audience"> ... <value
name="evaluator" title="Evaluator" /> </attribute>
```

The following example otherprops attribute creates the values 'beta' and '1.0'. The attribute appears as 'Release' in the Apply/Remove Conditions dialog.

```
<attribute name="otherprops"
title="Release"> <value name="beta" title="Beta" /> <value
name="1.0" title="1.0" /> </attribute>
```

## Apply a condition

You can apply conditions to the current element or selection, or any ancestor.

- 1. Select text or an element.
- 2. Click Reuse > Apply/Remove Conditions.

**Tip:** You can also apply conditions through the **Element Properties** dialog.

**3.** Select one or more values.

For example, if you want the text you selected to be for the administrator audience only, check the **Administrator** box.

| Apply / Remove Conditions |                                              |
|---------------------------|----------------------------------------------|
| Conditional Range: cmd    | •                                            |
| Attribute/[Group]/Value   | [ audience ]                                 |
| ~ audience                |                                              |
| administrator             | [ platform ]                                 |
| user                      |                                              |
| ~ platform                | [ product ]                                  |
| windowsxp                 |                                              |
| □ windows2000 E           | [ otherprops ]                               |
| □ linux                   | T 1                                          |
| □ macosx                  |                                              |
| ~ product                 |                                              |
| producta                  |                                              |
| productb                  |                                              |
| productc                  |                                              |
| ☐ dita                    | Apply <u>O</u> K <u>C</u> ancel <u>H</u> elp |

**Tip:** The attributes and values specified in the condition configuration file are displayed in the Attribute Inspector. You can set a value for a conditional attribute (for example, audience) in the Attribute Inspector.

#### **Related Links**

Setting attribute values on page 107 You can set attribute values through the Attribute Inspector or through the Edit Properties dialog.

# Show conditional text in previews and output

You can specify which conditions to include in previews and output through the **Generate Output** dialog. Advanced options let you export your settings to a DITAVAL file or to use another DITAVAL file. DITAVAL files are stored in ...\XMetaL\Author\DITA\XACs\shared\renditions\filters.

- 1. Open a DITA map file.
- 2. In the Map Editor, click the Generate Output For DITA Map icon (
- 3. Select a deliverable type and click Show/Hide Conditional Text.

| 🗎 Genera                  | ate Output for DI                   | TA Map - Sample    | _Map.ditar | nap          |                |
|---------------------------|-------------------------------------|--------------------|------------|--------------|----------------|
|                           | type: HTML Help (                   | CHM)               |            |              |                |
| Conditional<br>Save outpu |                                     |                    | Q          | Show/Hide Co | nditional Text |
|                           | n Files\XMetaL<br>\Samples\DITA\chm | _out\Sample_Map.ch | m          | × ×          | Browse         |
| Configure                 | Output                              |                    | OK         | Cancel       | Help           |

4. Expand an attribute and select one or more values.

Content that is common to all deliverables (that is, content that has no conditions applied), plus content that matches at least one selected value for each attribute will be shown.

5. (Optional) Click Advanced and specify advanced settings.

### **Related Links**

Publishing on page 180

XMetaL uses the DITA Open Toolkit to transform DITA maps into an output deliverable such as, for example, a PDF or CHM file. You supply settings to the DITA Open Toolkit through the combination of an output format and a deliverable type. You can preview a topic before you generate output and you can view processing messages in the output log after generating output.

# Style conditional text

You can control how conditional text appears in XMetaL Author.

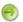

Note: This feature is disabled for limited users under Citrix.

## 1. Click Reuse > Style Conditional Text OR Tools > Style Conditional Text.

- 2. Expand an attribute and select one or more values.
- 3. For each value, indicate the following:
  - Text color
  - Highlight color
  - Format
- 4. You can also perform any of the following actions:

| To do this                                                    | Follow these steps                                                              |
|---------------------------------------------------------------|---------------------------------------------------------------------------------|
| Save a style file                                             | Click the 🛃 button                                                              |
| Undo changes                                                  | Click the 🖻 button                                                              |
|                                                               | Note: Applies only to changes that were made since the file was last saved.     |
| Delete a style file                                           | Click the 📧 button                                                              |
| Rename a style file                                           | Click the<br>button, and then enter the new name                                |
| Open the folder containing the style file(s)                  | Click the 🗁 button                                                              |
| Refresh all style files                                       | Click the 🔍                                                                     |
| Allow styling of conditional text in Normal and Tags On views | Select the "Style conditional content in Normal and Tags<br>On views" check box |

# Publishing

XMetaL uses the DITA Open Toolkit to transform DITA maps into an output deliverable such as, for example, a PDF or CHM file. You supply settings to the DITA Open Toolkit through the combination of an output format

and a deliverable type. You can preview a topic before you generate output and you can view processing messages in the output log after generating output.

| To do this                         | Follow these steps                                                                                                    |
|------------------------------------|----------------------------------------------------------------------------------------------------|
| Generate output (publish)          | In the Map Editor, click the <b>Generate Output for DITA Map</b><br>icon ( ) and select a deliverable type (click <b>Show/Hide</b><br><b>Conditional Text</b> to include conditions in your output) |
| View the output log (debug output) | In the Map Editor, click the View Output Log icon (                                                                                                    |
| Preview a DITA topic or map        | Click View > Page Preview                                                                                                    |
| Set output options                 | Click Tools > Options > DITA Output                                                                                                    |

## **Output options**

You can set output options in the **Options** window:

- The **Preview** page lets you set a deliverable type to use when previewing a topic or map.
- The **Advanced** page lets you choose elements to display in output and set debugging options. You can specify additional parameters as name/value pairs in the **Other Output Parameters** text box.

On the **Advanced** page, you can:

| To do this                                                   | Follow these steps                            |
|--------------------------------------------------------------|-----------------------------------------------|
| Set the Generate Output process to happen in the             | Remove rem_from the line rem_cmd_synchro_mode |
| background (minimizes the Generate Output dialog box         | = 2.                                          |
| during output generation to allow you to continue authoring) |                                               |

Note: The settings you make here apply to *all* deliverable types.

| Edit Deliverable Type                                                                                                    |
|----------------------------------------------------------------------------------------------------|
| General Advanced                                                                                                    |
| XSL Stylesheet                                                                                                    |
| Specify an XSL stylesheet to override the default stylesheet:                                                                      |
| Browse                                                                                                    |
| Open Output Files                                                                                                    |
| Choose how to display output files when you use the "Generate Output" command. This<br>setting is used only on your local machine. |
| Open output files using the Windows default application.                                                                           |
| Select an application for opening output files:                                                                                    |
| Browse                                                                                                    |
| Disable Deliverable Type                                                                                                    |
| Disable use of this deliverable type                                                                                               |
| Other                                                                                                    |
|                                                                                                    |
| Other output parameters ( <name>=<value> pairs):</value></name>                                                                    |
| <b>^</b>                                                                                                    |
|                                                                                                    |
|                                                                                                    |
| ▲                                                                                                    |
| OK Cancel Help                                                                                                    |

#### **Output log**

The output log is displayed in the Results panel. The log includes Build Info and Error Summary sections. In the Error Summary section all warnings are highlighted with a yellow frame and all errors are highlighted with a red frame.

You can quickly navigate to build errors and warnings by clicking the downward arrow icon ( ) adjacent to an error or warning. You can also return to the original location by clicking the upward arrow icon. Accessible files and DITA OT errors messages are highlighted blue. You can click on a file causing a given error to open that file, and an error message to view the details of the DITA OT error.

The location of the log file is indicated by the Log Path specified in the Build Info section of the log file.

You can set the log to always open after you generate output by setting the following parameter:

```
cmd_always_open_log = yes
```

#### **DITA DTDs**

The publishing DTDs are stored in the following folder: ... \Program Files \Common Files \XMetaL Shared \DITA\_OT \dtd.

# **Related Links**

#### Specifying parameters on page 190

You can change the way you generate output, including the appearance of your output deliverable, by specifying parameters. You can specify parameters either by setting options in fields and check

boxes or by typing. Parameters can be global or local. Your settings are stored in the publishing configuration files.

Displaying referenced content on page 161

When you open a file, referenced content is displayed according to the refresh preferences you have set in DITA options. You can also use the menus to refresh and show referenced content.

Appendix C: Configuring XHTML, CHM and WebHelp output on page 260

You can use XMetaL to produce XHTML and Microsoft HTML Help (CHM) output using the DITA Open Toolkit.

Appendix D: Configuring PDF output on page 266

You can use XMetaL in conjunction with the DITA Open Toolkit to produce PDF output from your DITA topics and maps. To produce PDF, XMetaL first transforms DITA-based content into an FO file (XML with formatting objects) and then sends it to an FO processor, which renders it as PDF.

## **Deliverable types**

A *deliverable type* specifies an output format and additional configuration settings. For example, you can apply your own CSS stylesheet to change the appearance of HTML output files. Several deliverable types for popular output formats are included out of the box.

| To do this                | Follow these steps                                                                                                 |
|---------------------------|----------------------------------------------------------------------------------------------------|
| Create a deliverable type | Click <b>Tools</b> > <b>Options</b> > <b>DITA Output</b> ,<br>then click <b>Add</b> and select an output<br>format |
| Edit a deliverable type   | Click Tools > Options > DITA Output,<br>then select a deliverable type and click<br>Edit                           |

#### Table 52: Deliverable types

| Name                 | Description                                                                                                    |
|----------------------|----------------------------------------------------------------------------------------------------|
| Book via RenderX     | Enhanced PDF output using XEP.<br>Includes improved pagination,<br>indexing, and table layouts. Also<br>referred to as the 'Idiom plug-in' or<br>'Idiom FO 1.1' in the DITA Open<br>Toolkit documentation. Uses the<br>DITA OT 'pdf2' transtype. |
| Eclipse Content      | Produces an XML file for each topic<br>reference and a root XML file for the<br>map, and the index                                                                                                    |
| Eclipse Help         | Produces an HTML file for each topic<br>reference and a root XML file for the<br>map, and the index                                                                                                    |
| EPUB (experimental)  | Produces a single EPUB file.<br>Includes support for custom CSS files<br>and header/footer files.                                                                                                    |
| HTML Help (CHM)      | Produces a single compiled Microsoft<br>HTML Help CHM file. Includes<br>support for map and alias files for<br>context-sensitive Help. Requires<br>Microsoft HTML Help Workshop.                                                                 |
| HTML2 (experimental) | Includes support for custom CSS files<br>and header/footer files.                                                                                                    |

| Name                                                                             | Description                                                                                                    |
|----------------------------------------------------------------------------------|----------------------------------------------------------------------------------------------------|
| INDESIGN (experimental)                                                          | Produces a single production-quality<br>Adobe InDesign file                                                                                                    |
| JavaHelp                                                                         | Produces an HTML file for each topic reference and a root JavaHelp map                                                                                                    |
| KINDLE (mobi format experimental)                                                | Produces a single mobi file. Includes<br>support for custom CSS files and<br>header/footer files.                                                                                                    |
| Markdown GitBook files                                                           | Produces output in GitBook-flavored<br>markdown syntax                                                                                                    |
| Markdown GitHub files                                                            | Produces output in GitHub-flavored<br>markdown syntax                                                                                                    |
| Markdown files                                                                   | Produces output in the markdown syntax                                                                                                    |
| Multiple HTML files                                                              | Produces an HTML file for each topic<br>reference and a root HTML file for<br>the map. Includes support for custom<br>CSS files and header/footer files.                                                                                                    |
| Multiple HTML files with<br>JavaScript-based table of<br>contents (experimental) | Produces an HTML file for each topic<br>reference and a root HTML file for<br>the map. Includes support for custom<br>CSS files and header/footer files.<br>This deliverable includes support for<br>a JavaScript-based table of contents.                                                                     |
| Multiple HTML5 files                                                             | Produces an HTML5 file for each<br>topic reference and a root HTML5 file<br>for the map. Includes support for<br>custom CSS files.                                                                                                    |
| PDF via Antenna House<br>Formatter and PDF5-ML<br>plugin                         | Produces PDF output that includes<br>a main XML file and subsequent XML<br>files for each language. The main<br>XML file contains the most commonly<br>used style properties.                                                                                                    |
|                                                                                  | This output requires installation<br>of the Antenna House XSL<br>Formatter to run.                                                                                                    |
| Single HTML file                                                                 | Produces a single HTML file with a<br>linked table of contents. Includes<br>support for custom CSS, header, and<br>footer files. The 'Single HTML File<br>(example)' deliverable type contains<br>specific CSS, metadata, header, and<br>footer files. You can modify these<br>files to produce custom output. |
| The text processor for typesetters (troff)                                       | Produces output that uses the troff transtype                                                                                                    |
| WebHelp                                                                          | Produces a compiled frameset help<br>that features a table of contents,<br>search and index. Viewed on an<br>Internet browser, WebHelp lets you<br>deliver help for web-based                                                                                                    |

| Name                                                            | Description                                                                                                    |
|-----------------------------------------------------------------|----------------------------------------------------------------------------------------------------|
|                                                                 | applications across multiple platforms.                                                                                                    |
| XMetaL Enhanced PDF via<br>RenderX XEP                          | Produces production-quality print<br>output using XEP and a fully<br>configurable set of parameters.                                                                                                    |
|                                                                 | See XMetaL Enhanced                                                                                                    |
|                                                                 | deliverable types on page 186 for                                                                                                    |
|                                                                 | more information.                                                                                                    |
| XMetaL Enhanced PDF via<br>RenderX XEP and Acrobat<br>Distiller | Produces production-quality print<br>output using XEP and a fully<br>configurable set of parameters. Also<br>includes support for EPS graphics.<br>Requires purchase and installation<br>of Adobe Acrobat Distiller. |
|                                                                 | See XMetaL Enhanced<br>deliverable types on page 186 for<br>more information.                                                                                                    |

Note: By default, some deliverable types are disabled. To view them, click Show disabled deliverable types in the DITA Output option windows.

# Options

You can set options for a deliverable type through the Edit Deliverable Type dialog box:

- The General tab lets you specify an output folder.
- The Advanced tab lets you specify an XSL stylesheet, choose a viewer application, and enable/disable the deliverable type. You can specify additional parameters as name/value pairs in the **Other Output Parameters** text box.

Note: When you specify a stylesheet, you override one of the default transform (XSL) files in the DITA Open Toolkit. Specifying a stylesheet has the effect of setting the 'args' parameter. For more information, refer to the *DITA Open Toolkit User Guide*. This option is recommended for advanced users who are familiar with the DITA Open Toolkit and XSL.

Other options are available, depending on the output format.

| Deliverable type                      | Options                                                                    |
|---------------------------------------|----------------------------------------------------------------------------|
| Multiple HTML files, Single HTML file | Custom CSS stylesheet, header and footer files, extension for output files |
| HTML Help (CHM)                       | Alias and map file                                                         |
| XMetaL Enhanced PDF                   | Show/hide related links in output                                          |

| 📋 Edit Deliverable                                                        | е Туре                                      | X           |
|---------------------------------------------------------------------------|---------------------------------------------|-------------|
| General                                                                   | Advanced                                    |             |
| Output format:<br>*Name:<br>Alias file:<br>Map (.h) file:                 | HTML Help (CHM)<br>HTML Help (CHM)          | Browse      |
| Default folder for<br>© <u>C</u> reate an out<br>© Specif <u>v</u> a fold | put folder in the same folder as the source | e file      |
|                                                                           |                                             | Browse      |
|                                                                           |                                             |             |
|                                                                           |                                             |             |
|                                                                           |                                             |             |
|                                                                           |                                             |             |
| * Required                                                                | ОК                                          | Cancel Help |

#### **Related Links**

#### Specifying parameters on page 190

You can change the way you generate output, including the appearance of your output deliverable, by specifying parameters. You can specify parameters either by setting options in fields and check boxes or by typing. Parameters can be global or local. Your settings are stored in the publishing configuration files.

#### Show conditional text in previews and output on page 179

You can specify which conditions to include in previews and output through the **Generate Output** dialog. Advanced options let you export your settings to a DITAVAL file or to use another DITAVAL file. DITAVAL files are stored in

..\XMetaL\Author\DITA\XACs\shared\renditions\filters.

#### Appendix C: Configuring XHTML, CHM and WebHelp output on page 260

You can use XMetaL to produce XHTML and Microsoft HTML Help (CHM) output using the DITA Open Toolkit.

#### XMetaL Enhanced deliverable types

You can generate production-quality print output out of the box using the 'XMetaL Enhanced PDF via RenderX XEP' and 'XMetaL Enhanced PDF via RenderX XEP and Acrobat Distiller' deliverable types. You can customize the output that you create with them through a fully configurable set of parameters.

These deliverable types work with the RenderX XEP print formatter that is included with XMetaL Author. They have also been tested with Antenna House XSL Formatter. They are optimized to produce book-type deliverables that include book lists such as a table of contents and index and book divisions such as parts and chapters.

The XMetaL Enhanced deliverable types feature processing improvements over previous print deliverable types and the default toolkit 'PDF2' output. For example, the <booktitlealt> and <bookpartno> appear as the subtitle and part number on the title page. Page numbers appear for topics contained within front matter. By default, page numbers and the book title appear in the footer. Headers are separated by a horizontal line.

The appearance of the book deliverable features improved default margins. The first page of chapters, parts, and appendixes are space-efficient and feature an increased right margin to accommodate tables, definition lists, and images. They do not include the wide left margin or mini-TOC in the default toolkit processing. Chapter headings are right-justified. Topic headings are not separated by a horizontal line.

Book output features improved typography, with a sans-serif font for titles, headers, and footers. <menucascade> elements use a greater-than ('>') symbol instead of the curved arrow used by the toolkit.

Icons for notes, tips, and other note-type elements have been improved and table rows now have a gray background.

## Other enhancements

Other enhancements to the DITA Open Toolkit processing include the following.

- Seamless integration into the authoring environment. You can preview and generate output directly from the authoring interface through menus and dialogs.
- Ease of configuration and troubleshooting. XMetaL includes a default set of deliverable types for the various output formats supported by the toolkit. You can change and add new deliverable types and deploy them across an organization. You can customize output by specifying parameters.
- Single HTML file output format. You can create a single HTML file that includes a table of contents. The 'Single HTML file (example)' deliverable type demonstrates custom styling, and headers and footers.
- Glossary merging and sorting. Glossary entries are merged from multiple sources and sorted according to the language specified.
- Technical support. Contact XMetaL Technical Support for assistance with configuring the DITA Open Toolkit. Support policies are available from the XMetaL website.
- Improved documentation. Detailed documentation on how to customize PDF, HTML, and CHM output is provided.

# Sample output

You can view an example of a book-type deliverable created using an XMetaL Enhanced deliverable type through **Help > XMetaL with DITA Evaluation Guide**.

# Extending the publishing framework

XMetaL Author, together with the DITA Open Toolkit, provides a flexible framework for publishing DITA maps. You can extend this framework by creating and modifying output formats and specifying parameters.

The publishing framework lets you publish documents in any of the standard formats, including PDF, CHM, and HTML. An *output format* specifies the file format of an output deliverable and, in the case of PDF, a print formatter. A *print formatter* is a third-party tool that renders XML content as PDF. Each output format specifies a *transformation type* (transtype) that contains Java and XSL processing. Some transformation types are native to the DITA Open Toolkit and some are supplied by XMetaL. Transformation types are specified in the publishing configuration files.

You may want to override the settings in the output formats or specify new output formats. Consider the following scenarios:

- You need to override default parameter settings in an output format on a consistent and repeated basis. For example, you may need to specify alternative stylesheets in order to make the output conform to corporate style guidelines.
- Your organization needs to support additional targets as provided by new DITA Open Toolkit plug-ins. For example, you may wish to create an output format that supports a new print formatter.

Once you have created a new output format, you can distribute it to other users in a publishing configuration file.

## Table 53: Output formats

| Name                                                            | Description                                                                                                    |
|-----------------------------------------------------------------|----------------------------------------------------------------------------------------------------|
| PDF via FO with default processing                              | Basic PDF output. Uses the DITA OT 'pdf'<br>transtype.                                                                                                    |
| Book via RenderX                                                | Enhanced PDF output using XEP. Includes<br>improved pagination, indexing, and table<br>layouts. Also referred to as the 'Idiom plug-in'<br>or 'Idiom FO 1.1' in the DITA Open Toolkit<br>documentation. Uses the DITA OT 'pdf2'<br>transtype.                                                                                                    |
| XMetaL Enhanced<br>PDF via RenderX XEP                          | Enhanced PDF output using XEP and a fully<br>configurable set of parameters. Provides<br>production-quality print output out of the box.<br>Uses the XMetaL 'pdf3' transtype, a plug-in<br>based largely on 'pdf2'. Supports bookmaps.                                                                                                    |
| XMetaL Enhanced<br>PDF via Antenna<br>House XSL Formatter       | Enhanced PDF output using XEP and a fully<br>configurable set of parameters. Requires<br>purchase and installation of Antenna House<br>XSL Formatter. Uses the XMetaL 'pdf3'<br>transtype, a plug-in based largely on 'pdf2'.<br>Supports bookmaps.                                                                                                    |
| XMetaL Enhanced<br>PDF via RenderX XEP<br>and Acrobat Distiller | Enhanced PostScript output using XEP and a<br>fully configurable set of parameters. Provides<br>production-quality print output out of the box.<br>Uses the XMetaL 'pdf3' transtype, a plug-in<br>based largely on 'pdf2'. Supports bookmaps.<br>By default, an attempt to open the output in<br>Acrobat Distiller is made; however, other<br>software capable of processing PostScript may<br>be used instead. |
| XMetaL TopLeaf<br>Plugin                                        | Enhanced PDF output using TopLeaf's<br>graphical page layout editor. Requires<br>purchasing and installing TopLeaf Workstation.<br>Uses the TopLeaf 'pdf' transtype.                                                                                                    |
| Single HTML file                                                | A single HTML file containing all content<br>merged by the DITA OT (typically all topics<br>referenced by a DITA map) and including a<br>table of contents listing each topic at the top of<br>the file.                                                                                                    |
| Multiple XHTML files                                            | Uses the XMetaL 'html' transtype.                                                                                                    |

| Name                                          | Description                                                                                                    |
|-----------------------------------------------|----------------------------------------------------------------------------------------------------|
| HTML Help (CHM)                               | A single compiled Microsoft HTML Help CHM<br>file containing all content merged by the DITA<br>OT (typically all topics referenced by a DITA<br>map). Uses the XMetaL 'htmlhelp' transtype.                   |
| WebHelp                                       | A compiled frameset help of multiple HTML<br>files containing all content merged by the DITA<br>OT (typically all topics referenced by a DITA<br>map) that features a table of contents, search<br>and index. |
| JavaHelp                                      | Uses the 'javahelp' transtype                                                                                                    |
| Eclipse Help                                  | Uses the 'eclipsehelp' transtype                                                                                                    |
| Eclipse Content                               | Uses the 'eclipse content' transtype                                                                                                    |
| The Text Processor for<br>Typesetters (troff) | Uses the 'troff' transtype                                                                                                    |
| Rich Text Format<br>(RTF)                     | Uses the 'wordrtf' transtype                                                                                                    |
| DocBook                                       | Uses the 'docbook' transtype                                                                                                    |

#### **Related Links**

W3C XSL Specification RenderX Antenna House

#### **Publishing configuration files**

The publishing settings consist of batch code and parameters as specified in configuration files. Batch code is executed when you generate output for a DITA topic or map. You can supply values to the batch by setting parameters. These values are used by the DITA Open Toolkit when generating output.

## Table 54: Publishing configuration files

| Name                                                                                                  | Description                                                                                                    |
|----------------------------------------------------------------------------------------------------|----------------------------------------------------------------------------------------------------|
| \%Metal\&uthor\DIIA\%ACS\shared\renditions\print_dita142.xml                                          | Contains parameter settings and batch code for output formats.                                                                                                    |
|                                                                                                    | The <globals> element contains parameters that apply to <i>all</i> output formats. The <config> elements contain parameters for <i>specific</i> output formats.</config></globals>                                                                                                    |
| In Windows Vista and Windows 7 and 8:<br>\Jæskuærme>ApptetaRaning\GflQad,Wetzlkversion>print_loal.xol | Contains parameter settings for deliverable types.<br>The <globals> element contains parameters that<br/>apply to <i>all</i> deliverable types. The <config><br/>elements contain parameters for <i>specific</i> deliverable<br/>types. These settings override parameters of the same<br/>name in print_dita142.xml.<br/>The <base_config> ID attribute references a<br/><config> element (that is, an output format) in<br/>print_dita142.xml</config></base_config></config></globals> |

#### Specifying parameters

You can change the way you generate output, including the appearance of your output deliverable, by specifying parameters. You can specify parameters either by setting options in fields and check boxes or by typing. Parameters can be global or local. Your settings are stored in the publishing configuration files.

| To specify        | Do this                                                                                                    |
|-------------------|----------------------------------------------------------------------------------------------------|
| Global parameters | Click <b>Tools</b> > <b>Options</b> > <b>DITA Output</b> , and then click<br><b>Advanced</b> . The settings you make here apply to <i>all</i><br>deliverable types.                                                 |
| Local parameters  | Click <b>Tools</b> > <b>Options</b> > <b>DITA Output</b> . Select a deliverable type and click <b>Edit</b> . Click the <b>Advanced</b> tab. The settings you make here apply to the selected deliverable type only. |

#### Parameter sets

You can use the following parameter sets:

- XMetaL parameters. These are described in the print\_dita142.xml configuration file.
- Java-based parameters and Ant-based parameters. These are described in the *DITA Open Toolkit User Guide*. Some output formats use Java-based parameters, others use Ant-based parameters.
  - Tip: You can check the output format used by your deliverable type by clicking Tools > Options > DITA Output. Then select your deliverable type and click Edit. The format is displayed in the Output format field.

#### Table 55: Parameter sets by output format

| Java                                       | Ant                                                          |
|--------------------------------------------|--------------------------------------------------------------|
| Multiple XHTML files                       | HTML Help (CHM)                                              |
| PDF via FO with default processing         | Structured FrameMaker                                        |
| JavaHelp                                   | XMetaL Enhanced PDF via RenderX XEP                          |
| Eclipse Help                               | XMetaL Enhanced PDF via Antenna House XSL Formatter          |
| Eclipse Content                            | XMetaL Enhanced PDF via RenderX XEP and Acrobat<br>Distiller |
| The Text Processor for Typesetters (troff) |                                                              |
| Rich Text Format (RTF)                     |                                                              |
| DocBook                                    |                                                              |
| Book via RenderX                           |                                                              |
| Single HTML file                           |                                                              |

#### Parameter syntax

You can type parameters in the **Other Output Parameters** box in the **Advanced** tab. Parameters consist of name/value pairs. Check the documentation for valid values.

For Java parameters, the format is as follows:

DSDK\_PARAM\_<parameter name> =
<parameter value>

For Ant parameters, the format is as follows:

ANT\_PARAM\_<parameter name> = <parameter
value>

For example, to specify the 'logdir' parameter in the 'Single HTML file' output format, type the following:

DSDK\_PARAM\_logdir = html

To specify the same parameter in the 'XMetaL Enhanced' output format, type the following:

ANT\_PARAM\_args.logdir = html

Note: Ant parameters may contain more than one segment (denoted by the '.' character).

#### Create an output format

You can create a new output format by creating an XML configuration file and saving it in the same folder as print\_dita142.xml. You can distribute new configuration files in order to give all users access to the new output format.

- 1. Open print\_dita142.xml in a text editor.
- 2. Create a new XML document that contains the following markup:
  - An XML declaration
  - The print configuration DOCTYPE declaration: <!DOCTYPE print SYSTEM "print\_config.dtd">
  - A single <print></print> root element
  - Optionally, a <globals></globals> element that contains settings that apply globally to all output formats in the new configuration file. Refer to print\_dita142.xml for an example.
- 3. Copy an existing <config> element from print\_dita142.xml and paste it into the <print> element in the new configuration file.

You may wish to choose a configuration that has settings similar to those you wish to use in the new configuration. For example, if your new configuration is based on HTML Help (CHM) output, copy and paste the HTML Help configuration.

Type a unique ID for the new <config> element.
 New deliverable types that you create for this output format will refer to this ID.

- 5. In the <config\_title> element, type a unique title for the new configuration.
- 6. Add new parameters or change settings for existing parameters. Parameters are specified in <instruction> elements.
- 7. Change the batch code as required and save the file in the same folder as print\_dita142.xml.

You can now create a deliverable type that uses the new output format.

#### **Related Links**

Modify an output format on page 192

To modify an output format, change the contents of print\_dita142.xml, the publishing configuration file that contains parameters for output formats.

## Modify an output format

To modify an output format, change the contents of print\_dita142.xml, the publishing configuration file that contains parameters for output formats.

- 1. go to ...\XMetaL\Author\DITA\XACs\shared\renditions and open print\_dita142.xml in a text editor.
- Scroll to the output format that you wish to modify.
   Output formats are specified in <config> elements.
- **3.** Add new parameters or change settings for existing parameters. Parameters are specified in <instruction> elements.

#### **Related Links**

Create an output format on page 191

You can create a new output format by creating an XML configuration file and saving it in the same folder as print\_dita142.xml. You can distribute new configuration files in order to give all users access to the new output format.

# **Troubleshooting publishing issues**

When you generate output, you may receive error messages in the output log, or output may fail.

If you cannot generate output, you can check and debug the log file. In the log, warnings are surrounded by a yellow box and errors and warnings are surrounded by a red or orange box. You can jump to the next or previous warning or error by pressing Ctrl+Down Arrow or Ctrl+Up Arrow.

You can also refer to the *DITA Open Toolkit User Guide* and related online user forums. Issues related to generating output are also described in the release notes.

Also check the following:

- If a file with the same name (for example, a CHM or PDF file) as the one you are currently generating is open. Close the file and re-generate.
- If you are generating output from a DITA topic file that is saved with a '.dita' extension, check to see that you have included the following parameter in your deliverable type: 'DSDK\_PARAM\_ditaext = .dita' (for output formats that use Java) or 'ANT\_PARAM\_dita.extname=.dita' (for output formats that use Ant) and re-generate.
- The contents of the topics and the map are valid.
- Ensure that all link elements such as <topicref> and <xref> point to a target that exists. (If you are working with a specialized DITA document, check that you have assigned an ID to your specialized element if it is the target of a reference.)
- If your CHM file is written to a computer other than your own (for example, a network drive), you may not be able to view the contents. Copy the CHM file to your local drive.

#### File and folder naming rules

The DITA Open Toolkit has requirements for file and folder names. Problems with file and folder names may cause publishing to fail. Check the following:

- The file extensions of the topic references in your map are of one type; they must all be either '.xml' or '.dita'.
- Your map file has the extension '.ditamap'.
- All files are stored on the same drive letter.

- File names do not contain punctuation except for the dot (.) before the file extension.
- Folder names in paths (for example, in xref>, <image> and <topicref> elements) do not contain spaces or punctuation.
- · Your filenames conform to the naming recommendations.

#### **Related Links**

#### Saving documents on page 59

You can save the current document or all open documents. XMetaL Author validates the document before saving it. You can save an invalid document or cancel the save operation. You can also set save options such as automatic saving and backup creation.

#### Options on page 49

You can set options through the **Tools** menu.

# **DITA-OT** publishing log file - helper utility

The helper utility for the DITA-OT publishing log file allows you to open files and folders found in a selected line in the DITA-OT publishing log file with specific editors or to show them in windows explorer.

The DITA OT publishing engine generates extensive logging information that includes: errors and warnings in source files, pre-processed topics locations, applied xslt spreadsheets and ANT scripts, locations of generated intermediate files and folders, and locations of applied libraries and plugins,

The helper utility parses a selected line of the log file for existing files or folders paths.

The helper utility UI dialog is activated as follows:

1. After output generation for DITA documents, check "Open log file" check box.

| Dutput Successful                                                                                       |                              |             | ×     |
|----------------------------------------------------------------------------------------------------|------------------------------|-------------|-------|
| The deliverable has been successfully created.<br>C:\XMetaL_17.0_doc\DitaLogFileSelectFileDlg\pdf_out\L | DitaLogFileSelectFileDlg.pdf |             |       |
| Open log file                                                                                           | Open <u>F</u> ile            | Open Folder | Close |

XMetaL shows the processed DITA publishing log file in "Results" window

2. Move a mouse cursor to the file or folder path in the log file and double click.

The utility dialog will show a list of files and folders available for view in a selected line.

Note: All action buttons have tool tips when the dialog is activated.

|                                                                                   | s. List of bookmarks shows only bookmark in selec<br>"Combobox of bookmarks groups" (9)<br>ombobox of bookmarks groups" (9) | cted group.     |                           |
|-----------------------------------------------------------------------------------|----------------------------------------------------------------------------------------------------|-----------------|---------------------------|
| 🗠 🖻 🔮 topic / body / section / p / c                                              | 17li                                                                                                    |                 |                           |
| Results                                                                           |                                                                                                    |                 |                           |
| Find in results:                                                                  | ∽ 83ª 88 <sub>8</sub>                                                                                                    |                 | 2                         |
| [map-reader] [DOTJ037W][WARN] T                                                   | he XML schema and DTD validation function of the p                                                                          | arser is turned | off. Please make sure the |
| [map-reader] Using Xerces grammar poo<br>[map-reader] Processing file:///C:/XMeta | l for DTD and schema caching.<br>L_17.0_doc/BookmarksAndComments/BookmarksAn                                                | dComments.xm    | nl to file:/C:/PROGRA~3/S |
| 1 Im B Log file selected line files                                               |                                                                                                    | ×               | EDOTJ057E][ERROR] TH      |
|                                                                                   | \Shared\DITA_OT3.7\temp\51b5ffd43cf18dc8116a38                                                                              | 993ac47e7887    | 0: [DOTJ057E][ERROR] 1    |
| f [m                                                                              | AndComments\BookmarksAndComments.xml                                                                                        |                 | 0: [DOTJ057E][ERROR] 1    |
| 1 [m                                                                              |                                                                                                    | -               | 0: [DOTJ057E][ERROR] 1    |
| 1 [m C:\PROGRA~3\SoftQuad\XMetaL                                                  | \Shared\DITA_OT3.7\temp\51b5ffd43cf18dc8116a38                                                                              | 993ac4          | 0: [DOTJ057E][ERROR] 1    |
| 1 🧰 🗃 🐻 🚍 📾                                                                       | Autoclose dialog                                                                                                    | Exit            | 8: [DOTJ057E][ERROR] 1    |
| < 1 2 3 4                                                                         |                                                                                                    | 5               |                           |

| # on<br>image | Description                                                                |
|---------------|----------------------------------------------------------------------------|
| 1             | Open selected file in default editor.                                      |
| 2             | Open selected file with specific application.                              |
| 3             | Show location of selected item in Desktop Tab in XMetaL Resources Manager. |
| 4             | Open item's folder in windows explorer.                                    |
| 5             | Automatically close utility dialog after actions (1-4).                    |

# **DITA specializations**

The DITA standard includes a framework for writing new DTDs that are valid *specializations* of the base DITA DTDs. You can create content that is based on your DITA specialization. The concept of specialization is described in the *DITA Architectural Specification*.

For example, files for a specialized DTD called 'faq' are available in the following folder: ...\Program Files\Common Files\XMetaL Shared\DITA\_OT\demo\faq. The faq specialization is designed to support a list of frequently asked questions.

When you configure XMetaL for use with a specialized DTD, you generate a set of customization files that XMetaL uses when you work with your specialized document. Specialized elements are styled the same way as their base elements. For example, <faqitem> is styled as a table row because its base element, <strow>, is styled as a table row.

After performing the basic configuration steps, there are other steps you will probably want to perform to optimize XMetaL for your specialization:

- · Create a template for creating new documents in your specialization
- · Modify stylesheets for the new elements in your specialization
- Add new menus and toolbars

For information about extending the interface, you can modify the DITA customization files and DitaSpecializationExtender.js (see the *XMetaL Programmer's Guide* for details). For complete information about creating and deploying customizations, see the *XMetaL Customization Guide*.

#### Before you begin

Check to see that the system IDs in your specialization DTD files resolve correctly.

Check that your DTD defines a root element. The root element must define xmlns:ditaarch, and ditaarch:DITAArchVersion attributes. Here is an example:

```
<!ENTITY % arch-atts "
xmlns:%DITAArchNSPrefix; CDATA #FIXED
'http://dita.oasis-open.org/architecture/2005/'
%DITAArchNSPrefix;:DITAArchVersion CDATA #IMPLIED '1.1'" > <!ATTLIST
yourRootElement id ID #REQUIRED conref CDATA #IMPLIED %select-atts; outputclass
CDATA #IMPLIED xml:lang NMTOKEN #IMPLIED domains CDATA "&included-domains;"
%arch-atts; >
```

It is recommended that you create a folder for your specialization DTD files in the ... \Program Files\Common Files\XMetaL Shared\DITA\_OT folder for the following reasons:

- The DITA Open Toolkit requires access to the specialized dtd. This is provided by catalog entries added to catalog-dita.xml and catalog-dita\_template.xml. Since catalog files denote paths in a manner relative to the catalog file itself, it is easiest to formulate paths if the specialized DTD is nearby.
- Specializations must include topic.mod and similar stock DITA entities; relative paths for system IDs can be formulated easily from demo specialization examples, which have relative path system IDs that resolve to the DITA\_OT\dtd folder.
- For easy identification of specialization folders in the event of an un-install or re-install.

To take full advantage of the formatting and customization options, you should be familiar with the following:

- DITA specializations as described in the DITA Architectural Specification
- XMetaL customizations
- Document type declarations
- · Catalog files
- CSS
- Forms

#### **Related Links**

Document type declarations on page 252

*Document type declarations* associate XML documents with a DTD. They consist of an external identifier, an internal subset, or combination of the two.

# Configure XMetaL

**Note:** The Select Specialized DITA DTD option is disabled for limited users under Citrix.

1. Create a folder for your specialization. For example: ..\Common Files\XMetaL Shared\DITA\_OT\demo\faq.  Place your specialized DTD files in the specialization folder. These include .dtd files and any modules.

**Note:** The system IDs in your specialization DTD must resolve correctly.

- 3. Start XMetaL.
- 4. Click Tools > Options, and go to DITA > Specializations.
- 5. Choose your specialized DITA DTD.
- 6. Choose the base document type that is most similar to the specialized document type (for example, Topic) and type the public ID for the specialized DTD. Do not include quotation marks. Here is an example of a public ID:

-//IBM//DTD DITA FAQ//EN

7. Click OK.

XMetaL creates a customization folder for your specialization, for example, ...\XMetaL\Author\DITA\XACs\1.2\faq\_shell.

- 8. Close and re-start XMetaL.
- 9. If you want to create reusable components from your specialized topic, add an entity to the reusable components entity file, ...\XMetaL\Author\DITA\DITA\_OT\_DTD\dcspecialized-typemods.ent. Example:

```
<!ENTITY %
```

```
faq-shell-mod SYSTEM "C:\Program Files\Common Files\XMetaL
Shared\DITA_OT\demo\faq\faq.mod"> %faq-shell-mod;
```

#### **Related Links**

#### Content references on page 159

Content references allow you to refer to an element and use that element's content in place of the current element. They are denoted by the conref attribute. This feature is useful for text that may change frequently such as product names or version numbers or text that is reused in a variety of locations. XMetaL Author simplifies the process of creating and inserting content references through reusable components.

# Create a specialization template

Once you have configured and re-started XMetaL, you can create a template so that authors can create new documents using your specialization.

- 1. Click File > New.
- 2. In the General tab, select Blank XML Document.
- 3. Select your DTD.

For example, ... \XMetaL\Author\DITA\XACs\1.2\faq\_shell\_ditabase.dtd.

- 4. Add elements and attributes your template requires in order to be valid using the Element List and Attribute Inspector.
- Once you have created a valid document, switch to Plain Text view and remove the path segments and "\_ditabase" portion of the filename in the document type declaration.
   Example:

```
<!DOCTYPE faq SYSTEM
"faq_shell.dtd">
```

 Change the keyword SYSTEM to PUBLIC and add the public ID for this document type, and simplify the system ID.

#### Example:

```
<!DOCTYPE faq PUBLIC
"-//IBM//DTD DITA FAQ//EN" "faq_shell.dtd">
```

7. Click Tools > Macros and select the run the 'DITA Configuration: Save Copy as Template' macro.

This macro removes all ID attributes and all attributes of type class, domains, xmlns:ditaarch, and ditaarch:DITAArchVersion.

**8.** Save the file with the extension '.xml', '.dita', or '.ditamap' in your DITA templates directory, specifying UTF-8 encoding type.

If you want to create references to the elements in your specialization, you need to assign IDs to them. You can auto-assign element IDs in the **DITA Output > Advanced** section of the Options window.

Test your template by clicking **File** > **New**.

#### **Related Links**

Options on page 49

You can set options through the **Tools** menu.

Templates on page 54

Templates let you create new documents that use a particular DTD or Schema. They can also provide a document outline and text that help you in the authoring process.

## Apply custom formatting

You can create custom formatting for DITA specializations.

- 1. Open the CSS stylesheet for your specialization (for example,
  - ..\XMetaL\Author\DITA\XACs\1.2\faq\_shell\faq\_shell\_ditabase-specialized.css).
- 2. Add selectors and styles for your specialized elements.

# **Deploy a specialized DITA customization**

You can configure additional installations of XMetaL to use the same specialized DITA customization.

When you choose Tools > Options and go to DITA > Specializations, the currently configured *DITA options* on page 198 is used to configure the specialized DITA DTD's authoring experience, and the files and folders created for that incorporate the version number. This means the files created during that process, and the files you need to distribute, will be different depending on that version.

Note: The files you need to copy from a configured machine are as follows, where "n.n" is equal to the DITA version (1.1, 1.2, etc) and where "nn" is that same version without the literal period (11, 12, etc).

- 1. Copy this entire folder <xmetal install path>\Author\DITA\XACs\n.n\<specialized DITA DTD's filename>.
- 2. Copy the reusable components file <xmetal install path>\Author\DITA\DITA\_n.n\_DTD\dcspecialized-typemods.ent.
- 3. Copy the XAC catalog file <xmetal install path>\Author\DITA\XACs\n.n\dita\_xac\_catalog\_specialized.xml.
- 4. If you created one or more templates copy them to the same folder you saved them in inside <rmetal install path>\Author\Template.
- 5. Copy the rules catalog file xmetal install path>\Author\Rules\ditann\_specialized.soc.

Example where the DITA version was set to 1.2 and your specialized DTD's file name is "faq\_shell":

- 1. Copy this entire folder <xmetal install path>\Author\DITA\XACs\1.2\faq\_shell.
- 2. Copy the reusable components file <xmetal install path>\Author\DITA\DITA\_1.2\_DTD\dcspecialized-typemods.ent.
- 3. Copy the XAC catalog file <xmetal install path>\Author\DITA\XACs\1.2\dita\_xac\_catalog\_specialized.xml.
- 4. If you created one or more templates copy them to the same folder you saved them in inside saved install path>\Author\Template.
- 5. Copy the rules catalog file <xmetal install path>\Author\Rules\dital2\_specialized.soc.

# **DITA options**

You can control DITA behaviors using the settings in the DITA Options dialog box. Options can be set for all specializations or on a per-specialization basis.

| To do this                                                             | Follow these steps                                                                                               |
|------------------------------------------------------------------------|----------------------------------------------------------------------------------------------------|
| Change certain DITA options on a global basis, for all specializations | Close all DITA-based documents and, open the <b>Options</b> window, and select <b>DITA</b> or <b>DITA Output</b> |
| Change DITA options for one specialization                             | Open a specialized document, open the <b>Options</b> window, and select <b>DITA</b> or <b>DITA Output</b>        |

# Show/hide domains

Domains are groups of elements that are useful in specific industries such as software development. The Typographic domain includes elements for formatting text, such as Bold and Italic. If you choose to hide a domain, options for inserting elements into the domain will be disabled or hidden in the user interface. The settings for show/hide domains are specific to the doctype or specialization.

In the General tab, select a domain from the **Hide these domains** list and click the button to move it to the **Show these domains** list.

# **DITA Version**

You can set the default DITA version to be used by XMetaL Author. You have a choice between DITA 1.1, DITA 1.2, DITA 1.3, and DITA 2.0.

# Auto-assign element IDs

You can control the automatic assignment of element IDs. When this option is selected, globally unique IDs are assigned. If this option is not selected, IDs must be assigned by setting the *id* attribute. The list of element types to auto-assign an ID is specific to the document type declaration or specialization.

You can indicate which elements have IDs automatically assigned to them by clicking **Options** and selecting elements.

When you have set your DITA options to automatically assign element IDs, the following operations can result in duplicate IDs:

## • File > Save As

- Copying files using Windows Explorer or similar mechanisms
- Setting the id attribute through the Attribute Inspector
- Copying/pasting in Plain Text view (in Tags On and Normal views, IDs are adjusted if duplicates exist)

To fix duplicate IDs, clear the id attribute first, then enter a new value or click **File** > **Save** to trigger the autoid generation (if the preference is on).

**Note:** Duplicate IDs are supported by version 1.4 of the DITA Open Toolkit as long as they do not occur in the same document instance. Problems with duplicate IDs were known to occur in earlier versions of the toolkit.

**Note:** You can change the format of the generated ID using the DitaSpecializationExtender interface. For more information, see the *XMetaL Programmer's Guide* and the *XMetaL Customization Guide*.

## Allow editing DITA specialization attributes

Select this option if you want to allow changing of the DITA specialization attributes.

## **Disable Markdown Editing**

Select this option if you want to disable editing a Markdown document.

## Disable Build-in MathML Support

Select this option if you want to disable the build-in MathML support.

#### Update content

Through options in the Update Content tab, you can control the following:

- Downloading of referenced files when opening a repository-based DITA map file
- · Behavior when double-clicking a referenced component in a DITA map file
- Refreshing references when opening DITA topics and maps
- Behavior when refreshing references of a topic not associate with a key space
- Reference types to be refreshed when going to Edit > Refresh All References
- · Displaying or hiding revision marks in a transclusion target

#### Map Editor

In the **Map Editor** tab, you can control the degree to which editing is possible in the Map Editor, how topic references are inserted into a bookmap, and highlighting of the currently active topic. The following features can be selected:

- Open DITA maps either in the XML view or map editor
- Group attributes either by DITA usage, value, or alphabetically
- · Set the initial display height of the lower pane
- Allow bookmaps to be edited
- · Allow specialized maps to be edited
- · Insert topic references after, not within, a selected item

# © 2023 JustSystems Canada, Inc.

- Highlight the topic reference for the currently active topic
- Display repository lock status in map editor
- · Manually refresh repository lock status in map editor

Note: Choose to allow editing bookmaps and other specialized maps in the Map Editor only if you know the rules for these structures well enough to not make them valid.

#### **Key Space**

In the **Key Space** tab, you can set XMetaL Author to remember key space associations, and to set the number of items that are remembered. The association is remembered across sessions.

If you are using a CMS, you can also set XMetaL Author to use strict address matching.

#### Subject Scheme

Subject scheme maps are used to define sets of controlled values for use in classifying content. Sets of controlled values can be bound to DITA attributes, allowing DITA users to share the controlled values for an information set without having to modify a DTD or XML schema.

In the Subject Scheme tab, you can control how subject scheme maps are handled in XMetaL.

The following features can be selected:

- · Open subjectScheme map in XML view
- · Allow only one controlled value per attribute
- · Use compact value-selector inside Attribute Inspector
- Exclude <subjectdef> from key spaces
- · Actively refresh Subject Scheme when its content changes
- · Ignore subject mappings when applying DITAVAL files
- Report Subject Scheme errors when validating document

#### **Specializations**

If you are authoring content for a specialized DITA DTD, use this dialog to configure and register the specialization.

The author experience can be set to be like a topic, map, bookmap, or glossary.

Note: After you have registered a specialized DITA DTD, restart XMetaL to use the specialization.

# Setting a filename prefix

By default, a prefix is assigned to DITA topic filenames when you save a topic for the first time. You can modify this behavior.

File prefixes are specified in . .  $XMetalAuthorDITAtopic_types.xml$ . Concept, task, and reference topics are saved with 'c\_', 't\_', and 'r\_' prefixes. To change this behavior, modify the prefix attribute.

For example, to remove the default prefix from a concept topic and specify no prefix, modify the file as follows:

```
<templates_type name="concept" display_name="Concept" template="Concept.xml" prefix=""/>
```

# **DITA stylesheets**

The formatting of DITA elements in XMetaL Author is determined by CSS stylesheets. You can change the appearance of any DITA element by editing the stylesheets in a text editor. You can also change the formatting for your specialized elements.

Styling of DITA elements is based on the class attribute and the cascade order determines which rule applies.

To override formatting for base and derived DITA elements, edit the overriding CSS styles. (These are contained in files that end in '-override'.)

To change the formatting for specialized elements, edit the CSS styles that are generated for your specialized DTD.

| CSS file                                         | Location                                   | Specifies                                   |
|--------------------------------------------------|--------------------------------------------|---------------------------------------------|
| ditabase-base.css                                | \XMetaL\Author\DITA\XACs\shared            | Baseline styles for base DITA elements      |
| ditabase-base-override.css                       | \XMetaL\Author\DITA\XACs\ditabase          | Overriding styles for base DITA elements    |
| ditabase-derived.css                             | \XMetaL\Author\DITA\XACs\shared            | Baseline styles for derived DITA elements   |
| ditabase-derived-override.css                    | \XMetaL\Author\DITA\XACs\ditabase          | Overriding styles for derived DITA elements |
| <\$specialized_dtd>_ditabase-<br>specialized.css | XMetaL\AuthorDITA\XACs\<\$specialized_dtd> | Styles for specialized elements             |

#### Table 56: Cascade order

**Note:** Modifying the files with names ending in '-base.css' and '-derived.css' is not recommended, as these are updated with each release.

#### Changing the display font size

You can change the size of the display font. For example, to increase the default font size of a document, type the following in ditabase-base-override.css:

\$DOCUMENT {
font-size: 18px; }

# **Subject schemes**

Subject scheme maps are used to define sets of controlled values for use in classifying content. Sets of controlled values can be bound to DITA attributes, allowing DITA users to share the controlled values for an information set without having to modify a DTD or XML schema.

For more information on DITA Subject schemes and controlled values, see the DITA 1.3 spec section 2.2.3 *Subject scheme maps and their usage.* 

# Applying or removing a subject scheme

Controlled values from subject scheme maps that are part of a map can be applied to the parent map, and any topics or elements within a topic within that map.

| To do this                                                    | Follow these steps                                                                                                    |
|---------------------------------------------------------------|----------------------------------------------------------------------------------------------------|
| Apply or remove a subject scheme for a map                    | <ol> <li>Right-click on a map in the Map Editor</li> <li>SelectApply/Remove Subject Scheme from<br/>the menu that opens</li> <li>In the Apply/Remove Subject Scheme<br/>dialog, select/unselect the values you want<br/>to add or remove</li> <li>Note: A map that has a subject<br/>scheme applied to it is highlighted in<br/>the Map Editor.</li> </ol>                                                            |
| Apply or remove a subject scheme for a topic<br>(topicref)    | <ol> <li>Right-click on a topic in the Map Editor</li> <li>SelectApply/Remove Subject Scheme from<br/>the menu that opens</li> <li>In the Apply/Remove Subject Scheme<br/>dialog, select/unselect the values you want<br/>to add or remove</li> <li>Note: A topic that has a subject<br/>scheme applied to it is highlighted in<br/>the Map Editor.</li> </ol>                                                        |
| Apply or remove a subject scheme for an element<br>in a topic | <ol> <li>Open the topic to which you want to apply a subject scheme</li> <li>Place the cursor in the element to which you want to apply the subject scheme</li> <li>Open Reuse &gt; Apply/Remove Subject Scheme</li> <li>In the Apply/Remove Subject Scheme dialog, select/unselect the values you want to add or remove</li> <li>Note: An element that has a subject scheme applied to it is highlighted.</li> </ol> |

# Managing subject schemes

You can attach or detach subject scheme maps to/from active documents or DITA maps, inspect the use of subject schemes in opened documents, and view reference and definition pairings and subject definitions within scheme maps.

| To do this                                                                                          | Perform these steps                                                                                                    |
|----------------------------------------------------------------------------------------------------|----------------------------------------------------------------------------------------------------|
| Add a subject scheme to the current edit session                                                    | <ol> <li>Open Reuse &gt; Show Subject Scheme Manager.</li> <li>Click Add.</li> <li>Select the subject scheme map you want to add, and then click Open.</li> <li>The references and definitions for the opened map will be populated in the <subjectdef> and <enumerationref> windows.</enumerationref></subjectdef></li> <li>Note: You can also remove a subject scheme</li> </ol> |
|                                                                                                    | map from the current edit session as long as it is not being used.                                                                                                    |
| Attach (or detach) a subject scheme to the active document<br>or DITA map                           | <ol> <li>Open Reuse &gt; Show Subject Scheme Manager.</li> <li>Select a subject scheme map from the subjectScheme dropdown list.</li> <li>The references and definitions for the opened map will be populated in the <subjectdef> and</subjectdef></li> </ol>                                                                                                    |
|                                                                                                    | <ul> <li><enumerationref> windows.</enumerationref></li> <li>Note: If you need to add a subject scheme map, see the instructions above.</li> </ul>                                                                                                    |
|                                                                                                    | <ol> <li>Select Active Document or Active DITA Map from the<br/>drop down list at the bottom left of the window.</li> <li>Click Attach (or Detach).</li> </ol>                                                                                                    |
| Inspect opened documents to display context info (keyspace, subjectScheme) attached to the document | <ol> <li>Click Inspect.</li> <li>In the Inspect Opened Documents window, use the up and down arrows to navigate through the open documents.</li> </ol>                                                                                                    |
| View subject definitions                                                                            | <ol> <li>Open a subject scheme map.</li> <li>Place the cursor in a <subjectdef> element within an <enumerationdef> element.</enumerationdef></subjectdef></li> <li>In the Attribute Inspector, click the ellipsis () button for the keyref element.</li> </ol>                                                                                                    |

# **Keyboard shortcuts**

Shortcut keys for menu commands are indicated in the menus. All menus, menu items, and dialog box controls are accessible by pressing the Alt key and the underlined letter (also called an access key or mnemonic) associated with that control. XMetaL Author also supports shortcut keys for window and dialog box navigation and other functions.

Ð

**Note:** If a keyboard shortcut listed here does not work in your document, check to see if the keystroke combination has been assigned to a macro.

| Action                                          | Shortcut                                                                                                    |
|-------------------------------------------------|----------------------------------------------------------------------------------------------------|
| Create a new document from the default template | Ctrl+N                                                                                                    |
| Create a new document by choosing a template    | Ctrl+T                                                                                                    |
| Open a document                                 | Ctrl+O                                                                                                    |
| Open a document from the recently-opened list   | Alt+F + number key                                                                                                   |
| Close a document                                | <ul> <li>Ctrl+W OR Ctrl+F4</li> <li>Note: You can also click the middle mouse button to close a document.</li> </ul> |
| Save a document                                 | Ctrl+S                                                                                                    |
| Save all documents                              | Ctrl+Q                                                                                                    |
| Print                                           | Ctrl+P                                                                                                    |
| Quit XMetaL Author                              | Alt+F4                                                                                                    |
| Preview document in a browser                   | Ctrl+M                                                                                                    |
| Display online help                             | F1                                                                                                    |
| Next Results Pane selection                     | F4                                                                                                    |
| Previous Results Pane selection                 | Shift+F4                                                                                                    |
| View recently used and favorite documents       | Ctrl+'                                                                                                    |
| View opened documents                           | Ctrl+D                                                                                                    |

#### Table 57: Working with files

#### Table 58: Editing documents

| Action                   | Shortcut                |
|--------------------------|-------------------------|
| Find and Replace         | Ctrl+F                  |
| Find Next Forwards       | F3                      |
| Find Next Backwards      | Shift+F3                |
| Find Selection Forwards  | Ctrl+F3                 |
| Find Selection Backwards | Ctrl+Shift+F3           |
| Undo an action           | Ctrl+Z OR Alt+Backspace |

| Action                                 | Shortcut |
|----------------------------------------|----------|
| Redo an action                         | Ctrl+Y   |
| Cancel an action                       | Esc      |
| Check spelling                         | F7       |
| Open thesaurus                         | Shift+F7 |
| Validate Document                      | F9       |
| Select all                             | Ctrl+A   |
| Quick access to all available commands | Ctrl+?   |
| Quick word correction/replacement      | Ctrl+.   |

## Table 59: Switching views and display modes

| Action                                                    | Shortcut         |
|-----------------------------------------------------------|------------------|
| Toggle between Normal and Tags On views                   | Ctrl + Space bar |
| Switch to Plain Text view                                 | Ctrl+Shift+H     |
| Switch to Tags On view                                    | Ctrl+Shift+O     |
| Switch to Normal view                                     | Ctrl+Shift+W     |
| Switch to Page Preview                                    | Ctrl+Shift+V     |
| Hide/show HTML table grid outlines (if no grid selected). | Ctrl+Shift+Q     |

# Table 60: Inserting, deleting, and moving text and markup

| Action                                                  | Shortcut                                            |
|---------------------------------------------------------|-----------------------------------------------------|
| Delete one character to the left                        | Backspace                                           |
| Delete one character to the right                       | Delete                                              |
| Cut selection (copy to clipboard)                       | Ctrl+X OR Shift+Delete                              |
| Delete selection (do not copy to clipboard)             | Delete                                              |
| Copy selection                                          | Ctrl+C OR Ctrl+Insert                               |
| Paste from clipboard                                    | Ctrl+V OR Shift+Insert                              |
| Insert special character                                | Ctrl+Shift+E                                        |
| Insert newline in PRE-like element                      | Enter                                               |
| Terminate a PRE-like element                            | Shift+Enter                                         |
| Open or close the Attribute Inspector                   | Shift+F6                                            |
| Open and place active cursor in the Attribute Inspector | F6                                                  |
| Split element (where allowed by the DTD)                | Enter OR Ctrl+Shift+P                               |
| Join to preceding element (where allowed by the DTD)    | Backspace (at beginning of element) OR Ctrl+Shift+J |
| Join to following element (where allowed by the DTD)    | Delete (at end of element)                          |
| Remove markup                                           | Ctrl+Shift+D                                        |
| Open or switch Element List to "Change element" mode    | Ctrl+Shift+L                                        |
| Select element                                          | Ctrl+Shift+T                                        |
| Open or switch Element List to "Insert element" mode    | Ctrl+Shift+I                                        |

| Action                            | Shortcut   |
|-----------------------------------|------------|
| In-place, look-ahead Element List | Ctrl+Enter |
| Insert a comment                  | F8         |

# Table 61: List formatting

| Action                                  | Shortcut  |
|-----------------------------------------|-----------|
| Demote selected list items to sub-list  | Tab       |
| Promote selected list items out of list | Shift+Tab |

## Table 62: Navigating within a document

| Action                         | Shortcut           |
|--------------------------------|--------------------|
| One character to the left      | Left arrow         |
| One character to the right     | Right arrow        |
| One word to the left           | Ctrl + Left arrow  |
| One word to the right          | Ctrl + Right arrow |
| Up one line                    | Up arrow           |
| Down one line                  | Down arrow         |
| To the end of a line           | End                |
| To the beginning of a line     | Home               |
| Up one screen (scrolling)      | Page Up            |
| Down one screen (scrolling)    | Page Down          |
| To the end of a document       | Ctrl+End           |
| To the beginning of a document | Ctrl+Home          |

# Table 63: Navigating within tables

| Action                 | Shortcut                    |
|------------------------|-----------------------------|
| Next cell in a row     | Tab OR Right arrow          |
| Previous cell in a row | Shift+Tab OR Left arrow     |
| First cell in a row    | Alt+Home                    |
| Last cell in a row     | Alt+End                     |
| First cell in a column | Alt+Page Up                 |
| Last cell in a column  | Alt+Page Down               |
| Previous row           | Up arrow                    |
| Next row               | Down arrow                  |
| Outside the table      | Click to right of the table |

## Table 64: Working with selections in a document

| Action                     | Shortcut            |
|----------------------------|---------------------|
| One character to the right | Shift + Right arrow |

| Action                                                 | Shortcut                 |
|--------------------------------------------------------|--------------------------|
| One character to the left                              | Shift + Left arrow       |
| To the end of a word                                   | Ctrl+Shift + Right arrow |
| To the beginning of a word                             | Ctrl+Shift + Left arrow  |
| To the end of a line                                   | Shift+End                |
| To the beginning of a line                             | Shift+Home               |
| One line down                                          | Shift + Down arrow       |
| One line up                                            | Shift + Up arrow         |
| To the beginning of a document                         | Ctrl+Shift+Home          |
| Select the current element                             | Ctrl+Shift+T             |
| Select the entire document                             | Ctrl+A                   |
| Select the contents of the next cell in the table      | Tab                      |
| Select the contents of the preceding cell in the table | Shift+Tab                |

## Table 65: Working with selections in a table

| Action                                              | Shortcut            |
|-----------------------------------------------------|---------------------|
| Extend selected cell block by one cell to the right | Shift + Right arrow |
| Extend selected cell block by one cell to the left  | Shift + Left arrow  |
| Extend selected cell block by one cell down         | Shift + Down arrow  |
| Extend selected cell block by one cell up           | Shift + Up arrow    |

## Table 66: Choosing menu commands

| Action                                                                                                    | Shortcut                |
|----------------------------------------------------------------------------------------------------|-------------------------|
| Show the shortcut (right mouse) menu                                                                             | Shift+F10               |
| Show the program icon menu (on the program title bar)                                                            | Alt + Space bar         |
| Select the next or previous command on the displayed menu or sub-menu                                            | Down arrow, Up arrow    |
| Select the menu to the left or right; or, with a sub-menu visible, switch between the main menu and the sub-menu | Left arrow, Right arrow |
| Close the visible menu and sub-menu at the same time                                                             | Alt                     |
| Close the visible menu; or, with a sub-menu visible, close the sub-menu only                                     | Esc                     |
| Show the Insert Symbol menu                                                                                      | CTRL + Shift + S        |
| Show the Quick Writing Tools menu                                                                                | CTRL + . (period)       |

## Table 67: Moving between panes, documents, and dialogs

| Action                                                  | Shortcut                                                                                                  |
|---------------------------------------------------------|----------------------------------------------------------------------------------------------------|
| Open a dialog to select where to move the active cursor | Hold Ctrl + Tab to open the dialog and press Tab again until the pane you want to activate is highlighted |
| Switch to the next active program                       | Alt+Tab                                                                                                   |
| Switch to the previous active program                   | Alt+Shift+Tab                                                                                             |

| Action                                                                              | Shortcut                        |
|-------------------------------------------------------------------------------------|---------------------------------|
| Move the active cursor to the next document                                         | Ctrl+F6                         |
| Move the active cursor to the previous document                                     | Ctrl+Shift+F6 OR Ctrl+Shift+Tab |
| Show the Windows Start menu                                                         | Ctrl+Esc                        |
| Close the active document pane                                                      | Ctrl+W                          |
| Toggle between the active document and the most recently active modeless dialog box | Alt+F6                          |
| Cycle through the active document and any open modeless dialog boxes                | Alt+Shift+F6                    |

## Table 68: Navigating in a dialog

| Action                                                                                                | Shortcut                       |
|----------------------------------------------------------------------------------------------------|--------------------------------|
| Switch to the next tab in a tabbed dialog                                                             | Ctrl+Tab OR Ctrl+Page Down     |
| Switch to the previous tab in a tabbed dialog                                                         | Ctrl+Shift+Tab OR Ctrl+Page Up |
| Move to the next control                                                                              | Tab                            |
| Move to the previous control                                                                          | Shift+Tab                      |
| Move to control                                                                                       | Alt + underlined letter        |
| Move between options in the selected drop-down list box                                               | Arrow keys                     |
| Move between radio buttons in selected group                                                          | Arrow keys                     |
| Perform the action assigned to the selected button                                                    | Space bar OR Enter             |
| Turn selected check box on or off                                                                     | Space bar                      |
| Turn any check box on or off                                                                          | Alt + underlined letter        |
| Move to an option a selected drop-down list box                                                       | First letter in option name    |
| Open selected drop-down list box                                                                      | Alt + Down arrow               |
| Close selected drop-down list box                                                                     | Esc                            |
| Perform the action assigned to the default button in the dialog (if no other push button is selected) | Enter                          |
| Select a folder in a folder list                                                                      | Arrow keys                     |
| Update the files visible in the Open or Save As dialog box                                            | F5                             |
| Cancel the command and close the dialog                                                               | Esc                            |

## Table 69: Working with the Map Editor

| Action                                             | Shortcut              |
|----------------------------------------------------|-----------------------|
| Create a new map by choosing a template            | Ctrl+N or CTRL+T      |
| Open target-topic                                  | Enter or Double-click |
| View scrolls down the open map in Map Editor       | Space bar             |
| Select the next or previous topic in the map       | Down arrow, Up arrow  |
| View hidden subtopics under the highlighted topic  | Right arrow           |
| Hide visible subtopics under the highlighted topic | Left arrow            |

# **Quick navigation tool**

XMetaL exposes over 700 commands that you can run when you have documents and maps open. Most of these commands are exposed via menus, toolbars, macros, scripts, keyboard shortcuts, but finding the commands can be difficult as it requires switching between keyboard and mouse, memorizing commands, toolbar images, macro names, etc.

# Finding and executing XMetaL commands

Tapping the Carl icon in the Whiteboard toolbar, or by entering the CTRL +? on the keyboard, opens the dialog where you can find and execute all available XMetaL commands.

The following features will help users quickly navigate in XMetaL:

- A hot key for showing popup menu with commands titles and context sensitive search option.
- If commands are organized in groups allowing filtering commands by groups (Active Document macros group, Insert group, help group etc.)
- · Showing commands descriptions when it is defined
- Search filtering options "word contains", "word start with", search in "titles and keywords" or "titles, keywords and descriptions"
- Customer defined group of commands. Any command can be in one click added/deleted to/from "My group of commands"
- Optional settings for sorting results
- Easy navigation between command groups and dialog controls (Up/Down/Enter keys and short cuts) mouse is not required, easy run in full screen editor mode
- You can extend menu and groups content by dropping actions definition text files to predefined folder. Customer extensions define "title" - "descriptions" - "text or hex symbol - of paste content" - "showing in menu priority" - "keywords for fast search". For example inserting mathml symbols, unicode symbols or frequently used phrases.
- The Whiteboard toolbar provides easy access to your favorite and recently used documents, all XMetaL commands, and application utilities.

The following commands, macros, documents and applications can be found:

- XMetaL main menu commands
- · XMetaL default or customer commands surfaced via customization scripts
- · Application level macros
- Active Document customization macros
- Toolbars commands
- XMetaL document templates
- · Active DITA MAP menu and toolbars command
- Favorite and predefined XMetaL folders. You can mark a folder as a "favorite" in the XMetaL environment. Folder and subfolder content will be shown in a special file openEx dialog or selected on the XMetaL desktop explorer
- Favorite and predefined XMetaL applications.

Favorite actions can include calls to third-party applications where the parameter can contain a path, word under cursor, or selected text in an active document. XMetaL includes examples, some of which show how to, for example, find selected text on the web or pass text to free web translation services.

XMetaL contains command-line examples of opening an active document, map or referenced files in Notepad++ and Paint, searching a word or selected text in Google or Wiki as well as translating document content to different languages via free online services.

The following image and table explains the main components of the quick navigation dialog, as well as shortcuts and key that will help you with quick navigation.

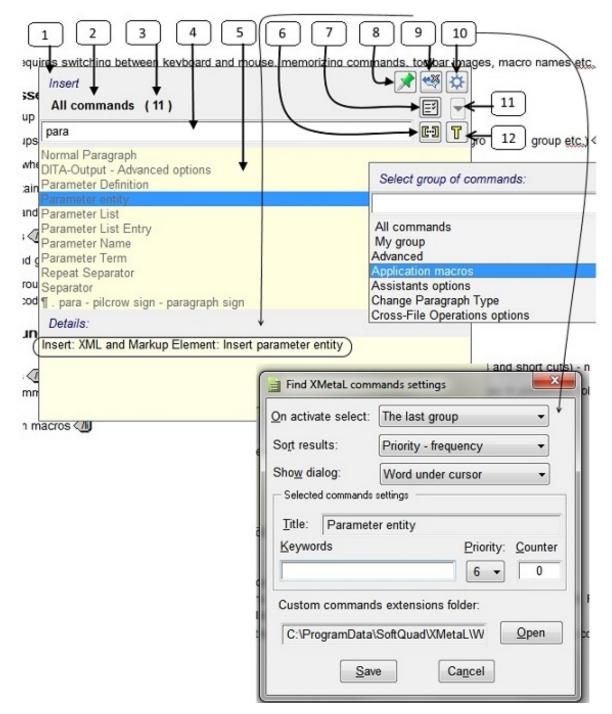

| # on<br>image | Shortcut or key                                                                        | Description                                                                                                    |
|---------------|----------------------------------------------------------------------------------------|----------------------------------------------------------------------------------------------------|
| 1             |                                                                                        | Name of subgroup command (if available)                                                                                     |
| 2             |                                                                                        | Name of active group of commands                                                                                            |
| 3             |                                                                                        | Number of available filtered commands in the group                                                                          |
| 4             | Ctrl+F (or Ctrl+Up<br>when in<br>commands list)                                        | Search edit box                                                                                                    |
| 5             | Down or<br>Ctrl+Down                                                                   | When focus is on the search box, set the focus to the selected command in the list. If Ctrl, select first item in the list  |
| 6             | Ctrl+Space                                                                             | Switch search type; either "word contains" or "word starts with"                                                            |
| 7             | Ctrl+> or Ctrl+<                                                                       | Switch between "All commands" and "Selected command" groups                                                                 |
| 8             | Ctrl+Insert                                                                            | Add/delete command to/from "My group commands"                                                                              |
| 9             | Ctrl+l                                                                                 | Show/hide command description. The description starts with a group titles chain.                                            |
| 10            | Ctrl+P                                                                                 | Activate the user preferences dialog                                                                                        |
| 11            | Ctrl+G                                                                                 | Activate popup menu with the list of command groups                                                                         |
| 12            | Ctrl+D                                                                                 | Switch search type "in titles and keywords" or "in titles, keywords and command descriptions"                               |
|               | Ctrl+U                                                                                 | Show/Hide search box text                                                                                                   |
|               | Enter                                                                                  | Run selected command                                                                                                    |
|               | Shift+Enter                                                                            | If selected command is "Favorite Folder" or "Favorite Library", then activate XMetaL explorer folder and select this folder |
|               | Ctrl+Shift+<                                                                           | Selected parent group of the active group                                                                                   |
|               | Delete                                                                                 | If My group of commands is selected, then remove it from the group                                                          |
|               | <ul><li>Shift+Up</li><li>Shift+Down</li></ul>                                          | If My group of commands is selected, move the selected command up or down                                                   |
|               | Esc                                                                                    | Close menu                                                                                                    |
|               | <ul> <li>Ctrl++</li> <li>Ctrl+-</li> <li>Ctrl+Shift++</li> <li>Ctrl+Shift+-</li> </ul> | Resize dialog                                                                                                    |
|               | Alt+Space                                                                              | Move dialog                                                                                                    |

# Tips

- If you don't remember a command name but you do remember other commands in the group or group name, start to type it. When you see it in the list, use the Down key to select it and click Ctrl+> to see all commands in the group.
- If you frequently use some of the commands, go to Preferences and add a short keyword for command (for example, the abbreviation 'qln' for "Quick Insert references") and use it to search.

- If you frequently use some of the commands, go to Preferences and change the command priority (default is "6"), "1" is highest and the command will appear either close to the top or bottom of the list depending on the set value.
- if you search for your favorite folder, type the "[" character in the search box (all folders contain them).
- if you search for XMetaL predefined folders, enter the "#" character (all folders contain them).

| To do this                                                                    | Click this |
|-------------------------------------------------------------------------------|------------|
| Add selected item to 'My Group'                                               |            |
| Hide and show details                                                         | **         |
| Open command settings                                                         | *          |
| Show commands related to the selected item in the command list                | EY.        |
| Show all available commands                                                   | Κ          |
| Select to show only a group of commands                                       |            |
| In the search, the entered word is contained in the name of the action        | <b>C-D</b> |
| In the search, the entered word is at the beginning of the name of the action | <b>«</b>   |
| Apply the search only to the title name of the action                         | Т          |
| Apply the search to both the title and the details of the action              |            |

# Viewing and customizing favorites

#### Viewing and adding favorites

Tapping the icon in the Whiteboard toolbar or using the **Ctrl+Shift+?** hot key opens a dialog where you can access favorite actions. In this dialog, you can apply your favorite and recently used actions in XMetaL.

| <b>Ş</b> 1                                  | •1 ▶2 ▶3 🔇 🚖 🌣 🖹 🏲 🗄 🖫 📴 🕼 🕼 🕼                                                                                                    |                                                                |
|---------------------------------------------|----------------------------------------------------------------------------------------------------|----------------------------------------------------------------|
| g ng_                                       | Run Application                                                                                                    | mmands.dita × Applicati                                        |
| sin                                         | Find selected text on W<br>Find selection on Google Select favorites group:<br>Find selection on Google All favorites                                                                                             | *                                                              |
| • A<br>• If<br>• S                          | Find word on WIKI (exar Documents, folders and maps<br>Find word on WIKI (reso<br>Open (edit) image in ms<br>Open active map with Folders                                                                         | ei                                                             |
| • C<br>• O                                  | Open active document in Macros<br>Open active map in note Applications<br>Open reference in notepad++.exe<br>Translate selection from Spanish (Google example)<br>Translate selection to Spanish (Google example) | wn/Enter keys and short                                        |
| • ri<br>or                                  | XMetaL Author 15 User's Guide<br>#Active Document folder<br>#Active Map folder<br>#XMetaL Documents folder                                                                                                    | on text files to predefined<br>ently used documents, a<br>und: |
|                                             | Command line:<br>https://www.google.com/search?q="%sel_word_encode%"                                                                                                    | ripts                                                          |
| <ul> <li>A</li> <li>A</li> <li>T</li> </ul> |                                                                                                    |                                                                |

In the 'favorites' dialog, all actions are easy to find and run using hot-keys via context sensitive search and filtering groups. All controls have tooltips containing the associated hot-keys.

| To do this                                                                    | Click this  |
|-------------------------------------------------------------------------------|-------------|
| Hide or show the command line or full path                                    |             |
| Hide or show the search field                                                 | 2           |
| Pin or unpin the dialog to stay open after performing the action              |             |
| In the search, the entered word is contained in the name of the action        | <b>C-</b> ] |
| In the search, the entered word is at the beginning of the name of the action | ≪           |
| Apply the search only to the title name of the action                         | Т           |
| Apply the search to both the title and the details of the action              |             |

You can add favorite actions by clicking the 🖄 icon in the Whiteboard toolbar and then selecting one of the options in the **Add to favorites** dialog.

| nterprise - Finding_and_executing_XMetaL_commands.dita       |            |  |
|--------------------------------------------------------------|------------|--|
| Insert Paragraph Reuse Tools Table Repository Window         | v He       |  |
| AA 🛝 🦈   🎽 🗈 🛍   🧐 - 🍽 -   🖾 🌐 😂 🛐   👄                       | -          |  |
| >3 🞕 😡 🌣 🏽 🏲                                                 |            |  |
| cuments.dta                                                  | -<br>vorit |  |
| Add to favorite 🧐 🔅 🔇                                        |            |  |
| and exec Active document                                     |            |  |
| All open documents                                           |            |  |
| ription: Tap Active map                                      | Iteri      |  |
| All open maps                                                |            |  |
| Application                                                  |            |  |
| for showing Active document folder                           | itive      |  |
| nds are organ Active map folder p                            |            |  |
| commands d Selected desktop folder                           |            |  |
| tering option Selected desktop files an                      |            |  |
| defined grou Details:                                        | adde       |  |
| settings for s<br>Add all open documents to list of favorite |            |  |
| documents                                                    | Inte       |  |
| extend menu                                                  | kt fil     |  |
| tly used phra                                                |            |  |
| eboard toolba.                                               | ,Jus∈      |  |

# **Customizing favorite applications**

You can select a Windows application that can be run from the command line, assign title to it, and specify command-line parameters. The title will appear in the list of commands in "Run application" group. The command line will appear in the command details. Based on the active map or document and document selection, there is a list of predefined command-line keywords that XMetaL resolves in the command line.

- Word currently under the cursor
- Selected text
- The text content of a tag currently under the cursor
- Specific attribute value of an element under the cursor
- Active document path
- Active map path

Favorite applications can be customized in the Customize Favorites dialog.

| B       2       U       0       S       1 = 1:::::::::::::::::::::::::::::::::: | 12346                                                                                                    |            |
|---------------------------------------------------------------------------------|----------------------------------------------------------------------------------------------------|------------|
| Customize favorites                                                             | Customize favorites Customize favorites Show: Applications Title: Find tag content on google (exa Application: "C:\Program Files (x86)\Google' Run application Find: Find: Find tag content on google (example)                                                                                                    | <b>C-3</b> |
| Add to favorites: Application Add Add                                           | Find word on google (example)<br>Find word on Google (resources tab example)<br>Find word on WIKI (resources tab example)<br>Find word on WIKI (resources tab example)<br>Open (edit) image in paint<br>Open active map with<br>Open active document in notepad++.exe<br>Open active map in notepad++.exe<br>Add to favorites: Application  Add | ♠ ♦ Exit   |
| Macro<br>Folder path<br>Application                                             |                                                                                                    |            |

Here are some tips and guidelines for customizing favorites:

- In the **Title** edit box, when you change existing title, you must press **Enter** to complete/update application settings
- In the **Application** edit box, the command line works the same as for the title. Be careful with *application path* as it will executed as is. So if you have a space in the path, use double quotes around it.
- You can use the (Duplicate) button as an easy way to duplicate a selected application that is close to what you want and change the parameters or application.

XMetaL resolves the following parameters:

- %sel\_tag\_encode% active document tag content where cursor escaped for use in browsers
- %sel\_word\_encode% active document word under cursor escaped for use in browsers
- %WEB\_TAB% use IE application on XMetaL desktop resource manager
- "%REFATTR\_ %" active document attribute(s) of element where cursor is example "%REFATTR\_FileRef;href;fileref%"
- %REFATTR\_NOID\_ %" the same except id part starting with ("#...") is removed when it presents, %REFATTR\_NOID\_href;URL;Linkend;conref;FileRef;fileref;src;xlink:href%"
- %DOC% full path to active document

## © 2023 JustSystems Canada, Inc.

• %MAP% - full path to active map

Four customizable quick access buttons in the Whiteboard toolbar (1, 2, 3 and 3) can be assigned any favorite action as needed. The buttons' tooltips display the title of the assigned action. The predefined hot-keys for the buttons are Ctrl+1, Ctrl+2, Ctrl+3 and Ctrl+4.

For more customizing the buttons:

- Select the item you want to relate to one of the buttons. The selected function is displayed in the Title field.
- Click the button to which you want to relate the function. The function is now set for the selected button.
- Click Run Application to test the function in the Title field.

# **Application utilities**

Tapping the 🖄 icon in the Whiteboard toolbar opens a dialog where you can run XMetaL macros.

| To do this                                                                    | Click this |
|-------------------------------------------------------------------------------|------------|
| Hide or show the command line or macro description                            | **         |
| Hide or show the search field                                                 |            |
| Pin or unpin the dialog to stay open after performing the action              |            |
| In the search, the entered word is contained in the name of the action        | <b>[·]</b> |
| In the search, the entered word is at the beginning of the name of the action | <b>C-D</b> |
| Apply the search only to the title name of the action                         | Т          |
| Apply the search to both the title and the details of the action              |            |

| Run macro 🧐 🏹                                                                                                | $\otimes$ |
|----------------------------------------------------------------------------------------------------|-----------|
|                                                                                                    | D)        |
| Activate document (Ctrl+D)                                                                                   |           |
| Find and Run Macro Ex                                                                                        |           |
| Open active document location                                                                                |           |
| Open active document with                                                                                    |           |
| Open active map location                                                                                     |           |
| Open active map with                                                                                         |           |
| Open reference location                                                                                      |           |
| Open reference in default application                                                                        |           |
| Open reference in XMetaL                                                                                     |           |
| Open reference with                                                                                          |           |
| Open/Show WEB reference in Resources tab                                                                     |           |
| Open image in paint                                                                                          |           |
| Quick Attribute Inspector (Ctrl+Shift+F6)                                                                    |           |
| Recently used documents (Ctrl+')                                                                             |           |
| Reload Active Map                                                                                            |           |
| Reload ActiveDocument                                                                                        |           |
| Set options for opening documents in tabbed documents groups                                                 |           |
| Macro description:                                                                                           |           |
| Find and run application and document level macros. Assign macro to quick start '1' '2' '3' toolbar buttons. | *         |
|                                                                                                    | -         |

# **Document Ex commands**

The following document Ex features can be accessed by tapping the 🖻 button in the Whiteboard toolbar.

# Find document Ex feature

The Find feature allows you to:

- view a file's name and a document's titles in favorite, predefined and recently used folders as well as Windows libraries,
- find and open documents in favorite, predefined and recently used folders as well as Windows libraries by title, file name or content of specific XML document elements, and
- add and remove favorite folders.

| 📄 Open document                                                                                                    |                                                                                                    |               |        |                                                                                                    |
|----------------------------------------------------------------------------------------------------|----------------------------------------------------------------------------------------------------|---------------|--------|----------------------------------------------------------------------------------------------------|
| Folder (Ctrl+G):                                                                                                    | C:\Timo\new\user guide\src\concepts                                                                                                    | - 🚖 🛅 🔕       |        | Select folder:                                                                                                    |
| Show (Ctrl+H):                                                                                                    | Documents 🗸 ( 195 )                                                                                                    | DT            |        |                                                                                                    |
| Eind:                                                                                                    |                                                                                                    | E) 😵          | K      | * C:\temp\doc\readme<br>C:\Users\ngolovyak\Dow                                                                                                    |
| Appendix A:<br>Appendix B:<br>Appendix C:<br>Appendix D:<br>Appendix E:<br>Assets (unsu<br>Attribute sets<br>Attribute sets<br>Attribute sets<br>Attributes<br>Authoring Sta<br>Authoring stra | nt to Existing Project<br>KML basics<br>W3C XML Inclusion (XInclude) Support<br>Configuring XHTML, CHM and WebHelp output<br>Configuring PDF output<br>KMetaL Licensing Server<br>pported) |               |        | #Active Document folder<br>#Active Map folder<br>#XMetaL Documents fold<br>#XMetaL the last opened<br>#Desktop selected folders<br>#All favorites folders<br>#All recently used folders<br>#All favorites and recentl<br>#All favorites and recentl |
| 'Find' filter:                                                                                                    | File names and titles 🔹                                                                                                    |               | $\vee$ |                                                                                                    |
| ☑ Include files in                                                                                                    |                                                                                                    |               | 1      |                                                                                                    |
|                                                                                                    | s <u>w</u> ith extensions:<br>xml;xwb;dita;ditamap;html;htm;sgm;sgml;php;                                                                                                    | md:           |        |                                                                                                    |
|                                                                                                    | ument titles on open dialog                                                                                                    |               |        |                                                                                                    |
| Title xpath:                                                                                                    | (//*[local-name()='title' or local-name()='Title'                                                                                                    | or local-name |        |                                                                                                    |
| Title attribute:                                                                                                    | title navtitle                                                                                                    | A             |        |                                                                                                    |
| 🔲 Include eleme                                                                                                    | nts <u>w</u> hen searching in titles:                                                                                                    |               |        |                                                                                                    |
| Elements xpath:                                                                                                    | (//*[local-name()='keyword' or local-name()='in                                                                                                    | ndex']) 수     |        |                                                                                                    |
| Close on open                                                                                                    |                                                                                                    | Open Exit     |        |                                                                                                    |

# Recently Used documents Ex feature

It is invoked by Ctrl+' or selecting "#All favorites and recently used files" in "Open Document dialog.

The list of favorite and recently used documents allows you to:

· view documents titles of recently used and favorite documents,

- find and open documents by title, file name or content of specific XML document elements, and
- add and remove favorite documents.

| Recently used and favorite documents                                                                                                    |                       |
|----------------------------------------------------------------------------------------------------|-----------------------|
| S <u>h</u> ow: Documents and Maps ▼ (15)                                                                                                    |                       |
| Eind:                                                                                                    | 🔁 🛠                   |
| Set customizable buttons in Whiteboard toolbar     Quick navigation tools     Checking a selected word's spelling and synonyms     Working with Markdown documents     Toolbars     Working with an XMetaL whiteboard     Quick XMetaL Navigation tool |                       |
| I+ XMetaL Author 15 User's Guide                                                                                                    |                       |
| Entities<br>Attributes<br>Elements<br>Language reference: All-inclusive edition                                                                                                    |                       |
| <ul> <li>+ DITA 1.3 Language reference<br/>Selecting tags and text</li> <li>+ XMetaL® Author 15 User's Guide</li> </ul>                                                                                                    |                       |
| File: XMEE.ditamap [C:\Timo\new\user guide\src]                                                                                                    | 🗾 ݢ 🚺 🖻 🚍             |
| Cl <u>o</u> se on activate                                                                                                    | Activate <u>E</u> xit |

### **Opened documents Ex feature**

It is invoked by Ctrl+D.

This feature allows you to:

- · view documents titles of all opened documents,
- open document to select, close, open in alterative applications, find documents by title, file name or content of specific XML document elements, and
- add and remove selected documents to/from favorite document list.

| 📄 Opene        | ed documents                                  |
|----------------|-----------------------------------------------|
| S <u>h</u> ow: | Documents and Maps - (3)                      |
| Eind:          |                                               |
| + X            | (MetaL Author 15 User's Guide                 |
| * 0            | Quick navigation tools                        |
|                | oolbars                                       |
| File:          | * Quick_navigation_tool.dita [C:\Timo\new\use |
| Cl <u>o</u> se | e on activate Exit                            |

# **Bookmarks and comments**

This tool allows users to store active document selected text as a bookmark, add or modify bookmark's comments, find bookmarks by titles or comments, and open the document and move selection to the corresponding bookmark.

Bookmarks and comments feature includes:

- Allows marking active document text as a bookmark without changing document content
- Allows adding/modifying bookmark comments without changing document content
- · Contains four predefined groups of bookmarks
- Bookmark can be assigned (or reassigned) to any group.
- Every group of bookmarks has a designated highlighting color.
- Every group of bookmarks can be shown or hidden.
- Bookmarks can be sorted or ordered manually.
- Allows finding bookmarks by bookmark or comments text, opening the document, and scrolling to the selected bookmark
- Context popup menu and bookmark macros with connection to "Find and Execute XMetaL Command" allow fast access and efficient bookmarks and comments management.
- · Allows fast navigation between bookmarks
- · Allows showing only bookmarks of specific document
- Contains three types of user interfaces for flexible and efficient work with document bookmarks and comments:
  - Bookmarks manager basic
  - Comments basic
  - Bookmarks manager advanced

# Adding bookmarks and comments

Bookmarks can be added via calling the XMetaL macro silently or through the user interface.

For the silent scenario, you select text in the active document and use the XMetaL quick navigation tool for calling the "Bookmark: add" macro:

- 1. Press Ctrl+?
- 2. Start to type "bookmark"
- 3. Select "Bookmark: add" macro

etition to film-based photography. Our tests revealed that most of the digital carr ır Scanner Shoot-Out last month.

| Run macro                                                            | 1 😤 🖄 🤅    | 3 |
|----------------------------------------------------------------------|------------|---|
| All commands (6)                                                     |            | - |
| bookmar                                                              | <b>G-D</b> |   |
| Bookmark: manager<br><del>Bookmark: comm</del> ente<br>Bookmark: add |            |   |
| Bookmark: highlight<br>Bookmark: delete                              |            | þ |
| Details:                                                             |            |   |
| Application macros: Add selected text as bookma                      | ark.       |   |

4. Press "Enter"

Scanner Shoot-Out last month.

s to recent prices of less than \$300, but we strongly rece Charged-Coupled Device found in these megapixel carr

For the user interface scenario, use the XMetaL quick navigation tool for calling the "Bookmark: manager" macro:

- 1. Press Ctrl+?
- 2. Start to type "bookmark "
- 3. Select "Bookmark: manager" macro

| Run macro All commands ( 6 )                                                                                 | 8) 🌣 🐸 🔪<br>T                     |               |
|----------------------------------------------------------------------------------------------------|-----------------------------------|---------------|
| bookmar                                                                                                    | E-1                               |               |
| Bookmark: comments<br>Bookmark: add<br>Bookmark: hide<br>Bookmark: highlight<br>Bookmark: delete<br>Details: |                                   | r<br>10<br>13 |
| Application macros: Select or open document by bo<br>bookmarks, Edit bookmark comments.                      | okmark. Set, remove and highlight | lu            |

Scanner Shoot-Out last month.

4. Press "Enter" to open the Bookmarks manager dlg

# **Bookmark manager**

### Basic UI

The basic UI of bookmark manager allows users to do basic actions for adding, finding and maintaining bookmarks, opening document corresponding to bookmark, and selecting bookmark locations.

After activating the bookmark manager dialog, clicking on "New" group of bookmarks adds a bookmark to the list of bookmarks and highlights it in the document with corresponding color .

| nag                | Bookmarks: "camerasinfocus xml"            | 0-0      |        | $\times$   | lg             |
|--------------------|--------------------------------------------|----------|--------|------------|----------------|
| _                  | New: 1234 🖉 🖉 👒                            | A×<br>Z× | ¢      |            | -              |
|                    | Add bookmark to group 2 (Ctrl+2)           |          |        | <b>C-D</b> | -              |
| e w<br>the<br>atte | Syno RM-4D                                 |          |        |            | in<br>vi<br>as |
| ten                | File path: v c:\users\ngolovyak.jena\docum | ents\xn  |        | *          | iti            |
|                    |                                            |          | 104 11 |            | _              |

Note: All bookmark manager buttons have tool tips when the dialog is activated.

| 📄 Bo | okma | rks: "c | amera | sinfocu | ıs.xml" |   |   |     |   | ×  |
|------|------|---------|-------|---------|---------|---|---|-----|---|----|
| New: | 1    | 2       | 3     | 4       | 2       | × | Q | A X | ø |    |
|      | 1    | 2       | 3     | 4       | 5       | 6 | 7 | 8   | 9 | 10 |

| # on<br>image | Description                                                                                                    |
|---------------|----------------------------------------------------------------------------------------------------|
| 1             | Assign bookmark to group of bookmarks "1". Cyan is the highlighting color of the group.                                                           |
| 2             | Assign bookmark to group of bookmarks "2". Yellow is the highlighting color of the group.                                                         |
| 3             | Assign bookmark to group of bookmarks "3". Green is the highlighting color of the group.                                                          |
| 4             | Assign bookmark to group of bookmarks "4". Red is the highlighting color of the group.                                                            |
| 5             | Highlight all bookmarks in active document.                                                                                                    |
| 6             | Hide all bookmarks in active document.                                                                                                    |
| 7             | Show filtering edit box. It allows to show in bookmarks list only items that contain (or start with) specific text in title or assigned comments. |
| 8             | Sort/Unsort bookmarks list. The order in unsorted bookmarks list can be changed via using keyboard keys Shift+Up Arrow and Shift+Down Arrow.      |
| 9             | Refresh list of bookmarks.                                                                                                    |
| 10            | Switch Bookmark manager with advanced UI.                                                                                                    |

In the bookmarks list, you can do the following:

- For navigation to a bookmark location in the document , double click on a bookmark item in the list.
- Press the Delete key for deleting a single bookmark and press Ctrl+Delete key for deleting all bookmarks.
- For fast navigation between bookmark locations, use keyboard in combination Ctrl key and Up Arrow and Down Arrow in bookmarks list.

At the bottom of the bookmark manager dialog, the following features are available:

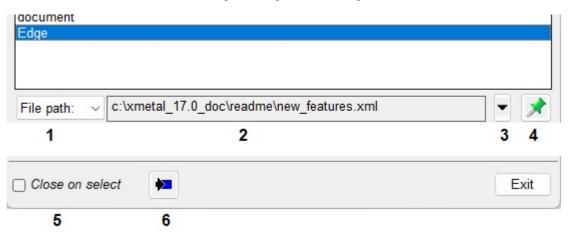

| # on<br>image | Description                                                                                                    |
|---------------|----------------------------------------------------------------------------------------------------|
| 1             | Select type of the selected bookmark information; full path of the document or XPath of bookmark location in the document. |
| 2             | Bookmark info                                                                                                    |
| 3             | Show list of files containing bookmarks and select first bookmark associated with file.                                    |
| 4             | Allows showing only bookmarks located in "Bookmark info" file.                                                             |
| 5             | Force to close bookmark manager after navigation to bookmark location.                                                     |
| 6             | Allows synchronizing active document bookmark under cursor with the list of bookmarks.                                     |

### Advanced UI

In addition to basic UI, the advanced UI of bookmark manager allows users to:

- add/delete/modify comments to bookmark
- · add user name and time of comment modification
- reassign bookmark to other group
- change bookmark location in document
- · show/hide only specific group of bookmarks in the list
- highlight /un-highlight specific group of bookmarks in the document

| Bookmarks: "camerasinfocus.xml"                                                                                  | 8 <u>-</u> 8 |      | ×                             |
|----------------------------------------------------------------------------------------------------|--------------|------|-------------------------------|
| New: 1 2 3 4                                                                                                    | 21           | ¢    |                               |
| Syno RM-4D<br>Kukama HoTShot 4u                                                                                  |              |      |                               |
| Charged-Coupled Device<br>document<br>Edge                                                                       |              |      | <ul><li>▼</li><li>×</li></ul> |
| File path: v c:\users\ngolovyak.jena\docum                                                                       | ents\xm      | ne 💌 |                               |
| Fri Aug 05 13:40:12 2022 QATester-2<br>Comment 2           Fri Aug 04 10:38:43 2022 QATester           Comment 1 |              |      | -                             |
| 1                                                                                                    |              |      | -                             |
| Change: 🕑 1 2 3 4 🙀                                                                                              |              |      | 8                             |
| Show only: All<br>9 10 11                                                                                        | ]            |      | 0                             |
| Eind:                                                                                                    |              |      | C·D                           |
| Close on select                                                                                                  |              | E    | Exit                          |

| # on<br>image | Description                                                                                                    |
|---------------|----------------------------------------------------------------------------------------------------|
| 1             | Comments window. Use combination of Ctrl key and "+" "-" full keyboard keys for vertical resizing of comments window. |
| 2             | Insert date and user name.                                                                                            |
| 3             | Reassign selected to group of bookmarks "1". Cyan is the highlighting color of the group.                             |
| 4             | Reassign selected to group of bookmarks "2". Yellow is the highlighting color of the group.                           |
| 5             | Reassign selected to group of bookmarks "3". Green is the highlighting color of the group.                            |
| 6             | Reassign selected to group of bookmarks "4". Red is the highlighting color of the group.                              |
| 7             | Reassign Active document selected text location to selected bookmark.                                                 |
| 8             | Save bookmark comments.                                                                                               |

| # on<br>image | Description                                                                                 |
|---------------|---------------------------------------------------------------------------------------------|
| 9             | Combobox of bookmarks groups. List of bookmarks shows only bookmarks in the selected group. |
| 10            | Highlight bookmarks selected in "Combobox of bookmarks groups".                             |
| 11            | Hide bookmarks selected in "Combobox of bookmarks groups".                                  |

# **Comments UI**

### **Comments basic UI**

The Comments basic UI allows users to:

- · add/edit/view comments for existing bookmarks
- perform all actions of "Bookmarks Advanced UI" for selected bookmark
- allow/disallow activating a dialog after adding bookmark in silent mode
- control dialog positioning on the screen after activation

#### How to activate the Comments basic UI

The Comments basic UI can be activated via the XMetaL quick navigation tool by calling the "Bookmark: comments" macro:

- 1. Move a cursor to the bookmark location in active document
- 2. Press Ctrl+?
- **3.** Start to type "bookmark"
- 4. Select "Bookmark: comments" macro

ition to film-based photography. Our tests revealed that most of the digital cam Scanner Shoot-Out last month.

s to recent prices of less than \$300, but we strongly recommend that most user: Charged-Coupled Device found in these megapixel cameras. The CCD is the ele

| age | Run macro 💉 🧐                                                                                                    | <b>☆</b><br>≣₹ | 3 | ls  |
|-----|----------------------------------------------------------------------------------------------------|----------------|---|-----|
| l   | bookmar                                                                                                    | C-1            |   |     |
| wo  | Bookmark: manager<br>Bookmark: comments<br>Bookmark: add<br>Bookmark: hide<br>Bookmark: highlight<br>Bookmark: delete |                |   | ecc |
| ter | Details:                                                                                                    |                |   | ha  |
| ens | Application macros: Edit bookmark comments.                                                                           |                |   | ali |

5. Press "Enter" to open the Comments basic UI dialog

The other way to activate the Comments basic UI dialog is using the context popup menu:

- 1. Move a cursor to the bookmark location in an active document
- 2. Activate the context menu and select "Edit bookmark comments" (if comments are exist already) or "Add bookmark comments"

ır Scanner Shoot-Out last month.

ks to recent prices of less than \$300, but we strongly or Charged-Coupled Device found in these megapixel

|                                             |   | Edit bookmark comments |                   |
|---------------------------------------------|---|------------------------|-------------------|
| nage quality. Lens                          |   | Delete bookmark        | hage pr           |
|                                             |   | Bookmarks manager      |                   |
|                                             | Ж | Cut                    |                   |
|                                             |   | Сору                   |                   |
|                                             | 8 | Paste                  |                   |
|                                             |   | Select                 |                   |
| e work like prese                           | Ь | Insert Element         | qualit            |
| the fact that it sto<br>attery lasted for h |   | Insert Symbol          | ovable<br>only do |
| tense compressio                            |   | Element Attributes     | a minc            |

The Comments basic UI dialog is:

# ts to recent prices of less than \$300, but we strongly recom r Charged-Coupled Device found in these megapixel camer

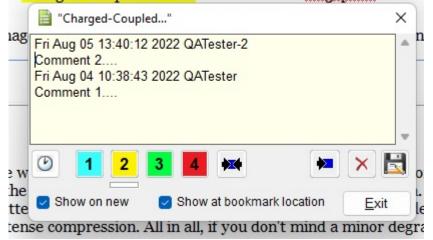

# Toolbar buttons and options in the Comments basic UI dialog

The Comments basic UI allows you to perform all actions of "Bookmark manager - advanced UI" limited to only one bookmark as follows.

| ۲    | 1      | 2   | 3  | 4    | **        | <b>&gt;</b> | ×          | R   |
|------|--------|-----|----|------|-----------|-------------|------------|-----|
| 1    | 2      | 3   | 4  | 5    | 6         | 7           | 8          | 9   |
| 🔽 Sł | now on | new | 2  | Show | at bookma | rk location | <u>E</u> × | tit |
| 10   |        |     | 11 |      |           |             |            |     |

| # on<br>image | Description                                                                                                    |  |
|---------------|----------------------------------------------------------------------------------------------------|--|
| 1             | Insert date and user name.                                                                                           |  |
| 2             | Reassign selected to group of bookmarks "1". Cyan is the highlighting color of the group.                            |  |
| 3             | Reassign selected to group of bookmarks "2". Yellow is the highlighting color of the group.                          |  |
| 4             | Reassign selected to group of bookmarks "3". Green is the highlighting color of the group.                           |  |
| 5             | Reassign selected to group of bookmarks "4". Red is the highlighting color of the group.                             |  |
| 6             | Reassign Active document selected text location to selected bookmark.                                                |  |
| 7             | 7 Synchronize active document bookmark under cursor with the Comments dialog if a cursor was moved another bookmark. |  |
| 8             | Delete bookmark.                                                                                                    |  |
| 9             | Save bookmark comments.                                                                                              |  |
| 10            | Always show the Comments basic UI dialog after adding bookmark in silent mode.                                       |  |
| 11            | Show the Comments basic UI dialog at bookmark location in active document.                                           |  |

# XMetaL utilities

XMetaL offers customers valuable features, including "Find text on WEB", "Integration with ChatGPT", and "Integration with Grammarly". The "Find text on WEB" utility assists authors in efficiently searching relevant information. The "Integration with ChatGPT" and "Integration with Grammarly" utilities help authors to enhance the quality of documentation, resulting in a significantly improved authoring experience within the XMetaL platform.

# Find text on WEB

This feature enables authors to search the internet within the XMetaL environment quickly. Instead of switching to a separate browser, authors can perform research, verify facts, and access up-to-date information within the XMetaL platform. This saves time and ensures the accuracy of the content being created.

# Integration with ChatGPT, Bing AI and Google Bard

XMetaL has integrated with ChatGPT, Bing AI and Google Bard web services into the XMetaL environment to offer enhanced writing assistance. Authors now have the capability to utilize advanced AI-powered suggestions, context-aware prompts, and real-time feedback to enhance and improve their content. This utility makes it easier for authors to articulate complex ideas, improve sentence structures, and enhance the overall clarity of their writing.

### Integration with Grammarly

With this integration, XMetaL users can leverage the comprehensive grammar and spelling-checking capabilities of Grammarly within the XMetaL environment. This ensures that the content is free from errors, adheres to language conventions, and maintains a high level of professionalism. Grammarly also offers suggestions to improve writing style and readability, leading to polished and refined documentation.

# Find text on WEB

Tapping the since in the Whiteboard toolbar, or entering the CTRL +? to locate the "Find selected text on WEB" macro, opens the WEB Browser tab in the Resource Manager.

This utility demonstrates XMetaL script customization based on integration with Microsoft Edge. The following features help users to find the selected text and more:

- Allows finding Active document selected text on the WEB or passing selected text as a URI parameter to online WEB services
- Allows maintaining home page, search engines and favorite sites
- Allows defining xml template and pasting it to an XMetaL active document. Parameters of the xml template are web page title, web page URI, clipboard content, and active document selection
- Allows running XMetaL macro scripts. Macro script has full access to XMEdge ActiveX control interfaces, web page scripts, and the XMetaL script environment
- Contains examples of Google, Bing and WIKI search engines, Google online translate service, paste templates, and test macro

#### **Opening WEB Browser Page in Resource Manager**

For starting to use the utility, you can select text in active document and click on "Find selected text on WEB" whiteboard toolbar button

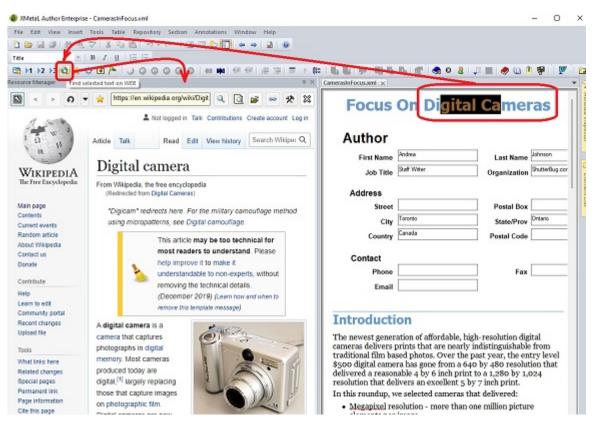

The other way is to use the XMetaL quick navigation tool to call the "Find selected text on WEB" macro:

- **1.** Select text in active document
- 2. Ctrl+?
- 3. Start typing "find"
- 4. Select macro and press "Enter"

| Built In Flash - recommended for crisp, balan                  |            |
|----------------------------------------------------------------|------------|
| igit <mark>al ca</mark> meras have a number of advantages over |            |
| Whieboard                                                      | 📌 🧐 🌣 🔇    |
| Accommands (15)                                                | <b>F</b> • |
| fin                                                            | G-3 E      |
| Find selected text on WEB                                      |            |
| Find selected text on WED                                      |            |
| Find 2                                                         |            |
| Find and execute XMetaL command (Ctrl+/)                       |            |
| Find and Replace Ctrl+F                                        |            |
| Find and Run Macro Ex                                          |            |
| Find in Files                                                  |            |
| Find Next<br>Find Next F3                                      |            |
| Find Next F3<br>Find selected text on WIKI                     |            |
| Insert DITA reusable components                                |            |
| Open document Ex (Ctrl+Shift+')                                |            |
| Recently used documents Ctrl+'                                 |            |
| ∞ infinity                                                     |            |
| j integral                                                     |            |
| Details:                                                       |            |
| Whiteboard: Find selected text on WEB                          |            |
|                                                                |            |

# Find text on WEB utility toolbar

The utility's toolbar buttons similar to generic web browser buttons are displayed on the WEB Browser tab in the Resource Manager.

The following utility's toolbar buttons let you do multiple actions:

| Resource      | Manager                 | д                                                                                                    |  |  |
|---------------|-------------------------|----------------------------------------------------------------------------------------------------|--|--|
| 1             | < > <b>A</b><br>2 3 4 5 | <ul> <li>https://en.wikipedia.org/wiki/Digital_camera</li> <li>https://en.wikipedia.org/wiki/Digital_camera</li> <li>6</li> <li>7</li> <li>8</li> <li>9</li> <li>10</li> <li>11</li> <li>12</li> </ul> |  |  |
| # on<br>image | Shortcut or key         | Description                                                                                                    |  |  |
| 1             | Ctrl+H                  | Home Page                                                                                                    |  |  |
| 2             | Ctrl+<                  | Previous                                                                                                    |  |  |
| 3             | Ctrl+>                  | Next                                                                                                    |  |  |
| 4             | Ctrl+R                  | Reload                                                                                                    |  |  |
| 5             | Ctrl+G                  | Show Favorites                                                                                                    |  |  |
| 6             | Ctrl+Insert             | Add to Favorites                                                                                                    |  |  |
| 7             |                         | Navigation URI or "Find text" edit box                                                                                                    |  |  |
| 8             |                         | Find text or open URI located in "Navigation URI or "Find text" edit box"                                                                                                    |  |  |
| 9             |                         | Find Active Document selected text on WEB                                                                                                    |  |  |
| 10            |                         | Browse for file in file system                                                                                                    |  |  |

| # on<br>image | Shortcut or key | Description                  |  |
|---------------|-----------------|------------------------------|--|
| 11            |                 | sert link to Active Document |  |
| 12            |                 | Settings                     |  |
| 13            |                 | Close Tab                    |  |

#### Note:

- All buttons show tool tips when the toolbar is activated.
- For maintaining the "Favorites" list , you can use:
  - "Del" key for deleting
  - "Shift+Up Arrow" and "Shift+Down Arrow" keys for changing order
- When clicking on the "Insert link to ActiveDocument" button based on utility settings, one or another action happens:
  - The current web page URI and title are sent as parameters for "xml template". The generated xml content is pasted in Active Document.
  - The XMetaL runs macro specified in utility settings. The macro script has access to all current web page data via the XMEdge ActiveX control API.

# Settings in WEB Browser

### Settings

The Settings dialog allows you to:

- add/remove/select link for the "Home Page" button
- add/remove/select link to the WEB page that provides access to WEB search engine and online WEB service. Selected WEB page link is assigned to "Find text or open URI" and "Find Active Document selected text on WEB" buttons.
- assign action to "Insert link to Active Document" button. Available actions are "Paste template" and "Run Macro".
- add/remove/select xml template for the "Paste template" action

| Settings                                                                                                    | ×                                                                                                    |
|----------------------------------------------------------------------------------------------------|----------------------------------------------------------------------------------------------------|
| Current web page                                                                                                    |                                                                                                    |
| Title Digital camera - Wikipedia                                                                                                    |                                                                                                    |
| Uri https://en.wikipedia.org/wiki/Digital_camera                                                                                                    |                                                                                                    |
| Home page                                                                                                    |                                                                                                    |
| https://www.google.com                                                                                                    | - 🕈 🗙                                                                                                    |
| Search engine                                                                                                    |                                                                                                    |
| https://en.wikipedia.org/wiki/%sel_word_encode%                                                                                                    | - 🗣 🗙                                                                                                    |
| Paste link                                                                                                    |                                                                                                    |
| Action Paste template ~                                                                                                    |                                                                                                    |
| Template:                                                                                                    |                                                                                                    |
| %SEL% (%TITLE%: %URI%)                                                                                                    | ~ ×                                                                                                    |
| %SEL% (%TITLE%: %URI%)                                                                                                    | <ul> <li>↓</li> <li>↓</li></ul> |
| * Use "Build Template Assistant" or set it manualy.<br>** template parameters:<br>%SEL% %SEL_WORD% active document selected text or word<br>%TITLE% web page title<br>%URI% web page URI<br>%GEN_ID% generate unique ID<br>Examples:<br><rref <="" format="html" href="%URI%" id="xref_%GEN_ID%" scope="extern&lt;br&gt;%&lt;/ref&gt;&lt;br&gt;%SFI % &lt;rref id=" td="" xref_%gfn_id%"=""><td>olate assistant.<br/>al"&gt;%SEL</td></rref> | olate assistant.<br>al">%SEL                                                                                                    |
|                                                                                                    | Exit                                                                                                    |

Other features in Settings dialog include:

- The "Uri" edit box contains an editable web link to a current web page.
- By using "Add current web page Uri" buttons, you can add new entries to the lists of "Home Pages" and "Search engines" as follows:

| E Settings                                                                                                    | ×                        |
|----------------------------------------------------------------------------------------------------|--------------------------|
| Current web page                                                                                                    | page link is as:         |
| Title based on utility settings - Google Search                                                                                      |                          |
| Uri https://www.google.com/search?q=                                                                                                 |                          |
| Home page                                                                                                    |                          |
| https://www.google.com                                                                                                    | ~ 🕂 🗙 🖊                  |
| Search engine                                                                                                    |                          |
| https://www.google.com/search?q= 🕠                                                                                                   | → (+) ×                  |
| https://www.google.com/search?q=                                                                                                    | Add current web page Uri |
| https://www.bing.com/search/q=<br>https://en.wikipedia.org/wiki/%sel_word_encode%<br>https://translate.google.com/?sl=en&tl=es&text= |                          |

- "Find text on WEB..." operations append Active Document selected text or "Navigation URI or Find text" edit box content to selected link.
- Optional parameter %sel\_word\_encode% forces text to be encoded before appending to web link. It is useful when document selected text should be sent to web services, for example for translation.
- You can use the "Paste Link" edit box for defining a template for the "Insert link to Active Document" button or click on "Build template assistant" button.

Available template parameters:

- %SEL% Active Document selected text
- %SEL\_WORD% Active Document selected text words
- %TITLE% web page title
- %URI% web page URI
- %GEN\_ID% generate unique id
- %CLIPBOARD% clipboard text content

Templates examples:

- <xref id="%GEN\_ID%" href="%URI%" format="html" scope="external">%SEL\_WORD%</xref>
- %SEL% (%TITLE%: %URI%)
- %SEL% <xref id="%GEN\_ID%" href="%URI%" format="html" scope="external">%TITLE%</xref><p id="%GEN\_ID%">Content: %CLIPBOARD%

# Build template assistant

Clicking on the "Build template assistant" button in the Settings dialog opens the "Build template assistant" dialog.

This will allow you to build the template easily:

• You can use the "Import Active Document selected content" button to import the Active Document selected xml content as a starting point.

• You can insert/replace text in the template with template parameters by typing or clicking on parameter button.

| Build template as                                                                                          | sistant                                                                  | X |
|----------------------------------------------------------------------------------------------------|--------------------------------------------------------------------------|---|
|                                                                                                    | cument selected content or enter new<br>parameters in template. Example: |   |
| %SEL% <xref format="html" href="%&lt;/td&gt;&lt;td&gt;6URI%" scope="external">%TITLE%<td>f&gt;</td></xref> | f>                                                                       |   |
| *** Select position                                                                                        | in template then click on button:for inserting:                          |   |
| %TITLE%                                                                                                    | WEB browser page title                                                   |   |
| %URI%                                                                                                    | WEB browser page URI                                                     |   |
| %SEL%                                                                                                    | Active Document selected text                                            |   |
| %SEL_WORD%                                                                                                 | Active Document selected words                                           |   |
| %GEN_ID%                                                                                                   | Generated uniuge ID                                                      |   |
| %CLIPBOARD%                                                                                                | Clipboard text content                                                   |   |
| %SEL% (%TITLE                                                                                              | %: %URI%)                                                                | * |
|                                                                                                    |                                                                          |   |
|                                                                                                    |                                                                          |   |
|                                                                                                    |                                                                          | • |
|                                                                                                    | Save Cancel                                                              |   |
| Import Active Docu                                                                                         | iment selected content                                                   | _ |

# Integration with ChatGPT, Bing AI, and Google Bard

XMetaL 18.0 introduces a native access option that allows customers to directly access AI websites like ChatGPT, Bing AI, and Google Bard within the XMetaL Resource Manager tab. This enables seamless integration of document editing with the ability to access these AI websites.

The following features enable users to access the AI website through XMetaL:

- Enhancing accessibility and efficiency by facilitating seamless switching and utilizing tools within XMetaL editor and AI input window.
- Establishing a mechanism for transferring document content and responses between XMetaL and AI.
- Converting XML markup in the editor to a compatible format that can be accepted as input by AI.
- Converting AI responses to a format that XMetaL can process as input.
- Providing customers with a dedicated tool to access AI responses, enabling them to extend, automate, and customize XMetaL according to their specific tasks.

• Introducing a mechanism for supporting and accessing AI request instruction templates, where template parameters can be selected from the active document, specific markup content, or the entire document.

### Key requirements for using ChatGPT

• Internet connection.

ChatGPT is a cloud-based language model powered by AI. A stable internet connection to access the service is required.

You may need to add the https://chat.openai.com domain to the "Allow list" on your firewall or security settings.

• OpenAl Account.

To access the full capabilities of ChatGPT, you might need to sign up for an account on the OpenAI platform and obtain the necessary API key or credentials.

### Key requirements for using Bing AI

• Internet connection.

Bing AI is a web service that enhances the Bing search engine with AI capabilities. A stable internet connection to access the service is required.

You may need to add the https://www.bing.com domain to the "Allow list" on the system firewall or security settings.

Microsoft account.

Certain personalized features and benefits are available to users who sign in with their Microsoft credentials.

# Key requirements for using Google Bard

• Internet connection.

Google Bard is a conversational generative artificial intelligence chatbot developed by Google, based initially on the LaMDA family of large language models (LLMs) and later the PaLM LLM.

A stable internet connection to access the service is required.

You may need to add the https://bard.google.com/ domain to the "Allow list" on the system firewall or security settings.

Google account.

Users who log in using their Google credentials have access to specific personalized features and advantages.

# Security and JSCI disclaimer of using ChatGPT, Bing AI, and Google Bard in XMetaL Environment.

ChatGPT, Bing AI, and Google Bard are powered by an artificial intelligence language model that generates text based on user input.

It may exhibit biases or inaccuracies due to training data limitations and limitations of the underlying technology.

Users are responsible for evaluating and verifying the information provided by ChatGPT, Bing AI, and Google Bard web services.

JSCI does not assume liability for actions taken based on ChatGPT, Bing AI, and Google Bard web services responses.

XMetaL Author XML editor environment provides access to the web services.

ChatGPT, Bing AI, and Google Bard integrated in XMetaL environment don't have access to documents opened in the XMetaL editor.

JSCI takes precautions to maintain security and privacy but advises caution when sharing sensitive information with ChatGPT, Bing AI, and Google Bard web services. JSCI is not responsible for unauthorized access, misuse, or data sharing with ChatGPT, Bing AI, and Google Bard.

# Known issues of integrations with ChatGPT, Bing AI, and Google Bard web services.

Integration with web services relies on a stable internet connection. Due to the high volume of requests, web service responses can be delayed, user interface reactions slowed down or web service hangs. In this case, the recommendation are:

- Reload the web service.
- Close-reopen the web service integration tab in XMetaL.
- Log off from the service account then log in again.

### Opening ChatGPT, Bing AI, and Google Bard in Resource Manager

To use this utility, you can utilize the XMetaL quick navigation tool for invoking the "XChatGPT: open", "XBingAI: open", or "XGoogleBard: open" macro.

- 1. Ctrl+?
- 2. Start typing "XChat", "XBing", or "XGoogle" to show the list of commands
- 3. Select a macro and press "Enter"

The simple way to activate ChatGPT is the "Ctrl+," key.

Including a paragraph with a textual description within an active document editor window is possible using only a keyboard without switching windows or performing extensive mouse clicks.

#### Example:

| XMetaL Author Enterprise - Hello_World_in_MMIX.xml                                                                         | - D                                                                                                    |
|----------------------------------------------------------------------------------------------------|----------------------------------------------------------------------------------------------------|
| e Edit View Insert Tools Table Repository DocBook Window Help                                                              | 1 select text                                                                                                    |
| ) 🙋 词 🔠 🖏 🦈 👗 🕼 🖏 🤊 - 🔍 - 💷 🛄 😂 🚺 👄 📦 🗕 🛞                                                                                  |                                                                                                    |
| a <b>B</b> <i>I</i> <u>U</u> TT N <sup>s</sup> N <sub>s</sub> ) ⊟ ⊡                                                        |                                                                                                    |
| □ >1 >2 >3 Q ☆ ☆ 图 产 电 些 即 电 场 场 雷                                                                                         | 2 Ctrl+\ - call assistant select instruction                                                                                                    |
| urce Manager 🔍 🕮 🛪                                                                                                    | Hello_WorldVin_MMIX.xml ×                                                                                                    |
| ttps://chat.openai.com/                                                                                                    | Creater Case "Hello, world" in MMIX (10)                                                                                                    |
| nd instruction: 💠 🗸 Describe: %SEL%                                                                                        | CIPAN MIX pronounced em-mix) is a 64-bit RISC instruction set architecture (ISA)<br>designed by Donald Knuth denow is a simple MMIXAL program, which displays, "Hello, world":                                                                                                    |
| date active document                                                                                                    | Select Al-Chat instruction:                                                                                                    |
| E Donald Knuth's Contributions. +                                                                                          | CICDATA) strin<br>Main GETA \$2                                                                                                    |
|                                                                                                    | TRAP 0. Summarize document text: %DOC%                                                                                                    |
| NG Describe:                                                                                                    | Describe:<br>Attinctude Cathera Rephrase items in the list: %SEL%                                                                                                    |
| Donald Knuth                                                                                                    | Clip From Wikip Summarize document text: %TAG%                                                                                                    |
|                                                                                                    | Find the document's keywords: %TAG Article%                                                                                                    |
| Instruction passed to AI. AI-generated response: 🖉 🔪                                                                       | Find the document's keywords as list: %TAG Article%<br>Generate list of document's keywords: %TAG Article%                                                                                                    |
|                                                                                                    | Generate list of document's keywords in HTML format: %TAG Article%<br>Convert to list                                                                                                    |
| Donald Knuth is an American computer scientist and mathematician,                                                          | Find related web inks for document content: %TAG Article%                                                                                                    |
| born on January 10, 1938, in Milwaukee, Wisconsin. He is widely                                                            | Convert to list: %SEL%<br>Convert sentences to list: %TAG%                                                                                                    |
| regarded as one of the most influential figures in the field of computer                                                   | Convert text to the list of sentences: %TAG%<br>Rephrase paragraph: %TAG%                                                                                                    |
| science, particularly in the areas of algorithms and programming                                                           | Split text to bullet list of sentances in html format: %TAG%<br>Rephrase text: %SEL%                                                                                                    |
|                                                                                                    | Rephrase in the selection: %TAG%                                                                                                    |
| languages.                                                                                                    | Find all sentences related to "image" in text: %DOC%<br>Find all sentences containing word "cell" in document: %DOC%                                                                                                    |
| Knuth earned his Bachelor's degree in Mathematics from Case                                                                |                                                                                                    |
| Institute of Technology in 1960 and went on to obtain his Ph.D. in                                                         | 3- insert content to document                                                                                                    |
|                                                                                                    |                                                                                                    |
| Mathematics from the California Institute of Technology in 1963. He                                                        | Donald Knuth is an American computer scientist and mathematician,                                                                                                    |
| began teaching at the Massachusetts Institute of Technology (MIT)                                                          | born on January 10, 1938, in Milwaukee, Wisconsin. He is widely                                                                                                    |
| before moving to Stanford University, where he has been a Professor                                                        | regarded as one of the most influential figures in the field of compute                                                                                                    |
| Emeritus of Computer Science since 1993.                                                                                   | science, particularly in the areas of algorithms and programming                                                                                                    |
| Knuth is perhaps best known for his multivolume work, "The Art of                                                          | languages.                                                                                                    |
| Computer Programming," which is widely considered a definitive ar $\overline{\psi}$                                        |                                                                                                    |
| comprehensive treatise on computer algorithms. He is also the                                                              | Knuth earned his Bachelor's degree in Mathematics from Case                                                                                                    |
|                                                                                                    | Institute of Technology in 1960 and went on to obtain his Ph.D. in                                                                                                    |
| end a message. 🦪 😘                                                                                                    | Mathematics from the California Institute of Technology in 1963. He                                                                                                    |
| Free Research Preview. ChatGPT may produce inaccurate information about people, places, or facts.<br>ChatGPT May.3 Version | began teaching at the Massachusetts Institute of Technology (MIT)<br>before moving to Stanford University, where he has been a Professor                                                                                                    |
|                                                                                                    |                                                                                                    |
| Desktop 😤 Al-Chat                                                                                                    | Image: Second second second |

### How to do:

- 1. Select text in the Active Document.
- 2. Press "Ctrl+\" to open "predefined instructions" list.
- 3. Select the instruction and press Enter key.
- 4. Locate a cursor in the Active Document to add the response or replace the content.
- 5. Press "Ctrl+]" to open "active document update command" list.
- 6. Select the update command.

#### Note:

Access to the Chatbot website may hang because of the user's invalid inputs or other limitations. The "Instructions" base web page can change URI if the response contains links and a user follows the link. Use the "Home" or "Reload" buttons in this case.

XMetaL tries to generate an instruction from the selected template, put it into the Chatbot input box, and then send it automatically. However, Chatbot's internal implementation may not always allow to do it. In this case, a user should click the "Send message" button at the right of the Chatbot input text box.

When Grammarly is active, Grammarly analyzes the Chatbot input text box and sometimes influences sending action. In this case, a user should click the "Send message" button at the right of the Chatbot input text box.

# Toolbar

The integration's toolbar buttons are displayed on the XChatGPT, XBingAI, XGoogleBard tab in the Resource Manager.

# Integration's toolbar buttons

The toolbar buttons of this utility provide you with the ability to perform multiple actions.

| 5      | <       | >              | Ð     | https://chat.openai.com/                    |       |    |  |
|--------|---------|----------------|-------|---------------------------------------------|-------|----|--|
| 1      | 2       | 3              | 4     | 5                                           |       |    |  |
| Send i | instru  | ction:         | 4     | Generate list of keywords in element: %TAG% | 7 7   | 2  |  |
|        |         |                | 8     | 9                                           | 10 11 | 12 |  |
| Update | e activ | ve <u>d</u> oc | ument | Paste selected response text                | Ce Ce | 2  |  |

| # on<br>image | Shortcut key | Description                                                                                                    |
|---------------|--------------|----------------------------------------------------------------------------------------------------|
| 1             | Ctrl+H       | Home Page                                                                                                    |
| 2             |              | Previous                                                                                                    |
| 3             |              | Next                                                                                                    |
| 4             |              | Reload                                                                                                    |
| 5             |              | AI Website URL                                                                                                    |
| 6             |              | Settings                                                                                                    |
| 7             |              | Close Tab                                                                                                    |
| 8             | Ctrl+Insert  | Add instruction to a predefined list                                                                                                    |
| 9             | Ctrl+\       | Select predefined instructions                                                                                                    |
|               |              | <ul> <li>After choosing an instruction from the predefined instructions list, it will be executed automatically.</li> <li>If you hold down the Ctrl+Shift key while selecting an instruction, it will not be executed automatically. In order to run the instruction, you will need to click on the "Run instruction" button.</li> <li>When the Ctrl key is pressed during the selection of an instruction, template parameters are resolved and the instruction is subsequently copied to the Chatbot input window. After making modifications to the content, you can proceed by clicking on the "Send message" button in the Chatbot input window. This action enables you to send the modified instruction.</li> </ul> |
| 10            |              | Run instruction                                                                                                    |
| 11            |              | Favorite instruction 1                                                                                                    |
| 12            |              | Favorite instruction 2                                                                                                    |
| 13            | Ctrl+]       | Select the active document update command                                                                                                    |
| 14            |              | <ul> <li>Update document</li> <li>XMetaL attempts to find the appropriate position in the document for inserting the content.</li> <li>If the Ctrl key is pressed, XMetaL will try to replace the active document's content.</li> </ul>                                                                                                    |

| # on<br>image | Shortcut key | Description                                                                                                    |
|---------------|--------------|----------------------------------------------------------------------------------------------------|
|               |              | <ul> <li>If the template begins with a markup tag, it will attempt to replace the container element where the cursor is located.</li> <li>If it doesn't start with a markup tag, it will replace the container element's content.</li> </ul> |
| 15            |              | Favorite update command 1                                                                                                    |
| 16            |              | Favorite update command 2                                                                                                    |

• All buttons display tooltips when the toolbar is activated.

# Available options for sending instructions to ChatGPT, Bing AI, and Google Bard:

- Input text into the Chatbot input window by typing or copying and pasting.
- Select a predefined instruction from the list.
- Predefine an instruction or question with a placeholder for a parameter in the "Send instruction" edit box.
- Utilize the "Run instruction" button to send the same instruction with different selected content in the Active Document.
- Make the current instruction your favorite by pressing the Ctrl key and clicking the "1" or "2" button. If the selection is in the Chatbot, hovering over the button will display the favorite instruction text.

When the active document is in focus, pressing the **Ctrl+\ key** will open the list of predefined instructions. Another method to access the list of predefined instructions is by selecting the "XChatGpt: select predefined instruction" macro using the **Ctrl+? key** and then pressing the Enter key. After using the arrow keys to select an instruction, pressing the Enter key will run the instruction automatically without needing to use the mouse.

#### Note:

- When selecting an instruction from the list, you can use the following shortcuts:
  - Find via Ctrl+F
  - Sort via Ctrl+R
  - Delete via Del
  - Delete all via Ctrl+Del
  - Reorder via Shift+Up/Down arrows
  - · Copy template to "send instruction" text box without automatic sending via Shift+Enter
- The process of assigning an instruction to the "Run instruction" button and the "Favorite instruction 1/2" button is separate from the list of instructions. Modifying or deleting existing instructions from the list does not have any impact on the instruction assigned to these buttons.
- Executing the instruction using the "Favorite instruction 1/2" button does not alter the content of the "Send instruction" box.
- After selecting an instruction from the list and triggering its automatic sending, the majority of instructions will display their selected name in the "Send instruction" editable box. However, there are certain instructions where the selected name may not be displayed.

# Available options for pasting responses from ChatGPT, Bing AI, and Google Bard:

- Copy the selected text in the response to the clipboard and then paste it into the document.
- Select the update command from the list and press "Update document" button.
- Make the current update command your favorite by pressing the Ctrl key and clicking the "1" or "2" button. If the selection is in the Chatbot, hovering over the button will display the favorite update command text.

When the active document is in focus, pressing the **Ctrl+] key** will open the list of pasting templates. Another method to access the list of pasting templates is by selecting the "XChatGpt: select response..." macro using the **Ctrl+? key** and then pressing the Enter key. By selecting a template using the arrow keys, pressing the Enter key will automatically update the document without requiring the use of a mouse.

### Note:

- When there is no selection in the response, pasting a template with %SEL% or %EL\_SEL% will update the document with the content of the last response.
- The ability to assign templates to the "Update document" button and the "Favorite update command 1/2" button is separate from the list of available templates for pasting. The available templates can be modified or deleted as needed. However, once templates are assigned to these buttons, they remain permanent.
- When the response consists of multiple paragraphs separated by newlines, XMetaL applies the template to each paragraph.
- The quality of the Chatbot's answer depends on the wording of the instruction text. Modifying the "Send instruction:" template text can help improve the answers. You can press the "+" button to add a new instruction to the predefined instructions list.

# Settings

# Settings dialog

In the "Settings" dialog, you have several options available:

### **Predefined instructions:**

- Move the instruction up or down in the list of predefined instructions.
- Export instructions to or import instructions from the text file.
- Edit the predefined instruction using the edit box.
- Replace, add, or remove the selected instruction from the list of predefined instructions. These changes will be reflected in the "Send instruction:" drop-down list in the XChatGPT/XBingAI/XGoogleBard tab of the Resource Manager.
- Set the favorite predefined instruction to the "Favorite instruction 1/2" button.

#### Ignore content of tags:

• List the ignored elements when sending an instruction to ChatGPT/Bing AI/Google Bard.

# Pasting templates:

- Edit the selected pasting template using the edit box.
- Align the template content in the edit box.
- Replace, add, or remove the selected pasting template from the drop-down list of pasting templates. These changes will be reflected in the "Update active document" drop-down list in the XChatGPT/XBingAI/XGoogleBard tab of the Resource Manager.
- Export pasting templates to or import them from the text file.
- Set the favorite pasting template to the "Favorite update command 1/2" button.
- Open the "Build template assistant" dialog.

| E Settings                                                                                                    | ×                |
|----------------------------------------------------------------------------------------------------|------------------|
| Chatbot home page                                                                                                    |                  |
| URI https://chat.openai.com/                                                                                                    |                  |
| Predefined instructions                                                                                                    |                  |
| Convert element to the list of sentences: %TAG%<br>Complete selected text to sentence:(%SEL%)<br>Find all sentences containing word "%SEL%" in document: %DC<br>Generate details for selected text: (%SEL%)<br>Generate details for element: (%TAG%)<br>Generate more details<br>Generate and sort list of keywords in document: %DOC%<br>Generate list of keywords in element: %TAG% | Export           |
| Convert element to the list of sentences: %TAG <sup>c</sup>                                                                                                    | 1 2              |
| Pasting templates                                                                                                    |                  |
| ;;; Paste selected text in response<br>%SEL%                                                                                                    | mplate assistant |
| ;;; Paste selected text in response V                                                                                                    | 1= 2=            |
| * Use "Build Template Assistant" or set it manualy.<br>* Chatbot Tab - template parameters:<br>%SEL% selected text<br>%EL_SEL% response that contains selected text                                                                                                    |                  |
|                                                                                                    | Fxit             |

Other features in the Settings dialog include:

• The "Predefined instructions" edit box can be used to define an instruction or question with a placeholder for a parameter after ":". XMetaL automatically inserts a "new line" character after the first ":" in the predefined instruction templates.

Available instruction parameters:

- %SEL%: Active document selected text
- %TAG%:Text content of the document node where the cursor is
- %TAG [parent tag name] [parent tag name] ...%: Extending the selection to the first parent element with the specified tag names. For example, "%TAG section topic chapter%". The selection will be extended to the first parent element, "section", "topic", or "chapter".
- %DOC%: Whole document

- %TAGX%, %DOCX%: Sending Active Document content including XML tags. You can instruct Chatbot to preserve "XML tags names" in response. For example, it allows one to rephrase the part or whole document and then paste it back.
- %CLIPBOARD%: Clipboard text content
- The "Pasting templates" edit box can be used to define a pasting template, or you can use the "Build template assistant" button. Pasting templates are markup content with parameters.

Available pasting template parameters:

- %EL\_SEL%: Whole response that includes the selected portion
- %EL\_LAST%: The last response
- %SEL%: Selected text in the response
- <%TAG%>...</%TAG%>: Selection container node. XMetaL replaces it with a tag name of the Active Document element that contains the selection.
- %GEN\_ID%: Generate unique ID
- %CLIPBOARD%: Clipboard text content
- <%>...</%>: Template block Start/Stop boundary

Templates examples:

- <%TAG%>%EL\_SEL%</%TAG%>
- <ItemizedList><%><ListItem Id="li\_%GEN\_ID%"><Para>%SEL%</Para></ListItem></%></ItemizedList>

### Note:

- If the selected text is in the Chatbot response window, sending an instruction with %SEL% will prioritize this text over the selection in the active document or browser window.
- Modifying the instruction or update command assigned to the "favorite instruction 1/2" button or the "favorite update command 1/2" button in the Settings dialog will result in a corresponding change in the instruction or command displayed on the main XChatGPT page. However, the button's tooltip on the main XChatGPT page will not update unless you restart XChatGPT.

# Build template assistant

The "Build template assistant" button in the Settings dialog opens the "Build template assistant" dialog. This allows you to build templates quickly:

- You can import the selected XML content from the Active Document as a starting point by utilizing the "Import Active Document selected content" button.
- You can insert or replace text in the template using template parameters. This can be done by either typing or clicking on the parameter button.

| -                |                                                            |                                              |    |
|------------------|------------------------------------------------------------|----------------------------------------------|----|
| 📄 Build templa   | te assis                                                   | tant                                         | ×  |
| * Import Active  | e Docu                                                     | ment selected content or enter new           |    |
| ** Insert or rep | lace p                                                     | arameters in template. Example:              |    |
| %TAG%>%CLI       |                                                            |                                              |    |
|                  |                                                            |                                              |    |
| Select posi      | tion in                                                    | template then click on button for inserting: |    |
| %EL_SEL          | %                                                          | Response with selection                      |    |
|                  |                                                            |                                              |    |
| %EL_LAST         | %                                                          | The last Response                            |    |
| %SEL%            |                                                            | Selected text in Response                    |    |
| NOLL /           |                                                            | Selected text in Response                    |    |
| <%TAG%>          | %T</td <td>AG%&gt; Selection container node</td> <td></td> | AG%> Selection container node                |    |
|                  |                                                            |                                              |    |
| %GEN_ID          | %                                                          | Generated unique ID                          |    |
| %CLIPBOAR        | 20%                                                        | Cliphoard toxt content                       |    |
| NCEII DOAN       | 0.0                                                        | Clipboard text content                       |    |
| <%> <            | %                                                          | Template block Start Stop boundaries         |    |
| Pasta sala       | cted te                                                    | ext in response                              |    |
| %SEL%            | otou to                                                    |                                              |    |
|                  |                                                            |                                              |    |
|                  |                                                            |                                              |    |
|                  |                                                            | •                                            |    |
|                  |                                                            |                                              | -  |
|                  | ve Doci                                                    | ument selected content Save Cano             |    |
|                  |                                                            | Save                                         | el |

# Integration with Grammarly

XMetaL 18.0 brings a new feature that allows customers to access Grammarly directly from the XMetaL Resource Manager tab. This seamless integration provides the convenience of editing documents while utilizing Grammarly's features.

The Grammarly platform is an advanced web-based writing assistant designed to proofread and edit documents. It conducts thorough checks for spelling, grammar, and punctuation errors while offering rephrasing suggestions and enhancing vocabulary usage. The latest extension, GrammarlyGO, is a generative AI tool that facilitates rapid composition, rewriting, and generation of new ideas, along with offering personalized and relevant suggestions.

The Grammarly web assistant is integrated into XMetaL Resource Manager, offering swift access to both the XMetaL editor and Grammarly tools. This integration facilitates smooth data exchange between the two platforms and encompasses the following features:

• The integrated features between Grammarly and XMetaL Resource Manager offer a convenient side-by-side layout for editing documents.

- Users can easily switch between Grammarly and Active Document views.
- The supported text processing scopes in Grammarly include:
  - processing the active document.
  - · processing a selected fragment from the active document.
  - writing new text content.
- Through XMetaL's quick navigation commands manager (Ctrl+?), users can pass Grammarly commands and save processed text from the active document environment.
- The document and document fragment post-processing commands allow users to:
  - replace the original content of the active document.
  - replace the corresponding XML element in the active document with the selected element in the spell-checker view.
- Various new text or new text fragment processing commands are available such as:
  - inserting text into a new element.
  - appending text to the selected element.
  - replacing selected element content with new text.
  - pasting text at a designated location.
- Additional tools allow:
  - showing or hiding XML markup tags.
  - synchronizing selections in the active document and spell-checker view.

### Key requirements for using Grammarly

Internet Connection

Grammarly operates as an online platform, so a stable internet connection is essential for accessing its features and functionalities.

You may need to add Grammarly \*.grammarly.com domain to the "Allow list" on your firewall or security settings.

· Grammarly Desktop Edition for Windows must be installed on your system

This will allow you to access Grammarly writing suggestions directly in a wide array of native applications including XMetaL and websites.

Download link: https://www.grammarly.com/desktop/windows

Follow installation instructions and "Grammarly for Windows and Grammarly for Mac user guide" from website.

Grammarly Account

To utilize Grammarly's advanced features and personalized settings, users must create a Grammarly account. This account will also allow you to sync your writing across different devices.

#### Security and JSCI disclaimer of using Grammarly in XMetaL Environment.

Users are responsible for evaluating and verifying the information the Grammarly web service provides.

JSCI does not assume liability for actions taken based on Grammarly web service responses.

XMetaL Author XML editor environment provides access to the web services.

Grammarly, integrated into the XMetaL environment, doesn't have access to documents opened in the XMetaL editor.

Only data the user explicitly puts into Resources Manager Spell-checker window are available for Grammarly.

JSCI takes precautions to maintain security and privacy but advises caution when sharing sensitive information with Grammarly. JSCI is not responsible for unauthorized access, misuse, or data sharing with Grammarly.

# **Known issues**

Integration with web services relies on a stable internet connection. Due to the high volume of requests, web service responses can be delayed, user interface reactions slowed down or web service hangs. In this case, the recommendation are:

- Close-reopen the Grammarly integration tab in XMetaL.
- Log off from the Grammarly account then log in again.
- In some cases, the Grammarly Desktop application should be shut down and then restarted again. Some of symptoms that require this action are
  - Grammarly doesn't replace spell checker content in Resource Manager with suggestions text.
  - Grammarly suggestions window doesn't appear when the mouse hovers over Grammarly highlighted word.

# **Opening XGrammarly in Resource Manager**

To utilize this utility, use the XMetaL quick navigation tool to invoke the "XGrammarly: open" macro.

- 1. Ctrl+?
- 2. Start typing "XGram" to show the list of commands
- 3. Select a macro and press "Enter"

| XMetaL Author Enterprise - Anatomy_and_Physiology.xml                  |                                                                                |
|------------------------------------------------------------------------|--------------------------------------------------------------------------------|
| File Edit View Insert Tools Table Repository DocBook Window Help       |                                                                                |
| ै 🗅 📾 🖟 🕼 🕼 🖑 । अ 🖻 🖻 । ७ - ९ - 🖾 💷 😂 🛅 👄 🛶 🕢 । 🛞                      |                                                                                |
| para - B I ∐ TT   N <sup>S</sup> N <sub>s</sub>   i⊟ i⊟                |                                                                                |
| 1 1/2 1/3 Q, 🚖 祭 图 /* 日販 服 日期 日報 協 協 1 個                               |                                                                                |
| Resource Manager # X                                                   | Anatomy_and_Physiology.xml                                                     |
| Check spelling Document Selection Text Save Replace original content 👻 | Ar                                                                             |
| View commands: 🗞 🕢 🔛                                                   | Knowledge of how the h<br>important part of the tr                             |
| Spellchecking 'Anatomy_and_Physiology.xml' document fragment:          | managing conditions foll<br>knowledge of the struct                            |
| IIIIII Don't change or remove lines starting with ' ' IIIIIII          | combination of organ sy                                                        |
| Open Grammarly00 helial, connective, muscular and nervous.             | and an external covering<br>sciences:                                          |
|                                                                        | Anatomy: the study of                                                          |
| <b>♀ ○</b>                                                             | Physiology: the study<br>organs. Physiology is th<br>function individually and |
|                                                                        | Embryology: the study                                                          |
|                                                                        | XML Inclusion                                                                  |
|                                                                        |                                                                                |
|                                                                        | Tissues                                                                        |
|                                                                        | Tissues are groups of sp<br>classified into four main                          |
|                                                                        | Muscular Tissue                                                                |
|                                                                        | Muscular tissue provides<br>parts to move. The thre<br>cardiac.                |
|                                                                        | Skeletal Muscle Tissue                                                         |
|                                                                        | Skeletal (voluntary) mus                                                       |
| Cesktop                                                                | o □ 0 • chapter / section                                                      |
|                                                                        |                                                                                |
|                                                                        |                                                                                |
| 🕂 🕂 🔎 Search 📖 🎬 💽 📒 🌺 🕅 🔤 🖺 🖉 🦉 🧐 🛛                                   | ف                                                                              |

#### Note:

- Once the "Check spelling" button is clicked, Grammarly becomes visible. Additionally, when text is selected in the spell-checker, GrammarlyGO also appears.
- The content produced by GrammarlyGO can be inserted or replaced at the selection point in the spell-checker by using the "Insert" button in the GrammarlyGO response window. However, in some cases, it may get inserted or replaced at the selection point in the active document with every second insertion. To address this, you can use the Copy button in the GrammarlyGO response window and paste the content into the spell-checker window as a workaround.

# Toolbar

The toolbar buttons of the utility are displayed on the XGram tab within the Resource Manager.

#### Grammarly Integration's toolbar buttons

With the toolbar buttons in this utility, you have the versatility to execute numerous actions.

| Check spelling    | Document              | Selection                  | Text              | Save           | Replace original content | •        |
|-------------------|-----------------------|----------------------------|-------------------|----------------|--------------------------|----------|
| View commands:    | X/>                   | <b>4</b> 🚯                 | 5                 |                | 5                        |          |
| Spellchecking 'An | 7 8<br>atomy_and_Phys | 9 10<br>siology.xml' docur | ment fragment:    | 11             |                          |          |
|                   |                       | ized cells simi            | ilar in structure | e and function | . They are classified    | into fou |
| <br>tissues       |                       |                            |                   |                |                          |          |

| # on image | Description                                                              |  |  |  |
|------------|--------------------------------------------------------------------------|--|--|--|
| 1          | Check spelling, grammar, and clarity of active document content          |  |  |  |
| 2          | Check spelling, grammar, and clarity of active document selected content |  |  |  |
| 3          | Enter new text                                                           |  |  |  |
| 4          | Copy spell-checked content to the active document                        |  |  |  |
| 5          | Option for Save changes                                                  |  |  |  |
| 6          | Close Tab                                                                |  |  |  |
| 7          | Hide XML tags in the spell-checker window                                |  |  |  |
| 8          | Show XML tags in the spell-checker window                                |  |  |  |
| 9          | Show active document selected text in the spell-checker window           |  |  |  |
| 10         | Show spell-checker selected text in the active document                  |  |  |  |
| 11         | Spell-checker window                                                     |  |  |  |

# Note:

- The "Option for Save changes" (#5) offers the ability to update either the entire content initially provided for spell-checking or only the element content corresponding to the changed text in the spell-checker window.
- The functionality of "Show in the spell-checker window" (#9) and "Show in the active document" (#10) is operational when the content in both views is identical. In cases where the contents become unsynchronized due to document changes or changes in the spell checker view, the commands attempt to locate the closest matching words, if available.

# **3rd party viewers**

This option configures XMetaL to display media whose format requires third-party control for viewing. Element types set up with Treat-As-Image designation will be so configured.

For more information, contact XMetaL Support

# **Appendix A: XML basics**

XML (Extensible Markup Language) is a recommendation of the World Wide Web Consortium (W3C). It is a language for describing the structure and content of a document. Authors use XML to "mark up" their documents for a consuming application such as a Web browser or print formatting engine. XML is an application of SGML (Standard Generalized Markup Language). XML is more flexible than other markup languages such as HTML because it allows you to create your own markup. This makes it better suited to describing and processing complex information.

# Separation of content and format

XML elements describe the role the information plays in a document, not how it is to be formatted. Consuming applications such as Web browsers receive instructions from a style sheet on how to render the markup. XML elements can also be transformed via XSLT (Extensible Stylesheet Language Transformations) into elements that are recognized by a consuming application. For example, an XML <title> element can be transformed into the HTML <hl> element for rendering in a specific size and typeface.

# XML declaration

All XML documents start with a processing instruction (the *XML declaration*) that indicates that the file is an XML file and which version of XML is used. Some XML declarations also specify a character encoding. The recommended encoding for XML documents is UTF-8. Here is an example:

```
<?xml version="1.0"
encoding="UTF-8"?>
```

#### References

You are encouraged to consult the many available printed and online references. These include the following:

- The Extensible Markup Language (XML) 1.0 (Fourth Edition) (a W3C Recommendation), available at www.w3.org/TR/REC-xml
- The XML Handbook by Charles Goldfarb and Paul Prescod, at www.xmlhandbook.com
- The Annotated XML Specification by Tim Bray, at www.xml.com/axml/testaxml.htm
- XML-related publications, events, and software, from the World Wide Web Consortium web site at www.w3.org/XML
- XML.com
- The SGML/XML Web Page (maintained by Robin Cover) at www.oasis-open.org/cover/sgml-xml.html provides a reference database
- The XML Companion by Neil Bradley is recommended for beginners (see also www.bradley.co.uk)
- XML Specification Guide by Ian Graham and Liam Quin is a comprehensive reference book (see also www.wiley.com/compbooks/graham-quin)
- XML: The Annotated Specification by Bob DuCharme is recommended for advanced users
- The Project Cool Developer Zone at http://www.devx.com/projectcool/developer/ provides references on various technologies, including XML
- XML by Example by Benoit Marchal is recommended for intermediate-level Web developers
- XML Black Book by Natanya Pitts-Moultis and Cheryl Kirk is recommended for intermediate to advanced webmasters and Web developers
- XML Pocket Reference by Robert Eckstein, a reference for XML, XSL, and XLL

### © 2023 JustSystems Canada, Inc.

# Valid vs. well-formed documents

An XML document is *well-formed* if it is structurally correct according to the XML standard. It is *valid* if it conforms to a DTD or Schema. XML documents can be well-formed without being valid; however, all valid XML documents are well-formed by definition. SGML documents must be valid *and* well-formed.

There are several aspects to well-formedness:

- The document must have only one top-level element that contains all other elements.
- All elements (with the exception of the top-level element) must be nested, that is, if an element's start tag occurs inside an element, then its end tag must occur inside the same element.
- An attribute name cannot occur twice in the same tag.
- All characters must be in the character set defined by the XML standard (that is, Unicode).
- Entities must not be defined recursively.

# **DTDs and Schemas**

DTDs and Schemas define the information that can be contained in a document and facilitate the exchange of similarly defined information between systems. Although XML files can exist as well-formed, stand-alone documents, most are associated with either a document type definition (DTD) or an XML Schema. SGML files must be associated with a DTD.

### **Document type definitions**

*Document type definitions* contain declarations that describe document structure using a formal notation. They define the names of elements and attributes and the document hierarchy.

DTDs specify which elements can or must be contained in a document and their allowable sequence and combinations. They are *often* separate files with the extension '.dtd', but declarations can also be included wholly within the XML or SGML document itself as part of the document type declaration.

A DTD can consist of one or many files. Some DTDs use parameter entities to "call in" blocks of declarations that exist in other files.

#### **XML Schemas**

*XML Schemas* are similar to DTDs in that they describe a document structure, but they are written in XML. They also provide flexibility in defining complex data types. Schemas are supported in XML only.

A Schema is *always* a separate file with the extension '.xsd'.

# **Document type declarations**

*Document type declarations* associate XML documents with a DTD. They consist of an external identifier, an internal subset, or combination of the two.

Here is an example of a document type declaration:

```
<!DOCTYPE BOOK
PUBLIC "-//XYZ Corporation//Book v1.0//EN" "book.dtd">
```

The *document type name* follows the DOCTYPE keyword (in this case, 'BOOK'). By default, this is the toplevel element in the DTD. A document that refers to a DTD or Schema is referred to as a document instance.

#### **External identifiers**

The document type declaration can include an *external identifier* that specifies an external DTD file.

External identifiers consist of either of the following:

- The SYSTEM keyword followed by a system identifier
- The PUBLIC keyword followed by a public identifier followed by a system identifier

The system identifier can be a filename or URL and is generally the filename of the DTD (for example, 'book.dtd'). The public identifier is an arbitrary identifier that is agreed upon by the various organizations that use the DTD (for example, '-//XYZ Corporation//Book v1.0//EN'). If the external identifier starts with SYSTEM, there cannot be a public identifier.

Here are two document type declarations that refer to the same DTD:

```
<!DOCTYPE BOOK SYSTEM "book.dtd">
<!DOCTYPE BOOK PUBLIC "-//XYZ Corporation//Book v1.0//EN"
"book.dtd">
```

Another form of external identifier is available *for SGML documents only*, in which the PUBLIC keyword is followed by a public identifier, but no system identifier. Here is an example:

```
<!DOCTYPE BOOK PUBLIC "-//XYZ Corporation//Book
v1.0//EN">
```

Public identifiers can be mapped to system identifiers using a catalog file.

#### Internal subset

An internal subset is an optional part of the document type declaration that contains additional declarations.

The internal subset follows the external identifier (if there is one) and is enclosed in square brackets. Here is an example of an internal subset:

```
<!DOCTYPE Article SYSTEM
"journalist.dtd" [ <!ENTITY Title "The History of the XYZ Corporation">
... ]>
```

Declarations in the subset are read *before* declarations in the external DTD file; therefore, they override any external declarations of the same name. Attribute list declarations specifying different attributes of the same element are combined, but if the same attribute is specified in both places, the specification in the internal subset takes precedence.

A document type declaration can omit the external identifier. In this case, the document's DTD is internal (contained completely in the internal subset). Here is an example:

```
<?xml
version="1.0" standalone="yes"?> <!DOCTYPE Article [ <!Element Article
(Title, Sect1+)> <!Element Title (#pcdata)> <!Element Sect1
(Title,Para+)> <!Element Para (#pcdata)> <!Attlist Article Id ID
#IMPLIED> ]> <Article> ... </Article>
```

### **Elements**

An element is a markup construct that consists of tags and content. Tags are written using angle brackets ('<' and '>') and contain element names. Elements are named according to their function in the document. For example, the <section> element describes a section. Elements can include attributes, text, or other elements. The elements available in your document and the sequence in which they must appear is defined in a DTD or Schema.

Since documents are formatted differently by each rendering agent (for example, a browser), you may prefer to think of elements as standing for parts of the document's structure (for example, heading, paragraph, list item) without thinking explicitly about how they are formatted.

In DTDs, an elements are defined using the ELEMENT keyword. The following sample defines topic, title, and para elements:

```
<!ENTITY % typemods "b|i|u|pre|tt"> <!ELEMENT
topic (title, para+) > <!ELEMENT title (#PCDATA) > <!ELEMENT para
(#PCDATA|%typemods;)* >
```

Here is a corresponding document instance:

```
<!DOCTYPE topic SYSTEM "topic.dtd"> <topic>
<title>My sample topic</title> <para>The first
paragraph.</para> <para>The second paragraph.</para>
</topic>
```

In XML, element names are case-sensitive. The following samples represent different elements:

<Topic>...</Topic> <topic>...</topic>

The following markup is illegal:

```
<Topic>...</topic>
```

#### **Empty elements**

Elements can also be defined as empty. These elements cannot have any text content. Here is a sample definition of an empty element in a DTD:

<!ELEMENT newpage EMPTY >

Empty elements appear differently in XML and SGML.

```
<!-- an empty
element in XML --> <newpage/>
<!-- an empty
element in SGML --> <newpage>
```

### Attributes

Attributes consist of name/value pairs that are used to provide more information about an element. Attribute values are not part of an element's content. The DTD or Schema specifies attribute names and allowed values.

In DTDs, attributes are defined within attribute lists, which are declared using the ATTLIST keyword. In the following example, an attribute list defines an audience attribute for the topic element:

<!ENTITY % typemods "b|i|u|pre|tt"> <!ELEMENT topic (title, para+) > <!ATTLIST topic audience CDATA #IMPLIED > <!ELEMENT title (#PCDATA) > <!ELEMENT para (#PCDATA|%typemods;)\* >

Attribute names are separated from the element name by a space, and values are enclosed in quotation marks. Here is a corresponding document instance:

```
<!DOCTYPE topic SYSTEM "topic.dtd"> <topic
audience="administrators"> <title>My sample topic</title>
<para>The first paragraph.</para> <para>The second
paragraph.</para> </topic>
```

In XML, attributes and their values are case-sensitive. The following samples represent different attributes and values:

version="beginner" Version="beginner" version="Beginner" Version="Beginner"

#### Data types and default values

Here are some commonly used attribute data types:

- CDATA describes a sequence of characters from the document character set and may include character entities.
- ID/IDREF are identifiers. The value of an ID attribute is used to identify an element and must be unique. The value of an IDREF attribute must be the value of an ID attribute somewhere in the document.
- NUMBER tokens must contain at least one digit (0-9).

Attributes can also be defined as a name token group that restricts the possible values to a list.

Default values for attributes are defined by the default value parameter. Here are some commonly used parameters:

- REQUIRED means that a value must be specified.
- IMPLIED means that specifying a value is optional.
- FIXED describes a fixed value for an attribute. The value cannot be modified.

### Entities

An *entity* is a named body of data that you can refer to from within your document. An *entity declaration* names the body of data and its replacement text or file reference. Entities are declared within the DTD or your document's internal subset. You can refer to the declaration from within your document using an *entity reference*. When the document is displayed in a rendering agent, the entity reference is replaced by the text or file that the entity represents. Entities are an important mechanism for supporting content reuse and data management. In XML, entity names are case-sensitive.

#### **Text entities**

*Text entities* specify replacement text within the entity declaration itself. This type of entity is useful for "boilerplate" text or for terms that may change, such as product names or version numbers. For example, in the following user manual, the name of the product is declared as 'Z2000' in the prodname entity. For

subsequent model numbers, you need only change the replacement text to have the change reflected throughout the document.

```
<!DOCTYPE manual
SYSTEM "manual.dtd" [ <!ENTITY prodname "Z2000"> ]> <manual>
<chapter> <title>Installing the &prodname;</title>
The &prodname; is easy to install. </chapter>
</manual>
```

#### **External entities**

*External entities* refer to text and markup that exists within an external file. In SGML, external entities include a system identifier or a public identifier or both. XML requires a system identifier, and a public identifier is optional. Here are some examples:

```
<!ENTITY copyright SYSTEM "copyright.txt" --
a copyright notice containing a block of text -->
```

```
<!ENTITY section SYSTEM "section.xml" -- a section containing text and markup -->
```

#### **Graphic entities**

*Graphic entities* are used to refer to image, video, sound, or other multimedia files. These entities are not parsed and they must specify a notation. Notations specify how the file is encoded. Here is an example of an unparsed entity declaration and corresponding reference:

```
<!DOCTYPE chapter [ <!NOTATION JPEG
SYSTEM "Joint Photographic Experts Group"> <!ENTITY dogpic SYSTEM
"lassie.jpg" NDATA JPEG> ]> <chapter>
<title>Dogs</title> <img src="colliepic"/>
</chapter>
```

#### **Character entities**

*Character entities* are used to represent certain typographical characters, such as symbols and accented letters, that are not normally found on US keyboards. For example, the character reference &#x2026; represents an ellipsis (...). Numeric character entities do not have to be declared in XML documents because they are included in the XML specification.

Note: Named character entities, for example, …, must be declared in the DTD.

#### **Parameter entities**

*Parameter entities* are used to insert declarations. The internal subset can refer to an external DTD using a parameter entity reference. In the following example, '%journalist;' causes the declarations in journalist.dtd to be parsed just as if they were included in the file.

```
<?xml version="1.0"?>
<!DOCTYPE Article [ <!ENTITY % journalist SYSTEM "journalist.dtd">
%journalist; ]> <Article> ... </Article>
```

Many DTDs also use this mechanism to "call in" blocks of declarations. In the following DTD, '%topic-type,' causes the declarations in topic.mod to be parsed just as if they were included in the file.

```
<!ENTITY % topic-type PUBLIC "-//XYZ
Corp//ELEMENTS Topic//EN" "topic.mod"> %topic-type;
```

#### **Related Links**

Internal subset on page 253

An *internal subset* is an optional part of the document type declaration that contains additional declarations.

### **CDATA** sections

A CDATA (character data) section is a type of marked section that is used to prevent content from being interpreted as markup. A *marked section* is a markup construct that designates content for special processing.

For example, the following document includes an sample code that contains markup characters ('<' and '>'). In this case, you do not want these characters to be interpreted as markup, so you enclose them in a CDATA section.

```
<?xml version="1.0" encoding="UTF-8"?> <technote>
<title>Audience attribute</title> <para>The audience
attribute describes the intended audience. It is defined for the TOPIC element.
Here is an example: <![CDATA[<topic audience="administrators" />]]>
</para> </technote>
```

**Note:** SGML files can have several types of marked sections, but XML files can have only CDATA sections.

### Comments

Comments contain additional information about the text or markup. They are ignored during processing. Comments can contain text only.

The following sample XML document includes a sample comment.

```
<?xml version="1.0" encoding="UTF-8"?> <!--
here is a comment in an XML document --> <topic> <title>My
sample topic</title> <para>The first paragraph.</para>
<para>The second paragraph.</para> </topic>
```

Comments in DTDs have a special syntax.

```
<!ELEMENT para
(#PCDATA|%typemods;)* -- here is a comment in a DTD -->
```

### Processing instructions

Processing instructions contain instructions for applications.

The following processing instruction identifies the document as an XML 1.0 document that uses Unicode encoding.

```
<?xml version="1.0"
encoding="UTF-8"?>
```

## Appendix B: W3C XML Inclusion (XInclude) Support

XInclude allows you to create larger XML documents from smaller documents without needing to manually duplicate content.

With XInclude, you can assemble multiple XML instances into a larger XML document through inclusion. This allows for easier editing using smaller files, improved distributed authoring, and reuse of content.

In XMetaL, XInclude support is turned off by default. For information on enabling XInclude, see the XMetaL Developer Customization Guide.

#### About W3C XInclude Support 1.0 (Second Edition)

W3C XInclude Support 1.0 (Second Edition) introduces a generic mechanism for merging XML documents for use by applications that need such a facility. The syntax leverages existing XML constructs - elements, attributes, and URI references. For more information on W3C XInclude Version 1.0 (Second Edition), go to *http://www.w3.org/TR/xinclude/* 

#### XInclude Customization Features

Depending on your customization of XMetaL Author, you may be able to update, show, hide and/or open XIncluded target content.

- Updating XIncludes will import that target content and process it in accordance to the W3C XML Inclusion specification. Any processing errors are listed within the XML Inclusion log pane. The target content's physical location can be either on the local file system or within your CMS (provided you have an XMetaL Connector).
- Showing XIncludes allows you to view the target content inline with the rest of your document. When includes are shown inline, they are in read-only but you are permitted to make selections and copy the content.
- Note: Showing includes does not automatically update the includes if you have made changes to the target content.
- Hiding XIncludes allows you to edit the include element's attributes or fallback element.
- Opening XIncludes opens the files that contain the target of an xinclude's link.

#### **XML** inclusion log

The XML inclusion log is a list of XML inclusion link errors. The XML inclusion log is displayed in the Link Errors pane of the XMetaL Author user interface. Clicking on a link error displays the error in the main pane.

#### **Limitations and Variations**

The XML Inclusion support has the following limitations:

- For parse="xml", included target markup must be defined by the top-level source document's schema or DTD. Furthermore, appearance in Tags On/Normal view is determined by the top-level source document's customization (i.e., CSS and CTM settings).
- XPointer has the following limitations:
  - The xptr-xpointer scheme is built on the XMetaL xpath capability and supports whatever XMetaL supports for xpath.
  - The xptr-xpointer scheme does not support additional functionality described in 4.2 Additions to XPath Terms and Concepts of *http://www.w3.org/TR/xptr-xpointer/*.

- Limited support for range-to:
  - Supports node-to-node (inclusive) range only (subsequent steps can remove start/end node).
  - If the start point returns a node set, the last node in the node set is used as start point.
  - If the end point returns a node set, the first node in the node set is used as end point.
  - Start point and end point must be siblings.
  - The system handles form: /..../range-to(Expr)/....
  - The system does NOT handle form: /..../range-to(Expr)Predicate\*/.... However, there is a partial workaround: /...../range- to(Expr)/self::node()[Predicate]/....,

Note: The above workaround cannot handle cases related to positions, e.g., 2nd node within the range.

• parse="text" is wrapped with a CDATA section for inline display within your editor. The CDATA tags are removed when you exporting the content.

## Appendix C: Configuring XHTML, CHM and WebHelp output

You can use XMetaL to produce XHTML and Microsoft HTML Help (CHM) output using the DITA Open Toolkit.

The toolkit allows you to customize the appearance of your HTML, CHM and WebHelp deliverables using Cascading Style Sheets (CSS). You can also specify custom headers and footers in separate HTML files. You can save these and other settings in an XMetaL deliverable type.

| CSS files                | Specify the appearance of HTML pages, including fonts, colors, margins, and padding. XMetaL Author includes default CSS files.                                                                                                    |
|--------------------------|----------------------------------------------------------------------------------------------------|
| Headers and footers      | Specify the header and footer content of every HTML page. You can create headers and footers in separate HTML files. The content of these is copied into your HTML output.                                                         |
| XMetaL deliverable types | You specify custom CSS files and headers and footers within a deliverable type.<br>XMetaL comes with a default set of deliverable types, which are named according<br>to their output format (for example, 'Multiple HTML files'). |

Before you begin, you must have the following:

- XMetaL Author 5.5 (or later) DITA Edition or XMetaL Author 5.5 (or later) Enterprise Edition
- · A basic understanding of HTML and CSS
- A DITA topic or map file

#### **Default CSS files**

The following CSS file determines the base styling for your XHTML and CHM output:

- C:\Program Files\Common Files\XMetaL Shared\DITA\_OT\resource\commonltr.css.This file includes selectors and styles for left-to-right output.
- C:\Program Files\Common Files\XMetaL Shared\DITA\_OT\resource\commonrtl.css.This file includes selectors and styles for right-to-left output.

These files are copied to the per-user folder that is created when you generate output, in the following location:

• In Windows Vista or Windows 7 and 8: %APPDATA%\SoftQuad\XMetaL Shared\DITA\_OT\resource\

From now on, whenever you generate output, XMetaL uses the copy of the DITA OT from the per-user folder. The copy of the DITA OT in the Program Files folder is used in the following cases:

- If you delete the copy of the DITA OT in the per-user folder, the next time you generate output, XMetaL will copy the DITA OT from the Program Files folder to the per-user folder.
- If a different user who has not used XMetaL's Generate Output feature on this computer logs in and generates output, XMetaL will copy the DITA OT from the Program Files folder to the per-user folder for that user.

All HTML output files refer to this per-user file. You can copy and edit this file to create custom styling for your output. You specify your custom CSS files through the **Edit Deliverable Type** dialog box.

#### **Custom configuration folder**

It is recommended that you store your custom configuration files (the CSS and header and footer files you create) in a separate folder within the 'XMetaL Shared' folder. Name the folder according to the deliverable type. Here is an example for XHTML:

C:\Program Files\Common Files\XMetaL Shared\xhtml\_custom

From now on, we will refer to this directory as '[XMetaL Shared]\xhtml\_custom'.

### **Creating custom CSS files**

You can customize the appearance of your XHTML and CHM output files using custom CSS files. Begin by copying the default CSS files.

The default CSS files contain selectors and style specifications for your output including:

- Titles
- Lists
- Tables
- Paragraph text
- Notes

In the default CSS file, the .notetitle class selector (that is used to style note titles) is specified as bold.

```
<!-- file:
C:\Program Files\Common Files\XMetaL Shared\DITA_OT\resource\commonltr.css
--> .notetitle { font-weight: bold; }
```

To change styles, first copy the default CSS file to your custom configuration folder and rename it (for example, to 'custom.css'). You can then edit the style specifications as required, or add new selectors. For example, to change note titles to bold and red for XHTML output, you can specify the following:

```
<!--
file: [XMetaL Shared]\xhtml_custom\custom.css --> .notetitle { font-weight:
bold; color: red;}
```

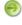

**Note:** In your custom CSS file, you need to include only the selectors you are changing or adding. You can delete the remaining selectors.

Once you have created your CSS file, you need to specify it in the **Edit Deliverable Type** dialog box. You also need to add the 'copycss' parameter so that your custom CSS file is copied to the output folder every time you generate output.

### Headers and footers

You can create headers and footers for your XHTML and CHM output using separate header and footer files.

Header and footer content is created using HTML elements. The header and footer files need contain only a single <div> element and child elements.

**Tip:** You can refer to the <div> class selector in your custom CSS files to provide custom styling for your headers and footers. Use an id attribute on <div> elements to make styling with CSS easier.

Your header and footer files are saved in your custom configuration folder.

The following is an example of a custom header file:

```
<!-- file: [XMetaL Shared]\xhtml_custom\custom-hdr.html
--> <div id="custom-header"> <h3>Acme Industries Help</h3>
</div>
```

The following is an example of a custom footer file:

```
<!-- file: [XMetaL Shared]\xhtml_custom\custom-ftr.html
--> <div id="custom-footer"> <p
class="copyright-notice">Copyright © 2007 Acme Industries. All
rights reserved. </div>
```

**Note:** Use numerical entities for symbols ('©' for the copyright symbol in the above example).

Once you have created your CSS file, you need to specify it in a deliverable type. When you do this, the content of the header and footer files is copied into the HTML output files.

### **Deliverable types and parameters**

You specify your custom CSS, header, and footer files in a deliverable type. XMetaL saves the settings you use for generating output as parameters.

You specify parameters through the **Edit Deliverable Type** dialog. The manner in which you specify parameters depends on the output format:

- For XHTML output, you specify parameters by selecting files in 'Stylesheets' area of the General tab.
- For CHM output, you specify parameters in the 'Other output parameters' box in the **Advanced** tab using the syntax indicated.

**Note:** For both deliverable types, you need to specify the 'copycss' parameter in the **Advanced** tab.

| File         | Parameter | Description                                                                                                    |
|--------------|-----------|----------------------------------------------------------------------------------------------------|
| Specific CSS | CSS       | Your custom CSS file.                                                                                                    |
| Page header  | hdr       | The file containing your custom header. The contents of this file are placed immediately after the $<$ body> tag in the HTML output files. |
| Page footer  | ftr       | The file containing your custom footer content. The contents of this file are placed immediately before the  tag in the HTML output files. |

#### Table 70: Deliverable type parameters

### Save settings in an XHTML deliverable type

Once you have created your custom CSS and header and footer files, you can specify them in an XHTML deliverable type.

- 1. Click Tools > Options > DITA Output.
- 2. Select the Multiple HTML files deliverable type, and then click Edit.

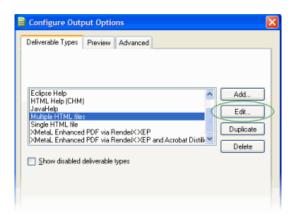

**3.** In the **General** tab, specify the stylesheets for Specific CSS, Page header, and Page footer by clicking the **Browse** button and browsing for the stylesheets.

| 🖹 Edit Deliverable Type             |                                    |        |
|-------------------------------------|------------------------------------|--------|
| General Advanced                    |                                    |        |
| Output format: Multiple XHT         | ML files                           |        |
| "Name: Multiple HTM                 | 1L files                           |        |
| Stylesheets:                        |                                    |        |
| General (dita-css):                 |                                    | Browse |
| Bidirectional text (bidi-dita-css): |                                    | Browse |
| Specific CSS:                       | C:\Program Files\Common Files\VMet | Browse |
| Default CSS path:                   |                                    | Browse |
| Page metadata (HDF):                |                                    | Browse |
| Page header (HDR):                  | C:\Program Files\Common Files\XMet | Browse |
| Page footer (FTR):                  | C:\Program Files\Common Files\XMet | Browse |
| File Format:                        |                                    |        |

4. Click the Advanced tab, and then enter the 'copycss' parameter in the Other output parameters box as specified below.

| 🗎 Edit Deliverable Type                                                                                                  |               |
|----------------------------------------------------------------------------------------------------|---------------|
| General Advanced                                                                                                    |               |
| XSL Stylesheet                                                                                                    |               |
| Specify an $\times$ SL stylesheet to override the default stylesheet:                                                    |               |
|                                                                                                    | Browse        |
| Open Output Files                                                                                                    |               |
| Choose how to display output files when you use the "Generate Output" of<br>setting is used only on your local machine . | command. This |
| Open output files using the Windows default application.                                                                 |               |
| Select an application for opening output files:                                                                          |               |
|                                                                                                    | Browse        |
| Disable Deliverable Type                                                                                                 |               |
| Disable use of this deliverable type                                                                                     |               |
| Other                                                                                                    |               |
| Other output parameters ( <name>=<value> pairs):</value></name>                                                          |               |
| DSDK_PARAM_copycss = yes                                                                                                 | ~             |
|                                                                                                    |               |

**Note:** Parameters for this deliverable type use Java syntax.

5. Click OK to close the Edit Deliverable Type and Options dialog boxes.

You are now ready to generate output using the new deliverable type.

### Save settings in a CHM deliverable type

Once you have created your custom CSS and header and footer files, you can specify them in an HTML Help (CHM) deliverable type.

- 1. Click Tools > Options > DITA Output.
- 2. Select the HTML Help (CHM) deliverable type, and then click Edit.

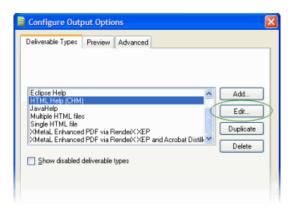

3. Click the Advanced tab, and then enter the parameters indicated below in the Other output parameters text box.

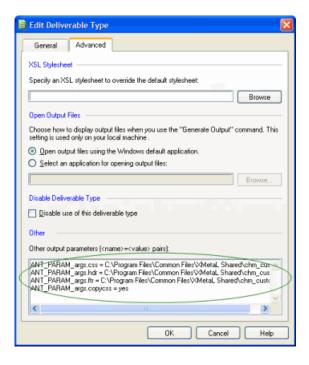

Note: Parameters for this deliverable type use Ant syntax. The paths specify the custom configuration folder for CHM output.

4. Click OK to close the Edit Deliverable Type and Options dialog boxes.

You are now ready to generate output using the new deliverable type.

## **Appendix D: Configuring PDF output**

You can use XMetaL in conjunction with the DITA Open Toolkit to produce PDF output from your DITA topics and maps. To produce PDF, XMetaL first transforms DITA-based content into an FO file (XML with formatting objects) and then sends it to an FO processor, which renders it as PDF.

The toolkit allows you to customize your PDF output through a catalog-based custom configuration framework. No modification of the toolkit is necessary.

Custom configuration files determine the appearance of your PDF output, including:

- Page layouts
- Front matter
- Headers and footers
- Page body content
- Notes
- Fonts

#### Before you begin

Before you begin, you must have the following:

- · An understanding of XML, XSLT, and XSL-FO
- A DITA topic or map file
- Document design specifications
- Font files (if you are using fonts that are not included in the Windows operating system)

#### **Procedure overview**

The process of making a custom configuration consists of adding configuration files to a customization directory and making changes to the catalog file in that directory. The changes you make override the settings in the default catalog file. For more information, refer to README.txt in the customization folder.

The changes you make using the method described here affect the default toolkit processing, also referred to as the 'Idiom plug-in' or 'Idiom FO 1.1' in the DITA Open Toolkit documentation. This processing uses the DITA OT 'pdf2' transtype. Changes that you make to the default pdf2 processing affect *all* deliverable types that use the 'Book via RenderX' output format.

The XMetaL Enhanced output formats are a customization of the default toolkit processing. These output formats use the XMetaL 'pdf3' transtype. You can make changes to them in the following ways:

- By modifying the XMetaL pdf3 transtype
- By setting parameters

If you choose to modify the XMetaL pdf3 transtype, you edit the files in the following folder:

 $\dots \verb|SoftQuad|XMetaL|Shared|DITA_OT|plugins|com.xmetal.xmfo|Customization|| \\$ 

Changes that you make to the default pdf3 processing using either method affect *all* deliverable types that use the 'XMetaL Enhanced' output formats.

### **Custom configuration framework**

The framework consists of a set of components that are stored in a custom configuration file or folder.

XMetaL stores the DITA OT in the following location:

• In Vista or Windows 7 and 8: %APPDATA%\SoftQuad\XMetaL\Shared\DITA\_OT\plugins\com.xmetal.xmfo

From now on, we will refer to this copied folder as '[FO]'.

The set of files you create for your custom configuration must be located in the following folder:

 $\dots \verb|SoftQuad|XMetaL|Shared|DITA_OT|plugins|com.xmetal.xmfo|Customization|| \\$ 

From now on, we will refer to this folder as '[FO\_CUSTOM]'.

| Component            | Default file/folder            | Custom configuration file/folder  |
|----------------------|--------------------------------|-----------------------------------|
| Catalog file         | [FO]\cfg\catalog.xml           | [FO_CUSTOM]\catalog.xml           |
| Attribute sets       | [FO]\cfg\fo\attrs\*.xsl        | [FO_CUSTOM]\fo\attrs\custom.xsl   |
| Artwork              | [FO]\cfg\common\artwork        | [FO_CUSTOM]\common\artwork        |
| Font mappings        | [FO]\cfg\fo\font-mappings.xml  | [FO_CUSTOM]\fo\font-mappings.xml  |
| Page layouts         | [FO]\cfg\fo\layout-masters.xml | [FO_CUSTOM]\fo\layout-masters.xml |
| XSLT style sheets    | [FO]\xsl\fo\*.xsl              | [FO_CUSTOM]\fo\xsl\custom.xsl     |
| Variables            | [FO]\cfg\common\vars\*.xml     | [FO_CUSTOM]\common\vars\*.xml     |
| Index configurations | [FO]\cfg\common\index\*.xml    | [FO_CUSTOM]\common\index\*.xml    |

A custom configuration contains the following components:

| Catalog file      | The catalog file points to the other files in your custom configuration.                                                                                                    |
|-------------------|----------------------------------------------------------------------------------------------------|
| Attribute sets    | Attribute sets contain formatting information such as fonts, colors, margins, padding, and borders. There are attribute sets for almost every DITA element. They are similar in concept to Cascading Style Sheets (CSS). Two excellent resources are <i>http://www.dpawson.co.uk/xsl/sect3</i> as well as <i>Mapping of elements to the permitted properties</i>    |
| Artwork           | This folder includes images for your customization, such as those used in headers and footers. The accepted image formats are JPEG, GIF or PNG. PDF images can also be used. The default resolution is 120 dpi. See <a href="http://www.renderx.com/reference.html#Graphic_Formats">http://www.renderx.com/reference.html#Graphic_Formats</a> for more information. |
| Fonts             | Font files contain font mapping information.                                                                                                    |
| Page layouts      | Page layouts describe page characteristics such as dimensions, regions, and margins.                                                                                                    |
| XSLT style sheets | XSLT style sheets contain templates that typically create formatting objects. They are frequently used in conjunction with variables.                                                                                                    |
| Variables         | Variables define strings for use in headers, footers, and generated content.                                                                                                    |

**Index configurations** Index configurations control the display of the index, including sort order.

### **Page layouts**

Page layouts describe the design and order of pages in your document. They also define page regions and their size and placement.

The DITA Open Toolkit defines page layouts using the following mechanisms:

- Attribute sets
- · Page masters
- XSL templates

#### Attribute sets

The DITA Open Toolkit uses attribute sets to control the display of regions within pages.

For example, the attribute set 'topic.title' specifies padding, margins and border styles for topic titles.

```
<!-- file: [F0]\cfg\fo\attrs\commons-attr.xsl
---> <xsl:attribute-set name="topic.title"> <xsl:attribute
name="font-family">Sans</xsl:attribute> <xsl:attribute
name="border-bottom">3pt solid black</xsl:attribute> <xsl:attribute
name="margin-top">0pc</xsl:attribute> <xsl:attribute
name="margin-bottom">1.4pc</xsl:attribute> <xsl:attribute
name="font-size">18pt</xsl:attribute> <xsl:attribute
name="font-weight">>bold</xsl:attribute> <xsl:attribute
name="font-weight">>bold</xsl:attribute> <xsl:attribute
name="margin-bottom">1.4pc</xsl:attribute> <xsl:attribute
name="font-weight">>bold</xsl:attribute> <xsl:attribute
name="font-weight">>bold</xsl:attribute> <xsl:attribute
name="font-weight">>bold</xsl:attribute> <xsl:attribute
name="font-weight">>bold</xsl:attribute> <xsl:attribute
name="font-weight">>bold</xsl:attribute> <xsl:attribute
name="margin-bottom">>> lapc/xsl:attribute> <xsl:attribute
name="font-weight">>bold/xsl:attribute> <xsl:attribute
name="font-weight">>bold/xsl:attribute> <xsl:attribute
name="font-weight">>bold/xsl:attribute> <xsl:attribute
name="seep-with-next.within-column">>always/xsl:attribute
```

#### Custom attribute set processing

You can change the default page layout in your custom configuration. For example, you may want to create a title page that reflects the graphic standards of your company. Title pages typically contain the document title, product name, and corporate graphics. The following example adds a background image to the title page.

```
<!-- file:
[FO_CUSTOM]\fo\attrs\custom.xsl --> <!-- overrides __frontmatter
attribute set from [FO]\cfg\fo\attrs\front-matter-attr.xsl -->
<xsl:attribute-set name="__frontmatter"> <xsl:attribute
name="text-align">left</xsl:attribute> <xsl:attribute
name="color">#000</xsl:attribute> <xsl:attribute
name="background-image">url(Customization/OpenTopic/common/artwork/bg_image.jpg)</xsl:attribute>
<xsl:attribute name="background-repeat">no-repeat</xsl:attribute>
<xsl:attribute name="background-repeat">attribute>
<xsl:attribute name="background-repeat">> (xsl:attribute>
<xsl:attribute name="background-repeat">> (xsl:attribute>
<xsl:attribute name="background-repeat">> (xsl:attribute>
<xsl:attribute name="background-repeat">> (xsl:attribute>
</sl:attribute name="padding">> 30mm 0 0 0</sl:attribute>
</sl:attribute></sl:attribute></sl:attr
```

**Note:** The source file for the background image file must be located in the artwork folder for your custom configuration. The (source) path is:

[FO\_CUSTOM]\common\artwork

The path to the background image in the xsl:attribute is the relative path required by the DITA Open Toolkit. This (destination) path is the path to the folder that is created during PDF processing:

[output directory]\pdf\_out\Customization\OpenTopic\common\artwork

#### Page masters

Each document has a page sequence master that defines where page masters occur in a document. Page masters describe basic page layouts, such as margins and columns. Each page of a document is rendered by one of the page masters specified in the page sequence master.

The following is the default page master that is used to create the title page. This page master describes a page with a header and footer.

```
<!-- file:
[FO]\cfg\fo\layout-masters.xml --> <fo:simple-page-master
master-name="front-matter-first" page-width="8.5in" page-height="11in">
<fo:region-body margin-top="1.25in" margin-bottom="1in" margin-left="1.5in"
margin-right="0.5in"/> <fo:region-before extent="1.25in"
display-align="before" region-name="even-frontmatter-header"/>
<fo:region-after extent="1in" display-align="after"
region-name="even-frontmatter-footer"/>
</fo:simple-page-master>
```

#### Custom page master processing

You can change the default page master definitions in your custom configuration. For example, the following custom page master modifies the default title page layout:

- The page orientation is now landscape (11 inches wide x 8.5 inches high)
- All margins are set to 0.5 inches

```
<!-- file: [FO_CUSTOM]\fo\layout-masters.xml
--> <fo:simple-page-master master-name="front-matter-first"
page-width="11in" page-height="8.5in"> <fo:region-body margin-top="0.5in"
margin-bottom="0.5in" margin-left="0.5in" margin-right="0.5in"/>
<fo:region-before extent="0.5in" display-align="before"
region-name="even-frontmatter-header"/> <fo:region-after extent="0.5in"
display-align="after" region-name="even-frontmatter-footer"/>
</fo:simple-page-master>
```

### **Headers and footers**

Headers and footers typically include information such as page numbers, document titles, and product names.

The DITA Open Toolkit defines headers and footers using the following mechanisms:

- Attribute sets on page 269
- Variables on page 270
- XSL templates on page 271

#### Attribute sets

The DITA Open Toolkit uses attribute sets to control the display of content within headers and footers.

For example, the following attribute sets ('\_\_body\_\_odd\_\_footer ' and ' \_\_body\_\_odd\_\_footer\_\_pagenum') specify styles for the footer content on odd-numbered pages of the document body.

```
<!-- file:
[F0]\cfg\fo\attrs\static-content-attr.xsl --> <xsl:attribute-set
name="__body__odd__footer"> <xsl:attribute
name="text-align">right</xsl:attribute> <xsl:attribute
name="margin-right">10pt</xsl:attribute> </xsl:attribute
name="margin-bottom">10pt</xsl:attribute> </xsl:attribute></csl:attribute</pre>
```

```
<rsl:attribute-set name="__body__odd__footer__pagenum"> <rsl:attribute
name="font-weight">bold</rsl:attribute>
</rsl:attribute-set>
```

#### Custom attribute set processing

You can change the default styling of headers and footers in your custom configuration. For example, the following attribute sets style the footer text in italics and the page number as normal text, colored red.

```
<!-- file: [FO_CUSTOM]\fo\attrs\custom.xsl -->
<xsl:attribute-set name="__body__odd__footer"> <xsl:attribute
name="text-align">right</xsl:attribute> <xsl:attribute
name="margin-right">10pt</xsl:attribute> <xsl:attribute
name="margin-bottom">10pt</xsl:attribute> <xsl:attribute
name="font-style">italic</xsl:attribute> <xsl:attribute
name="font-style">italic</xsl:attribute> <xsl:attribute> <xsl:attribute
name="font-style">italic</xsl:attribute> <xsl:attribute
name="font-style">italic</xsl:attribute> <xsl:attribute> <xsl:attribute
name="font-style">italic</xsl:attribute> <xsl:attribute> <xsl:attribute
name="font-style">italic</xsl:attribute> <xsl:attribute> <xsl:attribute
name="font-style">italic</xsl:attribute> <xsl:attribute> </sl:attribute> </sl:attribute> <</sl:attribute
name="font-weight">italic</sl:attribute> </sl:attribute> </
```

### Variables

You can use variables to manage strings in headers and footers, indexes, tables of contents, and other generated content. Header and footer variables work together with header and footer XSL templates. Variables can be localized, and additional variable files are named according to locale as defined in ISO 639- 1 and ISO 316, for example, 'en\_US'.

The following are the default variables used by the toolkit to produce header content for odd-numbered and even-numbered body pages. The even-numbered header contains the product name followed by a running header and page number; the odd-numbered header contains the same items in reverse order.

The values of the <param> elements are supplied to the *insertVariable* XSL template when it is called to process the *Body odd header* and *Body even header* variables (see XSL templates on page 271).

```
<!-- file: [F0]\cfg\common\vars\en_US.xml --> <!-- The
header that appears on odd-numbered pages. --> <variable id="Body odd
header"> <param ref-name="prodname"/>&#xA0;|&#xA0;|&#xA0;<param
ref-name="heading"/>&#xA0;|&#xA0;<param ref-name="pagenum"/>
</variable> <!-- The header that appears on even-numbered pages.
--> <variable id="Body even header"> <param
ref-name="pagenum"/>&#xA0;|&#xA0;<param
ref-name="pagenum"/>&#xA0;|&#xA0;<param
ref-name="pagenum"/>&#xA0;|&#xA0;<param
ref-name="pagenum"/>&#xA0;|&#xA0;<param
ref-name="pagenum"/>&#xA0;|&#xA0;<param
ref-name="pagenum"/>&#xA0;|&#xA0;<param
ref-name="heading"/></param
ref-name="heading"/></param
ref-name="heading"/></param
ref-name="heading"/></param
ref-name="heading"/></param
ref-name="heading"/></param
ref-name="heading"/></param
ref-name="heading"/></param
ref-name="heading"/></param
ref-name="heading"/></param
ref-name="heading"/></param
ref-name="heading"/></param
ref-name="heading"/></param
ref-name="heading"/></param
ref-name="heading"/></param
ref-name="heading"/></param
ref-name="heading"/></param
ref-name="heading"/></param
ref-name="heading"/></param
ref-name="heading"/></param
ref-name="heading"/></param
ref-name="heading"/></param
ref-name="heading"/></param
ref-name="heading"/></param
ref-name="heading"/></param
ref-name="heading"/></param
ref-name="heading"/></param
ref-name="heading"/></param
ref-name="heading"/></param
ref-name="heading"/></param
ref-name="heading"/></param
ref-name="heading"/></param
ref-name="heading"/></param
ref-name="heading"/></param
ref-name="heading"/></param
ref-name="heading"/></param
ref-name="heading"/></param
ref-name="heading"/></param
ref-name="heading"/></param
ref-name="heading"/></param
ref-name="heading"/></param
ref-name="heading"/></param
ref-name="heading"/></param
ref-name="heading"/></param
ref-name="heading"/></param
ref-name="heading"/></param
ref-name="heading"/></param
ref-name="heading"/></param
ref-name="heading"/></param
ref-name="heading"/></param
ref-name="heading"/></param
ref-name="head
```

#### **Custom variables processing**

The following example contains variables that override the default headers for odd-numbered and evennumbered pages. The even-numbered header contains the page number followed by the product revision code; the odd-numbered header contains the running header followed by the page number.

The Body even header variable requires a param element called prodrev. (See XSL templates on page 271 for sample XSL.)

```
<!-- file: [FO_CUSTOM]\common\vars\en_US.xml-->
<!-- The header that appears on odd-numbered pages. --> <variable
id="Body odd header"> <param
ref-name="heading"/>&#xA0; |&#xA0; <param ref-name="pagenum"/>
</variable> <!-- The header that appears on even-numbered pages.
--> <variable id="Body even header"> <param
ref-name="pagenum"/>&#xA0; |&#xA0; <param ref-name="prodrev"/>
</variable>
```

#### **XSL** templates

The DITA Open Toolkit includes a set of XSL templates that are used by other components for inserting and formatting content.

Using the default variable definition for headers of even-numbered body pages, the following template is used by the *body-even* page master to insert the product name, heading, and page number variables. Formatting occurs as a result of the '\_\_\_body\_\_even\_\_header' attribute set.

```
<!-- file:
[F0]\xsl\fo\static-content.xsl --> <xsl:template
name="insertBodyEvenHeader"> <fo:static-content</pre>
flow-name="even-body-header"> <fo:block</pre>
xsl:use-attribute-sets="__body__even__header"> <xsl:call-template</pre>
name="insertVariable"> <xsl:with-param name="theVariableID" select="'Body
even header'"/> <xsl:with-param name="theParameters"> <prodname>
<xsl:value-of select="$productName"/> </prodname> <heading>
<fo:inline xsl:use-attribute-sets="__body__even__header__heading">
<fo:retrieve-marker retrieve-class-name="current-header"/>
</fo:inline> </heading> <pagenum> <fo:inline
xsl:use-attribute-sets="__body__even__header_
                                               _pagenum">
<fo:page-number/> </fo:inline> </pagenum>
</xsl:with-param> </xsl:call-template> </fo:block>
</fo:static-content> </xsl:template>
```

The insertVariable template call passes two parameters: the VariableID and the Parameters.

| theVariableID | The name of the variable in the locale file (e.g.,<br>[FO]\cfg\common\vars\en_US.xml)                                                                                                    |
|---------------|----------------------------------------------------------------------------------------------------|
| theParameters | A set of parameters used by the locale variable. In the above example, the locale variable is <i>Body even header</i> , which uses the parameters <i>pagenum</i> , <i>prodname</i> , and <i>heading</i> : |

```
<!-- file: [F0]\cfg\common\vars\en_US.xml
--> <!-- The header that appears on even-numbered pages. -->
<variable id="Body even header"> <param
ref-name="pagenum"/>&#xA0; |&#xA0; <param
ref-name="prodname"/>&#xA0; |&#xA0; <param ref-name="heading"/>
</variable>
```

#### Custom XSL template processing

You can change the default toolkit processing by creating your own XSL templates that you can use together with custom variable definitions.

The following example demonstrates how to create a custom header for even-numbered body pages. The custom header will have the page number and the document revision code.

To customize the header content, you need to create an XSL template, along with any variables the template will use. The value of the variable in this example, 'Body even header', is computed by two other parameters, *pagenum* and *docrev*. These parameters are passed when we call the *insertVariable* template from the *insertBodyEvenHeader* template.

The *pagenum* parameter is merely the FO markup required to insert a page number. The *docrev* parameter makes use of the *docRevision* variable (see excerpt from [FO\_CUSTOM]\fo\xsl\custom.xsl below).

```
<!-- file:
[FO_CUSTOM]\common\vars\en_US.xml--> <!-- The header that appears on
even-numbered pages. --> <variable id="Body even header"> <param</pre>
```

```
ref-name="pagenum"/>  |  <param ref-name="docrev"/>
</variable>
<!-- file:
[FO_CUSTOM]\fo\xsl\custom.xsl --> <!-- revision code -->
<xsl:variable name="docRevision"> <xsl:variable name="mapDocRevision"</pre>
select="$map/@rev"/> <xsl:variable name="bkinfoDocRevision"</pre>
select="/*[contains(@class, ' map/map ')]/@rev"/> <xsl:choose>
<xsl:when test="$mapDocRevision"> <xsl:value-of</pre>
select="$mapDocRevision"/> </xsl:when> <xsl:when</pre>
test="$bkinfoDocRevision"> <xsl:value-of select="$bkinfoDocRevision"/>
</xsl:when> <xsl:otherwise> <xsl:value-of
select="/descendant::*[contains(@class, ' topic/topic ')][1]/@rev"/>
</xsl:otherwise> </xsl:choose> </xsl:variable> <!--
insertBodyEvenHeader (uses $docRevision) --> <xsl:template</pre>
name="insertBodyEvenHeader"> <fo:static-content</pre>
flow-name="even-body-header"> <fo:block</pre>
xsl:use-attribute-sets="__body__even__header"> <xsl:call-template
name="insertVariable"> <xsl:with-param name="theVariableID" select="'Body</pre>
even header'"/> <xsl:with-param name="theParameters"> <docrev>
<xsl:value-of select="$docRevision" /> </docrev> <pagenum>
<fo:inline xsl:use-attribute-sets="__body__even__header__pagenum">
<fo:page-number/> </fo:inline> </pagenum>
</xsl:with-param> </xsl:call-template> </fo:block>
</fo:static-content> </xsl:template>
```

```
Note: For XSL templates that reference formatting objects (FO) markup, make sure to have the fo: namespace in the xsl:stylesheet element:
```

```
<!-- file: [FO_CUSTOM]\fo\xsl\custom.xsl --> <?xml
version='1.0'?> <xsl:stylesheet
xmlns:xsl="http://www.w3.org/1999/XSL/Transform"
xmlns:fo="http://www.w3.org/1999/XSL/Format" version="1.1">
```

### Page body content

Most page body content is formatted by attribute sets, which are named on a per-element basis.

The following examples include some of the attribute sets that are used to format page body content.

Note: The \_\_fo\_\_root attribute set styles for the overall document. Elements that do not have an attribute set inherit from this set.

**Note:** Definition lists (<dl> elements) are rendered as <fo:table> elements, so their attributes are included in the table below.

| Component | Attribute sets                               | Default file (in [FO]\cfg\fo\attrs) |
|-----------|----------------------------------------------|-------------------------------------|
| Headings  | topic.title, topic.topic.title               | commons-attr.xsl                    |
|           | topic.titlecontent, topic.topic.titlecontent | -                                   |
|           | section.title, example.title, fig.title      | _                                   |
| Body text | topic                                        | commons-attr.xsl                    |
|           | bodytoplevel, bodysecondLevel                | _                                   |

| Component | Attribute sets                                    | Default file (in [FO]\cfg\fo\attrs) |
|-----------|---------------------------------------------------|-------------------------------------|
|           | body                                              |                                     |
|           | section                                           | -                                   |
|           | p                                                 | -                                   |
|           | foroot                                            | -                                   |
| Tables    | table.title                                       | tables-attr.xsl                     |
|           | tableframetop,tableframebottom                    | a                                   |
|           | thead.row.entry, thead.row.entrycontent           | -                                   |
|           | dl                                                | -                                   |
|           | dlentry.dt, dlentry.dtcontent                     | -                                   |
|           | dlentry.dd, dlentry.ddcontent                     | -                                   |
| Notes     | note                                              | commons-attr.xsl                    |
|           | note_label                                        | 4                                   |
|           | notetable                                         | -                                   |
|           | noteimageentry                                    | -                                   |
| Lists     | ul, ul.li, ul.li_label, ul.li_label_content, etc. | lists-attr.xsl                      |
|           | ol, ol.li, ol.li_label, ol.li_label_content, etc. | a                                   |
|           | steps-unordered, steps-unordered.step, etc.       | -                                   |
|           | steps, steps.step, steps.step_label, etc.         | -                                   |

For example, the following excerpt from [FO]\cfg\fo\attrs\tables-attr.xsl shows the default styles for table headings:

```
<!-- file:
[F0]\cfg\fo\attrs\tables-attr.xsl --> <xsl:attribute-set
name="thead.row.entry"> <!--head cell--> <xsl:attribute
name="background-color">antiquewhite</xsl:attribute>
</xsl:attribute-set> <xsl:attribute-set
name="thead.row.entry__content"> <!--head cell contents-->
<xsl:attribute name="margin">3pt 3pt 3pt /xsl:attribute>
<xsl:attribute name="font-weight">bold</xsl:attribute>
</xsl:attribute name="font-weight">bold</xsl:attribute>
</xsl:attribute-set>
```

#### **Custom processing**

To customize styles:

- 1. Locate the relevant default attribute set (see the table above).
- **2.** Copy the attribute set to [FO\_CUSTOM]\fo\attrs\custom.xsl.
- 3. Modify / add attributes as required.

In the following example, the background color for table headers is set to black. Table heading text is also customized.

```
<!-- file: [FO_CUSTOM]\fo\attrs\custom.xsl -->
<xsl:attribute-set name="thead.row.entry"> <!--head cell-->
<xsl:attribute name="background-color">black</xsl:attribute>
</xsl:attribute-set
name="thead.row.entry__content"> <!--head cell contents-->
<xsl:attribute name="color">white</xsl:attribute> </xsl:attribute>
name="thead.row.entry__content"> <!--head cell contents-->
<xsl:attribute name="color">white</xsl:attribute> </xsl:attribute>
```

```
name="font-weight">bold</xsl:attribute>
</xsl:attribute-set>
```

### Notes

By default, notes are preceded by text and an image, which are stored as variables. Variables are defined for each note type.

Notes come in a variety of types:

- · Regular notes
- Caution
- Attention
- Danger

The following example shows how the note of 'type=note' is rendered.

```
<!-- file: [F0]\cfg\common\vars\en_US.xml --> <variable
id="Note">Note</variable> ... <variable id="note Note Image
Path">Configuration/OpenTopic/cfg/common/artwork/hand.gif</variable>
```

#### **Custom processing**

You can change how notes are rendered by specifying your own preceding text and image. The following example shows a note of 'type=note' with no preceding text and a custom image.

```
<!-- file:
[FO_CUSTOM]\common\vars\en_US.xml --> <variable id="Note"><!-- no
image --></variable> ... <variable id="note Note Image
Path">Configuration/OpenTopic/cfg/common/artwork/corporate_note.gif</variable>
```

For further modification of notes, you can customize the placeNoteContent XSL template. The following template uses a custom attribute set.

```
<!-- file: [FO_CUSTOM]\common\vars\en_US.xml -->
<xsl:template name="placeNoteContent"> <fo:block
xsl:use-attribute-sets="note" id="{@id}"> <fo:inline
xsl:use-attribute-sets="note__label"> <xsl:choose> <xsl:when
test="@type='note' or not(@type)"> <fo:inline
xsl:use-attribute-sets="note__label__note"> <xsl:choose> <xsl:when
test="@type='note' or not(@type)"> <fo:inline
xsl:use-attribute-sets="note__label__note"> <xsl:call-template
name="insertVariable"> <xsl:when
test="@type='note' or not(@type)"> <fo:inline
xsl:use-attribute-sets="note__label__note"> <xsl:call-template
name="insertVariable"> <xsl:when
c</tsl:when> ... </tsl:call-template> </fo:inline>
</tsl:when> ... </tsl:choose> </fo:inline> ...
</tsl:when> ... </tsl:choose> </tsl:when> ... </tsl:when> ...</tsl:when> ...</tsl:when> .
```

### **Front matter**

Front matter consists of the pages at the front of a book that precede its main text, for example, the title page, copyright notice, dedication, and table of contents. You can create front matter content by setting the 'outputclass' attribute value on a topic.

The following template applies to topics that have the outputclass attribute value of 'frontmatter'.

```
<!-- file:
[FO_CUSTOM\fo\xsl\custom.xsl --> <xsl:template
name="createFrontMatter"> <fo:page-sequence
master-reference="front-matter"
```

```
xsl:use-attribute-sets="__force__page__count"> ... <fo:flow
flow-name="xsl-region-body"> <xsl:apply-templates
select="//topic[@outputclass='frontmatter']" mode="frontmatter" />
</fo:flow> </fo:page-sequence> </xsl:template>
```

You also need to add a custom template.

```
<!-- file:
[FO_CUSTOM\fo\xsl\custom.xsl --> <xsl:template
match="topic[@outputclass='frontmatter']"/> <xsl:template match="*"
mode="frontmatter"> <xsl:apply-templates mode="frontmatter" />
</xsl:template>
```

Now you can control how your front matter content is processed, and more importantly, use the toolkit templates where you want the default processing. For example, you might want to include images in your front matter using the default placeImage template.

```
<!-- file: [FO_CUSTOM\fo\xsl\custom.xsl --> <xsl:template
match="image" mode="frontmatter"> <fo:block> <xsl:call-template
name="placeImage" select="." mode="" ><!--
switch to default mode --> <xsl:with-param name="imageAlign"
select="@align" /> <xsl:with-param name="href" select="@href" />
<xsl:with-param name="height" select="@height" /> <xsl:with-param
name="width" select="@width" /> </xsl:call-template> </fo:block>
</xsl:template>
```

### Fonts

You can set the font family and size by specifying parameter values.

#### Table 73: Parameters

| Name                  | Description                                                                                                    |
|-----------------------|----------------------------------------------------------------------------------------------------|
| xm.document.font-size | The base font size for the document. This is the font size that is used<br>by most body content (for example, paragraphs and lists). The value is<br>set in points (pt). |
| xm.body.font.family   | Sets the font body type for body text. Can be set to serif or sans-serif.                                                                                                |
| xm.title.font.family  | Sets the font type for titles. Can be set to serif or sans-serif.                                                                                                    |

#### Example

The base font size is set to 10 points, the body font is serif, and the title font is sans-serif.

```
<!-- file:
```

```
[xmfo]\Customization\fo\attrs\custom.xsl --> <xsl:variable
name="xm.document.font-size">10pt</xsl:variable> <xsl:variable
name="xm.body.font-family">Serif</xsl:variable> <xsl:variable
name="xm.title.font-family">Sans</xsl:variable>
```

## Appendix E: XMetaL Licensing Server

The XMetaL Licensing Server includes an user interface to allow for administration of your license server and licenses.

### Installing XMetaL Licensing Server

- 1. Launch the installer, and click through the setup wizard, taking into account the following.
- 2. On the End-User License Agreement screen, select the check box to agree to the end-user license.
- 3. On the Destination Folder screen, select the destination folder manually or by browsing for it.

XMetaL License Server is now installed on your computer.

### Using XMetaL Licensing Server Admin

The user interface consists of two tabbed views, for administration of the licensing server as well as for the contents of the user licenses+.

#### **License Server**

The license server tab includes the following items:

**Floating Licenses List** - displays all active and inactive, floating licenses. For each licenses the following information is displayed:

- Product the XMetaL product to which the license applies
- Maintenance End the date at which the product maintenance period expires
- Quantity the total count of licenses of this type
- In Use the total count of licenses of this type that are currently active

Administrators can perform the following actions on this list:

- · Refresh displays the latest list of floating licenses
- · Add Licenses allows you to add license files to the License Server's database
- Remove Licenses allows you to remove license files from the License Server's database

Settings - allows administrators to modify the following settings:

- Host Name displayed as read-only
- **Port** displayed as read-only
- Modify click this button to edit the Host Name or Port number
- Start Service starts the licensing server
- Stop Service stops the licensing server

Stopping and re-starting the service is beneficial, for example, if a client has crashed while XMetaL was in use, and the license may not have been released. In this case, stopping and starting the service frees up these licenses without needing to wait for the server to do so.

#### © 2023 JustSystems Canada, Inc.

#### **User License**

This view displays the user license file contents. Administrators can perform the following actions:

- Save to File saves the license file to a location of your choice
- Copy Server Address to Clipboard copies the URL to the clipboard, to allow for sharing of the server address

# Glossary

| attribute                                            | A value that is associated with an element but is not part of the content of the element.                                                                                                    |
|------------------------------------------------------|----------------------------------------------------------------------------------------------------|
| block element                                        | An element whose content is preceded and followed by line breaks.                                                                                                    |
| browser                                              | A program that communicates with Web servers and is used for retrieving and displaying documents from the World Wide Web or an intranet. Most browsers use a graphical interface to provide access to text, images, audio, and video.                                                                                                    |
| CALS table model                                     | A widely used DTD for table markup, described in the U.S. Department of Defense SGML standard MIL-M-28001B. XMetaL Author supports a definition of the CALS DTD developed by the OASIS consortium and described at <i>www.oasis-open.org</i> .                                                                                                    |
| cascading style sheet<br>(CSS)                       | A way to specify document formatting that is supported by browsers. XMetaL uses cascading style sheets to format the document pane in Normal and Tags On views. A cascading style sheet generally consists of one or more rules that define element appearance. These style sheets are said to be cascading because several style sheets can be applied to the same document. See <i>www.w3.org</i> for more information.                                                                                                    |
| catalog files                                        | One or more files that map external identifiers for DTDs, rules files, or entities to a filename. Also called OASIS catalog files. For more information on catalog files, see OASIS Technical Resolution 9401:1997.                                                                                                    |
| CDATA                                                | Character data. A type of content in which any markup delimiters (such as '<' and '&') that appear are treated as ordinary characters.                                                                                                    |
| CDATA section                                        | A markup construct beginning with the characters ' [CDATA[' and ending with ']] ', inside which all content is treated as character data.                                                                                                    |
| chunking                                             | The way in which the content you see in XMetaL is organized in files when you                                                                                                    |
|                                                      | generate output from a DITA map. You can specify chunking behaviors, for example, that split composite topics into several output files.                                                                                                    |
| content model                                        |                                                                                                    |
| content model<br>current element                     | that split composite topics into several output files.                                                                                                    |
| -                                                    | that split composite topics into several output files.<br>An expression in a DTD that defines the content of a particular element.<br>The element containing the insertion point or selection. If an entire element is<br>selected, the current element is the parent of that element, not the selected element                                                                                                    |
| current element                                      | <ul> <li>that split composite topics into several output files.</li> <li>An expression in a DTD that defines the content of a particular element.</li> <li>The element containing the insertion point or selection. If an entire element is selected, the current element is the parent of that element, not the selected element itself.</li> <li>A set of files that determines the formatting and authoring functionality in XMetaL Author. Customizations can be applied at the document level or at the application</li> </ul>                                                                                                    |
| current element<br>customization<br>deliverable type | <ul> <li>that split composite topics into several output files.</li> <li>An expression in a DTD that defines the content of a particular element.</li> <li>The element containing the insertion point or selection. If an entire element is selected, the current element is the parent of that element, not the selected element itself.</li> <li>A set of files that determines the formatting and authoring functionality in XMetaL Author. Customizations can be applied at the document level or at the application level.</li> <li>Specifies an output format and additional configuration settings that you supply to</li> </ul>                                                                                                    |
| current element<br>customization<br>deliverable type | <ul> <li>that split composite topics into several output files.</li> <li>An expression in a DTD that defines the content of a particular element.</li> <li>The element containing the insertion point or selection. If an entire element is selected, the current element is the parent of that element, not the selected element itself.</li> <li>A set of files that determines the formatting and authoring functionality in XMetaL Author. Customizations can be applied at the document level or at the application level.</li> <li>Specifies an output format and additional configuration settings that you supply to the DITA Open Toolkit.</li> <li>Document type declaration. A declaration that associates an XML or SGML</li> </ul> |

| element                         | The building blocks of XML and SGML documents. Elements are named according to their function in the document, for example, headings, lists, and paragraphs.                                                                                                    |
|---------------------------------|----------------------------------------------------------------------------------------------------|
| empty element                   | An element that cannot have any content.                                                                                                    |
| entity                          | A named body of data that you can refer to from within a document.                                                                                                    |
| entity reference                | A reference, using a specific syntax, to an entity. When the document is displayed<br>in a browser or editor, the entity reference is replaced by the text or file that the<br>entity represents.                                                                                                    |
| external entity                 | A type of entity that represents another file.                                                                                                    |
| external identifier             | A way of identifying an external file. External identifiers can appear in a document<br>type declaration and in external entity declarations, where they identify the external<br>file that the entity refers to. In SGML files, external identifiers can consist of a system<br>identifier, a public identifier, or both. In XML files, external identifiers must contain<br>a system identifier, which may be preceded by a public identifier. |
| external identifier<br>map file | A file that associates external identifiers with filenames on the system.                                                                                                    |
| followed-by element             | An element that is inserted following the occurrence of a specific element.<br>Followed-by elements are configured in XMetaL Developer as part of the<br>customization (.ctm) file.                                                                                                    |
| form                            | A data-entry interface usually associated with specific elements in an XMetaL document. Forms are designed in the XMetaL Forms Toolkit (XFT) either as dialog boxes that are launched from an XMetaL macro, or as content that appears as part of an element.                                                                                                    |
| general entity                  | These can be text entities, external entities, or graphic entities.                                                                                                    |
| generated text                  | Text that is not part of the document content, but is generated by a display program and displayed at the beginning or end of an element's content.                                                                                                    |
| graphic entity                  | A type of general entity that represents an external multimedia file, for example, a graphic, video, or audio file.                                                                                                    |
| hypertext                       | Text that can be used to link to another document or another location in the same document. The viewer can display the linked document or location by clicking the text.                                                                                                    |
| ID                              | A unique identifier. The value of an ID attribute must not be used for any other ID attribute in the document.                                                                                                    |
| IDREF                           | A reference to an ID. IDREF attribute values do not have to be unique; more than one IDREF can refer to the same ID.                                                                                                    |
| in-place control                | An ActiveX control that is embedded in the Normal and Tags On document panes<br>in XMetaL Author or XMetaL XMAX, and communicates with XMetaL Author or<br>XMetaL XMAX so that changes in the control can modify the document, and vice<br>versa.                                                                                                    |
| inline element                  | An element that does not have a line break before or after its contents. They are often used for typeface modifications.                                                                                                    |
| internal subset                 | An optional part of the document type declaration that may contain markup declarations.                                                                                                    |
| ISO                             | International Organization for Standardization.                                                                                                    |
| ISO 8859-1 character<br>set     | The character set for special or accented characters that is widely used in HTML documents. This character set is also called ISO Latin 1. It includes characters required for most western European languages.                                                                                                    |

| local content               | Contains elements, attributes, and text that you create during the authoring process and is stored within the current file.                                                                                                    |
|-----------------------------|----------------------------------------------------------------------------------------------------|
| macro                       | A sequence of XMetaL operations that can be run as a unit via a keyboard shortcut,<br>a toolbar button, or a menu item. Macros can be recorded from within XMetaL<br>Author, or created by inserting scripting code into a macro file using XMetaL<br>Developer.                                                                                                    |
| marked section              | A markup construct in XML and SGML documents that designates the content for special processing. The parameters of the marked section specify the type of processing. A common use of marked sections is to cause a portion of the document to be treated as text, not markup.                                                                                                    |
| marked section<br>parameter | Keywords that determine how to process a marked section in an SGML document.<br>The available keywords are INCLUDE (process the section normally); IGNORE (do<br>not process the section); CDATA (treat elements and entity references in the content<br>as text, not markup); RCDATA (treat elements in the content as text, not markup);<br>and TEMP (the section is temporary). |
| markup                      | Special instructions or indicators in a document that specify how the enclosed content is to be processed by an application. Element tags are an example of markup.                                                                                                    |
| MCR file                    | A macro file. An MCR file is an XML-based customization file containing XMetaL macros, or scripts.                                                                                                    |
| mini-template               | The mini-template contains elements and prompt text that you can replace with your own content. A mini-template is inserted when there is no local content for an element with a content reference.                                                                                                    |
| namespace                   | A feature of XML that permits documents to contain identically-named elements defined in more than one DTD or schema.                                                                                                    |
| notation                    | A declaration in a DTD that specifies a file format that can be used for files represented by graphic entities. For example, if GIF files are to be used, a notation declaring the GIF format must be present in the DTD.                                                                                                    |
| OASIS                       | Organization for the Advancement of Structured Information Standards, a consortium dedicated to promoting structured information standards such as XML and SGML. For more information, see <i>www.oasis-open.org</i> .                                                                                                    |
| output format               | Specifies the file format of an output deliverable and, in the case of PDF, a print formatter.                                                                                                    |
| parameter entity            | An entity that is used to insert declarations in a DTD or internal subset.                                                                                                    |
| PCDATA                      | Parsed character data. The most common form of text content in XML and SGML documents. In PCDATA text, any markup, such as element start and end tags and entity references, is interpreted with its normal meanings.                                                                                                    |
| per-user                    | When the Generate Output feature is used for the first time in XMetaL, the DITA OT file set is copied to the per-user folder, which is specific to your user environment.                                                                                                    |
| pretty-printing             | Saving an XML or SGML file so that it is easily readable in Plain Text view by adding whitespace, for example, by indenting lists to reflect a nested structure.                                                                                                    |
| PRE-like elements           | Elements that are formatted to look like the HTML <pre> element; that is, with all whitespace preserved exactly as it was entered.</pre>                                                                                                    |
| processing<br>instruction   | An instruction that is not interpreted as part of the document's content, but rather interpreted by an application that is processing the file.                                                                                                    |
| public identifier           | A system-independent string that is used to represent a DTD or entity file. Part of an external identifier.                                                                                                    |

| RCDATA              | Replaceable character data. SGML files can have RCDATA elements and marked sections, in which any element start- or end-tags that occur are interpreted as text, but any entity references are interpreted in the normal way.                                                                                        |
|---------------------|----------------------------------------------------------------------------------------------------|
| referenced content  | Content that is stored outside of the referencing element, either within the same file or in another file, and is specified by the conref attribute.                                                                                                    |
| remote file         | A file on an http or Web server.                                                                                                    |
| required attribute  | An attribute that must be present in order for the document to be valid.                                                                                                    |
| required element    | An element that must be present in order for the document to be valid.                                                                                                    |
| rules checking      | An XMetaL feature that ensures that you do not break the required structure as you edit your document; it does this by allowing you to insert only valid elements. Rules checking is less stringent than validation in that it checks that no errors have been made, but does not check that the markup is complete. |
| Rules file          | An XMetaL-specific alternative to a DTD. All of the files comprising a DTD are compiled into a single binary rules file. Rules files can be issued to XMetaL users who are not authorized to modify the DTD.                                                                                                    |
| Schema              | An XML standard for defining the structure, content, and semantics of an XML document.                                                                                                    |
| SDATA entity        | A type of text entity whose content is specific to a particular processing application or platform. These entities are often used to represent platform-specific characters, and codes for formatting systems (such as troff or TEX). SDATA entities are permitted only in SGML files.                               |
| selector            | In a cascading style sheet, a selector is an expression, representing one or more elements, that a style property can be associated with. A selector can represent an element, several elements, an element with a specific ancestor, an element in a particular class, etc.                                         |
| semantic tables     | A group of elements that is not marked up with one of the supported table models (CALS and HTML) that can be formatted as a table.                                                                                                    |
| SGML                | Structured General Markup Language. A standard for describing the structure of a document using markup. SGML is described by the ISO 8879 standard 1986). HTML and XML are applications of SGML.                                                                                                    |
| SGML declaration    | An SGML declaration is a file associated with a DTD that contains information about the character set, markup delimiters, quantity settings, and special markup features that are available in documents that use that DTD.                                                                                          |
| SQDIR               | The variable that is used to represent the folder in which XMetaL is installed.                                                                                                    |
| standalone document | An XML document that an application can parse without referring to an external DTD. A standalone document may still require a DTD in some situations, for example, if it is being edited.                                                                                                    |
| system identifier   | Part of an external identifier. A system identifier is generally the filename of the file (for example, a DTD or entity set) that the external identifier refers to. In XML documents, system identifiers are required in external identifiers, and are interpreted as URLs.                                         |
| tags                | An element begins with a start-tag (for example, <pre>) and ends with an end tag (for example, </pre> ).                                                                                                    |
| TBR                 | Toolbar file. Toolbar and menu customizations are saved in TBR files.                                                                                                    |
| text entity         | A type of general entity that stands for one or more text characters.                                                                                                    |

| Unicode                 | A standard for electronically encoding the characters of many of the scripts used                                                                                                    |
|-------------------------|----------------------------------------------------------------------------------------------------|
|                         | to write the world's languages, as well as special symbols such as mathematical symbols. Unicode is the character encoding specified by XML. For more information, see <i>www.unicode.org</i> .                                                                                                    |
| URL                     | Uniform Resource Locator. A URL is the address of a file, written in a format that can be interpreted by a Web server.                                                                                                    |
| valid document          | An XML or SGML document is valid if it conforms to the rules in the DTD or Schema.                                                                                                    |
| W3C                     | World Wide Web Consortium, an industry association for the development of World Wide Web technologies. For more information, see <a href="http://www.w3.org">www.w3.org</a> .                                                                                                    |
| WebDAV                  | World Wide Web Distributed Authoring and Versioning, the Internet Engineering<br>Task Force standard for collaborative authoring on the Web. WebDAV is a set of<br>extensions to the Hypertext Transfer Protocol (HTTP) and Secure Hypertext Transfer<br>Protocol (HTTPS) that facilitates collaborative editing and file management between<br>users located remotely from each other on the Internet. |
| well-formed<br>document | An XML document that is structurally correct according to the XML standard. There are several aspects to well-formedness, the most important of which are: the document must have only one top-level element, and all elements must be properly nested.                                                                                                    |
| whitespace              | One or more space, tab, carriage return, or line feed characters, in any combination.                                                                                                    |
| World Wide Web          | This is a generic term for the collection of Web servers and browsers. Usually abbreviated as WWW, or simply called 'the Web'.                                                                                                    |
| XML                     | Extensible Markup Language. An application of SGML that describes the structure and content of a document. Originally designed for displaying content over the Internet. XML is an initiative of the W3C. For more information, see <a href="http://www.w3.org/XML">www.w3.org/XML</a> .                                                                                                    |
| XML declaration         | A processing instruction that appears at the start of an XML document. This processing instruction indicates the XML version being used, and may specify the character encoding and whether the document needs an external DTD.                                                                                                    |
| XSLT                    | Extensible Stylesheet Language: Transformations. A language for describing how to transform an XML document into another XML document.                                                                                                    |
| xs:redefine             | An element that redefines simple and complex types, groups, and attribute groups from an external schema. For more information, see <a href="http://www.w3.org/TR/xmlschema-1#modify-schema">http://www.w3.org/TR/xmlschema-1#modify-schema</a>                                                                                                    |

## Index

.bmp files 111 .css files 53, 103, 201 .ctm files 53, 103 .dita extension, specifying in deliverable type 192 .emf files 111 .eps files 111 .gif files 111 ico files 111. ini files 49. .jpg files 111 .mcr files 45, 103 .mdb files 126 .pcx files 111 .png files 111 .rld files 53 .rls files 53 .rlx files 53 .svg files 111 .tbr files 25, 103 .tga files 111 .tif files 111 .wmf files 111 .xls files 126

3rd party viewer 250

### A

abbreviations lists, creating 154 abstracts, creating 154 accelerator keys 204 accepting tracked changes 86 access keys 204 adapter configuration file 67 Adobe Acrobat Distiller 187 alternate sorting, for index terms 157 Ant parameters 190 Antenna House XSL Formatter 187 Apache FOP 187 Append, Insert, or Insert (Before)DITA maps Map Editor 138 appendixes, creating in DITA bookmaps 154 applying conditions 178 args parameter 183 assets adding objects to an asset folder 44 asset templates 44 creating 44 creating a new folder 44 My Assets folder 44 Attribute Inspector 14, 107 sort 14 attribute sets 268, 272 attributes 254 case-sensitivity 254 creating in well-formed documents 63

attributes *(continued)* default values 254 finding 72, 87 removing 72, 87 searching for 72, 87 setting values 107 setting values on elements with a content reference 161 special characters in 107 types 254 autonumbering 39

### В

back matter, creating 154 background printing 181 background spell checking 78 automatically correcting spelling 79 manually correcting spelling 79 turning on 79 bibliographies, creating 154 Blank XML Document template 53 blue diamond (to denote empty elements) 105 bold text 105 book lists, creating 154 bookmaps 154 bookmark manager 221 bookmarks 221 bookmarks and comments 221 browse for DTD 56 browsers adding, for Page Preview 10 associating with buttons on Preview toolbar 10 removing, for Page Preview 10

### С

CALS tables 112, 114 caption, in HTML table 114 cascading style sheet editor 28 cascading style sheets 53, 103 :after pseudo-element 39 :before pseudo-element 39 counters 39 extensions 38 left indent property 38 miscellaneous properties 38 prefix options 38 Structure View 13 Structure View options 38 style properties 38 supported properties 40 case-sensitivity 254, 255 case, names 251 catalog files 253 CDATA sections 124, 257 change display font size 201

changes accepting tracked 86 rejecting tracked 86 tracking 86 chapters, creating in DITA bookmaps 154 character data sections 257 character entities 255 characters non-ASCII 123 special 123 checking markup 100 checking spelling 73, 74, 75, 78, 79 automatically correcting 79 manually correcting 79 CHM output, customizing 260 chunking 150 closing documents 55 multiple documents 55 cmd\_always\_open\_log parameter 181 collection-type attribute 133 colophons, creating 154 comments 257 displaying 125 inserting 125 components 162 condition configuration file 177, 178 conditional attributes 176 conditional build tags 176 conditional content 176 conditional processing 176 conditional text 176 attributes to define 176 configuring 177, 178 generating output for 179 otherprops attribute 176 show or hide in previews or output 179 styling for 180 conditions applying 178 attributes to define 176 changing appearance of 180 creating 177, 178 defining 177, 178 multiple 178, 179 removing 178 styling 180 configuration file 49 configure XMetaL for a specialization 195 conkeyref 169 conref attribute 159 attaching to an element 159 content authoring 100 authoring (DITA) 131 re-using 159 updating 161, 165 content references attaching to an element 159 displaying 161 editing 161 generalizing element names with 159

content references (continued) inserting 159 refreshing 161 removing 161 validating 161 copy full path 57 copy table cells 117 copycss parameter 261 copying text 69 counters counter-increment 39 counter-reset 39 initializing 39 multi-level 39 styles 39 create abbreviations list 154 abstract 154 appendix 154 assets 44 back matter 154 bibliography 154 booklist 154 chapter 154 colophon 154 dedication 154 DITA bookmap 154 DITA map 133 draft introduction 154 figures list 154 front matter 154 glossary 154 index 154 macro 45 menu 26 new topic 132 notice 154 part 154 preface 154 reusable component 162 special topic 154 table of contents 154 tables list 154 template for a specialization 196 templates 54 toolbar 26 topic 138 trademark list 154 cross-file 88, 89, 90, 91, 92 operation 87 cross-references 156 CSS supported properties 40 CSS files 261 current element 105 custom formatting for a DITA specialization 197 custom palette, for tag and text colors 12 customization file 53, 103 customizations 103 customizing the user interface 25 customizing XMetaL Author 45, 49 cutting text 69

### D

database import 126 choosing databases 126 choosing fields 127 formatting table and element output 129 table joins 128 updating tables 126 databases 126 declaration subset 253 dedications, creating 154 default view, setting 49 definition lists 108 deleting text 69 deliverable types 181, 183 creating 183 editing 183 enabling disabled 183 options 183 parameters 262 XMetaL Enhanced 186 demote topic (DITA) 132 diamond (to denote empty elements) 105 display properties supported CSS selectors and elements 40 **DITA 131** DTDs 131, 181 formatting 201 Help on Current Element 10 metadata 132 multimedia objects 155 objects 155 references 10 sample map file 10 specializations 194, 195, 196, 197, 201 stylesheets 201 subtopics 132 tables 112 topic metadata 132 **DITA Architectural Specification 10** DITA bookmaps 154 creating 154 editing 138, 154 generated lists 154 insert abbreviations list 154 insert abstract 154 insert appendix 154 insert back matter 154 insert bibliography 154 insert booklist 154 insert chapter 154 insert colophon 154 insert dedication 154 insert draft introduction 154 insert element 154 insert figures list 154 insert front matter 154 insert glossary 154 insert index 154 insert notice 154 insert part 154 insert preface 154

DITA bookmaps (continued) insert special topic 154 insert table of contents 154 insert tables list 154 insert trademark list 154 DITA Configuration Save Copy as Template macro 196 **DITA Language Reference 10** DITA maps 133, 138, 146, 147 element 133 collection-type attribute 133 configuring TOC 133 creating 133 editing 138 generating output 181 insert another map 138 insert Eclipse navigation reference 138 insert file reference 138 insert map reference 138 insert topic group 138 insert topic heading 138 insert topic reference 138 insert Web link 138 Map Editor 138 reference to non-DITA files 138 relationship tables 133, 147 validity problems 147 XML view 147 **DITA Open Toolkit** troubleshooting 192 DITA Open Toolkit User Guide 10 **DITA options 198 DITA** topics opening through Map Editor 138 ditaval creating 173 definition 173 reference 173 **DITAVAL files 179** ditaval reference 173 DocBook 187 docked panes 14 docking indicator 14 DOCTYPE 252 internal subset 253 Document Ex 217 document instance 252 document publishing 181 document status bar 10 document type declaration 252 document type name 252 document views 10 documents closing 55 creating 100 linked 65 moving between 57 opening outside XMetaL 57 saving 60 domains, hiding and showing 198 download referenced components 67 draft introductions, creating 154 dragging-and-dropping text 69

DSDK\_PARAM\_ditaext parameter 192 DTDs 252 internal 253 duplicate IDs 91 duplicate IDs, fixing 198

### Ε

Eclipse Content 187 Eclipse Help 187 Eclipse navigation reference 138 edit deliverable type 183 DITA bookmap 154 DITA bookmaps 138 DITA maps 138 element properties 107 edit as partial document 56 editing accepting tracked changes 86 rejecting tracked changes 86 source 10 text 69 tracking changes 86 editing documents without a DTD 62 editing options 56 Element List 14, 105 element properties 107 element with keyref 169 elements block 105 case-sensitivity 254 changing 105 creating in well-formed documents 62 current 105 empty 105, 254 finding 72, 87 inline 105 inserting 105 ioinina 105 read-only 105 removing tags 105 replacing 72 selecting 69 splitting 105 wrapping and unwrapping 105 empty elements 105, 254 enlarging the document pane 22 entities 121, 255 case-sensitivity 255 external 121, 255 for images and multimedia files 121, 255 for special characters and symbols 255 for text files 121, 255 for XML or SGML files 121, 255 graphic 121, 255 naming conventions 121 opening external 121 opening external entities 55 parameter 255 text 121, 255

entity references 255 finding 73 replacing 73 replacing text 70 replacing with text 73 error checking 75 extended publishing options specifying parameters 189 extended publishing options, specifying parameters 190 external entities 121, 255

### F

figures lists, creating 154 file and folder naming rules 192 file naming recommendations 60 filename prefix, setting 200 filenames 200 files closing 55 creating a blank XML or SGML document 53 creating a blank, well-formed XML document 53 creating from a template 53 creating new 53 **DTDs 252** opening 55 opening outside XMetaL 57 printing 66 saving 60 Schemas 252 fill cell attributes 117 filter maps 146 filtered reuse 176 find across files 89 in files 89 Find and Replace 70 find in files 87 find markup across files 88 find selected text on WEB 230 find text on WEB 230 finding attribute values 72, 87 elements 72, 87 entity references 73 text 70, 87 text in an element 70 using pattern matching 71 finding a word on Google 209 finding a word on Wiki 209 floating panes 14 followed-by element 103 font size, changing 201 footers 261, 269 attribute sets 269 Formatting toolbar 17, 105 front matter, creating 154 full-screen mode 22

### G

generalizing element names 159 generate output chunking 150 troubleshooting 192 generated text counters 39 glossaries creating 154, 155 sorting 148, 155, 186 graphic entities 121, 255 graphics 111

### Η

headers 261, 269 attribute sets 269 HTML 183 HTML Help 181, 183, 187 HTML Help Workshop 183 HTML tables 112, 114

### I

identifier external 253 public 253 system 253 IDs 198 changing format 198 images 110 BMP files 111 EMF files 111 EPS files 111 formats supported 111 GIF files 111 hiding 49 ICO files 111 inline 49 inserting 110 JPG files 111 PCX files 111 PNG files 111 showing 49 SVG files 111 TGA files 111 TIF files 111 WMF files 111 importing databases 126 Excel spreadsheets 126 Include in TOC property 133 included content displaying 165 editing 165 refreshing 165 index markers 157 creating 157 page ranges 157 See and See also entries 157 sorting 157

index markers (continued) sub-entries 157 indexes, creating 154, 157 inline elements 105 inline images, showing 49 insert 162, 163, 165 abbreviations list into a DITA bookmap 154 abstract into a DITA bookmap 154 appendix into a DITA bookmap 154 back matter into a DITA bookmap 154 bibliography into a DITA bookmap 154 booklist into a DITA bookmap 154 chapter into a DITA bookmap 154 colophon into a DITA bookmap 154 content reference 159 cross-reference 156 dedication into a DITA bookmap 154 definition list 108 draft introduction into a DITA bookmap 154 element into a DITA bookmap 154 element with content reference 159 elements 105 figures list into a DITA bookmap 154 file reference in a DITA map 138 front matter into a DITA bookmap 154 glossary into a DITA bookmap 154 inclusion 162, 163, 165 index into a DITA bookmap 154 index markers 157 inline elements 105 link 156 list 108 media 174 metadata in DITA topics 132 notices into a DITA bookmap 154 part into a DITA bookmap 154 preface into a DITA bookmap 154 reference to a non-DITA file into a DITA map 138 related link 156 relationship table 147 reusable component 159 special topic into a DITA bookmap 154 subtopic 132 table of contents into a DITA bookmap 154 tables list into a DITA bookmap 154 topic group into a DITA map 138 topic reference into a DITA map 138 trademark list into a DITA bookmap 154 URL into a DITA map 138 Web link into a DITA map 138 XInclude 258 inserting CDATA sections 124 comments 125 marked sections 124 processing instructions 125 inserting elements 105 interface document views 10 introduction 10 pane buttons 14 panes 14

internal DTD 253 internal subset 253 ISO 8859-1 character set 61 italic text 105

### J

Java parameters 190 JavaHelp 187 Journalist customization 10, 103

### Κ

key definition 168 keydef element 168 keys 168 reference 168 key space association 168, 170 key variables 168, 170 key-based content reference 169 keyboard shortcut, creating in menus 26 keyboard shortcuts 204 keyboard shortcuts (for lists) 108 keys 168

### L

language settings for spell checker and thesaurus 83 language, specifying 148 languages 80, 81, 83 setting a default 83 Latin-1 character set 61 licensing 23 link element 156 linked documents archiving 65 links 156 list items, inserting 108 lists 108 bulleted 108 converting paragraphs to 108 converting to paragraphs 108 converting types 108 definition 108 inserting 108 nested lists 108 numbered 108 sorting 109 local content 107, 161 log file 181, 193

### Μ

macro files 103 macros 45 associate with a menu item 48 associate with toolbar button 47 create keyboard shortcut for 47 design guidelines 46 macros (continued) files 45 inserting a tab in a table 120 locations 45 managing 45 recording 47 restrictions 46 running 45 Macros toolbar 17 main word lists 80 adding 80 removing 80 Map Editor 138 Attribute Inspector 145 previewing a topic 147 **Topicref Target Preview 147** map filter 146 map references (insert in DITA map) 138 maps 133, 138, 147 marked sections 257 in SGML 124 inserting 124 order of precedence in SGML 124 marking revisions 86 markup display options 49 source editing 10 menus, custom 25 merging tables 119 metadata 132 metadata (in DITA topics) 132 Microsoft Access databases, importing 126 Microsoft Excel spreadsheets importing 126 pasting as tables 120 Microsoft HTML Help Workshop 183 Microsoft Internet Information Server (IIS) 57 mini-template 105, 161 mnemonic 204 monospaced text (in DITA documents) 105 moving between documents 57 multimedia objects (in DITA topics 155 multiple documents 22 multiple panes 14 multiple-file operations 92 multiple-user settings 25, 45, 49, 103 My Assets folder 44

### Ν

names, case-sensitivity in XML 251 naming rules, for files and folders 192 nested lists 108 new document 53 non-ASCII characters 123 Normal table 112 Normal view 10 notices, creating 154

### 0

objects (in DITA topics 155

online Help 10 Open 55 open a DITA map element in Map Editor 138 in XML view 147 open referenced file (in a DITA map) 138, 147 opening documents 55 external entities 55 files in WebDAV-enabled folders 57 templates 53 opening document folders outside XMetaL 57 opening documents outside XMetaL 57 options 198 auto-saving 49 backup 49 default extension 49 default template 49 deliverable type 183 **DITA 198** end-of-line 49 File 49 font 49 General 49 most recently used (MRU) list 49 show/hide inline images 49 syntax coloring 49 tab 49 tooltips 49 View 49 word wrap 49 otherprops attribute 176, 177, 178 outline view 13 output formats 187 creating 191 distributing 191 modifying 192 output log 181, 192, 193 output options 181 output parameters 190 overriding formatting, in DITA specializations 201

### Ρ

page master 269 Page Preview 10 page ranges, for index terms 157 panes Attribute Inspector 14, 107 behavior 14 buttons 14 docked 14 Element List 14, 105 floating 14 options 14 Resource Manager 14, 44 Results 14 rules for docking and floating 14 parameter entities 255 parameters 190

parts, creating in DITA bookmaps 154 pasting text 69 pattern matching 71 PDF 181, 183, 187 PDF output, customizing 266 personal settings 25, 45, 49, 103 phrases (in DITA documents) 105 pin 14 placeholder content 161 Plain Text view 10 prefaces, creating 154 prefix, in filename 200 preformatted text (in DITA documents) 105 preview 181 set deliverable type for 181 Preview toolbar 10, 17 print formatters 187 printing 66 headers and footers 66 processing instructions 251, 257 inserting 125 profiling 176 promote topic (DITA) 132 prompt text 105, 125, 161 properties editing 107, 138 Properties table 112 public identifier 253 PUBLIC keyword 253 publishing 181, 193 output options 181 preview 181 publishing configuration files 189

### Q

quick attribute inspector 64 quick navigation 209 quick navigation tool 209 Quick Outlines creating 146 loading 146 saving 146 quotes (in DITA documents) 105

### R

raw code editing 10 re-using content 159 read-only elements 105 Reference 134 referenced content 161 references 156 refresh all references 156 refresh references when opening a document 198 rejecting tracked changes 86 related links 156 insert 156 relationship tables 133, 147 removing conditions 178 RenderX XEP 187 Repair Table Structure 114

replacing elements 72 entity references 73 entity references with text 73 text 70 text with entity reference 70 using pattern matching 71 repository 67 repository adapter 67 repository configuration file 67 repository file creating 67 opening 67 repository integration layer 67 Repository toolbar 17 Resource Manager 14, 44 Results 14 results pane 92 actions 95 buttons 95 reusable components create 162 displaying 161 editing 161 inserting 159 refreshing 161 removing 161 validating 161 Reviewing toolbar 17 revision marking 86 revisions accepting marked 86 rejecting marked 86 tracking 86 **Rich Text Format 187 RTF 187** rules checking 100 Rules file 53 rules for pinning and un-pinning 14 running macros 45

### S

sample files 10 Save Copy as Template macro 196 saving documents 60 multiple documents 60 options 49 validating before 60 Schemas 252 Schematron options 101 validating 101 screen tips 49 SDATA entities 251 Search options 70 search patterns 71 searching 70 for attribute values 72, 87 for elements 72, 87

searching (continued) for entity references 73 for text 70 using pattern matching 71 within an element 70 See and See also entries, for index terms 157 separator line in menus 26 in toolbars 26 services multiple-file operations 92 settings multiple users 25, 45, 49, 103 personal 25, 45, 49, 103 **SGML 251** comments 257 empty elements 105, 254 entities 121 processing instructions 257 references 251 source editina 10 valid markup 252 short description 132 shortcut keys 204 showing inline images 49 showing or hiding conditional text 179 Simple table 112 Smart Insert 100 sorting, for glossary terms 148, 186 sorting, for index terms 157 source editing 10 special characters 123 Special Characters and Symbols toolbar 17 special topics, creating 154 specialization attributes 198 specializations 194 specify XSL stylesheet 183 spell check 90 spell checker 74 languages 80 options 75, 80, 81, 82 word lists 74, 80, 81, 82 splitting cells into columns 115 splitting cells into rows 115 splitting table groups 119 splitting tables 118 SQL 126 Standard toolbar 17 Step choices table 112 Structure View 13, 53 style conditions 180 style properties 38 style sheets 53, 103 styles supported properties 40 sub-entries, index terms 157 Subject scheme 201 apply to DITA map 202 managing 203 subscript (in DITA documents) 105 subtopics (in DITA topics) 132 superscript (in DITA documents) 105

symbol characters 123 symbols 49, 123 system identifier 253 SYSTEM keyword 253

### Т

tab group horizontal 57 vertical 57 tabbed interface 22 Table Advanced toolbar 17 table caption (HTML table) 114 table cells contracting spanning 115 copying a selection of 115 entering tab character 120 height (HTML) 120 merging 115 pasting a selection of 115 splitting 115 width 120 table grid lines 112 table of contents (controlling display) 133 **Table Properties 120** Table toolbar 17 tables 112, 133 auto-suggest 114 **CALS 114** change body row to header row 114 proportional column widths 120 captions 114 cell properties 120 column properties 120 column/cell width 120 contracting cells 115 copy cells 117 deleting cells 116 deleting columns 116 deleting rows 116 editing 114 fill series 117 from database 126 header rows 114 HTML 114 inserting 114 inserting caption (HTML table 114 inserting cells 115 inserting columns 115 inserting rows 115 merging 119 merging cells 115 moving rows and columns 114 navigating in 112, 204 pasting from other applications 120 properties 120 properties for a selection of cells 120 repairing structure 114 row properties 120 row/cell height (HTML) 120 sorting 119 sorting rows 119

tables (continued) splitting 118 splitting cells 115 splitting table groups 119 XML model 129 tables lists, creating 154 tables of contents, creating 154 tag and text color, specifying 12 tag-valid markup 100 Tags On view 10 tags-on view 138 teletype text (in DITA documents) 105 templates 53, 54 text finding 70 finding in an element 70 replacing 70 replacing entity references 73 replacing with entity 70 text case changing 97 Text Case Assistant 97 text entities 121, 255 Text Processor for Typesetters 187 thesaurus 84, 85 data file 85 languages 85 options 85 third-party viewer 250 toc attribute 133 toolbar files 103 toolbars 17 toolbars and menus 25 files 25 locations 25 toolbars, custom 25 tooltips 49 topic headings (insert in DITA map) 138 topic metadata 132 topic metadata (in DITA topics) 132 topic references 138 topic, properties 134 topics Inserting a quick outline 138 opening through Map Editor 138 topics, creating 132, 138 topics, promoting or demoting in DITA 132 TopLeaf 187 tracking changes 86 trademark lists, creating 154 transformation type 187 transtype 187 treat-as-image 250 TROFF 183, 187 troubleshooting 192

### U

un-pin 14 underlined text 105 Unicode 61 unpin 14 unwrapping elements 105 updating content when opening files 198 updating references when opening files 198 URLs 138 US-ASCII encoding 61 user word lists 79, 81 adding 81 default 81 entries 81, 82 UTF-8, UTF-16 encodings 61

### V

valid markup 252 Validate Document 100 validate references 91 validating markup 100 Validation Log 100 variables 270 versioning 176 view results 92 viewing properties 138 views 10 views, setting a default 49

### W

Web links 138, 156 WebDAV 57 file caching 57 opening files 57 well-formed documents 62 adding new attributes 63 adding new elements 62 well-formed markup 252 whiteboard 209, 230 windows 14 word count 91 word lists 74 main 80 word lists *(continued)* user 79, 81, 82 worksheet tab moving 57 scrolling 57 wrapping elements 105

## Х

**XHTML 187** XHTML output, customizing 260 XInclude attribute 258 XIncludes inserting 258 XMetaL configuration file 49 XMetaL Connector 67 XMetaL Customization Guide 9 XMetaL customizations 53, 103 XMetaL Developer 9 XMetaL Evaluation Guide 10 XMetaL Programmer's Guide 9 XMetaL TopLeaf Plugin 187 xmetal.ini 49 XML 251 comments 257 declaration 61, 251 empty elements 105, 254 entities 121, 255 lang attribute 148 processing instructions 257 references 251 separation of content and format 251 source editing 10 specification 251 version 251 well-formed markup 252 XML table model 129 XPath expression 89 xref element 156 XSL templates 271